avrora-arm.ru +7 (495) 956-62-18

#### ПРОГРАММНЫЙ КОМПЛЕКС ОБРАБОТКИ ИНЖЕНЕРНЫХ ИЗЫСКАНИЙ, ЦИФРОВОГО МОДЕЛИРОВАНИЯ МЕСТНОСТИ, ПРОЕКТИРОВАНИЯ ГЕНПЛАНОВ И АВТОМОБИЛЬНЫХ ДОРОГ

## **ГЕНПЛАН 2.40**

*Руководство пользователя для начинающих*

### **ГЕНПЛАН**

*Руководство пользователя (для начинающих) к версии 2.40. Семнадцатая редакция.*

- [support@credo-dialogue.com](mailto:support@credo-dialogue.com)
- training@credo-dialogue.com

## СОДЕРЖАНИЕ

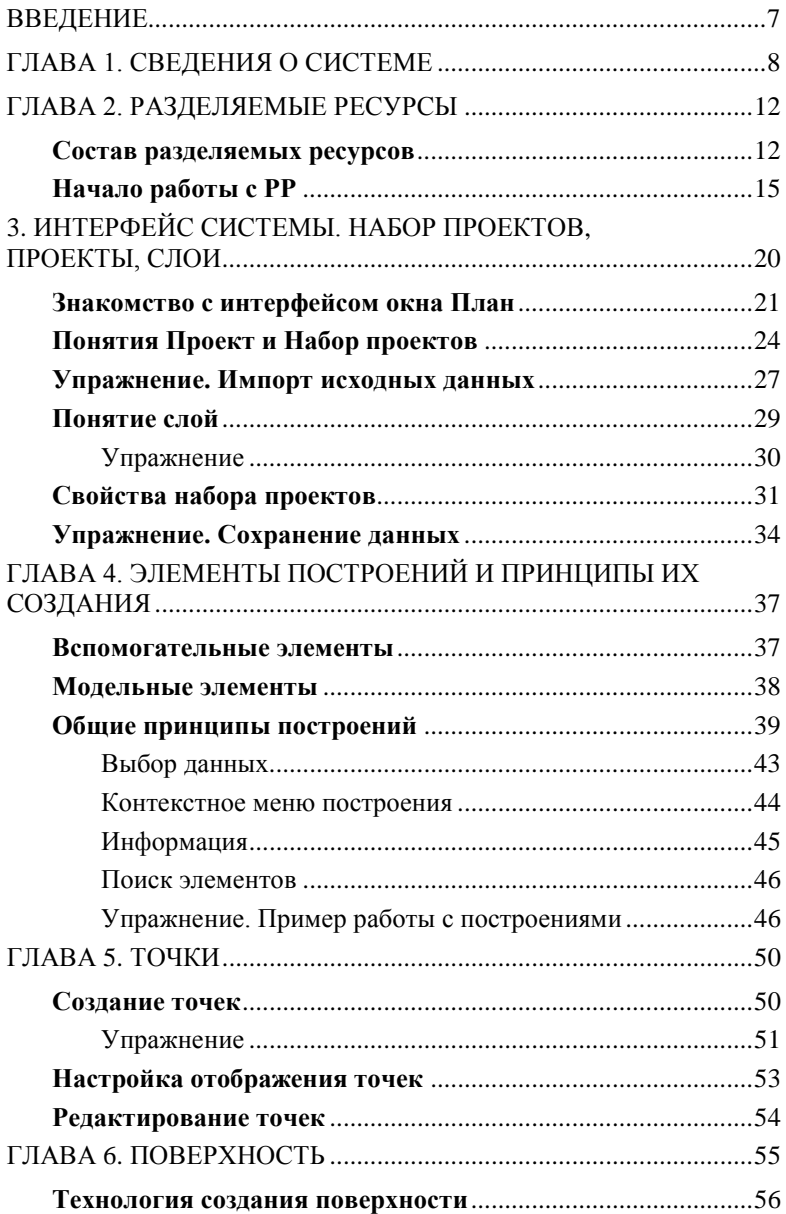

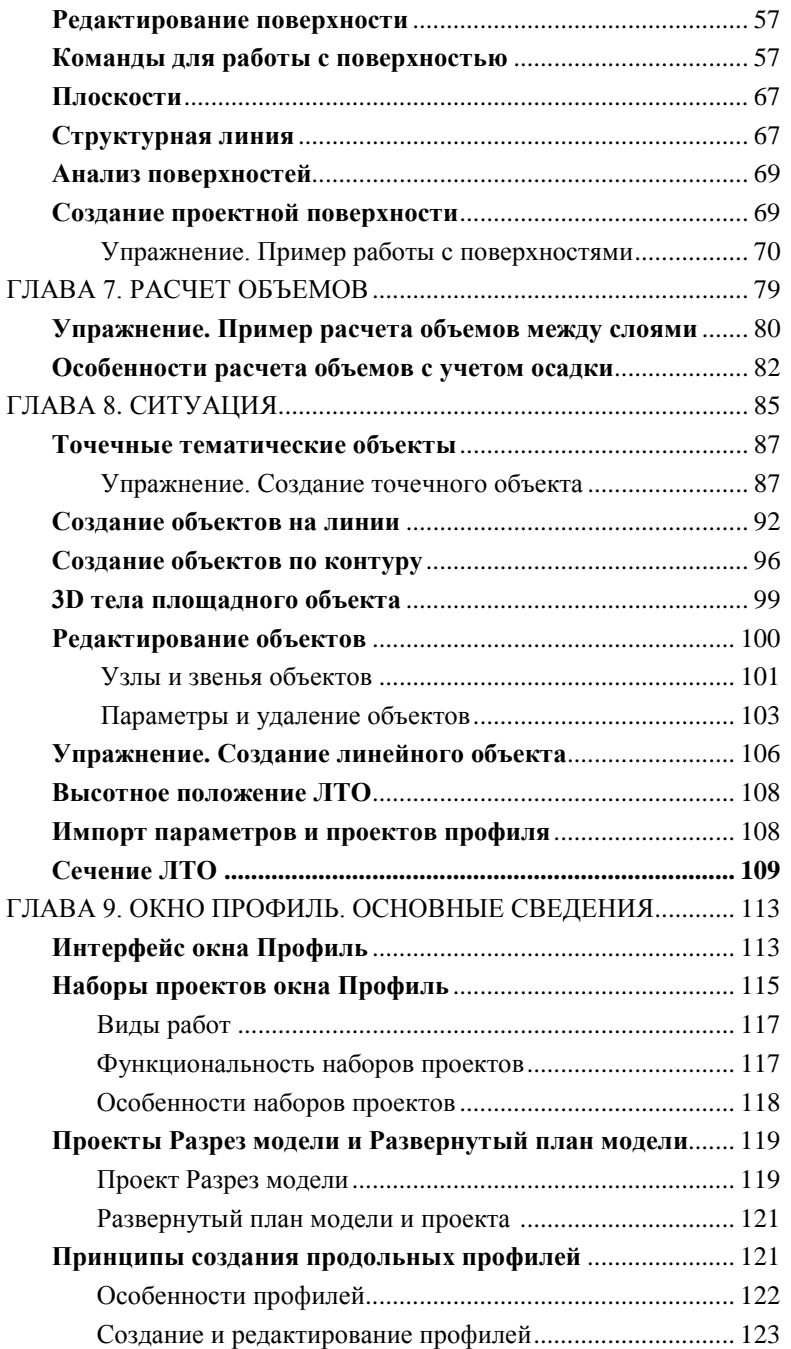

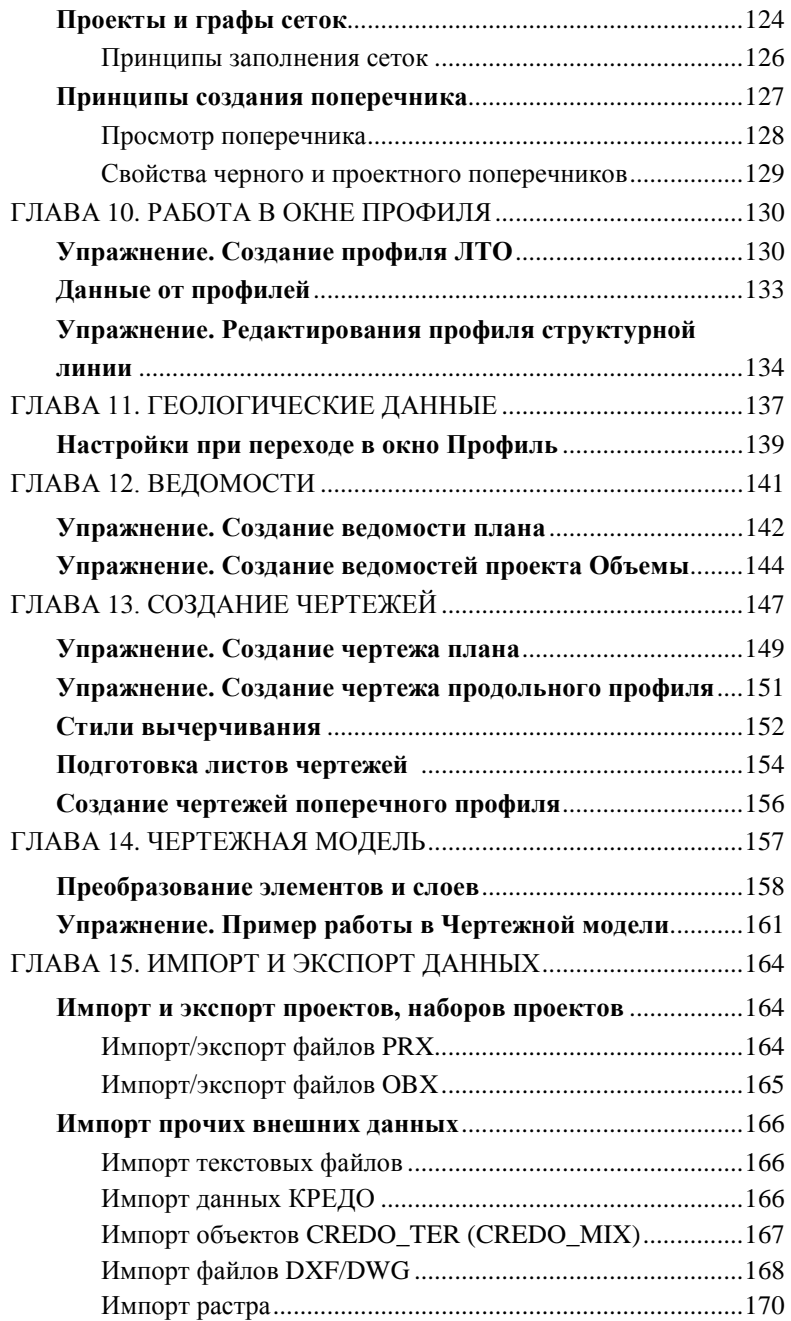

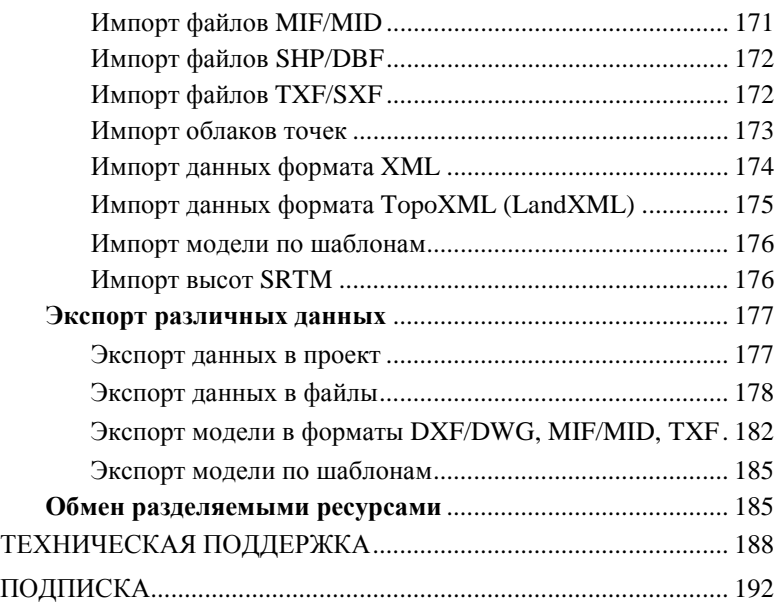

## **ВВЕДЕНИЕ**

Настоящее руководство пользователя предназначено для самостоятельного освоения основных принципов и методов работы в системе ГЕНПЛАН.

Руководство содержит краткую информацию об интерфейсе системы, основных настройках, описание работы отдельных команд и технологию выполнения основных видов работ.

Руководство состоит из 15 глав, в которых освещены основные возможности системы ГЕНПЛАН. В нём также показаны технологические цепочки организации работы в программе в зависимости от исходных данных и наличия других систем комплекса КРЕДО.

Для получения более полной информации, а также в дополнение к данному рупользоваться ководству рекомендуем системой. справочной имеющейся  $\overline{B}$ ГЕНПЛАН. Солержание справочной системы вызывается обычным порядком, т.е. при помощи клавиши <F1> или из

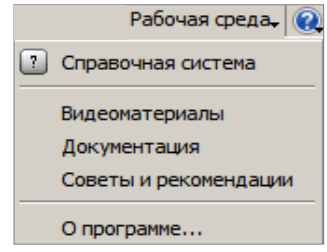

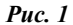

Из этого же меню можно перейти на сайт

меню Справка

компании «Кредо-Лиалог» и воспользоваться электронной версией документации (кнопка Документация), получить дополнительные сведения (кнопка Советы и рекомендации).

В конце данного руководства имеются разделы «Техническая поддержка» и «Подписка», в которых приводятся условия сопровождения системы и дополнительные возможности поддержки, предоставляемые компанией «Кредо-Диалог».

# Глава 1

## СВЕДЕНИЯ О СИСТЕМЕ

Система ГЕНПЛАН предназначена для проектирования генеральных планов объектов промышленного и гражданского строительства. Проектирование ведется на основе цифровой модели местности (ЦММ), которая может приходить в готовом виде из других программных продуктов или создаваться непосредственно в самой системе ГЕНПЛАН.

В качестве исходных данных для системы ГЕНПЛАН может служить информация различного характера, подготовленная как программами комплекса CREDO, так и другими системами:

- различные проекты, наборы проектов, созданные в системах CREDO III и импортируемые посредством файлов в формате PRX, MPRX и  $ORX:$
- наборы проектов формата COPLN и проекты форматов CPPGN, CPVOL, CPPGL, CPDRL, CPDRW, CP3DS, CP3DM;
- данные, подготовленные в системах CREDO второго поколения (CREDO\_TER, CREDO\_MIX);
- файлы GDS, содержащие координаты, высоты, имена точек, коды топографических объектов и их атрибуты, сформированные при обработке топографических съемок в системе КРЕДО ДАТ;
- импортируемые текстовые файлы с информацией по именам точек, их топографическим кодам и координатам;
- файлы в формате XML;
- данные в формате DXF/DWG (системы AutoCAD), MIF-MID (системы MapInfo) и системы Панорама в формате TXF/SXF;
- растровые подложки с расширением ТМD (подготовленные в программе ТРАНСФОРМ), CRF, TIFF, BMP, PNG, JPEG;
- проекты, созданные в программе КОНВЕРТЕР из файлов системы MapInfo формата MIF/MID и системы Панорама формата TXF/SXF;
- космоснимки сервиса Google Maps и Bing для некоммерческого использования. Работа с ними ведется в режиме удаленного доступа (по протоколу WMS);
- файлы GNSS, содержащие координаты, высоты, имена точек, коды топографических объектов и их атрибуты, выполненные спутниковым методом в системе КРЕДО ГНСС;
- облака точек (файлы форматов LAS, TXT, CPC);
- данные цифровых моделей поверхности и ситуации (геометрия

элементов, подписи, названия и семантика), полученные импортом из произвольных форматов, в соответствии с имеющимися шаблонами;

- данные по отметкам рельефа из открытого источника (результаты радарной съемки SRTM);
- данные по цифровой модели поверхности и ситуации в формате TopoXML (LandXML).
	- Shape-файлы формата SHP/DBF (Esri Shapefile).

Основные функциональные возможности системы ГЕНПЛАН позволяют решать следующие задачи:

- Преобразование данных проекта различными методами трансформа- $\bullet$ нии.
- Копирование или вырезку части или всех данных модели в другой проект.
- Создание группы элементов, создание проекта из группы.
- Объединение данных из различных проектов в один из проектов, участвующих в объединении, либо в новый проект.
- Одновременное использование нескольких систем координат: местной, строительной, временной системы координат относительно маски. Расширенные возможности настройки вида строительной сетки.
- Создание цифровой модели местности моделей ситуации и рельефа.
- $\bullet$ Проектирование горизонтальной планировки площадок предприятий, промышленных узлов, объектов гражданского строительства. Разбивку улично-дорожной сети, отрисовку въездов, проездов, автобусных остановок, стоянок, зданий, сооружений, тротуаров и других элементов генплана интерактивными методами построений.
- Проектирование вертикальной планировки объектов. Проектирование поверхностей с заданным уклоном, создание вертикальных поверхностей (бортовых камней, подпорных стенок, стен зданий и т.п.) с возможностью последующего редактирования их высотного положения, моделирование плоскостей. Моделирование поверхностей типа откос и конус с неизменным значением поперечного уклона или заложения; интерактивное редактирование поверхности при помощи направляющих.
- Выполнение разреза по произвольной линии, по полилинии. Получение информации о координатах x, y, z в любой точке разреза.
- Расчет объемов земляных масс различными методами: для всей перекрывающейся поверхности слоев, в пределах участка, ограниченного произвольно указанным контуром, в пределах региона или площадного объекта. Расчет объемов земляных работ с учетом осадки насыпи на слабом основании. Создание картограммы земляных масс, формирование по результатам расчетов общей ведомости объемов работ, ведомостей по сетке квадратов, с заданным шагом вдоль трассы, с учетом геологии, с учетом осадки.
- Укладку в плане инженерных коммуникаций, разбивку пикетажа для трубопроводов, создание вершин углов с возможностью редактирования подписей. Создание сводного плана инженерных сетей.
- Моделирование продольных профилей коммуникации, осей проездов, вертикальных стенок, бортовых камней и других линейных объектов в окне плана. Интерактивное конструирование проектных профилей с использованием прямых, окружностей, парабол, сплайнов в окне профиля.
- Проектирование благоустройства и озеленения объекта.
- Проставление необходимых размеров в соответствии с нормативными требованиями и предлагаемыми стилями.
- Поддержку однострочных и многострочных текстов.
- Перенос, поворот, копирование, масштабирование, совмещение по двум точкам, изменение высот, удаление, перенос в другой слой одного или множества элементов горизонтальной и вертикальной планировки, а также ситуационных откосов, текстов, размеров. Редактирование элементов горизонтальной планировки, структурных линий, коммуникаций, удлиняя, обрезая или разделяя их относительно указанной или созданной границы.

**Результаты работы** в системе ГЕНПЛАН могут быть представлены в следующем виде:

- Трехмерная цифровая модель проекта.
- Чертежи разбивочного плана, плана организации рельефа, сводного плана инженерных сетей, плана земляных масс и благоустройства территории, профиля коммуникации и профиля проезда, других чертежей, входящих в комплект поставляемой документации. Создание и выпуск комплексных чертежей, совмещающих в себе как чертеж плана, так и чертежи продольных и поперечных профилей.
- Разбивочные ведомости плана, ведомости объемов земляных работ, ведомость отметок профиля. Ведомости тематических объектов, позволяющие сформировать, например, ведомость водоотводных сооружений; экспликации зданий и сооружений; ведомость тротуаров, дорожек и площадок; ведомость пересекаемых наземных и подземных коммуникаций.
- Данные в форматах DXF и DWG.
- Файлы формата CREDO III для обмена проектами, наборами проектов и чертежами между системами CREDO III.
- Текстовые файлы (координаты точек) элементов проекта, выбранные пользователем.
- Информационные модели в формате IFC (Industry Foundation Classes).
- Данные по цифровой модели поверхности и ситуации, графическим маскам и регионам в формате TopoXML (LandXML).

• Данные, переданные в произвольные форматы в соответствии с имеющимися шаблонами.

**На заметку** *Созданная в системе ОБЪЕМЫ модель рельефа может конвертироваться в файлы формата DXF, MIF/MID или TXF с помощью соответствующих команд меню Данные/Экспорт*.

# Глава 2

## РАЗДЕЛЯЕМЫЕ РЕСУРСЫ

Для работы в системе ГЕНПЛАН, как и в большинстве других программных продуктов, создается новый документ (файл) определенного формата, в котором сохраняется вся наработанная информация. Таким документом является проект. В работе над проектом активно используются так называемые разделяемые ресурсы (РР).

Разделяемые ресурсы - это элементы, которые могут использоваться сразу несколькими проектами и в составе различных объектов.

Например, для создания коммуникаций можно построить линии любой конфигурации и назначить для них объекты классификатора - а это разделяемые ресурсы, которые отвечают всем требованиям инженерной топографии и обладают набором семантических свойств. Таких линий может быть сколько угодно, они могут храниться в разных проектах, но если тип коммуникаций один, допустим, ливневая канализация, то значит, для всех линий будет назначен один и тот же PP.

Сам разделяемый ресурс хранится в специальной библиотеке, а построенные линии просто содержат ссылку на него. При удалении линий, этот ресурс не удаляется.

Многие РР могут в свою очередь содержать ссылки На заметку на другие разделяемые ресурсы. Это утверждение станет понятнее после того, как мы рассмотрим состав разделяемых ресурсов.

Разделяемые ресурсы можно модифицировать и создавать заново. Для этого служат несколько специализированных редакторов. Они поставляются вместе с системой ГЕНПЛАН. Некоторые ресурсы создаются и редактируются непосредственно в системе при выполнении определенных команд.

Для обмена разделяемыми ресурсами служит файл формата DBX.

**Смотри также** См. главу 15 «Импорт и экспорт данных».

### СОСТАВ РАЗДЕЛЯЕМЫХ РЕСУРСОВ

К разделяемым ресурсам относятся:

#### 1. Данные тематического классификатора

тематические объекты; семантические свойства:

полписи тематических объектов:

наборы семантических свойств.

Эти данные создаются и редактируются в приложении Редактор Классификатора. Они используются при создании объектов ситуации, в качестве условных обозначений элементов пикетажа и ВУ масок ЛТО.

#### 2. **Системы координат**

Система координат (СК) в обязательном порядке назначается для любого набора проектов в диалоге **Свойства Набора Проектов**.

СК создаются и редактируются в диалоговом окне **Редактор систем координат** (вызывается командой **Установки/Системы координат и веб-карты**). Настройки СК включают параметры датума и эллипсоида, которые сохраняются в библиотеке РР.

Параметры объектов типа веб-карты также сохраняются в библиотеке РР.

#### 3. **Линии**

Линии создаются и редактируются в диалоговом окне **Выбор линии**, который вызывается в любой команде, предусматривающей использование различных линий, например, команды создания и редактирования графической маски.

Различные линии используются для отображения графических и функциональных масок, при работе с тематическим и геологическим классификаторами в качестве условных знаков для линейных объектов.

#### 4. **Штриховки**

Штриховки создаются и редактируются в диалоговом окне **Выбор штриховки**, которое вызывается в любой команде, предусматривающей использование различных штриховок, например, команды создания и редактирования региона. Штриховки используются для отображения регионов, при работе с тематическим и геологическим классификаторами в качестве условных знаков для площадных объектов, для настройки отображения поперечников.

#### 5. **Символы**

Символы создаются и редактируются в приложении Редактор Символов.

Они используются при создании условных обозначений объектов и подписей в тематическом и геологическом классификаторах, для отображения элементов размеров и выносок, также в чертежной модели как самостоятельный элемент.

#### 6. **Шаблоны:**

чертежей; штампов; сеток профилей; ведомостей.

Все шаблоны создаются и редактируются в приложении Редактор Шаблонов.

Шаблоны чертежей и штампов используются для оформления листа чертежа. Причем шаблон штампа всегда входит в состав шаблона чертежа.

Шаблоны сеток профиля используются для оформления продольных и поперечных профилей при создании соответствующих чертежей.

Шаблоны ведомостей – для создания самых различных ведомостей, характерных как для плана, так и для продольного профиля.

#### 7. **Данные геологического классификатора**

Эти данные создаются и редактируются в приложении Редактор геологического Классификатора.

Они используются при вводе исходных данных в выработках, формировании геологических моделей в системе ГЕОЛОГИЯ, также при оформлении плана, профиля и чертежей в других системах.

#### **7. Форматы листов чертежа**

Форматы создаются и редактируются в диалоговом окне **Формат листа**, который вызывается при выполнении команд создания чертежей плана и продольных профилей.

#### 8. **Стили вычерчивания продольных профилей**

Стили создаются и редактируются в диалоговом окне **Стили вычерчивания**, которое вызывается при выполнении одноименной команды, и используются при создании чертежей продольного профиля.

#### 9. **Схемы соответствия**

для импорта файлов DXF, площадных тематических объектов при чтении объектов CREDO\_MIX, CREDO\_TER;

для экспорта файлов DXF, MIF/MID и Панорамы.

Схемы соответствия для импорта/экспорта файлов создаются и настраиваются при импорте или экспорте соответствующего формата в диалогах настройки импорта/экспорта.

#### 10. **Схемы настройки соответствия для 3D-объектов**

Схемы создаются при помощи команд **Открыть схему соответствия** и **Настроить схему соответствия**, которые расположены на локальной панели инструментов команды **3D-вид/ Настройки 3D-вида**.

#### 11.**Текстуры и 3D-объекты**

Сохраняются только путем импорта из внешних файлов в диалоге **Настройка схемы соответствия** (команда **Настроить схему соответствия**) и используются для настройки отображения тематических объектов при 3D-визуализации.

#### 12. **Материалы и сечения для 3D-объектов**

Все материалы и сечения, создаваемые пользователем в процессе эксплуатации, сохраняются за разделяемыми ресурсами и могут быть переданы другим коллегам.

#### 13. **Свойства Набора проектов и семантика**

Свойства и семантика создаются и редактируются в диалоговом окне **Свойства набора проектов**, которое вызывается при выполнении одноименной команды.

### **НАЧАЛО РАБОТЫ С РР**

Теперь рассмотрим, как начать работу с разделяемыми ресурсами.

Чтобы получить доступ к РР, необходимо выполнить импорт файла DBX. При импорте разделяемые ресурсы разворачиваются в библиотеку разделяемых ресурсов.

**Библиотека разделяемых ресурсов** – это созданный на локальном компьютере, скрытый от пользователя, структурированный набор папок и файлов, в которых хранятся РР.

При первом после инсталляции запуске система предлагает выполнить импорт РР (рис. 2.1).

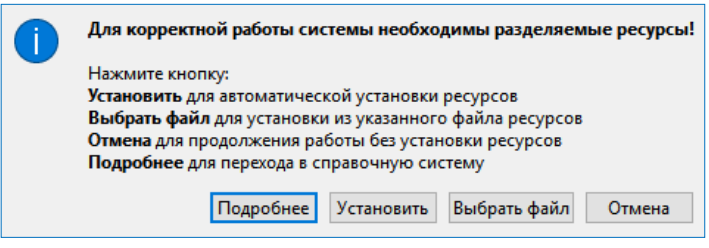

*Рис. 2.1*

По кнопке **Подробнее** можно зайти на страницу справочной системы и ознакомиться с подробной инструкцией по импорту РР.

По кнопкам **Установить** и **Выбрать файл** можно импортировать РР в автоматическом режиме либо вручную соответственно. Рассмотрим оба варианта подробнее.

#### **1-й вариант**

Нажмите кнопку **Установить** (рис. 2.1).

По умолчанию будут импортированы РР, поставляемые вместе с системой (хранятся по месту установки системы в папке **Credo-III\DBData** в виде файла формата DBX).

Если по какой-то причине файл с поставочными разделяемыми ре-

сурсами отсутствует, РР будут скачены с сайта компании. В этом случае для автоматической установки РР необходимо наличие сети Интернет, иначе система выдаст соответствующее предупреждение (рис. 2.2):

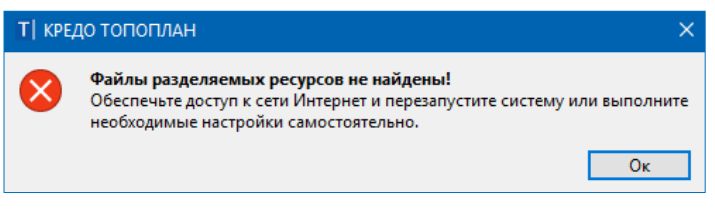

*Рис. 2.2*

#### **2-й вариант**

Импорт РР в ручном режиме – кнопка **Выбрать файл** (рис. 2.1).

Этот вариант может использоваться, если требуется установить разделяемые ресурсы, отличные от поставочных РР. В этом случае на вашем компьютере должен быть предварительно размещён файл формата DBX с такими ресурсами.

| Открытие документа           |                                                       |                  |                                     | $\times$     |
|------------------------------|-------------------------------------------------------|------------------|-------------------------------------|--------------|
| $\leftarrow$<br>$\checkmark$ | « Windows (C:) > Program Files > Credo-III > DBData > |                  | $\sim$ 0<br>Поиск: DBData           | ٩            |
| Упорядочить ▼<br>Новая папка |                                                       |                  | ⊪ ▼                                 | Q            |
| • Изображения<br>$\wedge$    | ∼<br>Имя                                              | Дата изменения   | Tun                                 | Размер       |
| Музыка<br>n                  | let                                                   | 12.07.2019 11:30 | Папка с файлами                     |              |
| Объемные объекть             | Oracle                                                | 12.07.2019 11:30 | Папка с файлами                     |              |
| Рабочий стол                 | SOI Server                                            | 12.07.2019 11:30 | Папка с файлами                     |              |
| $\frac{12}{12}$ Windows (C:) | <b>DEX</b> ShareData.dbx                              | 06.06.2019 16:51 | CREDO - Файл обмена для Разделяе    | 138 888 KB   |
| __ Локальный диск (D.        |                                                       |                  |                                     |              |
| Temp (E:)<br>$=$             |                                                       |                  |                                     |              |
| Имя файла:                   | ShareData.dbx                                         |                  | Все документы (*.*)<br>$\checkmark$ | $\checkmark$ |
|                              |                                                       |                  | Открыть                             | Отмена<br>а  |

*Рис. 2.3*

В стандартном диалоге открытия документов следует указать файл формата DBX и нажать кнопку **Открыть** (рис. 2.3).

**На заметку** *Если требуется использовать разделяемые ресурсы, отличные от стандартных поставочных РР, то на вашем компьютере должен быть предварительно размещен файл формата DBX с такими ресурсами, который и следует выбрать для импорта.*

**На заметку** *При повторном импорте РР может появиться целесообразность в выборе отдельных групп ресурсов и в* 

*выполнении сравнения по коду. При совпадении кода предлагаются следующие настройки: пропустить, т.е. не импортировать, такой объект, или заменить его, или создать копию.* 

После чтения файла DBX открывается диалоговое окно **Импорт разделяемых ресурсов** (рис. 2.4), в котором нужно выбрать способ импорта **Удалить все и добавить новые** и нажать кнопку **Импортировать**.

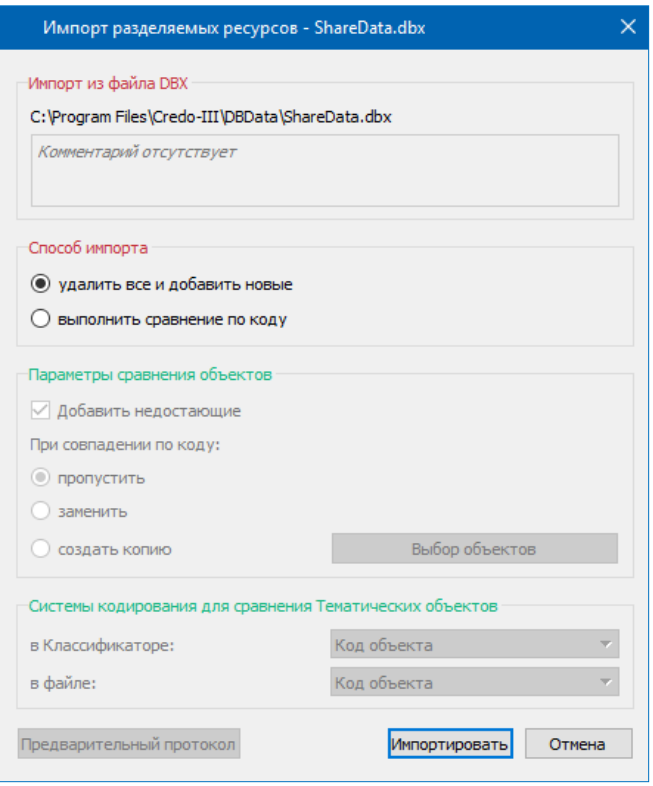

*Рис. 2.4*

Поскольку разделяемые ресурсы импортируются впервые, т.е. библиотека РР формируется заново, то вся информация из файла DBX будет внесена в библиотеку РР без изменений.

Импортировать можно разделяемые ресурсы, с которыми работали в версиях платформы 1.11 и выше.

Чтобы получить разделяемые ресурсы из баз данных более ранних версий платформы, следует использовать *миграцию данных*.

**Смотри также** *О миграции данных, в число которых входят и разделяемые ресурсы, подробно сказано в отдельном документе «Система хранения данных». Он размещен на поставочном диске и на сайте компании «Кредо-Диалог».*

Кнопка **Отмена** (рис. 2.1) позволяет отсрочить установку РР. В этом случае импорт РР можно будет выполнить позднее при помощи команды **Данные/Импорт разделяемых ресурсов** первоначального меню. Дальнейший порядок действий описан выше (см. ручной импорт РР, 2 ой вариант).

**На заметку** *Первоначальное меню системы формируется до создания набора проектов.*

Библиотека РР сохраняется по адресу, который указан в диалоге **Настройки системы**, вкладка *Служебные папки и файлы* (рис. 2.5). Диалог открывается одноименной командой из меню **Установки**.

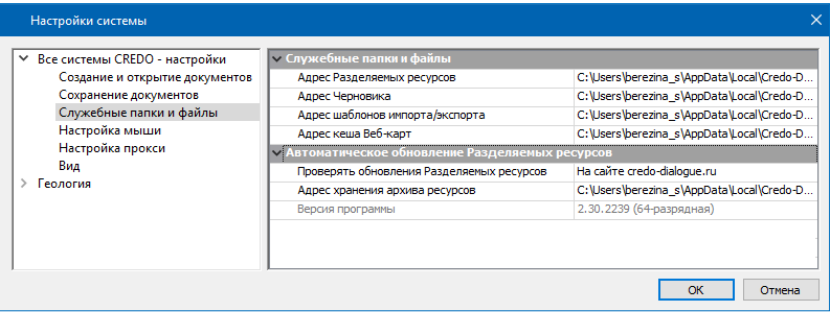

*Рис. 2.5*

Для использования других разделяемых ресурсов (предварительно импортированных) можно в строке *Адрес Разделяемых ресурсов* (рис. 2.5) заменить адрес на тот, по которому находится нужная библиотека РР.

В группе параметров **Автоматическое обновление Разделяемых ресурсов** можно настроить выполнение проверки актуальности установленных РР следующими способами:

- *по выбранному файлу DBX*. Для этого в строке **Адрес файла DBX для импорта** необходимо указать путь к «эталонному» файлу РР. В результате, как только этот файл будет изменен, пользователь при открытии системы ГЕНПЛАН получит сообщение о необходимости обновить РР, поскольку они были обновлены. После подтверждения (кнопка **Да**) система выполнит импорт ресурсов. Данная настройка полезна для организаций, использующих свою уникальную библиотеку РР;

- *на сайте компании*. В этом случае, если версия установленной системы или ресурсов неактуальны, то при запуске системы появится соответствующее сообщение;

- *по ссылке*. При этом в строке **Адрес ссылки** необходимо указать адрес ссылки, по которой будут храниться файлы обновления РР. При наличии обновлений система выдаст соответствующее сообщение.

Фрагменты веб-карт, которые загружались в систему, сохраняются по адресу, указанному в строке **Адрес кеша Веб-карт** (рис. 2.5). Здесь же указывается путь хранения шаблонов для импорта/экспорта элементов модели.

# **Глава 3**

## **ИНТЕРФЕЙС СИСТЕМЫ. НАБОР ПРОЕКТОВ, ПРОЕКТЫ, СЛОИ**

Прежде чем начать работать в системе, кратко познакомимся с интерфейсом одного из главных ее окон – **План**.

Для перехода в окно плана создайте новый набор проектов при помощи команды **Создать Набор Проектов** в меню **Данные** (<*Ctrl+N>*).

Сразу после вызова команды открывается диалог **Настройка Свойств Набора проектов** (рис. 3.1).

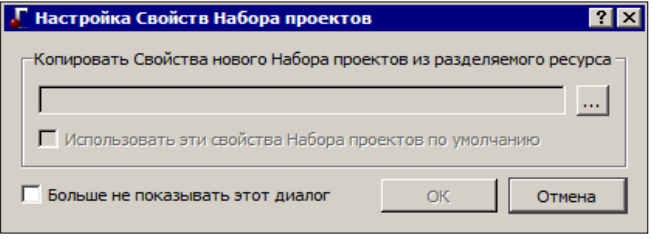

*Рис. 3.1*

С его помощью можно использовать ранее настроенные и сохраненные в качестве разделяемых ресурсов *свойства набора проектов (СНП)*.

С помощью кнопки **Выбор** (рис. 3.1) открываем нужный файл, а при необходимости отмечаем флажками группы СНП (рис. 3.2).

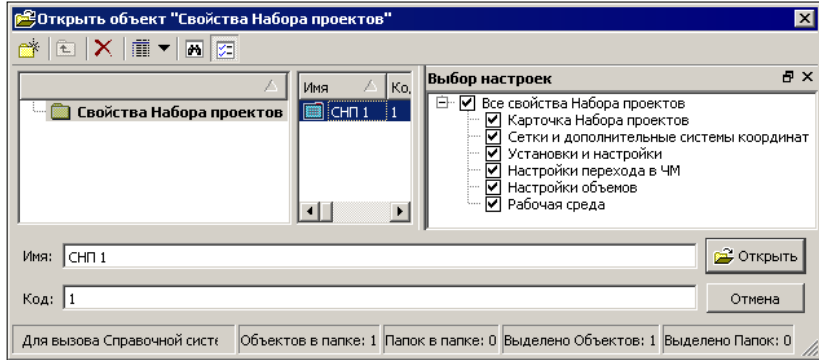

*Рис. 3.2*

**Смотри также** *Подробнее о СНП будет сказано ниже в разделе «Свойства набора проектов».*

Если вами будут использоваться свойства набора проектов по умолчанию, то диалог (рис. 3.1) можно закрыть или нажать кнопку **Отмена**.

Если установить флажок для параметра **Больше не показывать этот диалог** (рис. 3.1), то выбор свойств при следующих открытиях набора проектов станет невозможен.

В процессе работы можно вернуться к использованию диалога **Настройка Свойств Набора проектов**. Для этого служит одна из настроек команды **Установки/ Настройки системы** (рис. 3.3).

| Настройки системы                                                                                                    |                                                                                                    |                                                                                   |
|----------------------------------------------------------------------------------------------------|----------------------------------------------------------------------------------------------------|-----------------------------------------------------------------------------------|
| Е- Все системы CREDO - настройки<br>Создание и открытие докумен<br>Сохранение документов<br>- Служебные папки и файлы<br>- Настройка мыши<br>- Настройка прокси<br><b>+ Геология</b> | - Диалог "Настройка Свойств Набора проектов"<br>При создании Набора проектов<br><b>• При открытии Проекта</b><br><b>- Панель "Заставка"</b> | Не показывать диалог<br>Показывать диалог<br>Не показывать диалог<br>ОК<br>Отмена |
|                                                                                                    | - -                                                                                                    |                                                                                   |

*Рис. 3.3*

**На заметку** *Если в диалоге настройки (рис. 3.1) после выбора сохраненных ранее СНП установить флажок для параметра Использовать эти свойства Набора проектов по умолчанию, то при следующем открытии НП требуемые свойства будут уже выбраны.*

## **ЗНАКОМСТВО С ИНТЕРФЕЙСОМ ОКНА ПЛАН**

Окно **План** состоит из элементов, которые представлены на рис. 3.4.

В основе интерфейса лежит стандартный интерфейс Windows, адаптированный в соответствии со спецификой системы.

Команды по настройке интерфейса сгруппированы в меню **Рабочая среда**, которое находится в правой части окна приложения. По умолчанию рабочая среда настроена на работу с командами из главного меню и с помощью тулбаров на панелях инструментов (рис. 3.4). Но при желании можно настроить интерфейс в виде ленты команд. Для этого необходимо установить флажок напротив команды **Лента команд** меню **Рабочая среда**.

**На заметку** *В меню Стиль можно выбрать различные варианты цветового оформления окна приложения.*

#### ГЕНПЛАН

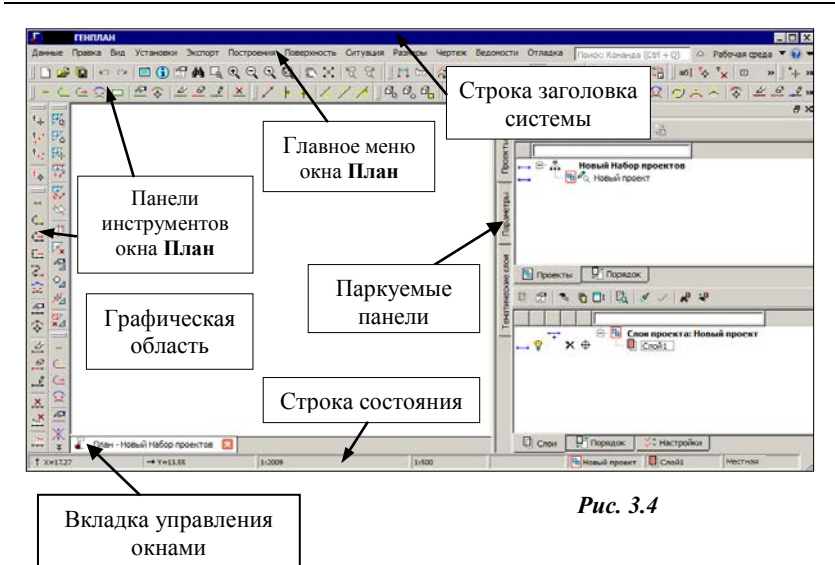

Особое внимание следует обратить на паркуемые панели.

Управлять видимостью этих панелей можно, открывая их список правой клавишей мыши (курсор на любой панели инструментов или на названии открытой паркуемой панели) или при помощи команды **Рабочая среда**/ **Панели** (рис. 3.5).

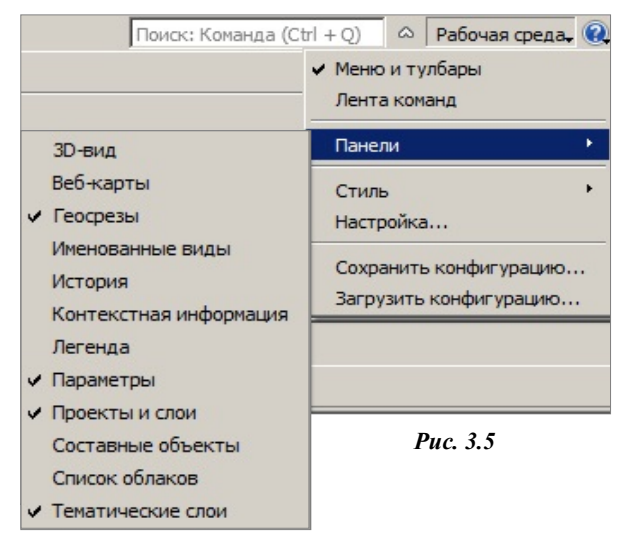

Основными из паркуемых панелей являются **Проекты и слои** (рис. 3.5) и **Параметры**, на каждой из них выполняется определенный перечень действий.

**Смотри также** *Обо всех паркуемых панелях можно получить подробную информацию в справочной системе.*

Панель **Проекты и слои** открывает доступ к двум окнам: **Проекты** и **Слои**. В окне **Проекты** осуществляется управление структурой проектов в наборе проектов плана (рис. 3.6).

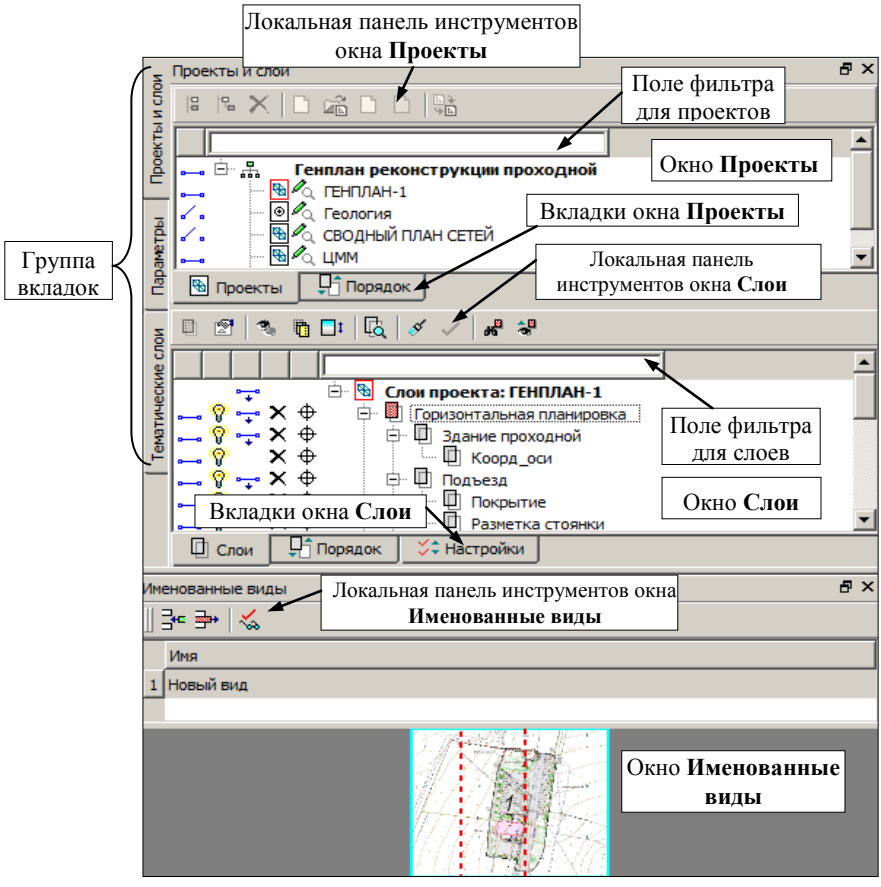

*Рис. 3.6*

В окне **Слои** отображаются слои выбранного проекта и сосредоточены все команды по работе со слоями (рис. 3.6).

Переход на панель **Параметры** происходит автоматически при активизации команд. От команды зависят содержание и вид локальных панелей инструментов окна параметров. В этом окне уточняются различные настройки и отображается информация по выбранной команде.

Изменить местоположение (парковку) панелей можно путем захватов и

перемещений. Панели паркуются с любой стороны от центральной обла-

сти экрана или располагаются поверх других панелей («плавающий» режим).

В целях экономии рабочего пространства панели могут быть объединены в группу вкладок (рис. 3.6).

Наряду с другими настройками контекстного меню предусмотрена фиксация расположения панелей на экране (рис. 3.7).

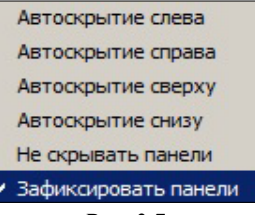

*Рис. 3.7*

**Смотри также** *Управление паркуемыми панелями и другие возможности настройки интерфейса подробно описаны в документе «Возможности настройки интерфейса», который находится в папке Документация\Дополнительные сведения на установочном диске.*

После выполнения команды **Создать Набор Проектов** на панели **Проекты и слои** создается новый набор проектов (НП), в состав которого входит один проект с именем *Новый проект*. В новом проекте автоматически создается один слой с именем *Слой 1* (рис. 3.8).

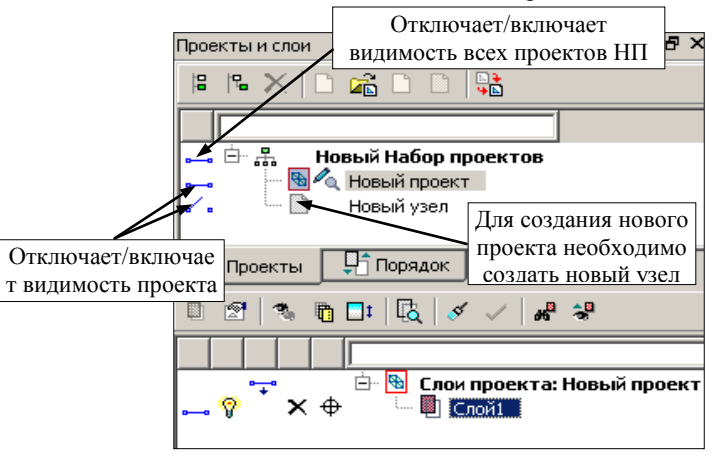

*Рис. 3.8*

Поясним значение новых терминов *Проект* и *Набор проектов*.

### **ПОНЯТИЯ ПРОЕКТ И НАБОР ПРОЕКТОВ**

**Проект** является основной единицей хранения данных в системе.

За проектом хранятся:

− структура и свойства слоев;

- − элементы, созданные пользователем;
- − группа настроек, одинаковых для однотипных элементов: стили размеров, стили поверхностей, свойства подписей точек. Настройки стилей размеров и поверхностей задаются в диалоге **Свойства проекта** (рис. 3.9), который открывается одноименной командой из главного меню **Установки/Активный проект** для активного проекта или из контекстного меню для любого выбранного проекта.

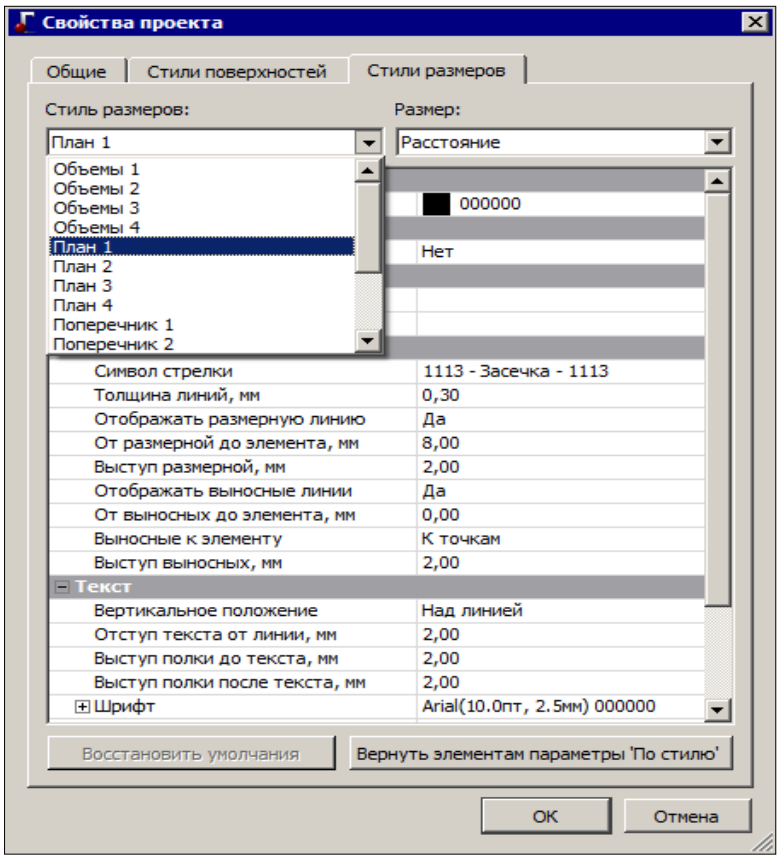

*Рис. 3.9*

Подписи точек настраиваются в диалоге **Настройка подписей точек**, который открывается одноименной командой из главного меню **Установки/Активный проект**.

При создании любого элемента проекта определяются его геометрические и графические свойства. Для этого зачастую используются ссылки на разделяемые ресурсы (РР). Например, при создании элементов озеленения в качестве РР используется перечень точечных тематических объектов классификатора из папки *Генплан и транспорт/Элементы озеленения и благоустройства/Элементы озеленения*.

Проекты могут быть разных типов: план генеральный, объемы, чертеж, профиль и т.д. Для каждого типа предусматривается соответствующий функционал. Различные типы проектов будут показаны на конкретных примерах в соответствующих главах руководства.

**Набор проектов плана** (НП) может состоять из одного или нескольких проектов.

За набором проектов сохраняется ряд важных настроек, так называемые СНП: масштаб съемки, системы координат, единицы измерения, точность представления, настройки элементов проекта объемов, данные для заполнения штампов чертежей и ведомостей, графические свойства некоторых элементов и пр. Это позволяет открыть в одном наборе несколько различных проектов, затем настроить общие свойства одновременно для всех проектов набора. После сохранения набора проектов и при последующем его открытии никаких дополнительных действий и настроек уже не потребуется.

В общем случае в системе создаются наборы проектов следующих типов: плана, профиля, поперечника, разреза, 3D-сцены и чертежа. Но на данном этапе мы будем работать только с **набором проектов плана**.

Набор проектов плана имеет древовидную структуру *узлов* (рис. 3.8), которые хранят ссылку на проект и информацию о его состоянии, т.е. загружен проект или нет, в каком состоянии загружен: для записи или для чтения. Установить проект активным можно двойным щелчком левой клавиши мыши по его названию. При этом активным станет слой, который расположен первым в дереве слоев.

Для проектов и набора проектов предусмотрены переключатели, которые управляют видимостью отдельных проектов и всего НП (рис. 3.8).

В узлы набора проектов можно загрузить проект, сохраненный ранее на диске или в *хранилище документов* (команда **Открыть проект** ), или создать новый проект (команда **Создать проект** ).

**Смотри также** *Хранилище документов предоставляет определенные преимущества для хранения данных и отслеживания их изменений при коллективной работе. Познакомиться с ними можно в документе «Система хранения данных», который находится в папке Документация/Дополнительные сведения на установочном диске.*

Если воспользоваться командой Данные/Открыть проект **(6)** то в результате будет создан новый НП с выбранным проектом.

Для импорта данных и открытия проектов или НП можно использовать ещё одну возможность: перетаскивать файлы из проводника в окно открытой системы ГЕНПЛАН. Перетаскивать можно файлы проектов и наборов проектов (в том числе файлы обмена), а также файлы с данными, импорт которых предусмотрен в систему.

Файлы наборов проектов можно перетаскивать только в пустую систему (без открытого набора проектов).

Файлы проектов и файлы импорта можно перетаскивать и в пустую систему, и в систему с открытым набором проектов.

Порядок действий и результат перетаскивания зависит от формата файла, а если в системе открыт НП, то и от способа перетаскивания.

Для импорта данных в активный проект открытого НП файл следует перетащить в графическую область окна системы.

Для импорта данных в новый проект (с созданием нового узла в дереве открытого набора проектов) файл следует перетащить в любую, кроме графической, область окна системы.

Обращаем ваше внимание, что при удалении узла или набора проектов удаления самого проекта не происходит. Удалить проект можно в диалогах открытия и сохранения проектов, а также непосредственно на диске или в хранилище, где сохранен этот проект.

#### **УПРАЖНЕНИЕ**

## **ИМПОРТ ИСХОДНЫХ ДАННЫХ**

Покажем один из способов передачи исходных данных в систему ГЕН-

ПЛАН. Для этого создадим новый проект с одновременным импортом файла формата PRX, создаваемого системами CREDO III.

1. Для создания нового проекта необходимо создать новый узел. На локальной панели инструментов окна **Проекты** выберите команду **Создать узел на**  冒. **одном уровне** (рис. 3.8).

В диалоге **Новый проект** (рис. 3.10) можно выбрать тип создаваемого проекта

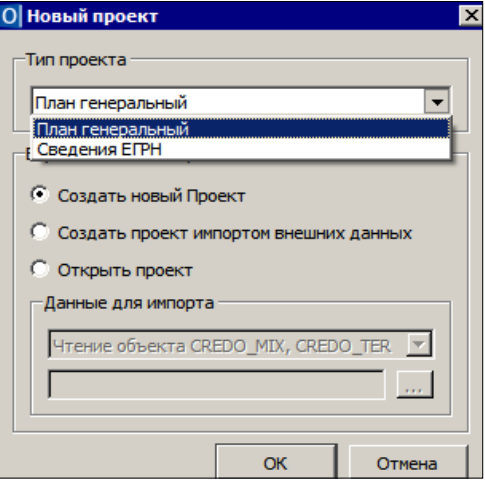

*Рис. 3.10*

(План генеральный, Сведения ЕГРН), затем вариант создания проекта: пустой проект, или проект, открытый из числа созданных ранее проектов, или создать проект в результате импорта данных.

**Смотри также** *Подробнее про импорт различных данных см. главу 15.* 

- 2. Откроем файл PRX.
	- − Тип проекта **План генеральный**.
	- − Вариант создания проекта **Открыть проект**.
	- − Нажмите кнопку выбора <u>| и откройте файл</u> Лазурный.prх из папки *Документация\Материалы упражнений\Генплан*.
	- − Подтвердите выбор кнопкой **ОК**.

**На заметку** *Для отображения данных на экране выберите команду Вид/Показать все <Ctrl+0>.*

Узлу, в котором создан проект, будет присвоено имя файла PRX, а в окне **Слои** отобразятся все слои проекта согласно созданной в этом файле структуре слоев (рис. 3.11).

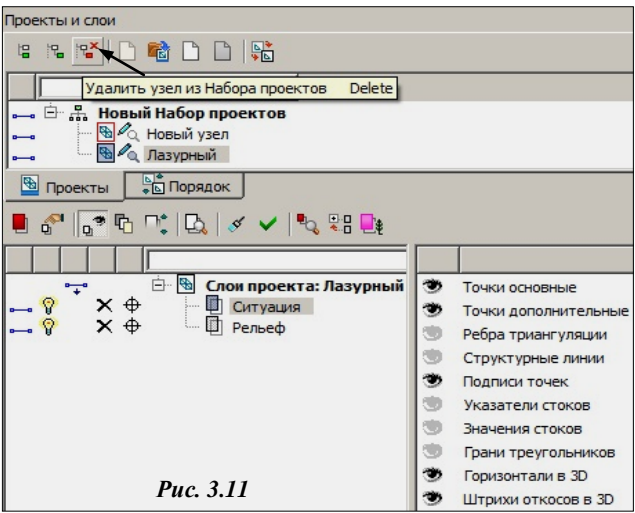

В окне проектов с помощью команды **Удалить узел из Набора проектов** удалите узел **Новый проект** (рис. 3.11).

**На заметку** *Загрузить проект в пустой узел можно и при помощи команды Открыть проект на локальной панели окна Проекты.*

Работу с упражнением продолжим после теоретического отступления.

### ПОНЯТИЕ СЛОЙ

Напомним хорошее наглядное представление сути слоев - это набор прозрачных пленок, на каждой из которых размещается определенный вид графической информации.

Слои объединяют разнообразные типы данных и определяют порядок их отрисовки, возможность захватывать и удалять элементы слоя, видимость как всех данных слоя одновременно, так и отдельных элементов индивидуально (точки, ребра триангуляции, структурные линии и т.д. (рис. 3.11)). Как было сказано выше, управление слоями выполняется в окне Слои панели Проекты и слои при помощи команд, сосредоточенных на локальной панели инструментов (рис. 3.11).

Помимо этих команд, предусмотрены различные переключатели для управления видимостью слоев  $(\bullet \bullet \bullet \mathsf{N})$ , условиями удаления  $\mathsf{X}$  и захвата Элементов каждого слоя (рис. 3.12).

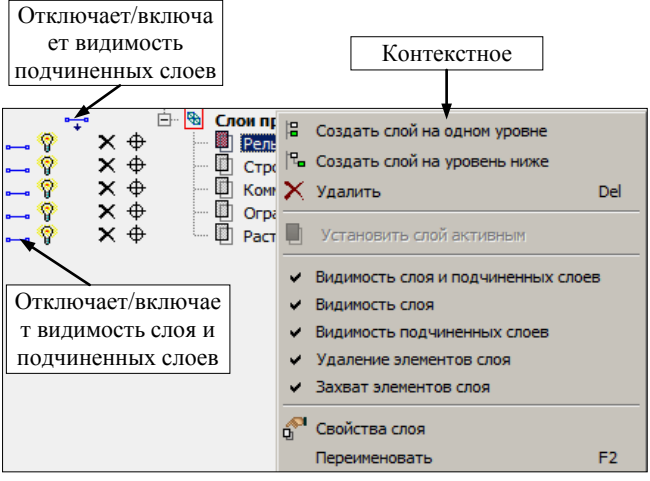

Puc. 3.12

Эти настройки доступны также в контекстном меню каждого слоя (рис. 3.12), которое вызывается после навеления курсора на слой и нажатия на правую клавишу мыши.

Предусмотрена возможность управлять видимостью некоторых элементов выделенного слоя или группы слоев после активизации команды Фильтры видимости  $\boxed{2}$  (рис. 3.11).

Сделать активным слой, а вместе с ним и проект, которому принадлежит этот слой, можно лвойным шелчком левой клавиши мыши по названию слоя или при помощи кнопки Установить слой активным **•** При помощи кнопки Показать элементы слоя **[6]** все видимые элементы выбранного слоя располагаются по центру графического окна, занимая при этом всю его область.

Для отображения всех изменений, производимых со слоями, в графической области окна можно использовать команды Перерисовка в ре-

альном времени <u>У</u>и Применить настройки  $\angle$  <F5>. Чтобы свернуть или развернуть все подчиненные слои, используется команда

#### Свернуть все слои

Команды создания, удаления, копирования, вставки и врезки слоев, а также команды, позволяющие изменять структуру слоев в проекте, сосредоточены в диалоге Организатор слоев (рис. 3.13), который откры-

вается одноименной командой [1]. Причем работать можно со слоями всего набора проектов, т.е. со слоями любого из проектов НП.

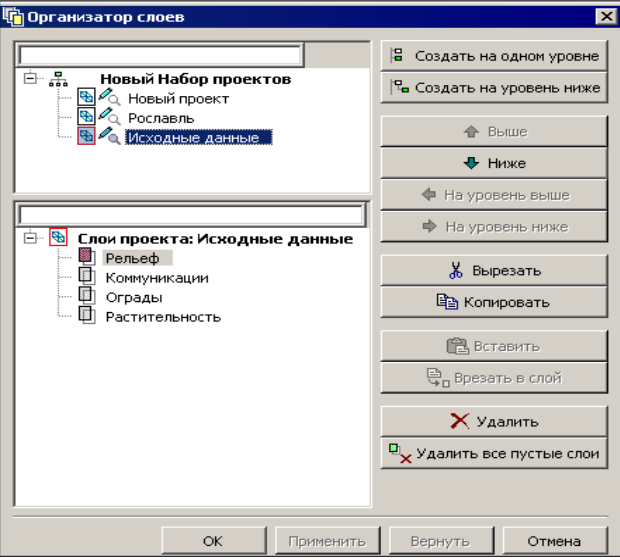

Puc. 3.13

Также создать новый слой, удалить слой можно с помощью команд контекстного меню (рис. 3.12). Для этого необходимо выбрать курсором нужный слой и нажать правую клавишу мыши.

#### **УПРАЖНЕНИЕ**

Покажем несколько команд работы со слоями.

3. Создайте новый слой в проекте Лазурный, используя команду контекстного меню (рис. 3.12).

- − Выделите название слоя *Ситуация* и укажите команду **Создать слой на уровень ниже**.
- − Измените имя, данное новому слою по умолчанию, на *Коммуникации*.
- − Сделайте активным слой *Рельеф,* щелкнув дважды по названию слоя.

Работа с данным упражнением будет продолжена ниже.

## **СВОЙСТВА НАБОРА ПРОЕКТОВ**

Как говорилось выше (см. раздел «Понятия Проект и Набор проектов»), для набора проектов можно задать и сохранить за ним ряд свойств.

1. Выберите команду Установки/Свойства Набора проектов **.** В левой части диалога **Свойства набора проектов** находится перечень свойств НП, в правой части выполняются непосредственно настройки (рис. 3.14). Рассмотрим некоторые из них.

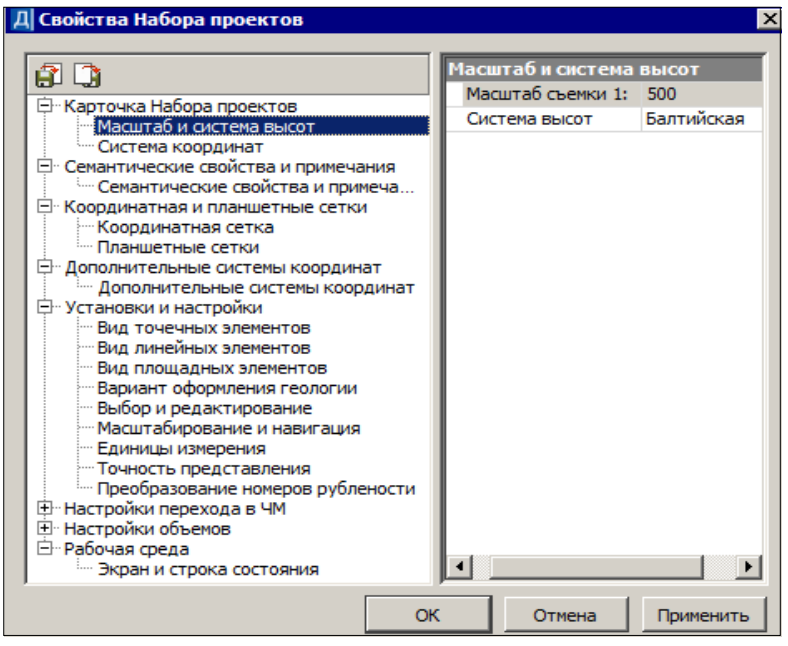

*Рис. 3.14*

2. При выборе свойства **Масштаб и система высот** в окне можно установить необходимый удобный масштаб.

В общем случае, масштаб соответствует масштабу съемочных работ или масштабу используемого в виде растра картографического материала.

3. **Систему координат** (СК) Набора проектов при необходимости можно заменить, выбирая её из перечня в диалоге **Открыть объект «Система координат»** (рис. 3.15).

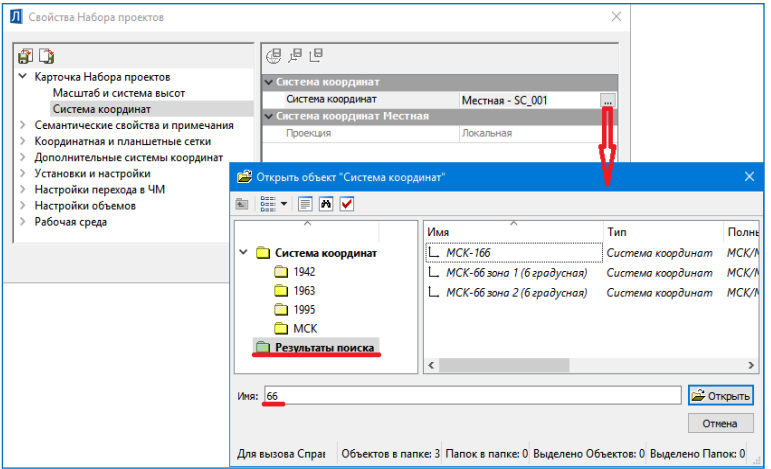

*Рис. 3.15*

Выбранная СК сохраняется как за набором проектов в виде единого набора параметров (датум, эллипсоид и параметры проекции), так и за каждым проектом в отдельности.

**На заметку** *Для быстрого поиска нужной системы координат введите ключевое слово/фразу в поле Имя диалога Открыть объект «Система координат» и нажмите Enter. После чего в левой части окна отобразятся все найденные СК. Аналогично можно «фильтровать» данные в большинстве браузеров выбора системы.* 

Если требуется изменить параметры СК (датума, эллипсоида), то применяется команда **Установки/ Системы координат и веб-карты**. Она открывает редактор для корректировки и создания новых СК. Затем измененную СК можно выбрать в настройках СНП (рис. 3.15).

**На заметку** *Масштаб и систему координат также можно изменить в строке состояния окна План.*

В данном контексте следует сказать о возможности преобразования координат, как для отдельного проекта, так и для всех проектов НП разом. В системе ГЕНПЛАН функции преобразования координат реализованы несколькими командами из меню Правка/Преобразование координат несколькими командами из меню **Правка/ Преобразование координат Проекта**.

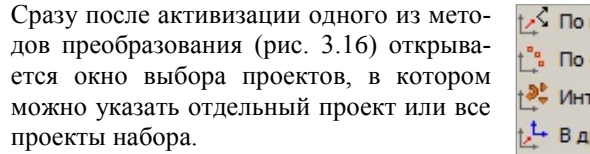

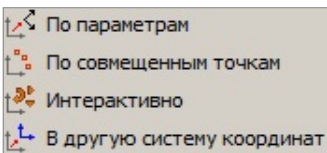

*Рис. 3.16*

**ВНИМАНИЕ !** При открытии набора проектов или отдельного проекта система анализирует значения координат по оси Y. Если координаты проекта по оси Y имеют номер зоны и этот номер не соответствует номеру зоны СК НП, то система предложит преобразовать координаты проекта, избавившись при этом от номера зоны.

В таком случае появится диалог **Корректировка больших координат** с информацией: какая СК хранится за НП и проектами, в каких проектах присутствует номер зоны (рис. 3.17).

| Название проекта/НП         |             | Номер зоны Система коорд Операция над проектом                                           | Система координат для преобразо  |
|-----------------------------|-------------|------------------------------------------------------------------------------------------|----------------------------------|
| <b>▼ Топосъемка поселка</b> | МСК-66 зона |                                                                                          | МСК-66 зона 2 (6 градусная) - MS |
| Топоплан-досьемка           |             | МСК-66 зона  Удалить номер зоны и преобразовать в СК НП МСК-66 зона 2 (6 градусная) - MS |                                  |
| Топоплан-основной планшет   |             | МСК-66 зона  Удалить номер зоны и преобразовать в СК НП МСК-66 зона 2 (6 градусная) - MS |                                  |
|                             |             |                                                                                          |                                  |
|                             |             |                                                                                          | Отмена<br>Преобразовать          |

*Рис. 3.17*

При необходимости можно изменить систему координат НП.

В зависимости от выбранной СК НП в столбце **Операция над проектом** будет отображена информация, что произойдет с координатами проекта при преобразовании (рис. 3.17).

Для запуска процесса преобразования служит кнопка **Преобразовать**. При нажатии на кнопку **Отмена** координаты проектов будут отображаться без номера зоны.

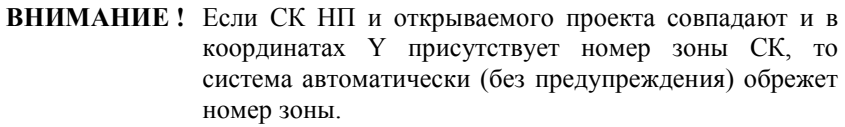

Таким образом, вся последующая работа в проекте будет вестись без номера зоны СК. При необходимости, включить отображение номера зоны можно в диалоге **Свойства Набора проектов** – флажок **Отображать номер зоны** (настройка доступна, если задана СК).

**На заметку** *Если в пределах одного проекта имеются координаты Y с несколькими зонами, то проект будет смещен по значению большего*  *номера зоны, а координаты с меньшим номером зоны сместятся в минусовые координаты.*

**На заметку** *Если в НП присутствует проект ОДД, то номер зоны обрезается без преобразования.*

**На заметку** *Если в пределах одного проекта имеются координаты Y с несколькими зонами, то проект будет смещен по значению большего номера зоны, а координаты с меньшим номером зоны сместятся в минусовые координаты.*

В группе **Дополнительные системы координат** осуществляются создание и настройки всех дополнительных систем координат (строительной, дополнительной, временной по маске).

Для создания СК в диалоге нажмите кнопку Создать сетку <sup>13-</sup>, задайте имя сетки.

В группе **Тип** из списка выбирается тип СК. В зависимости от выбранного типа СК в окне появляются соответствующие параметры их настройки.

В группе **Настройки объемов** выполняются настройки отображения элементов проектов **Объемы**, создаваемых при расчетах объемов с помощью команд меню **Поверхность/Объемы**. Следующие свойства этой группы позволяют выполнить настройки отображения сеток объемов. Подробнее о расчетах объемов рассказано в главе 7. С остальными свойствами набора проектов ознакомьтесь самостоятельно.

#### **УПРАЖНЕНИЕ**

## **СОХРАНЕНИЕ ДАННЫХ**

В заключительной части познакомимся с командами сохранения проектов и наборов проектов.

4. Для сохранения данных в меню **Данные** выберите команду **Сохра-**

## **нить Набор Проектов и все Проекты** .

- − После выбора команды появляется диалог **Сохранение набора проектов** (рис. 3.18).
- − Выберите место хранения НП. Рекомендуем до начала сохранения создать отдельную папку, в которую и будете сохранять НП, а далее и все проекты этого набора.
- − Задайте папке и НП имя **Реконструкция школы**.
- − Нажмите кнопку **Сохранить**.

**ВНИМАНИЕ !** При сохранении НП в файл COPLN сохраняются адреса входящих в его состав проектов, но не сами проекты.

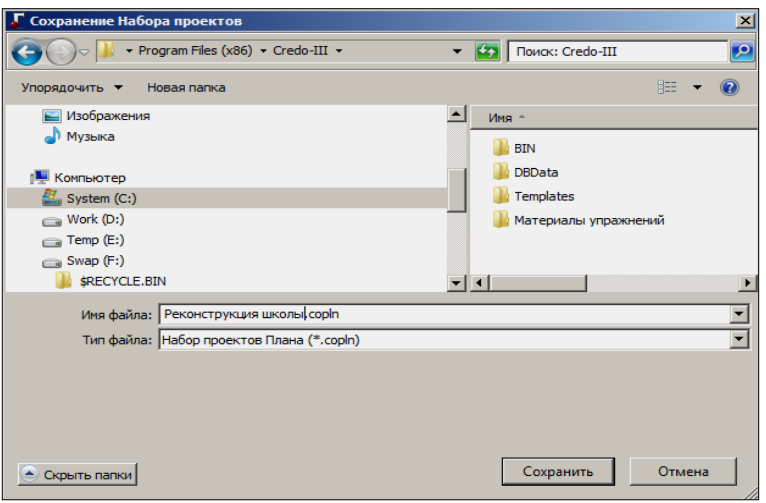

*Рис. 3.18*

− Откроется диалог **Сохранение Набора проектов и всех Проектов** с заданным адресом НП. По этому адресу автоматически формируются адреса всех проектов в составе НП. В данном диалоге при помощи флажков можно выбрать документы для сохранения, здесь же можно изменить адреса хранения и имена НП и отдельных проектов (рис. 3.19).

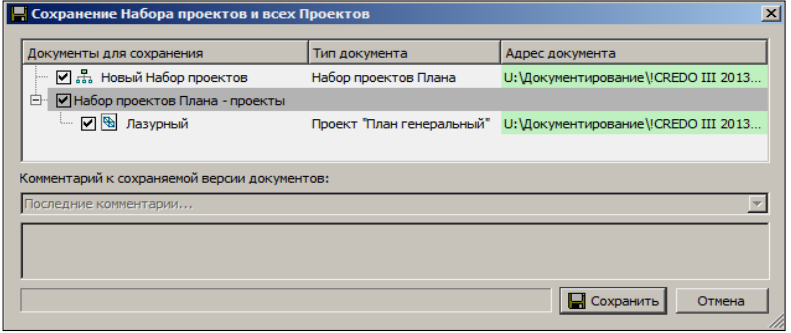

*Рис. 3.19*

**На заметку** *Для тех, кто работает с хранилищем документов, в диалоге Сохранение Набора проектов и всех Проектов есть дополнительная возможность – ввести комментарии к сохраняемой версии документов.*

− Нажмите кнопку **Сохранить** (рис. 3.19).

Сохранить данные предварительно выбранного проекта можно при по-

#### ГЕНПЛАН

#### мощи команд контекстного меню (рис. 3.20) в окне **Проекты**.

Сохраненный набор проектов можно использовать в дальнейшем в качестве шаблона НП. Для этого необходимо зайти в меню **Установки/Настройки системы** и на вкладке **Создание и открытие документов/Шаблон Набора**  **•** Сохранить Проект Сохранить Проект как... Сохранить копию Проекта... Сохранить вид для просмотра

*Рис. 3.20*

**проектов** указать адрес к сохраненному файлу набора проектов плана COPLN (рис. 3.21).

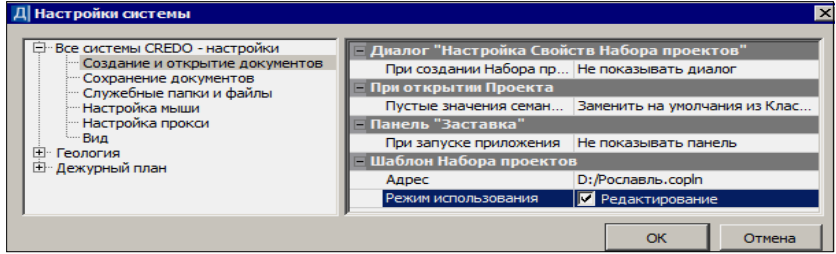

*Рис. 3.21*

В результате, при создании нового набора проектов будет открываться указанный набор проектов с сохраненными за ним свойствами НП, определенной структурой проектов и слоев.

Шаблон НП можно использовать в двух режимах: в режиме чтения данных или в режиме редактирования.
# **Глава 4**

# **ЭЛЕМЕНТЫ ПОСТРОЕНИЙ И ПРИНЦИПЫ ИХ СОЗДАНИЯ**

Прежде чем приступить к описанию конкретных команд или к выполнению конкретных действий, предлагаем познакомиться с типами элементов, которые предусмотрены в системах КРЕДО III. Их можно условно разделить на две группы: модельные и вспомогательные элементы.

## **ВСПОМОГАТЕЛЬНЫЕ ЭЛЕМЕНТЫ**

Вспомогательные элементы – это **примитивы** и **полилинии**. Они выполняют две функции: служат геометрической основой для модельных элементов и используются в качестве вспомогательных построений – для привязки, построения касательных, нормалей и пр.

**Примитивы**, которые можно создать в окне плана, – это прямые, окружности, клотоиды, сплайны, а в окне профиля – прямые, окружности, сплайны и параболы.

Команды создания примитивов сгруппированы в меню **Построения**. Например, методы построения прямой в плане показаны на рис. 4.1.

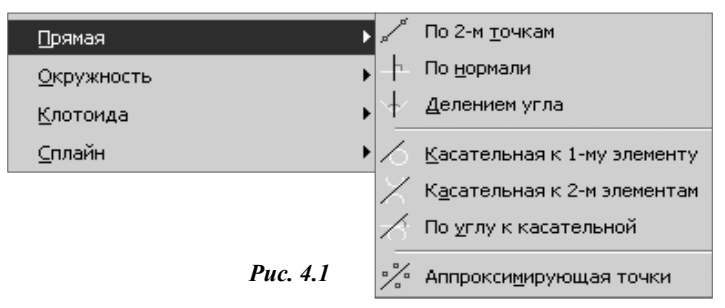

Команды редактирования примитивов находятся в меню **Построения/ Редактировать элемент**.

Примитив может отрисовываться не полностью, а в виде сегмента, например отрезка при построении прямой *по 2-м точкам*, дуги при построении окружности *по 3-м точкам*. При дальнейшем использовании сегмента на экране отображается и участвует в построении весь примитив.

В иерархии элементов платформы CREDO III примитивы находятся на самом низком уровне.

Если на примитиве (на его сегменте) создается полилиния, то он становится невидимым.

Полилиния - это элемент, расположенный на уровень выше примитива. Она может включать в себя как один, так и несколько примитивов или сегментов примитивов, которые стыкуются между собой.

Группы команд создания полилинии (Полилиния и Сопряжение) и ее редактирования (Редактировать полилинию) находятся в меню Построения.

На полилиниях созлаются элементы более высокого уровня иерархии. т.е. модельные элементы (маски, регионы, размеры). При этом полилинии считаются несвободными, и некоторые действия по их редактированию уже невозможны.

На заметку Если на полилинии создана маска любого типа, то полилиния становится невидимой.

В то же время вспомогательные элементы можно использовать в качестве объектов привязки и создавать их копии, даже из неактивного проекта (в этом случае надо захватывать маски).

Вспомогательные элементы принадлежат проекту, при активности которого они были созданы, хранятся вне слоев проекта, и не имеют индивидуальных графических свойств. Вид примитивов и полилиний определяется для всего набора проектов в диалоге Свойства набора проектов.

В неактивном проекте вспомогательные элементы не отображаются. Также они не передаются на печать и не экспортируются.

## **МОДЕЛЬНЫЕ ЭЛЕМЕНТЫ**

Модельные элементы по геометрическим признакам можно разделить на точечные объекты, поверхности, маски, регионы, размеры и текстовые элементы. Эти элементы могут иметь различные индивидуальные свойства и ссылаться на общие ресурсы (типы линий, штриховки, объекты классификатора), могут иметь логически связанные с ними элементы, например, подписи, условные обозначения и пр.

Маска - это линейный объект, который создается на всей полилинии или только на ее части. Маска имеет определенную функциональность и вил отображения. В отличие от полилиний и примитивов, все маски хранятся в слоях проекта.

В платформе CREDO III достаточно большое количество типов масок. Некоторые из них могут иметь профили, созданные в плане, а также наборы проектов с различными данными.

Регион - это область внутри замкнутого контура, созданного одной или несколькими полилиниями. К регионам относятся собственно регионы и площадные тематические объекты (ПТО).

Построение масок и регионов может выполняться с использованием уже существующих элементов или с одновременным созданием полилиний.

**Поверхность** представляет собой упорядоченное множество треугольных граней.

### **Смотри также** *Подробнее о поверхностях написано в главе 6.*

Под точечными объектами понимаются точки, точечные тематические объекты (ТТО), символы.

**Смотри также** *Подробнее о точках см. главу 5, про ТТО – главу 8.*

Вид размера определяется в окне диалога **Свойства проекта** на вкладке **Стили размеров**. Диалог открывается при помощи команды **Активный Проект** меню **Установки** или команды **Свойства проекта**  контекстного меню выбранного проекта. При создании или редактировании размера некоторые его параметры можно изменять.

Для работы с размерами предусмотрены команды создания, редактирования, удаления размеров, которые собраны в меню **Размеры** (рис. 4.2).

Под **текстовыми элементами** понимаются однострочные и многострочные тексты и различные подписи. В текстах значение задается непосредственно при создании и редактировании. Тогда же определяется и тип текста: одно- или многострочный.

|   | <u>Линейные</u>      |  |
|---|----------------------|--|
|   | Радиальные           |  |
|   | Углы и уклоны        |  |
|   | Для <u>т</u> очки    |  |
|   | Прочие               |  |
|   | Редактировать размер |  |
| n | Измерения по точкам  |  |
|   |                      |  |

*Рис. 4.2*

Для создания и редактирования текста используются команды меню **Построения/Текст**.

Подписи отображают свойства элементов, к которым они относятся. Например, в подписях тематических объектов можно отобразить их геометрические и семантические свойства.

**Смотри также** *Про подписи тематических объектов более подробно написано в главе 8 «Ситуация».*

## **ОБЩИЕ ПРИНЦИПЫ ПОСТРОЕНИЙ**

При создании элементов или при их выборе для редактирования открывается окно **Параметры**. В нем отображаются все параметры построения или выбранного элемента.

Верхняя панель инструментов этого окна содержит перечень кнопок, в<br>  $\mathbb{R}^n$  и порощения и теорерических и  $\mathbb{R}^n$  и  $\mathbb{R}^n$  +  $\mathbb{R}^n$  +  $\mathbb{R}^n$  ×

т.ч. и переключатели курсора

Активизация первой слева иконки применяет построение, второй – отменяет последний интерактивный шаг и обеспечивает возврат к предыдущему; третьей – завершает создание сложного объекта, а последней – завершает операции, связанные с использованием выбранного метода без применения.

Активизация иконок с четвертой по восьмую изменяет форму курсора и режим его использования в конкретных геометрических построениях.

**Указание точки**  $\left| \pm \right|$  <*Alt*+1> – при построении точка указывается курсором визуально в произвольном месте, ее координаты доступны для редактирования в окне параметров.

Курсор в режиме указания точки принимает вид  $\Box$  в тех построениях, где требуется создание узлов. При этом можно использовать любые существующие точки и линии. На линии можно выбирать характерные узлы (начало, конец, середина элемента, точки касания, пересечения, перегиба или максимального изгиба (для сплайна)).

Для выбора линии или точки достаточно приблизить к ним курсор – линия (точка) «подсветится» (если линия и точка находятся в непосредственной близости или точка расположена на линии, то приоритет за точкой, а чтобы захватить линию, следует немного сместить курсор, отодвинув его от точки). Первым щелчком резинка построения цепляется за линию, вторым фиксируется точка на линии, после чего в окне параметров можно уточнить расстояния до смежных узлов и задать смещение по нормали от линии.

Если в построении используются сегменты существующих линий, то после выбора линии сегмент выделяется двумя щелчками курсора.

При создании узлов на линии можно указывать произвольное место или точку, как на линии, так и в стороне от неё (должна быть проекция на линию).

Двойным щелчком выполняется захват линии по всей длине.

Курсором  $\Box$  можно указывать и произвольные точки. Если в непосредственной близости к указанному месту находится существующая точка или узел линии, то будет захватываться такая точка. Чтобы отключить захват существующей точки/узла или линии, достаточно одного щелчка колесом мыши. Повторный щелчок возвращает привязку к существующим точкам и узлам линии.

Для построения контура в командах создания и редактирования поверхностей, в команде создания новых объектов по существующим, в командах редактирования (**Редактировать точечный объект** и **Парамет-**

**ры и удаление объектов**) – курсор принимает вид **TO**. Таким курсором можно выбирать любые точки и сегменты линий, а также указывать точки в произвольных местах.

Построение можно завершать повторным захватом первого узла (замкнуть контур после создания как минимум 3-х узлов), или повторным захватом последнего узла, или кнопкой **Последний элемент построения** на панели курсоров, или *<End>*.

**Захват точки**  $\bigoplus$  <*Alt+2>* – при построении захватываются существующие точки, в том числе точки пересечения и касания, начала или конца элементов и ряд других.

**Захват линии**  $\bigoplus \langle Alt+3 \rangle$  – активизируется (выбирается, захватывается) ближайшая к центру курсора линия, после чего возможны построения с ее участием.

**Захват примитива/полилинии**  $\mathbb{E}\left\{\mathcal{F}8\right\}$  – при помощи кнопки переключателя можно определить, что выбирать – отдельные геометрические элементы (сплайны, прямые, окружности и т.д.) или всю маску.

**Выбор полигона**  $\left|\frac{\partial \xi_0}{\partial t}\right|$  <*Alt+4>* – выполняется выбор замкнутого контура (регионов, ПТО, групп треугольников).

**Выбор текста**  $\sqrt{a}$  <*Alt+5*> – выполняется выбор текстов и подписей. Кнопка **Копировать свойства** позволяет применить свойства элементов, которые были созданы ранее в одном из слоев любого проекта из числа открытых в данном наборе: точек, ТТО, графических масок, ЛТО, регионов, ПТО, текстов в плане генеральном; выработок и геологических разрезов в плане геологическом; графических масок, регионов и текстов в чертеже, графических масок и регионов в профиле.

Копировать свойства можно до начала построения нового элемента или после создания его геометрии.

Для переключения режима курсора используются: «клик» на среднюю клавишу («колесико») мыши, либо соответствующая кнопка панели инструментов окна параметров, либо функциональная клавиша *<F7>* (циклическое переключение курсоров), либо «горячие» клавиши, которые упоминались при описании курсоров.

Для применения построения и завершения метода необязательно нажимать кнопки **Применить построение** и **Закончить метод**. В большинстве команд создания и редактирования реализовано автоприменение, которое происходит в момент создания нового элемента или при выборе другого элемента для редактирования. Если при этом кноп-

ка **Применить построение** активна **, то происходит автопримене-**

ние построения. Если же эта кнопка не активна  $\vee$ , то происходит закрытие метода. Если в построении есть не завершенные или не примененные действия, то при закрытии метода появится запрос на отмену построения.

Для разных типов элементов предназначены свои команды создания, редактирования и удаления. Например, такие команды есть для точек, примитивов, полилиний, графических масок.

Для объектов, которые могут состоять из различных элементов, применяются команды с полным набором параметров по всем элементам. Например, по линии заланной геометрии можно созлать маски разных типов, точки и ТТО в узлах, а если эта линия будет замкнутой - то регион и ПТО внутри контура.

Редактировать элементы можно как индивидуальными командами, так и универсальной командой для любых элементов Построения/ Редакти**пование объектов D**<sub>2</sub>. Эта же команда всегда активна при включении фонового режима редактирования (Установки/Фоновый режим при-

ложения/ Режим редактирования элементов <u>Fil</u>), если на текущий момент не выбрана никакая другая команда. Поэтому, если вам предстоит длительная работа по редактированию элементов, удобнее использовать данный режим.

В режиме редактирования, пока не выбраны элементы для редактирования, открыты наиболее востребованные методы построения объектов по линии и контуру, а также методы редактирования поверхности.

После выбора каких-либо объектов в графической области плана в окне параметров отображается информация о них и открываются методы редактирования на панелях этой же команды. Набор методов зависит от типа и количества выбранных элементов.

Для примера покажем, как выглялит в режиме релактирования набор методов после выбора графической маски (рис. 4.2).

На нижней панели инструментов доступны мередактирования ТОЛЫ маски. выше - метолы создания и редактирования узлов и звеньев, еще выше - набор методов преобразования элементов и команды управления проектами и слоями (рис.  $4.2$ ).

Команды управления  $\bigoplus$  kg kg  $\frac{1}{2}$ ŊП 7 只 3 +<br>892 ۸Ñ 圖 ٦g 早ま 乳皿黑  $\rightarrow$  + + Методы преобразования  $\sum_{n=1}^{\infty}$ ⊟Все элементы **▽ Выбирать** Выбранные элементы Все элементы - 1 – Объект под курсором Элемент под курсором - Графическая маска Тип линии Рельеф Хранится в слое Параметры подробнее √ Показывать  $0.10$ Толщина линии, мм Цвет линии **FF7F27** 

Набор методов преобразования включает следу-

Puc  $42$ 

ющие команды: Переместить, Повернуть, Симметрично переместить, Масштабировать, Переместить по касательной, Совместить по двум точкам, Изменить высоты, Переместить в слой и Удалить (рис. 4.2).

Команды управления в основном уже знакомы по работе с проектами и слоями. У этих команд поясняющие названия и интуитивно понятная функциональность.

### ВЫБОР ДАННЫХ

Лля редактирования элементов можно использовать одиночный и групповой выбор данных. При этом для захвата доступны элементы, которые удовлетворяют условиям различных фильтров выбора. Например, для режима редактирования в фильтр добавлены все элементы, которые можно удалить, повернуть, переместить и т.д. (рис. 4.3).

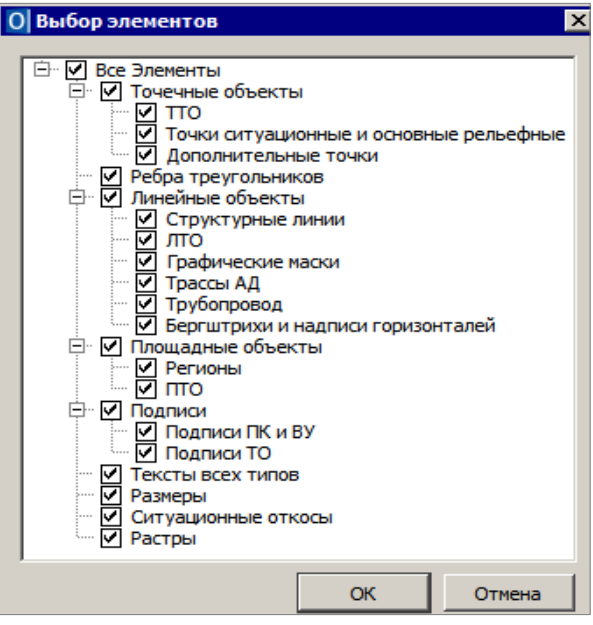

Puc  $\Delta$  3

Для группового выбора элементов предусмотрены варианты:

- использование клавиш  $\langle \textit{Shift} \rangle$  (добавление) и  $\langle \textit{Ctrl} \rangle$  (инвертированный выбор);
- создание контура (курсор в режиме указания точки может принимать вил  $\Gamma$  или $|\neg$   $\phi$ ).

При создании контура курсором вида <sup>1</sup>. можно указывать произвольные точки, а можно использовать уже существующие: подвести курсор к точке и она «подсветится». Для захвата линии используется клавиша  $\langle Ctrl \rangle$ , затем на линии указываются две точки – определяется участок линии в контуре. Двойной клик по линии с удержанием <Ctrl> выбирает всю линию. В зависимости от способа построения можно получить прямоугольный или произвольный контур.

При создании прямоугольного контура *справа налево* выбираются все элементы, которые пересекли контур или оказались внутри него, а *слева направо* – только элементы внутри контура.

При создании произвольного контура *против часовой стрелки* выбираются все элементы, которые пересекли контур и оказались внутри него, а *по часовой* – только элементы внутри контура.

Следует обратить внимание на то, что если выбраны однотипные элементы, то их общие свойства отображаются в окне **Параметры**. При выборе разнотипных элементов таких свойств не будет.

**На заметку** *Цвета выбранных и редактируемых элементов назначаются в диалоге Свойства Набора проектов (команда Установки/ Свойства Набора проектов).*

Снять выделение элементов можно щелчком в свободной области графического окна.

### **КОНТЕКСТНОЕ МЕНЮ ПОСТРОЕНИЯ**

По правой кнопке мыши по умолчанию вызывается контекстное меню построения. Содержание команд контекстного меню зависит от выбранной команды и работает в двух режимах:

- при обычных построениях в контекстном меню выводятся команды стандартной панели инструментов и дополнительной панели, при её наличии (рис. 4.4);

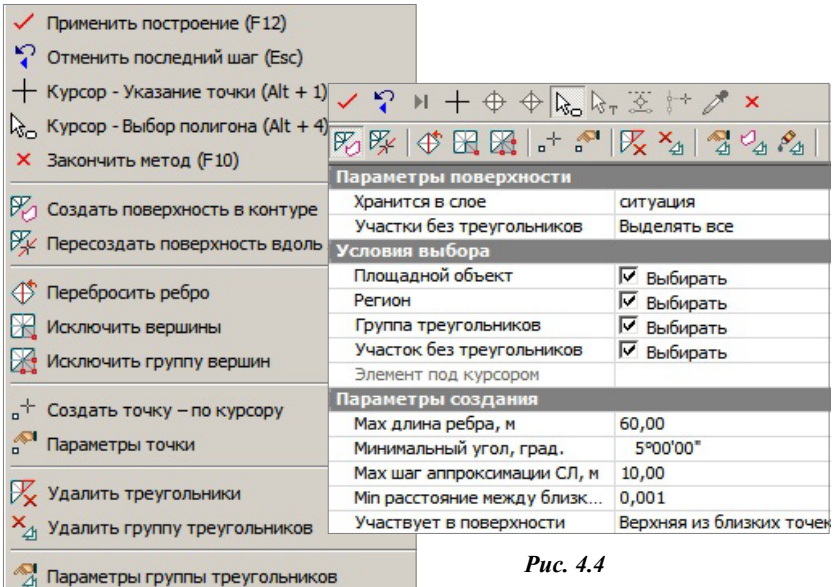

44

 $\mathcal{O}_{\!\mathcal{A}_1}$  Создать группу треугольников – в контуре  $\mathcal{S}_{\!\varDelta\!i}$  Объединить группы треугольников

- в режиме универсального редактирования в контекстном меню выводятся только команды индивидуального редактирования элементов (рис. 4.5).

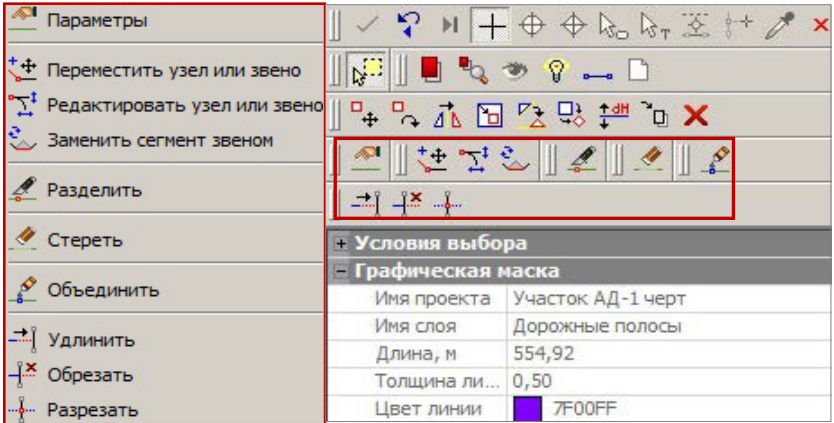

*Рис. 4.5*

Отмена последнего построения выполняется кнопкой *<Esc>.*

Отключить работу контекстного меню построения можно в настройках системы в разделе **Настройки мыши** (диалог команды **Установки/ Настройки системы**) (рис. 4.6).

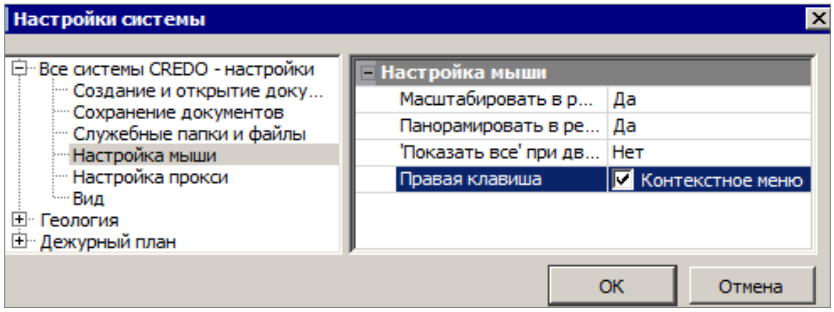

*Рис. 4.6*

В этом случае отмена последнего построения будет выполняться по правой клавише мыши.

### **ИНФОРМАЦИЯ**

Команда **Правка/Информация** предназначена для получения информации обо всех элементах в проектах любого типа. После выбора команды необходимо подвести курсор к элементу в графическом окне, при этом откроется окно **Параметры** с информацией.

При включенном режиме информации (команда **Установки/ Фоновый режим приложения/Режим информации**), если не выбрана никакая

другая команда, будет работать команда Информация <sup>1</sup> без дополнительного включения.

Если включена паркуемая панель Контекстная информация, то все параметры элемента, к которому подведён курсор, также будут отображаться в этом окне.

### ПОИСК ЭЛЕМЕНТОВ

В системе предусмотрено несколько возможностей поиска элементов в графической области, которые позволяют находить элементы в разных ситуациях.

При помощи команды Правка/Найти  $\left|\frac{1}{2} \right|$  < Ctrl+F> можно создавать сохраняемые запросы для поиска элементов в графической области плана. При этом настройки позволяют ограничить поиск указанными контурами и задать условие для поиска только тех элементов, которые указаны в запросе.

Здесь же реализован поиск разнотипных тематических объектов (точечные, линейные и площадные) по значениям семантических свойств. Найденные объекты и их свойства могут быть представлены в виде таблицы. Внешний вид такой таблицы можно изменить - скрыть столбцы и/или поменять их порядок, который сохранится вместе с запросом. В соответствии с текущим представлением таблицы может быть сформирован файл в формате HTML. Созданный файл открывается в Релакторе веломостей, при необходимости в нем можно продолжить форматирование, как таблицы, так и текста.

Для перехода в режим редактирования найденных объектов необходи-**Релактировать** элементы  $\begin{bmatrix} \pm \frac{\pi}{2} \\ \pm \frac{\pi}{2} \end{bmatrix}$  на панели мо нажать кнопку инструментов окна Параметры.

### **УПРАЖНЕНИЕ**

### ПРИМЕР РАБОТЫ С ПОСТРОЕНИЯМИ

Рассмотрим выполнение некоторых построений на конкретном примере. Выполним импорт типового проекта здания в формате DXF, затем с помощью команды редактирования элементов перенесем злание в нужное место и нарисуем подъезды к нему.

- 1. С помощью команды Открыть Набор проектов меню Данные откройте набор проектов Реконструкция школы, сохраненный после выполнения упражнения главы 3. Файл Реконструкция школы.copln можно также открыть из папки Документация\Материалы упражнений\Генплан\Реконструкция школы.
- 2. Создайте новый узел. Для этого выделите курсором имя набора проектов и нажмите команду Создать узел на следующем уровне <sup>га</sup>

3. В узел *Новый проект* выполните импорт файла DXF. Действия аналогичны импорту файла PRX и описаны в упражнении «Сохранение данных» главы 3 «Интерфейс системы. Наборы проектов, проекты, слои».

Файл **Здание.dxf** находится в папке **CREDO-III\Документация\ Материалы упражнений\Генплан**. После выбора файла на следующей странице мастера нажмите кнопку **Импорт** без каких-либо дополнительных настроек. По завершению импорта в окне проектов появится новый проект **Здание**, в котором содержится заготовка типового здания.

- 4. Нажмите команду **Показать/Все** меню **Вид** или <Ctrl+0>.
- 5. Далее необходимо перенести слой *Геометрия* из проекта **Здание** в проект **Лазурный**.
- − Выберите команду **Организатор слоев** на локальной панели инструментов окна **Слои**, после чего откроется одноименный диалог.
- − Создайте новый слой в проекте **Лазурный**. Для этого выберите слой *Рельеф* и далее команду **Создать на одном уровне**. Дайте новому слою имя *Здание*.
- − Далее выберите слой *Геометрия* проекта **Здание** и нажмите команду **Вырезать**. После этого курсором укажите новый слой *Здание* проекта **Лазурный** и нажмите команду **Врезать в слой**. В диалоге **Врезка слоя** нажмите кнопку **ОК**, затем закройте диалог **Организатор слоев** с сохранением изменений кнопкой **ОК**.
- 6. Пустой проект **Здание** теперь можно удалить, выбрав проект и нажав кнопку **Удалить узел из набора проектов** локальной панели инструментов окна **Проекты**. В запросе о сохранении данного проекта нажмите кнопку **Нет**.
- 7. Отключите видимость слоя *Рельеф*.

**На заметку** *С помощью среднего колесика мыши можно увеличивать либо уменьшать изображение на экране.*

- 8. Перенесите здание в требуемое место на площадке.
- − Постройте вспомогательную полилинию на расстоянии *10 м* севернее от границы улицы *Светлая*. Выберите команду **Построения/ Полилиния/По эквидистанте**, захватите курсором северную линию границы улицы и укажите курсором на экране ее примерное положение. В окне параметров в поле параметра **Смещение** уточните значение *10,0 м*. Примените построение.
- − Сделайте активным слой *Здание*.
- − Обратите внимание, чтобы был включен **режим редактирования элементов** (одноименная команда в меню **Установки/ Фоновый режим приложения**).

Курсором На создайте временный контур вокруг здания. После выбора здания на локальных панелях инструментов активизируется ряд команд.

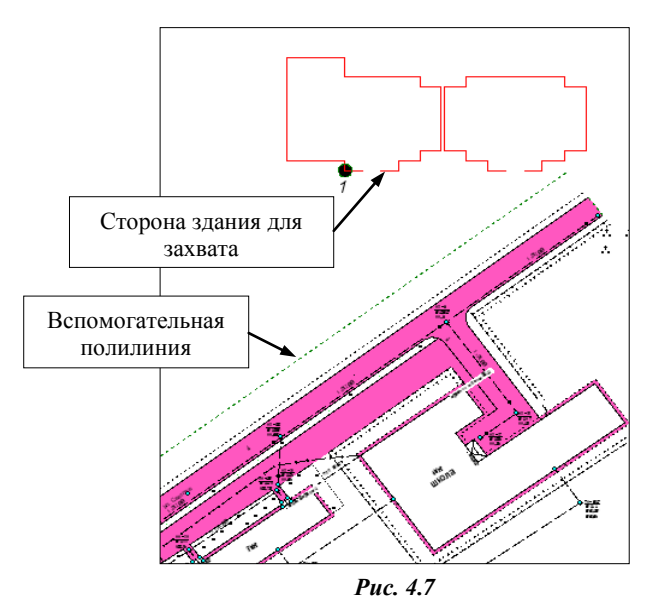

- − Выберите команду **Переместить по касательной** .
- Захватите курсором южную сторону здания (рис. 4.7), на ней точку *1*, а затем вспомогательную полилинию, выполняющую роль касательной.
- − После выполнения перечисленных действий создается «копия» здания, которая перемещается вдоль вспомогательной полилинии вслед за движением курсора.
- − Интерактивно определите местоположение здания (см. рис. 4.8), для этого левой клавишей мыши укажите четверть, в которой будет размещено здание, и затем само положение здания, после чего

нажмите кнопку **Применить построение** *<F12>*.

- 9. Постройте подъезды к зданию.
- − Выберите команду **Построения/Графическая маска/По прямой**.
- − На локальной панели окна параметров выберите метод **По нормали**  .
- − Укажите линию, к которой будет строиться нормаль это граница улицы *Светлая* (рис. 4.8).
- − Захватите точку **1** (рис. 4.8).
- − Повторно захватите границу, затем точку **2**.
- − Повторите захваты линии и точек **3**, **4** (рис. 4.8).
- 10.Сохраните изменения с помощью команды **Данные/Сохранить Набор Проектов и все Проекты**.

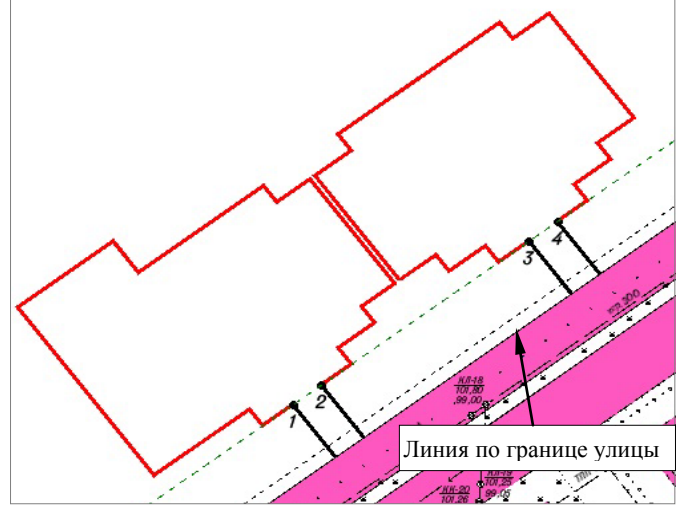

*Рис. 4.8*

Результаты упражнения можно посмотреть, воспользовавшись готовым проектом **Лазурный геометрия. prx** из папки **Документация\ Материалы упражнений\Генплан**. Откройте проект с помощью команды **Данные\Открыть проект**. В диалоге открытия необходимо установить *Файл обмена для Проекта (\*.prx)*.

# **Глава 5**

## **ТОЧКИ**

Точки служат для создания цифровой модели местности инженерного назначения.

Точки могут быть двух типов: основные и дополнительные.

**Основные точки –** создаются интерактивными методами или при импорте внешних данных. Такие точки могут иметь имя и характеристику отношения к рельефу: рельефная, ситуационная с отметкой, ситуационная без отметки.

- **Точка рельефная** это точка с отметкой, которая учитывается при триангуляции. Точка не может быть удалена, пока она участвует в триангуляции. При удалении или повторном создании триангуляции такая точка автоматически не удаляется.
- **Точка ситуационная** используется для определения положения ситуационных объектов и не учитывается при триангуляции. Может быть двух типов: без отметки и с отметкой. В последнем случае, кроме планового положения ситуационного объекта, точка характеризует его высотное положение.

**Дополнительные точки** создаются системой автоматически в процессе построения поверхностей с участием структурных линий, а также в результате редактирования поверхностей (пересоздание поверхности, врезка одной поверхности в другую и т.п.). При редактировании дополнительной точки (изменении отметки), она автоматически становится основной.

Видимостью точек, как основных, так и дополнительных, можно управлять на панели управления слоями (см. ниже).

## **СОЗДАНИЕ ТОЧЕК**

Для создания точек предусмотрена группа команд меню **Построения/ Точка**  (рис. 5.1).

Точки можно получить также в результате использования команд для построения объектов с одновременным созданием элементов различных типов.

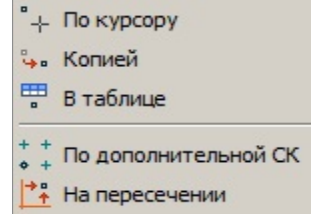

Смотри также О создании точек при построении или редактировании поверхностей и линейных объектов подробнее сказано в гл. 6 «Поверхность» и гл. 8 «Ситуация».

#### **УПРАЖНЕНИЕ**

Со свойствами (параметрами), которыми обладают основные рельефные точки, познакомимся на конкретном примере.

- 1. Запустите систему.
- 2. Воспользуемся готовым набором проектов, входящим в поставку. Из меню Данные выберите команду Открыть Набор проектов. В открывшемся диалоге установите тип файла Файл обмена для Набора проектов (\*.оbx) и укажите путь к файлу Генплан комплекса очистных сооружений. obx из папки Примеры\Генплан комплекса очистных сооружений, и нажмите кнопку Открыть.

На заметку Папка с поставочными примерами устанавливается при инсталляции системы на тот же диск, что и сама система.

- 3. Сделайте активным проект КОС Генплан. С помощью среднего колесика мыши увеличьте изображение на экране так, чтобы вам было удобно работать.
- 4. Выберите команду Построения/Точка/По курсору. Курсором в режиме указания | укажите произвольно местоположение точки на площадке с проектной поверхностью.

На заметку Чтобы отключить режим захвата точки/узла или линии **Па**, достаточно одного щелчка колесом мыши. Повторный щелчок возвращает привязку к существующим точкам и узлам линии.

В окне параметров (рис. 5.2) можно задать имя точки, уточнить ее координаты, выбрать слой хранения точки, тип точки (в поле Тип Н), а также назначить объект классификатора для ТТО (настройка Точечные **объекты** – Создавать).

Рассмотрим механизм определения отметки точки подробнее.

Отметку можно просто вводить с клавиатуры (отметка задается в поле Отметка Н в том случае, когда в поле Интерполировать Н выбрано -Нет), а можно использовать уже имеющиеся в проекте данные с определенным высотным положением - интерполировать отметку.

В список таких данных автоматически попадают точки, ТТО, поверхности, профили структурных линий, профили ЛТО при их наличии в указанном слое (параметр Слой с данными) по месту создания точки. В нашем примере точка создана на участке плана с поверхностью.

| Подтверждение выбора объекта | <b>Het</b>              |  |
|------------------------------|-------------------------|--|
| Точки                        | √ Создавать             |  |
| Точечные объекты             | Не создавать            |  |
| ≡ Параметры точки            |                         |  |
| Имя точки                    |                         |  |
| <b>Тип Н</b>                 | Рельефная               |  |
| Тип Точки                    | Основная                |  |
| Хранится в слое              | Вертикальная планировка |  |
| A, M                         | $1A + 74,000$           |  |
| <b>B, M</b>                  | $1B + 53,000$           |  |
| ⊟ Отметки точек              |                         |  |
| Отметка Н, м                 | 144,80                  |  |
| Интерполировать Н            | 144,80 - Поверхность    |  |
| Слой с данными               | Вертикальная планировка |  |
| Рабочая отметка dH, м        | 0,00                    |  |
| <b>Подписи</b>               |                         |  |
| Отображение                  | Отображать              |  |
| Угол поворота, град.         | 0°00'00"                |  |
| Аz поворота, град.           | 80°00'00"               |  |

*Рис. 5.2*

- − Для того чтобы программа подчитала необходимые данные, после указания местоположения точки необходимо выбрать слой с данными, из которого будет интерполироваться значение отметки. В нашем случае это слой *Вертикальная планировка* проекта *КОС\_Генплан*.
- − В списке параметра **Интерполировать Н** выберите значение отметки, полученной интерполяцией поверхности (рис. 5.2).
- − В поле **Рабочая отметка** можно задать значение, отличное от нуля. В итоге отметка точки будет суммироваться: интерполированная отметка  $\pm$  рабочая отметка.

Обратите внимание, что в нашем примере плановое положение точки в окне параметров указывается в дополнительной системе координат (ДСК), которая была создана и является активной в этом наборе проектов. Если вам необходимо работать в основной системе координат, отключите активность ДСК на странице **Дополнительные системы координат** диалога **Свойства Набора проектов** меню **Установки**. Для этого выберите в столбце **Активная** значение *Нет*. Для применения изменения закройте диалог **Свойства Набора проектов**, нажав кнопку **ОК**.

- − Установите настройку на отображение подписи точки. В группе **Поворот** можно задать угол поворота подписи.
- − Местоположение подписи точки можно изменять интерактивно, захватывая управляющие точки на подписи (перемещение и поворот).

## **НАСТРОЙКА ОТОБРАЖЕНИЯ ТОЧЕК**

Для каждого слоя проекта можно выполнить индивидуальную настройку отображения и положения подписей точек (рис. 5.3). При создании точек в слое их подписи по умолчанию будут создаваться в соответствии с заданными настройками.

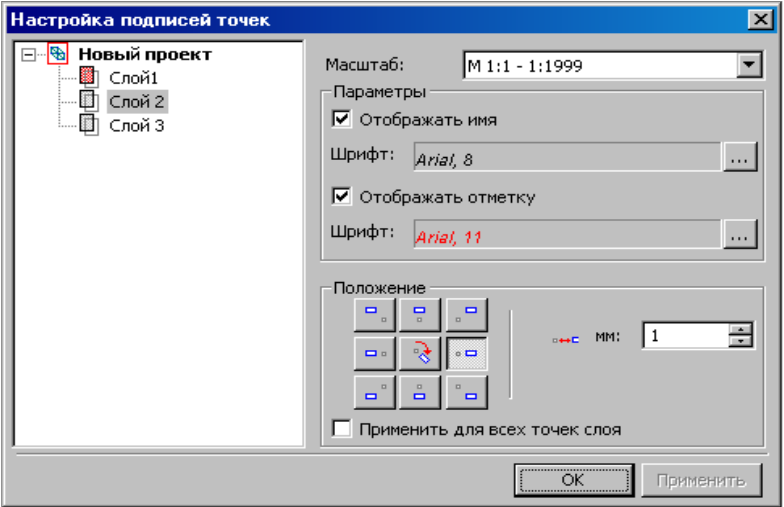

*Рис. 5.3* 

Для этого необходимо вызвать команду **Настройка подписей точек** из меню **Установки/Активный проект**.

Управление отображением точек и их подписей в **Плане** осуществляется в окне **Слои** в фильтрах видимости каждого слоя (рис. 5.4).

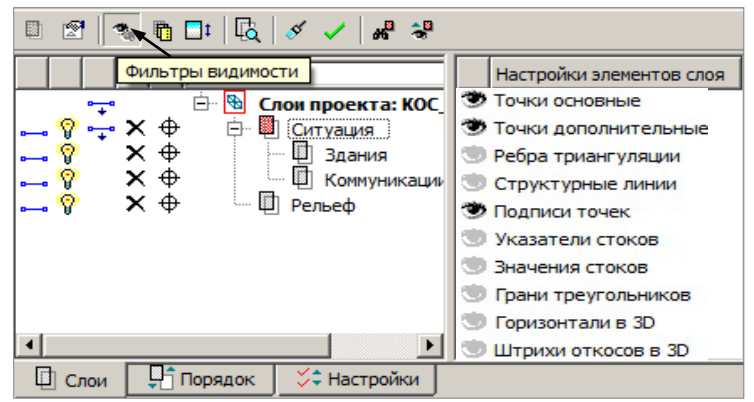

*Рис. 5.4*

**На заметку** *Вид отображения (цвет и размер) точек настраивается в диалоговом окне Свойства Набора проектов в разделе Установки и настройки/Вид точечных элементов (команда Свойства Набора проектов меню Установки).*

### **РЕДАКТИРОВАНИЕ ТОЧЕК**

Редактирование параметров точек и положения их подписей выполняется с помощью команд меню **Построения/** <sup>в</sup>ф Изменить параметры **Редактировать точку** (рис. 5.5). При работе с Изменить подпись данными методами предусмотрен одиночный и групповой выбор. *Рис. 5.5* 

Команда **Изменить подпись** предназначена исключительно для редактирования положения и видимости подписей точек.

При помощи команды **Изменить параметры** можно выполнить как редактирование параметров и удаление точек, так и редактирование положения и отображения подписей точек.

После выбора точки или группы точек в зависимости от необходимого действия с ними (удаление или изменение параметров) выбираются соответствующие команды на локальной панели инструментов .

# **Глава 6**

# **ПОВЕРХНОСТЬ**

В системах КРЕДО III цифровая модель рельефа представляет собой упорядоченное множество треугольных граней, построенное по алгоритму Делоне. Вершинами треугольных граней являются рельефные точки с координатами XYZ. Они соединены ребрами триангуляции (рис. 6.1).

Для существенного повышения достоверности модели при построении триангуляции используются *структурные линии (СЛ)*.

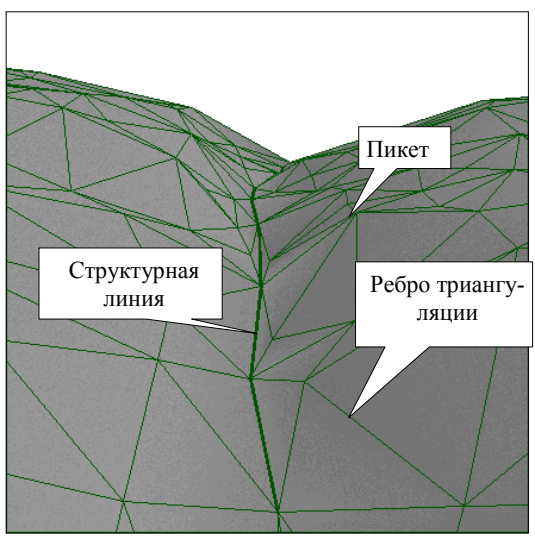

*Рис. 6.1*

Участки цифровых моделей поверхности в системах CREDO III могут быть представлены горизонталями, обрывами, откосами или другими формами рельефа. Для отображения характерных форм разработаны стили поверхностей.

Стили поверхностей сгруппированы в диалоговом окне **Свойства проекта** на вкладке **Стили поверхностей** (рис. 6.2). Диалог открывается одноименной командой из главного меню **Установки/Активный проект** для активного проекта или из контекстного меню для любого выбранного проекта.

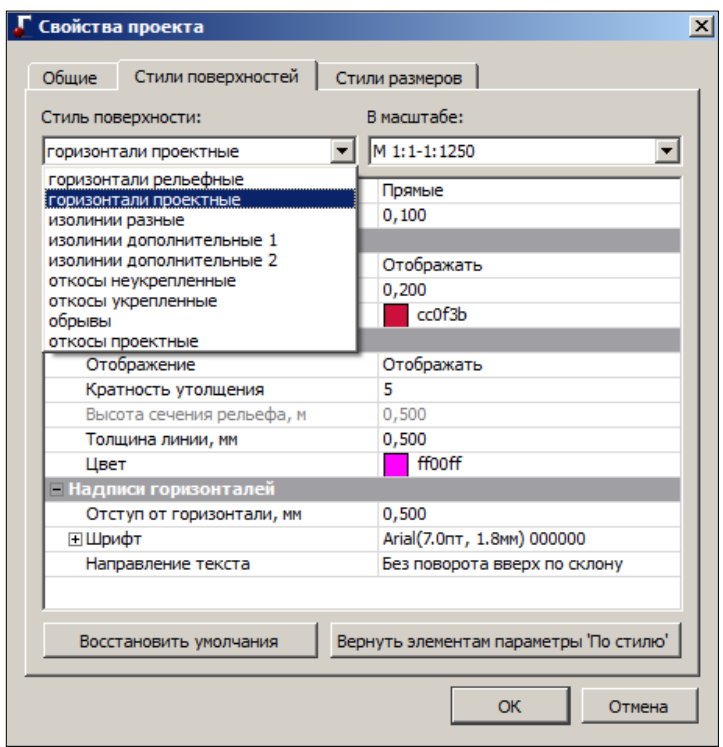

*Рис. 6.2*

Каждому стилю соответствует свой набор параметров, которые определяют вид отображения с учетом масштаба съемки.

Выделить характерные участки поверхности и придать им индивидуальный стиль отображения можно при помощи **групп треугольников**.

## **ТЕХНОЛОГИЯ СОЗДАНИЯ ПОВЕРХНОСТИ**

В общем случае можно рекомендовать следующую последовательность действий при создании поверхности рельефа:

- построение триангуляции (цифровой модели рельефа) в слое на основе исходных данных с одновременной настройкой отображения горизонталей;
- визуальный контроль созданной модели и редактирование элементов поверхности (рельефных точек, структурных линий); изменение положения ребер триангуляции для изменения положения горизонталей;

 оформление результатов моделирования: применение для отдельных участков поверхности различных стилей отображения (изолиний, обрывов, откосов и др.) и создание бергштрихов и надписей горизонталей.

**На заметку** *Для отображения откосов можно дополнительно использовать ситуационный откос (команды меню Построения/ Штриховка откосов).*

## **РЕДАКТИРОВАНИЕ ПОВЕРХНОСТИ**

В редактировании поверхностей можно выделить два вида действий:

- изменение триангуляции в результате добавления или удаления точек, использования структурных линий, изменения отметок точек, изменения положения ребер триангуляции;
- изменение вида отображения. В этом случае триангуляция не редактируется, но изменяется стиль отображения на отдельных участках поверхности (для выделенной группы треугольников): замена горизонталей откосами, обрывами и наоборот; введение дополнительных и вспомогательных горизонталей; изменение шага или высоты сечения рельефа.

## **КОМАНДЫ ДЛЯ РАБОТЫ С ПОВЕРХНОСТЬЮ**

Команды для работы с поверхностями и ее основными элементами сосредоточены в меню **Поверхность** (рис. 6.3).

Команды для изначального создания и пересоздания поверхностей сгруппированы вверху списка.

Все методы редактирования поверхностей через изменение отдельных элементов (например, исключить одну из вершин или группу вершин, и наоборот, добавить новую вершину/точку); пересоздание поверхности вдоль линии, в т.ч. вдоль СЛ; методы создания, редактирования и удаления групп треугольников сгруппированы на локальной панели ин-

струментов команды **Вершины, Ребра, Группы треугольников** .

При помощи команды **Группы треугольников по заложению** можно изменить представление поверхности (горизонтали, откосы, обрывы) в зависимости от заданных значений заложения (заложение определяется по градиенту плоскости каждого треугольника).

Здесь же представлены команды для удаления поверхностей в указанном слое и для удаления только узких треугольников.

Критерием на «узость» служит минимально допустимая величина угла, которую определит пользователь.

#### ГЕНПЛАН

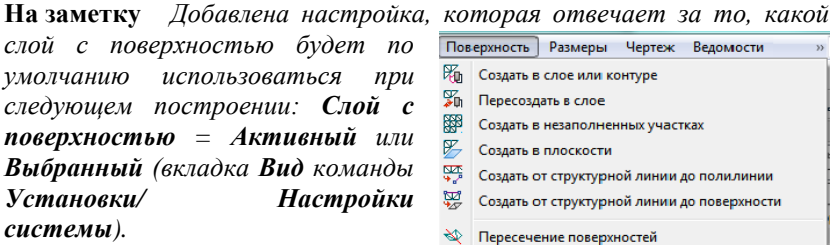

Для оценки созданных поверхностей можно использовать команду

**Разрез <u>C</u> Сечение** поверхности выполняется по произвольным точкам либо по выбранным линиям плана. Одновременно с созданием разреза можно автоматически создать черный профиль, установив соответствующий флажок в окне параметров.

Команда Объекты по поверхности позволяет автоматически найти линии пересечения горизонтальных плоскостей с существующей по-

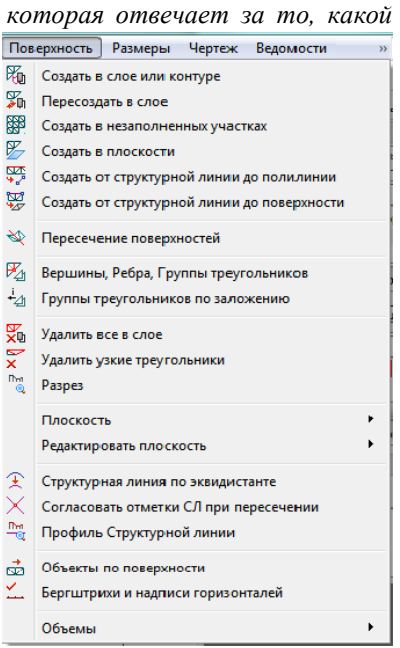

#### *Рис. 6.3*

верхностью и построить по ним маску или регион (если линия пересечения замкнутая). Поиск можно осуществлять либо в пределах всей поверхности, либо в пределах интерактивного контура. В параметрах необходимо указать: отметку горизонтальной плоскости (если плоскостей будет несколько, то и шаг их создания), тип линии (ломаная/сплайн), минимальную длину создаваемой линии пересечения. После уточнения параметров необходимо нажать кнопку **Рассчитать**.

Линии пересечения отобразятся в графическом окне, в окне параметров остается указать какие объекты (ТТО, ЛТО. ПТО) создавать по линиям пересечения и применить построение.

*Смотри также Команды для работы с плоскостями и структурными линиями описаны ниже.*

Остановимся на основных параметрах отдельных команд создания и редактирования поверхностей.

## **Команда Создать в слое или контуре**

Назначение команды – создать или пересоздать поверхность в слое или в контуре. Одновременно формируются группы треугольников со стилями *горизонтали, откосы, обрывы* (критерий – величина заложения в заданном диапазоне).

При выборе команды на сеанс работы включается видимость элементов поверхности в слое (ребра и грани треугольников). Для различных групп треугольников применяется прозрачная подсветка.

Если контур определён, то поверхность будет создана только по месту расположения контура. Если контур не определён, то поверхность будет создана или пересоздана по всему слою.

При пересоздании поверхности узкие треугольники будут автоматически удалены.

Для построения поверхности можно выбрать любые регионы, в т.ч.

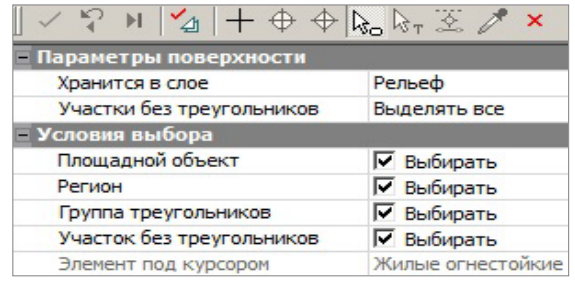

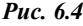

участки без поверхности (курсор в режиме **Выбор полигона** <*Alt+4*>) или создать временный контур произвольной формы (курсор

в режиме указания точки принимает вид  $\Box$ , им можно указать произвольное место, захватить существующие точку или линию).

Закончить построение контура можно повторным захватом начального

```
узла или кнопкой Последний элемент построения <End>.
```
**На заметку** *При создании контура приоритет захвата существующей точки отключается щелчком колеса мыши.*

При выборе полигона  $\mathbb{R}$  можно использовать фильтры в группе параметров **Условия выбора** (рис. 6.4).

Параметр **Участки без треугольников** (группа **Параметры поверхности**) позволяет выделить другим цветом регионы, в которых нет поверхности – настройка **Выделять все**. Такие участки тоже можно выбирать в качестве контура для создания поверхности при помощи курсора **Выбор полигона** .

Параметры создания (пересоздания) поверхности определены группой настроек (рис. 6.5). Их можно менять, они хранятся за проектом.

Для параметра **Мах длина ребра, м** можно применить настройку **Не учитывать** или задать приемлемое значение длины в зависимости от частоты рельефных точек.

Меняя шаг аппроксимации СЛ, можно получить различное число дополнительных точек, а значит, и треугольников триангуляции. Это повлияет на точность и корректность отображения поверхности.

Параметр **Min расстояние между близкими точками** позволяет учесть в поверхности только одну из двух точек, которые находятся на расстоянии меньше допустимого. Точка выбирается по отметке: верхняя или нижняя (настройка параметра **Участвует в поверхности**).

В настройках параметра **Группу треугольников** предлагаются различные варианты назначения стиля поверхности (рис. 6.5).

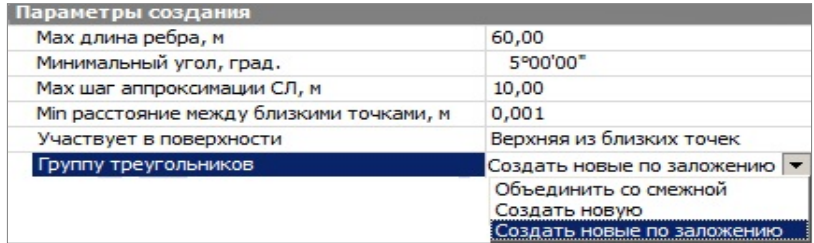

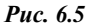

- Если выбрана настройка *Объединить со смежной*, то никакие дополнительные настройки не требуются – будет применен тот же стиль, что и у существующей поверхности, которая граничит с контуром создания новой поверхности.
- Если поверхностей в слое не было, то автоматически применится настройка *Создать новую*, и появится группа параметров для уточнения стиля поверхности.
- При выборе настройки *Создать новые по заложению* открывается несколько новых групп параметров.

В первой группе выбираем, какие стили будем применять, и уточняем значения заложений для горизонталей и обрывов (рис. 6.6).

При заложениях в интервале между значениями для горизонталей и обрывов будут созданы участки поверхности со стилем **откосы**, например, при заложении от 2 до 10, как задано в параметрах (рис. 6.6).

**На заметку** *Заложения определяются по градиенту плоскости каждого треугольника.*

При помощи параметра **Мин. площадь группы, м2** можно избавиться от маленьких вставок поверхности с другим стилем, которые чаще всего возникают из-за ошибок (наличие точек с неправильными отметками), и должны быть исключены на этапе редактирования.

| - Группы треугольников по заложению |             |
|-------------------------------------|-------------|
| Горизонтали                         | √ Создавать |
| Откосы                              | √ Создавать |
| Обрывы                              | √ Создавать |
| Горизонтали - заложение более, m    | 10,000      |
| Обрывы - заложение менее, m         | 2,000       |
| Мин. площадь группы, мм2            | 20,00       |
| <b>• Горизонтали</b>                |             |
| <b>• Откосы</b>                     |             |
| ⊟ Обрывы                            |             |

Puc  $6.6$ 

Ниже, в отдельных группах параметров Горизонтали, Обрывы, Откосы, можно уточнить настройки стилей поверхности, создание которых выбрано флажками (рис. 6.6).

Процесс создания поверхности запускается кнопкой Создать поверх-

на локальной панели окна параметров (рис. 6.4). ность

**На заметку** В данной команде ребра триангуляции всегда, без предварительной настройки, будут упорядочены вдоль структурных линий.

После создания поверхности становится активной кнопка Применить

, но до ее нажатия можно изменить полученную построение поверхность, выполняя следующие действия:

циклически менять стили отдельных групп треугольников (курсор в режиме выбора полигона  $\sqrt{\frac{\lambda_0}{2}}$  <Alt+4>).

Например, откосы можно заменить на горизонтали, если треугольники участка попадают в заданный диапазон заложений, но отметки точек содержат ошибки; после этого можно заменить горизонтали обрывами, а потом снова вернуться к откосам.

- перекинуть ребра, изменяя положение горизонталей (курсор в ре- $\blacksquare$ жиме захвата линии  $\left|\frac{\text{A}}{2k}\right|$  < Alt + 3>):
- изменить настройки для групп треугольников значения заложе- $\blacksquare$ ния и минимальной площади, границы групп треугольников при этом изменятся автоматически;
- отключить флажки на создание той или иной группы поверхность все равно будет создана по соответствующим точкам, но стиль для таких регионов будет принят без отображения.

# **Команда Вершины, Ребра, Группы треугольников**

Назначение команды – в рамках одного построения полностью редактировать поверхность. Для этого предусмотрен ряд методов на локальной панели инструментов  $\mathbb{E} \mathbb{E} \|\phi \otimes \mathbb{E} \| + \mathbb{E} \|\chi \times_{\mathcal{A}} \|$   $\mathcal{A} \circ_{\mathcal{A}} \mathcal{E}_{\mathcal{A}}$ 

При переходе от метода к методу построения применяются.

**На заметку** *Кнопка запуска данной команды расположена также на локальной панели инструментов в фоновом режиме редактирования элементов – при нажатии на нее разворачивается вся панель методов.*

Работа метода **Создать поверхность в контуре** уже описывалась выше. Но в данном случае есть одно отличие: для новых треугольников, которые могут создаваться в контуре, предусмотрен выбор настройки на создание новой группы со стилем поверхности (стиль уточняется ниже) или объединение этих треугольников с существующими смежными группами (рис. 6.7).

| Группу треугольников Создать новую |                       |
|------------------------------------|-----------------------|
| <b>• Стиль поверхности</b>         | Объединить со смежной |
|                                    | Создать новую         |

*Рис. 6.7*

Метод Пересоздать поверхность вдоль линии X создает заново поверхность в контуре из треугольников, по вершинам или ребрам которых прошла указанная линия.

Для выбора линии (СЛ, ЛТО, графическая маска и свободная полилиния) служит фильтр **Условия выбора** (рис. 6.8).

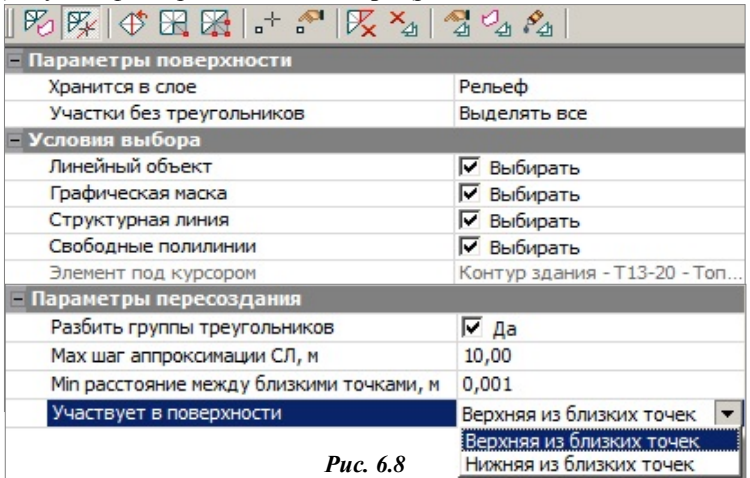

Линия выбирается целиком одним щелчком курсора по ней. Временный контур подсвечивается.

Если это СЛ и она целиком пересекает временный контур, то можно разбить группы треугольников (появляется специальная настройка в окне параметров). Для СЛ также назначается максимальный шаг аппроксимации.

Метод **Перебросить ребро** – один из наиболее простых инструментов редактирования модели рельефа, который меняет положение общего ребра двух смежных треугольников. При этом меняется и положение горизонталей. Например, рисунок горизонталей на одном и том же участке поверхности при разном положении одного из ребер показан на рис. 6.9.

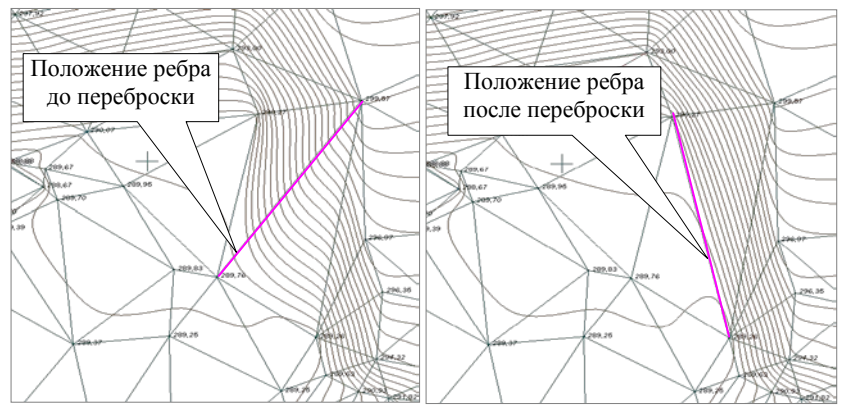

*Рис. 6.9*

Метод **Исключить вершины** позволяет выбрать вершину триангуляции, которая опирается на точку с ошибочной высотой, и пересоздать или удалить (по настройке пользователя) треугольники вокруг нее (рис. 6.10).

| $\mathbb{E}[\mathbb{E}[\mathbb{E}[\mathbb{E}]] + \mathbb{E}[\mathbb{E}[\math$ |                                     |  |  |  |  |
|----------------------------------------------------------------------------------------------------|-------------------------------------|--|--|--|--|
| <b>Параметры поверхности</b>                                                                                                    |                                     |  |  |  |  |
| Хранится в слое                                                                                                    | Рельеф                              |  |  |  |  |
| Участки без треугольников                                                                                                    | Выделять все                        |  |  |  |  |
| Параметры группы треугольников                                                                                                    |                                     |  |  |  |  |
| Основные точки                                                                                                    | Исключить, оставить Рельефными      |  |  |  |  |
| Подписи исключенных точек                                                                                                    | Исключить, изменить на Ситуационные |  |  |  |  |
| Треугольники                                                                                                    | Исключить, оставить Рельефными      |  |  |  |  |
| Параметры вершины                                                                                                    | Удалить                             |  |  |  |  |

*Рис. 6.10*

При этом группа треугольников вокруг указанной точки выделяется прозрачной подсветкой. Также подсвечиваются контуры перестроенных и удалённых треугольников (разными цветами).

Рельефная точка может быть удалена или оставлена с типом *Ситуационная с высотой* (тем самым исключается ее участие при последующих перестроениях поверхности) или *Рельефная* (рис. 6.10).

Точка с типом *Дополнительная* удаляется вне зависимости от настроек.

Если исключенная точка находится на структурной линии, то при её удалении перестраивается и профиль СЛ.

Подписи исключенных точек предлагается на выбор *Не отображать* или *Не изменять* (рис. 6.11).

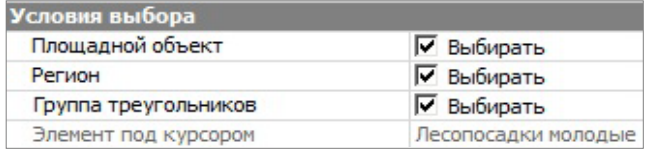

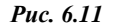

Следующая кнопка **запускает команду Исключить группу вершин**. Она работает с точками внутри контура и по его границе. Настройки параметров для точек, подписей и треугольников такие же, как в предыдущей команде.

Контур можно построить при помощи курсора  $\Box$  (указание и захват точек и линий с возможностью замыкания контура). Если построить линию или выделить сегмент на существующей линии, то можно создать коридор, сужая или расширяя контур для исключения точек.

Для выбора контура из числа существующих контуров (курсор **b**od) служит фильтр выбора (рис. 6.11).

Для создания новых точек и редактирования существующих служат следующие методы: **Создать точку по курсору** (можно захватить существующую точку/ТТО/узел линии или указать новую, в т.ч. и на

линии или с привязкой к указанной линии) и **Параметры точки** .

### **Смотри также** *Подробнее о точках см. главу 5.*

Создание новой точки или изменение существующей отметки в слое с поверхностью повлечет за собой перестроение треугольников вокруг этой точки согласно следующим правилам:

 если захватили или указали точку на «пустом» месте (нет поверхности), то точка будет создана, а треугольники нет;

 если захватили точку (кроме вершины) или указали точку на поверхности и создаваемая точка попадает внутрь треугольника, то будет и точка создана, и вокруг этой точки будут достроены новые ребра триангуляции до существующих вершин.

Два следующих метода на локальной панели: **Удалить треугольники X** и **Удалить группу треугольников** и используются следующим образом:

-при активизации метода их можно удалить группу треугольников вокруг выбранной вершины (курсор в режиме захвата точки), удалить треугольники, которые опираются на выбранное ребро (курсор в режиме захвата линии), удалить один треугольник (курсор в режиме выбора полигона);

- для выбора группы треугольников в методе 4 можно использовать два режима курсора – создавать новый контур (курсор  $\Box$ , и указывать существующий (курсор  $\mathbb{R}_{\Box}$ ). В границах временного контура всегда удаляется набор отдельных треугольников, а вот при выборе полигона можно удалить группу треугольников. Для этого удобно использовать фильтр на выбор именно группы (рис. 6.12).

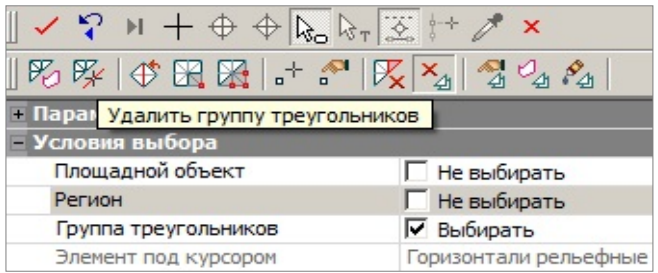

*Рис. 6.12*

При создании временного контура можно, например, построить линию или выделить сегмент на существующей линии и тогда использовать коридор определенной ширины.

Метод **Параметры группы треугольников 4** позволяет менять стиль или отдельные параметры отображения созданной ранее группы и добавлять к выбранной группе новые треугольники, сразу изменяя их стиль на стиль группы (курсор в режиме выбора полигона). Повторный выбор добавленных треугольников исключает их из группы.

Можно исключать из группы одиночные треугольники и только те, которые расположены на границе группы. Такие треугольники добавляются к смежной группе.

Метод **Создать группу треугольников – в контуре** создает новые группы, к которым можно добавлять отдельные треугольники за пределами контура или исключать отдельные треугольники из новой группы. Имя и отдельные настройки стиля поверхности для выделенной группы уточняется в окне параметров. В методе используется курсор  $\Box$  при помощи которого можно построить линию и контур любой конфигурации, а также выделить сегмент на существующей линии или использо-

ния линии (выделения сегмента) – повторный захват последней точки. В группу включаются все треугольники внутри контура и по отдельной настройке – треугольники, пересекаемые контуром (рис. 6.13).

вать ее по всей длине (двойной щелчок курсора). Завершение построе-

| Параметры группы треугольников |                          |  |  |
|--------------------------------|--------------------------|--|--|
| Пересекаемые треугольники      | Включать в группу        |  |  |
| <u>  Гиль поверхности</u>      | Включать с учетом центра |  |  |
|                                | Не включать в группу     |  |  |
|                                | ЕВключать в группу       |  |  |

*Рис. 6.13*

В группу будут включены все треугольники, которые пересекла линия.

Можно настроить включение в группу тех треугольников, которые не пересекает данная линия, слева и/или справа от неё (рис. 6.14).

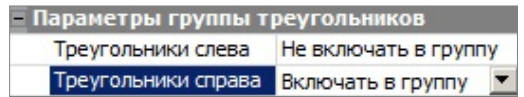

### *Рис. 6.14*

Объединить группы треугольников можно при помощи одноименного метода  $\mathscr{F}_{\!\!\mathcal{A}}$ . Сначала выбирается исходная группа, к которой будут при-

соединены все последующие выбираемые группы, причем группы могут не иметь общих границ.

После выбора первой группы треугольников можно изменить стиль поверхности и скорректировать отдельные настройки стиля (группа параметров **Стиль поверхности**). После выбора второй группы происходит объединение.

Для объединенных треугольников принимается стиль группы, выбранной первой, его также можно редактировать.

При выборе с клавишами *<Ctrl>* или *<Shift>* можно добавлять и исключать отдельные треугольники группы.

При необходимости, поверхность можно отображать градиентной заливкой. Для этого в **Фильтрах видимости** (рис. 6.15) слоя *Рельеф* включите **Градиентную заливку поверхностей** (кнопка <sup>в в</sup> вклалки **Слои**).

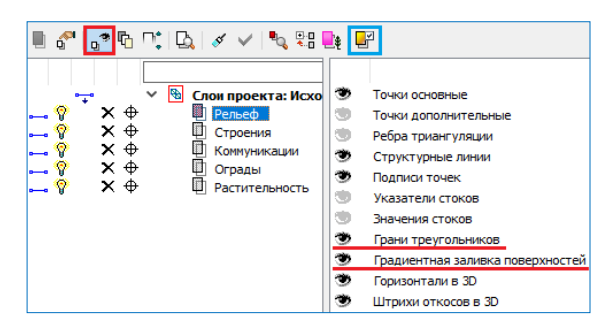

*Рис. 6.15*

**На заметку** *Настроить параметры градиентной заливки можно по кнопке Градиентная заливка вкладки Слои, указав диапазон заливки высот. В дальнейшем легенду градиентной заливки можно будет разместить на чертеже одноименной командой меню Построения проекта ЧМ.*

## **ПЛОСКОСТИ**

Для проектирования поверхностей с заданными параметрами удобно использовать плоскости. Самый простой вариант использования плоскостей – создание поверхности с единым заданным уклоном.

Плоскости можно использовать также для однозначного определения параметров других элементов, которые будут участвовать в создании или редактировании поверхности. В частности, в любой плоскости проекта можно определить (переопределить) профиль структурной линии или отметку точки.

Для редактирования плоскостей предназначены команды **Изменить**, **Аппроксимировать по поверхности**. Команда **Аппроксимировать по поверхности** позволяет найти положение плоскости относительно указанной поверхности с учетом баланса земляных работ.

## **СТРУКТУРНАЯ ЛИНИЯ**

Для моделирования характерных участков существующего рельефа и проектных поверхностей (тальвегов, водоразделов, дорог, канав, участков планировки территории и т.д.) предназначены структурные линии. Структурные линии обеспечивают достоверность и точность моделей поверхностей.

Структурная линия представляет собой трехмерную линию, которая имеет профиль для определения ее высотного положения. Для структурной линии можно, при необходимости, задать второй профиль. Ведь довольно часто при моделировании поверхностей единственного профиля бывает недостаточно. Это происходит в тех случаях, когда необходимо отображать отвесные или почти отвесные поверхности: обрывы, подпорные стенки, кромки проезжей части, ограниченные бордюрами и т.п. Для решения таких задач и служат структурные линии с двойным профилем*.* Один из профилей – верхний (например, по верхней кромке подпорной стенки или бордюра) и другой – нижний (например, по линии пересечения вертикальной поверхности той же стенки или бордюра с покрытием дороги) определяют вертикальную поверхность.

В системах CREDO III для структурных линий введено понятие корректности. Некорректной структурная линия становится, если при создании она коснулась или пересеклась с другой структурной линией либо сама с собой в плане, а в профиле отметки в точке касания или пересечения у них не совпадают. При пересечении СЛ в случае, когда второй профиль есть у одной из них, какая-либо из структурных линий обязательно становится некорректной.

**ВНИМАНИЕ !** Некорректные СЛ не участвуют в построении поверхностей.

Структурная линия создается, редактируется, удаляется, в основном, командами меню **Построения**.

Для создания СЛ служат команды **Объекты по линии** и **Объекты по контуру**, причем в фоновом режиме редактирования кнопки различных методов этих команд всегда расположены на дополнительных локальных панелях окна параметров.

Процесс построения СЛ можно условно разделить на два этапа. На первом этапе определяется плановая геометрия структурной линии (указываются существующие полилинии или примитивы либо создаются новые элементы), на втором этапе определяется высотное положение СЛ. В системе заложены несколько способов создания первого профиля структурной линии: с постоянной высотой, с постоянным уклоном, линейная или сплайн-интерполяция.

Для редактирования геометрии СЛ необходимо использовать команду **Узлы и звенья объектов**, а для изменения свойств – команду **Параметры и удаление объектов**.

*Смотри также Работа различных методов построения и редактирования масок всех типов, в т.ч. и СЛ, описана в гл. 8 «Ситуация».*

В меню **Поверхность** внесены отдельные команды для работы с СЛ (рис. 6.3): команда **Структурная линия по эквидистанте** добавлена для проектирования вертикальной планировки; команда Согласо-

вать отметки СЛ при пересечении  $\vert\mathbb{X}\vert$  предназначена для устранения некорректности структурных линий; команда Профиль Структурной  $\frac{n_{\text{max}}}{n_{\text{max}}}$  служит для перехода в окно профиля, где предусмотрены линии лополнительные возможности проектирования и редактирования профилей СЛ.

Смотри также Основные сведения по работе в окне профиля см. главу 9.

## АНАЛИЗ ПОВЕРХНОСТЕЙ

Для оценки созданных поверхностей можно использовать команду Поверхность/ Разрез [14]. Сечение поверхности выполняется по произвольным точкам либо по выбранным линиям плана.

Профили структурных линий можно анализировать в окне профиля. Также для просмотра поверхностей в 3D-изображении реализованы команлы меню **3D-вил**.

Команда Бергштрихи и подписи горизонталей Велозволяет оформить вертикальную планировку в соответствии с нормативными требованиями.

На заметку Для отображения откосов дополнительно используется ситуационный откос (команды меню Построения/Откосы).

## СОЗДАНИЕ ПРОЕКТНОЙ ПОВЕРХНОСТИ

Одной из основных задач генплана является выполнение вертикальной планировки. В общем случае последовательность действий по моделированию проектной поверхности и оформлению результатов построения следующая:

- $\bullet$  Созлание на базе горизонтальной планировки элементов (рельефных точек, структурных линий, плоскостей), задающих параметры проектных поверхностей.
- Построение триангуляции по участкам с использованием как  $\bullet$ общих, для создания рельефа, так и специальных методов создания проектных поверхностей. Одновременная настройка отображения поверхностей стилями проектные проектных горизонтали. проектные откосы, без отображения.
- Анализ проектной поверхности с помощью визуального контроля и выполнения разрезов.
- Редактирование элементов, участвующих в построении поверхности, изменение положения ребер триангуляции и др.
- Создание бергштрихов и надписей горизонталей.

### **УПРАЖНЕНИЕ**

С командами создания и редактирования проектной поверхности познакомимся на конкретном примере.

В упражнении будет выполнена вертикальная планировка фрагмента проезда с площадкой для стоянки автомобилей и сопряжение земляного полотна проезда с существующим рельефом проектными откосами.

Результаты построений показаны на рис. 6.16.

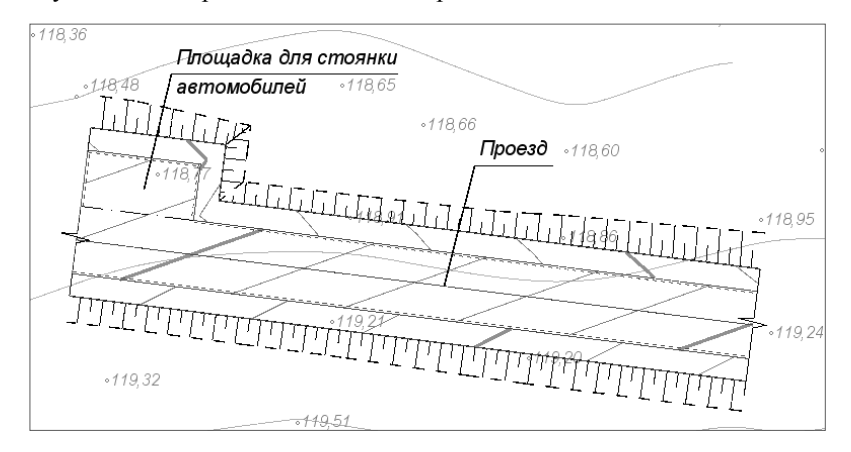

*Рис. 6.16*

**На заметку** *Все команды по работе с поверхностями, которые будут использоваться при выполнении упражнения, расположены в меню Построения и Поверхность.*

- 1. С помощью команды **Данные/ Открыть проект** откройте проект **Проезд.prx**, который находится в папке *Документация\ Материалы упражнений\Дороги*. В диалоге открытия проекта должен быть установлен тип файла *Файл обмена для Проекта (\*.prx)*.
- 2. Работа будет вестись в слое *Вертикальная планировка*, поэтому сделайте его активным, дважды щелкнув левой клавишей мыши по названию слоя.
- 3. Создадим структурную линию по оси проезда. Для этого выберите команду **Построения/Объекты по линии**.
	- − Выберите метод **По сегментам** (рис. 6.17).
- − Укажите курсором ось проезда и захватите точки 1, 2 (рис. 6.18).
- − Чтобы завершить построение повторно захватите точку 2 или нажмите  $\langle$ *End* $\rangle$
- − В окне параметров выберите создание СЛ и параметры первого профиля: метод

определения **С постоянным уклоном**, отметка начала **121,00** (точка 1 на рис. 6.18) и уклон **минус 10‰** (рис. 6.17).

− Примените построение.

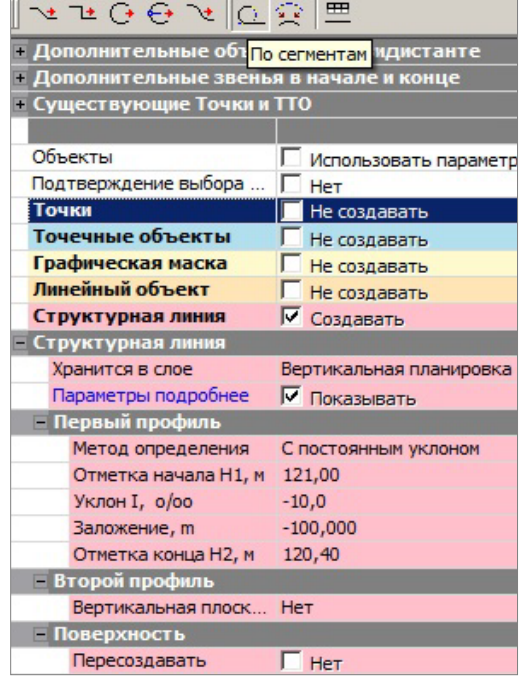

*Рис. 6.17*

Правая кромка 4 Ось проезда 2 1 3 Левая кромка

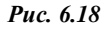

4. Создадим СЛ по кромкам проезжей части проезда с помощью эквидистантного переноса созданной по оси структурной линии. По проезжей части назначим односкатный поперечный профиль с уклоном **минус 20‰** слева направо.

**ВНИМАНИЕ !** Возможен захват графической маски! В поле **Тип эле-**

**мента** обратите внимание на то, какой элемент выбран. Для захвата нужной маски используйте клавишу *<F3>*.

- − Выберите команду Поверхность/Структурная линия по эквидистанте.
- − Двойным щелчком мыши захватите СЛ по оси и перенесите её на линию левой кромки, захватив на ней точку 3 (рис. 6.18).
- − В окне параметров задайте уклон **20‰**. В поле параметра **Смещение** можно проконтролировать значение (3,0 м).
- − Аналогичным образом выполните эквидистантный перенос СЛ вправо, но со значением уклона **минус 20‰**.
- 5. Создадим проектную поверхность по проезжей части с помощью команды **Поверхность/Создать в слое или в контуре** . При работе этого метода необходимо построить временный контур, в пределах которого будет создаваться поверхность. В данном случае границами контура являются кромки проезжей части проезда.
	- − Захватите начальную (точка 3) и конечную точки левой кромки, затем выполните аналогичные действия с правой кромкой. Замкните контур, захватив точку 3.

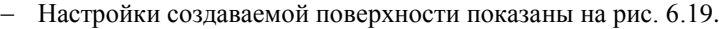

| $9$ N $\frac{1}{4}$ + $\theta$ $\phi$ $\frac{1}{6}$ $\frac{1}{2}$ $\frac{1}{2}$ $\times$ |                          |  |  |  |
|------------------------------------------------------------------------------------------|--------------------------|--|--|--|
| Параметры по Создать поверхность                                                         |                          |  |  |  |
| Хранится в слое                                                                          | Вертикальная планировка  |  |  |  |
| Участки без треугольников                                                                | Выделять все             |  |  |  |
| Условия выбора                                                                           |                          |  |  |  |
| Параметры создания                                                                       |                          |  |  |  |
| Мах длина ребра, м                                                                       | 60,00                    |  |  |  |
| Минимальный угол, град.                                                                  | 5°00'00"                 |  |  |  |
| Мах шаг аппроксимации СЛ, м                                                              | 10,00                    |  |  |  |
| Min расстояние между близкими точками, м                                                 | 0,001                    |  |  |  |
| Участвует в поверхности                                                                  | Верхняя из близких точек |  |  |  |
| Группу треугольников                                                                     | Создать новую            |  |  |  |
| Стиль поверхности                                                                        |                          |  |  |  |
| Имя стиля                                                                                | Горизонтали проектные    |  |  |  |
| Вид                                                                                      | Прямые                   |  |  |  |
| Шаг промежуточных горизонталей, м                                                        | 0,1                      |  |  |  |
| Кратность утолщения                                                                      | 5                        |  |  |  |
| Шаг утолщенных горизонталей, м                                                           | 0,50                     |  |  |  |

*Рис. 6.19*

− При помощи кнопки Создать поверхность <sup>4</sup> на локальной панели инструментов запустите процесс создания поверхности.
− Вид проектной поверхности по проезжей части должен соответствовать рис. 6.20.

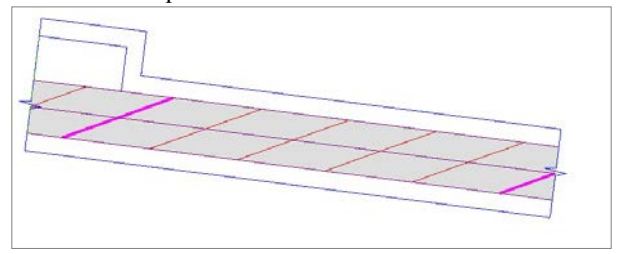

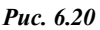

- 6. Далее создадим плоскость и построим поверхность с параметрами этой плоскости в пределах площадки для стоянки автомобилей.
	- − Выберите команду Поверхность/Плоскость/По 3D вектору.
	- − Захватите курсором СЛ по правой кромке и затем точку **4** (рис. 6.18), в которой будем задавать параметры плоскости.

**На заметку** *Видимость СЛ должна быть включена через фильтры видимости для слоя Вертикальная планировка.*

Задайте параметры плоскости (рис. 6.21), после чего вид значка плоскости должен быть аналогичен значку на этом же рисунке.

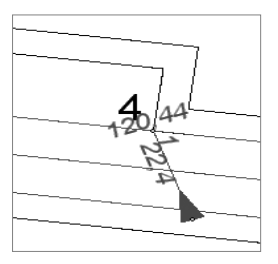

*Рис. 6.21*

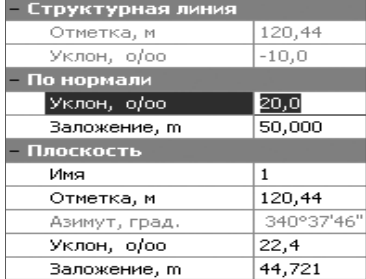

- 7. Создадим поверхность с параметрами построенной плоскости. Выберите команду **Создать поверхность/Создать в плоскости**. Для создания поверхности необходимо создать регион, который будет определять границу создаваемой поверхности. Такой регион был создан ранее в исходном проекте.
	- − Подведите курсор к площадке и укажите подсветившийся регион. Настройки в окне параметров показаны на рис. 6.22.
	- − Нажмите кнопку **Создать поверхность** .
	- − Согласно настройкам по периметру площадки были созданы структурные линии, а на участке примыкания площадки к

проезжей части проезда был удалён отрезок СЛ по правой кромке проезда и построен новый.

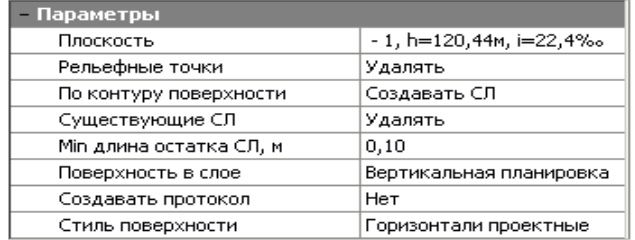

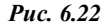

8. С помощью команды **Поверхность/Разрез** выполните разрезы поперёк проезжей части в произвольных местах. Проанализируйте результат, убедитесь, что поперечное сечение соответствует требуемым параметрам.

Далее запроектируем вертикальные поверхности по бортам, по кромкам проезда, учтём их в ранее созданной поверхности и посмотрим, как изменилось поперечное сечение на разрезе. Для создания вертикальных поверхностей необходимо назначить второй профиль для структурных линий по кромкам проезда.

- 9. Предварительно выполним редактирование СЛ при помощи методов команды **Построения/ Параметры и удаление объектов**.
	- − Во избежание некорректности удалите отрезки СЛ на стыке проезжей части и площадки (рис. 6.23).

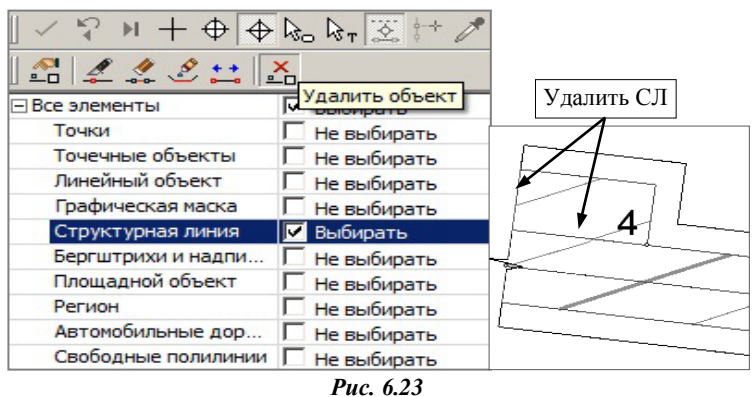

- 10. Воспользуйтесь фильтром выбора элементов (рис. 6.23).
- 11. Переведите курсор в режим выбора линии, нажмите кнопку **Удалить объект** и укажите СЛ (рис. 6.23).

12. Объедините СЛ по правой кромке и СЛ по границе площадки – нажмите кнопку **Объединить маски** ( рис. 6.24).

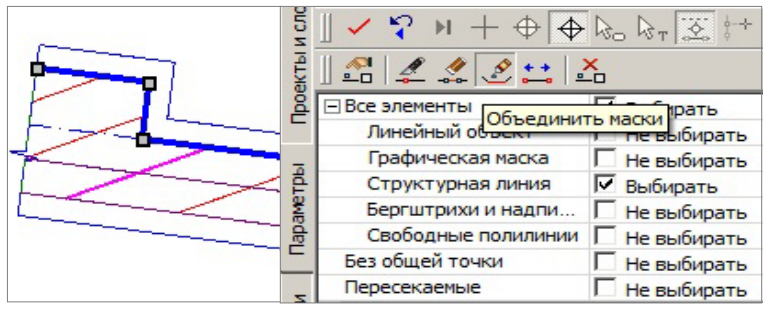

*Рис. 6.24*

- 13. Нажмите кнопку **Параметры**. Остаётся выбранной после объединения СЛ по правой кромке, зададим параметры для неё (рис. 6.24).
	- Назначьте создание второго профиля слева с вертикальным смещением 0,15 м и одновременным пересозданием поверхности (рис. 6.25).

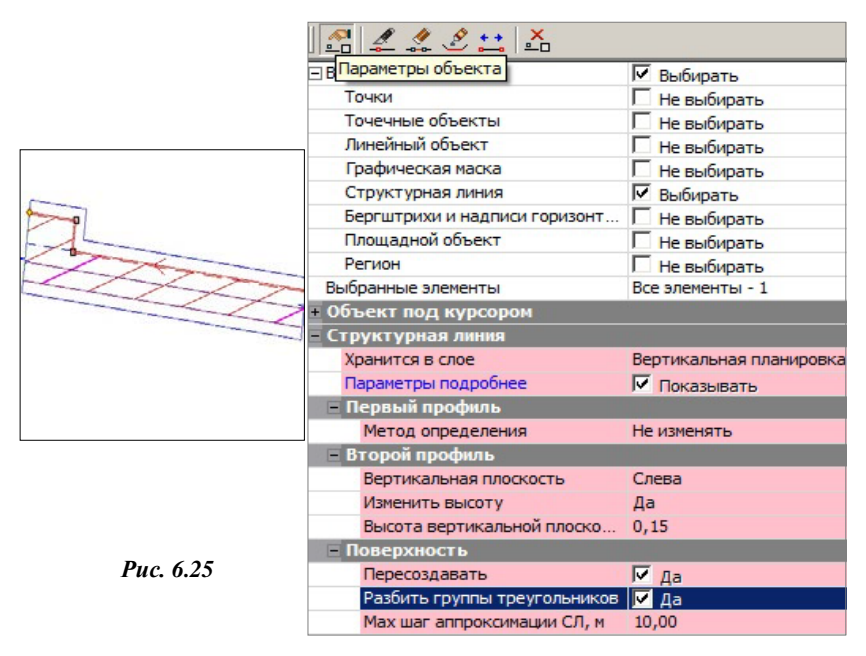

Затем укажите левую кромку и создайте второй профиль справа также на 0,15 м выше первого профиля данной СЛ.

- − Одновременно с редактированием СЛ выполняется пересоздание поверхности по настройкам в группе параметров **Поверхность** (рис. 6.25).
- 14.Выполните разрезы поперёк проезжей части. Посмотрите, как изменился вид поперечного сечения – появились участки поверхностей по вертикальным стенкам бортов.
- 15.Создадим проектные поверхности по обочинам проезда с уклоном **15‰**. Для этого воспользуемся командой **Создать поверхность/ Создать от структурной линии до полилинии**.

При работе этого метода необходимо указать две линии, одна из которых является СЛ, а вторая – полилинией. Между ними и будет строиться поверхность. Причем СЛ и полилиния могут состоять из цепочек элементов, имеющих общие точки.

- − Параметр Вариант построения Линия.
- − Двойным кликом захватите СЛ по правой кромке.
- − Затем полилинию по правой бровке.
- − В окне параметров задайте уклон **15‰** и стиль поверхности **Горизонтали проектные**.
- − Самостоятельно постройте поверхность по левой обочине.

По значениям отметок на бровке обочины (должны быть включены фильтры видимости для отметок в слое *Вертикальная планировка*) мы видим, что поверхности обочин созданы от верхнего профиля СЛ.

На заключительном этапе проектирования построим откосы.

- 16. Предварительно нам необходимо построить СЛ по бровкам. Выберите команду **Построения/Объекты по линии**, метод **По сегментам** (рис. 6.17).
	- − Двойным кликом выберите полилинию по правой бровке и нажмите кнопку Последний элемент построения <sup>1</sup>
	- − В окне параметров выберите метод определения первого профиля **Линейная интерполяция** и настройку в поле *Поверхность* – **Учитывать**, слой с поверхностью – *Вертикальная планировка*.
	- − Аналогичным образом создайте СЛ по левой бровке проезда.
- 17. Выберите команду **Поверхность/Создать от структурной линии до поверхности**.
	- − Двойным кликом выберите СЛ по правой бровке.
	- − В окне параметров установите **Имя слоя исходной поверхности** *– Рельеф*, настройки на создание поверхности: **Положение**

**откоса** *– Справа*, **Заложение насыпи** *– 1,5*, **Стиль поверхности** *– Откос проектный* (рис. 6.26).

| Исходная поверхность                |                         |
|-------------------------------------|-------------------------|
| Имя слоя исходной поверхности       | Рельеф                  |
| Параметры структурной линии         |                         |
| Имя проекта                         | Проезд                  |
| Имя слоя                            | Вертикальная планировка |
| Длина, м                            | 65,00                   |
| Корректность                        | Да                      |
| Профиль                             | Один                    |
| Параметры поверхности               |                         |
| Расстояние до начала, м             | 0,00                    |
| Расстояние до конца, м              | 0.00                    |
| Положение откоса                    | Справа                  |
| Уклон выемки, о/оо                  | 0.0                     |
| Заложение выемки, m                 | *****                   |
| Уклон насыпи, о/оо                  | 666.7                   |
| Заложение насыпи, m                 | 1,500                   |
| Мин. расстояние между точками, м    | 5,00                    |
| Хранится в слое                     | Вертикальная планировка |
| Стиль поверхности                   | Откос укрепленный       |
| Структурные линии по подошве откоса | Не создавать            |
| Откос укрепленный                   |                         |
| Тип отображения штрихов             | По градиентам           |
| Расстояние между штрихами, мм       | 4,00                    |
| Тип коротких штрихов                | Постоянной длины        |
| Длина коротких штрихов, мм          | 2,00                    |

*Рис. 6.26*

− Параметр **Скругление в углах** можно отключить, если требуется сопрячь откосы на внешних углах площадки без скругления по низу откосов. Сравните результаты построения с разными настройками данного параметра (рис. 6.27).

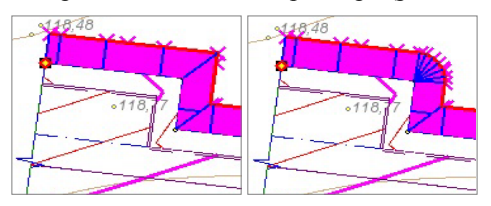

*Рис. 6.27*

− В группе параметров **Площадка** можно задать устройство дополнительной площадки от СЛ до откоса (рис. 6.28).

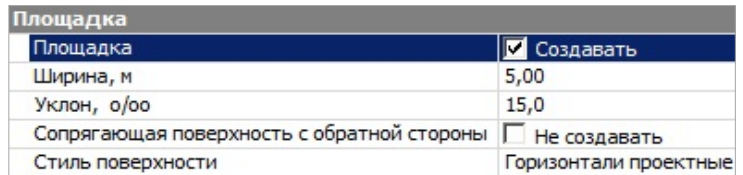

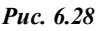

− При этом откосы могут быть созданы по всему контуру площадки (рис. 6.29 слева) или только с указанной стороны от СЛ (рис. 6.29 справа). За это отвечает параметр **Сопрягающая поверхность с обратной стороны** *– Создавать/ Не создавать.*

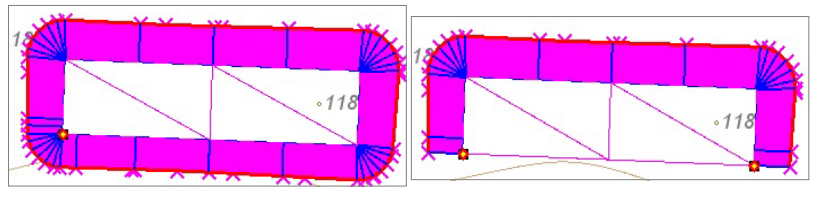

*Рис. 6.29*

− По проезду после создания откоса от правой бровки повторите аналогичные действия для построения откоса от левой бровки. Пример выполнен. Результат показан на рис. 6.16.

# Глава 7

## **PACYET OF LEMOB**

В системе ГЕНПЛАН объемы рассчитываются между двумя поверхностями, расположенными в разных слоях и имеющими общие области перекрытия. Слои с поверхностями могут находиться как в одном, так

и в разных проектах набора проектов. Обычно для расчета используются поверхность существующего рельефа и проектная поверхность. Расчет объемов выполняется с помощью команд, сосредото-

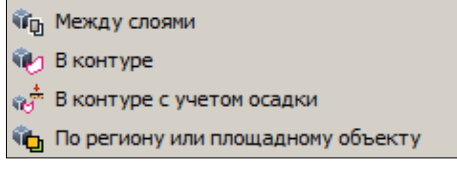

Puc  $71$ 

ченных в меню Поверхность/Объемы (рис. 7.1).

На заметку Команда В контуре с учетом осадки имеет свои особенности, смотри раздел этой главы «Особенности расчета объемов с учетом осадки».

После выполнения расчета объемов с помошью любой из команд создается проект Объемы. Все данные проекта разнесены по слоям с соответствующими названиями (рис. 7.3). Слой с поверхностью Модель объемов содержит данные по поверхности рассчитанной модели объемов. Рабочие отметки в этом слое представляют разницу абсолютных отметок между проектной и исходной поверхностями, которые были выбраны для расчета. В проекте также содержатся данные по насыпям и выемкам (соответствующим образом отображенные на экране), по линиям границ работ, а также по текстовой информации результатов расчетов и т.д.

Настройки отображения различных элементов проекта объемов, например, отображение заполнения насыпи и выемки цветом, штриховкой, оформление сеток объемов хранятся за набором проектов. Настройки объемов задаются в группе Настройки объемов диалога Свойства Набора проектов (СНП) меню Установки, и должны выполняться до начала расчетов. На уже созданные проекты объемов изменения настроек в СНП не влияют.

Индивидуальные настройки объемов можно использовать и при работе с другими НП. Для этого следует сохранить их отдельно как разделяемый ресурс (кнопка Экспорт настроек [3] в лиалоговом окне **Свойства набора проектов**, которое вызывается одноименной командой из меню **Установки**). Для работы с этими же разделяемыми ресурсами в другом наборе проектов можно подгрузить сохраненные настройки (кнопка **Импорт настроек** ).

**На заметку** *Для работы с другими библиотеками РР настройки свойств НП, сохраненные в качестве раделяемых ресурсов, импортируются и экспортируются через файл DBX.*

Индивидуальные настройки создания объемов и сеток можно скорректировать в окне параметров выбранной команды.

Рассмотрим общие возможности выполнения расчета объемов на конкретном примере.

### **УПРАЖНЕНИЕ**

### **ПРИМЕР РАСЧЕТА ОБЪЕМОВ МЕЖДУ СЛОЯМИ**

Запустите систему ГЕНПЛАН.

1. С помощью команды **Данные/Открыть Набор Проектов** выполните импорт файла **Генплан реконструкции проходной.obx**, который находится в папке с поставочными примерами **Примеры\Генплан реконструкции проходной**.

Будем выполнять расчет объемов между поверхностями слоя *Вертикальная планировка* проекта ГЕНПЛАН-1 и слоя *Рельеф* проекта ЦММ. Видимость этих слоев должна быть включена. Видимость остальных слоев этих проектов, а также видимость проектов **Объемы** и **Сводный план сетей** для удобства работы можно отключить. После настройки видимости слоев выполните команду **Вид/Показать/Все**.

- 2. Для расчета объемов воспользуйтесь наиболее распространенным методом **Поверхность/Объемы/Между слоями**.
	- − Выполните настройки в окне параметров (рис. 7.2).
	- − После того, как выбраны слои для расчета, становится активной команда **Выполнить расчет** локальной панели инструментов. Запустите расчет, нажав эту кнопку.
	- − После завершения расчета нажмите кнопку **Применить построение** и закройте команду расчета объемов.

**На заметку** *Для сокращения времени расчета объемов система предусматривает возможность одновременного выбора более двух слоев, которые могут находиться как в одном, так и в разных проектах.*

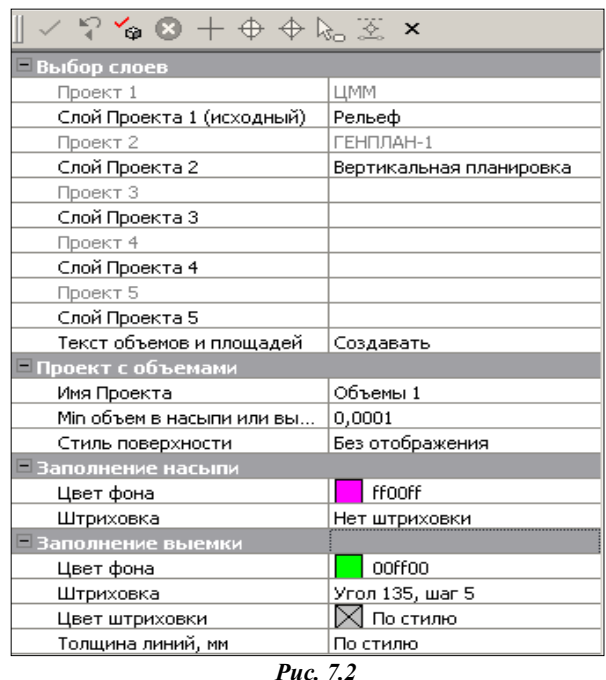

*Например, при наличии нескольких вариантов слоев проектных поверхностей, можно указать эти слои, после выполнения расчета сравнить полученные результаты и выбрать оптимальный вариант с точки зрения баланса земляных работ.*

В результате расчета создается новый проект **Объемы 1** (рис. 7.3).

**На заметку** *Все проекты объемов (Объемы, Объемы 1, Объемы 2 и т.д.) программно размещаются в узлах, подчиненных общему пустому узлу с именем Объемы (рис. 7.3). При желании изменить структуру проектов, пустой узел можно удалить.*

- 3. Сделайте активным проект **Объемы 1**, после чего становится доступным функционал этого проекта.
- 4. Для оформления плана земляных работ воспользуйтесь командой **Создать прямоугольную сетку**, расположенной в меню **Объемы/ Сетка объемов**.
	- − После выбора команды переведите курсор в режим указания точки, задайте начальную точку прямоугольной сетки, направление стороны сетки и конечную точку сетки. После этого на экране создается сетка квадратов и таблица с результами расчетов.

| 뭅<br>Ēŀ<br>Генплан реконструкции проходной                           |  |  |  |
|----------------------------------------------------------------------|--|--|--|
| №  Каленплан-1                                                       |  |  |  |
| $\circ\mathscr{O}_\Omega$<br>Геология                                |  |  |  |
| ጭ∥⊘ сводный план сетей                                               |  |  |  |
| ®∍ ∕্⊔мм                                                             |  |  |  |
| Объемы<br>⊣                                                          |  |  |  |
| © Объемы1                                                            |  |  |  |
| <b>В</b> Проекты<br>Порядок                                          |  |  |  |
|                                                                      |  |  |  |
| $\mathbf{q}^{\bullet}$<br>फ् ₩ा ∎<br>s                               |  |  |  |
|                                                                      |  |  |  |
| ė-<br>ଚ<br>Слои проекта: Объемы 1<br>ᡃᠼ                              |  |  |  |
| Ėŀ<br>围<br>Ω<br>×<br>⊕<br>Между слоями                               |  |  |  |
| ⊕<br>×<br>Модель объемов                                             |  |  |  |
| ⊕<br>×<br>Заполнение насыпи                                          |  |  |  |
| $\times$ $\oplus$<br>攌<br>Заполнение выемки                          |  |  |  |
| $\times$ $\oplus$<br>Ħ<br>φ<br>Заполнение контура нулевых работ<br>, |  |  |  |
| ⊕<br>×<br>喞<br>ę<br>Линия нулевых работ<br>5.                        |  |  |  |
| $\times$ $\oplus$<br>€<br>Υ<br>Линия границы работ                   |  |  |  |
| ⊕<br>頂<br>×<br>Тексты<br>5.                                          |  |  |  |
| ⊕<br>×<br>Заполнение насыпи и выемки с объемом менее min<br>$\sim$   |  |  |  |

*Рис. 7.3*

- Если вас не устраивает местоположение сетки, то при помощи правой клавиши мыши откажитесь от построения и выполните его повторно. Также параметры, задающие местоположение сетки, можно редактировать в окне параметров.
- Если в НП уже создавалась сетка объемов, то можно захватывать узлы и линии такой сетки при создании или редактировании новой прямоугольной сетки, в т.ч. с учетом осадки.

**На заметку** *Обратите внимание, что сетка объемов создается в активном слое проекта Объемы 1.*

После применения построения редактировать сетку можно только с помощью команды **Редактировать** в меню **Объемы/Сетка объемов**.

В узлах сетки автоматически проставляются проектные, исходные и рабочие отметки. Для проставления этих отметок в иных местах модели объемов предназначен размер **Отметки картограммы** меню **Размеры/Для точки**.

### **ОСОБЕННОСТИ РАСЧЕТА ОБЪЕМОВ С УЧЕТОМ ОСАДКИ**

Команда **В контуре с учетом осадки** становится доступной при наличии на ключе лицензии для дополнительной задачи **Осадка**.

Расчет объемов с учетом осадки выполнен в соответствии с ВСН 26-90 «Инструкция по проектированию и строительству автомобильных дорог нефтяных и газовых промыслов Западной Сибири».

Необходимым условием расчета является наличие проекта геологии с объемной геологической моделью на площадке. В нем обязательно должны быть созданы геологические слои, для которых задано свойство со значением, соответствующим типу торфа.

Согласно классификации по ВСН 26-90 торфы могут быть 5 типов. Типы должны задаваться в геологическом строении в последовательности IIIБ, IIIА, II, IБ, IА сверху вниз. Также помимо слоя/слоёв торфа должен быть задан слой минерального дна.

Для воды, если это верхний слой болота, также создаётся геологический слой, для которого должно быть задано семантическое свойство *тип торфа*.

В окне параметров команды **В контуре с учетом осадки** помимо настроек, общих для всех команд расчета объемов, присутствует дополнительная группа параметров **Расчет осадки** (рис. 7.4).

| $9.60 + \oplus \oplus \gtrsim x$                          |                         |  |
|-----------------------------------------------------------|-------------------------|--|
| – Создание контура                                        |                         |  |
| Способ создания                                           | По точкам               |  |
| - Выбор слоев                                             |                         |  |
| Проект 1                                                  | ЦММ                     |  |
| Слой Проекта 1 (исходный)                                 | Рельеф                  |  |
| Проект 2                                                  | ГЕНПЛАН-1               |  |
| Слой Проекта 2                                            | Вертикальная планировка |  |
| Текст объемов и площадей                                  | Создавать               |  |
| - Расчет осадки                                           |                         |  |
| Геология из проекта                                       | OLM<br>aan i            |  |
| Выбор свойства для определения типа торфа                 | Тип торфа               |  |
| Удельный вес сухого грунта насыпи, КН/м3                  | 16,000                  |  |
| Удельный вес грунта насыпи во взвешенном состоянии, КН/м3 | 10,000                  |  |
| <b>Проект с объемами</b>                                  |                         |  |
| Имя Проекта                                               | Объемы                  |  |
| Min объем насыпи или выемки, м3                           | 0,0001                  |  |
| Стиль поверхности                                         | Без отображения         |  |
| - Заполнение насыпи                                       |                         |  |
| - Заполнение выемки                                       |                         |  |

*Рис. 7.4*

В ней необходимо выполнить следующие настройки:

- − В диалоге параметра **Геология из проекта** следует указать проект с геологией, из которого берется геологическое строение.
- − Кнопка в поле параметра **Выбор свойства для определения типа торфа** открывает диалог **Свойства слоя и горизонта**, где необходимо выбрать семантическое свойство **Тип грунта** (рис. 7.5). Это свойство является ключом для связи с геологическим строением проекта геологии (вода имеет значение 6, торф типа IIIБ – *5*, IIIА – *4*, II – *3*, IБ – *2*, IА – *1*, минеральное дно – *0*).

| <b>PECO ТКРЫТЬ Объект "Свойство слоя и горизонта"</b> |                                                    |                       |     | $\times$          |
|-------------------------------------------------------|----------------------------------------------------|-----------------------|-----|-------------------|
| …▼▼■<br>图                                             |                                                    |                       |     |                   |
|                                                       | Имя                                                | Tim                   | Код | Дата создания     |
| Свойство слоя и горизонта                             | <sup>17</sup> Степень плотности песков ID, д.е.    | Свойство слоя и SL035 |     | 16.05.2013 10:3   |
|                                                       | 啊 Степень разложения торфа Ddp, д. е.              | Свойство слоя и SL037 |     | 16.05.2013 10:3   |
|                                                       | <sup>1</sup> Степень растворимости в воде qsr      | Свойство слоя и SL038 |     | 16.05.2013 10:3   |
|                                                       | [ Суммарная льдистость мерзлого грунта itot, д. е. | Свойство слоя и SL039 |     | 16.05.2013 10:3   |
|                                                       | <b>ПО Тип грунта</b>                               | Свойство слоя и SL041 |     | 23.05.2013 10:0   |
|                                                       | 咱 Тип торфа                                        | Свойство слоя и SL044 |     | 07.04.2014 11:4   |
|                                                       | <sup>12</sup> Угол внутреннего трения, f           | Свойство слоя и SL001 |     | 09.04.2013 09:5   |
|                                                       | 喕<br>Удельное сцепление, с                         | Свойство слоя и SL002 |     | 09.04.2013 09:5   |
|                                                       | <sup>[12</sup> ] Число пластичности Ip, %          | Свойство слоя и SL040 |     | 16.05.2013 10:3   |
|                                                       | $\blacktriangleleft$                               |                       |     |                   |
| Имя: Тип торфа                                        |                                                    |                       |     | • Открыть         |
|                                                       |                                                    |                       |     | Отмена            |
| Для вызова Справочной системы нажмите F1              | Объектов в папке: 43<br>Папок в папке: 0           | Выделено Объектов: 1  |     | Выделено Папок: 0 |

*Рис.7.5*

− Также в данной группе задаются значения удельного веса сухого грунта и грунта насыпи во взвешенном состоянии, необходимые для расчета осадки.

После заполнения параметров и создания временного контура становится доступной кнопка **Выполнить расчет**. В результате расчета в проекте **Объемы** помимо слоев, которые создаются при работе других команд расчета объемов, создаются слои с поверхностями **Модель объемов значения осадки** и **Модель объемов мощности торфа**. Модель осадки создается только в пределах контуров, где создается насыпь. Значения рабочих отметок точек этого слоя рассчитываются по формулам ВСН 26-90. Значения рабочих отметок точек слоя **Модель объемов мощности торфа** определяются как суммарная мощность торфа в заданной точке на основании заданных геологических слоев.

Для оформления плана земляных работ предназначена сетка объемов с учетом осадки. Команды по созданию, редактированию сетки расположены в меню **Объемы/Сетка объемов с учетом осадки** активного проекта **Объемы**.

В узлах сетки создаются: справа от узла проектные, исходные абсолютные отметки; слева от узла рабочая отметка между проектной и исходной отметками, глубина мощности торфа, значение осадки. Дополнительно в характерных местах модели объемов можно проставлять размер **Отметки картограммы**.

По результатам расчета с помощью команды **Объемов – по сетке с учетом осадки** меню **Ведомости** активного проекта **Объемы** можно создать ведомость объемов работ с учетом осадки.

# Глава 8

## **СИТУАЦИЯ**

Цифровая модель ситуации (ЦМС) в системе ГЕНПЛАН - это цифровое представление топографических объектов местности.

Оно включает геометрическое описание объектов, их отображение условными знаками и набор семантических характеристик, состав которых задан в классификаторе.

Формирование элементов цифровой модели ситуации выполняется из тематических объектов (ТО), входящих в состав классификатора.

Наполняется и редактируется классификатор посредством специального приложения Редактор Классификатора.

В системах CREDO III тематические объекты подразделяются на точечные (ТТО), площадные (ПТО) и линейные (ЛТО). Семантическая информация по ТТО, ПТО и ЛТО может отображаться в модели в виде полписи тематического объекта.

Создание ЦМС по материалам полевой топографической съемки в общем случае включает:

- Определение положения точек объектов (пикетов) в нужной системе координат. Выполняется внешними программами, например, КРЕДО ДАТ при обработке съемки.
- Нанесение пикетов на план. Выполняется при импорте данных, вводе данных с клавиатуры либо в процессе оцифровки растра.
- Построение геометрии и определение семантики ТО. Реализуется командами меню Построения. Создание объектов может быть поэтапным (сначала геометрия, затем присвоение им статуса объектов ситуации) либо одновременно с геометрией уточняется состав создаваемых элементов, назначаются соответствующие объекты классификатора, определяется семантика, выполняется привязкой точечных ТО. При необходимости сразу определяется высотное положение объекта: для ТТО задается отметка, для ЛТО продольный профиль.
- Создание подписей с учетом семантических характеристик объекта и их настроек в классификаторе. Оформление подписей можно выполнять автоматически при создании объектов или после создания ТО при помощи команд меню Построения/Подпись тематического объекта.

Можно выделить две основных команды построения различных объектов (в том числе и тематических) в графической области плана: **Объек-**

### **ты по линии**  $\frac{1}{\cdot}$  и Объекты по контуру  $\boxed{\frac{1}{\cdot}}$  (меню Построения).

Создавая объекты по контуру, можно одновременно создать все типы масок по линии заданной геометрии, точки и ТТО в узлах линии, площадные объекты (регионы и ПТО) в замкнутых контурах. А создавая объекты по линии (маски всех типов), можно также получить точки и ТТО во всех узлах линии, на пересечениях, снесением на линию точек и ТТО из коридора указанной ширины и дополнительно, с шагом или аппроксимацией линии.

При создании точек по линии или по контуру можно автоматически вычислить и использовать в качестве имен точек значения рабочих отметок или плановых координат.

Команды редактирования и удаления тематических объектов также сгруппированы в меню **Построения**.

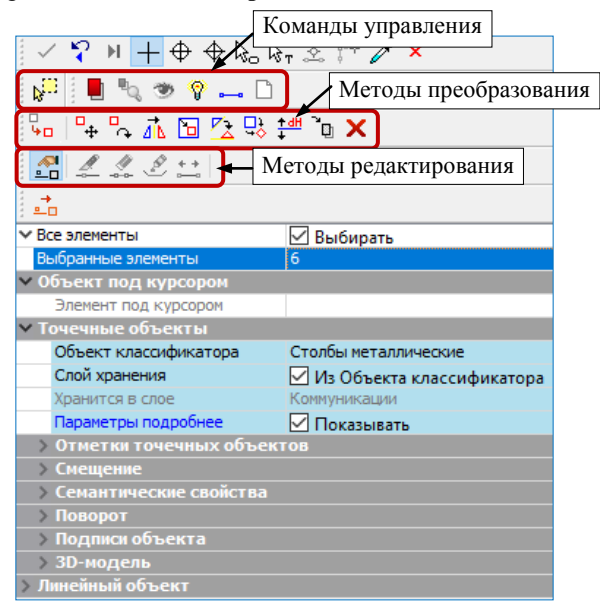

*Рис. 8.1*

Ниже будет дано описание основных команд для работы с элементами ситуации. Но вначале следует сказать об эффективности использования *фонового режима редактирования элементов* – при включении этого *режима*, пока не выбраны элементы для редактирования, будут открыты наиболее востребованные методы построения линейных и площадных объектов, а также методы редактирования поверхности (функционал ко-

# манды **Вершины, Ребра, Группы треугольников** ) (рис. 8.1).

После выбора каких-либо объектов в графической области плана в окне параметров отображается информация о них и открываются методы редактирования на панелях этой же команды. Набор методов зависит от типа и количества выбранных элементов. Другими словами, в режиме редактирования всегда открыт весь набор методов команды **Редактирование объектов** , если не выбрана никакая другая команда.

Далее познакомимся подробнее с возможностями и настройками отдельных команд для создания и редактирования объектов ситуации.

## **ТОЧЕЧНЫЕ ТЕМАТИЧЕСКИЕ ОБЪЕКТЫ**

Точечные тематические объекты создаются при помощи команд меню **Построения/Точечный объект** (рис. 8.2).

Редактирование параметров построенного ТТО выполняется с помощью команды **Редактировать точечный объект**. Редактировать можно один или несколько выбранных ТТО.

При создании ТТО командой **По курсору** и при редактировании ТТО доступен один и тот же набор методов на локальной панели

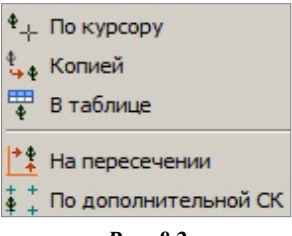

*Рис. 8.2*

инструментов:  $\begin{bmatrix} \bullet \\ \bullet \end{bmatrix}$   $\begin{bmatrix} \bullet \\ \bullet \end{bmatrix}$   $\begin{bmatrix} \bullet \\ \bullet \end{bmatrix}$   $\begin{bmatrix} \bullet \\ \bullet \end{bmatrix}$   $\begin{bmatrix} \bullet \\ \bullet \end{bmatrix}$   $\begin{bmatrix} \bullet \\ \bullet \end{bmatrix}$  - уточнение/изменение параметров, перемещение, поворот, ориентация ТО по линии.

#### **УПРАЖНЕНИЕ**

### **СОЗДАНИЕ ТОЧЕЧНОГО ОБЪЕКТА**

В качестве примера воспользуйтесь набором проектов **Реконструкция школы**, выполненным и сохраненным вами при выполнении упражнений в главах 3 и 4. Откройте данный набор проектов (кнопка **Открыть Набор проектов** меню **Данные**).

Также можно воспользоваться готовым проектом **Лазурный геометрия.prx**, который находится в папке **Документация\ Материалы упражнений\Генплан**. Откройте его с помощью команды **Данные\Открыть проект**. В диалоге открытия установите *Файл обмена для Проект (\*.prx)*.

Рассмотрим создание ТТО, его семантические свойства на примере создания *Колодца смотрового на водопроводе*. Колодец будет создан на отмыкании от существующей линии водопровода, в точке пересечения с проектируемым водопроводом (рис. 8.3).

1. Создавать все топографические объекты будем в отдельном слое.

Сделайте активным слой *Коммуникации*. Видимость слоя *Рельеф* может быть отключена.

- 2. Выберите команду **Построения/Точечный объект/По курсору**.
- 3. Укажите курсором существующий водопровод и захватите точку пересечения водопровода и линии канализации (рис. 8.3).

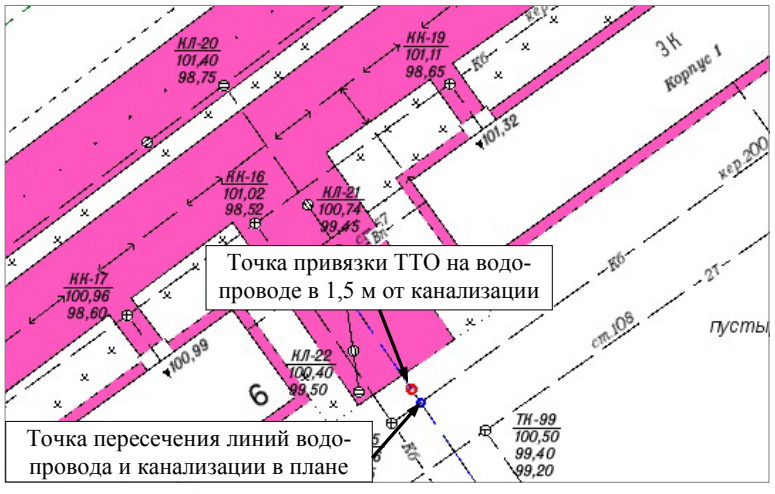

*Рис. 8.3*

4. В открывшемся диалоговом окне **Открыть Тематический объект** выберите объект **Колодцы на водопроводах** (рис. 8.4).

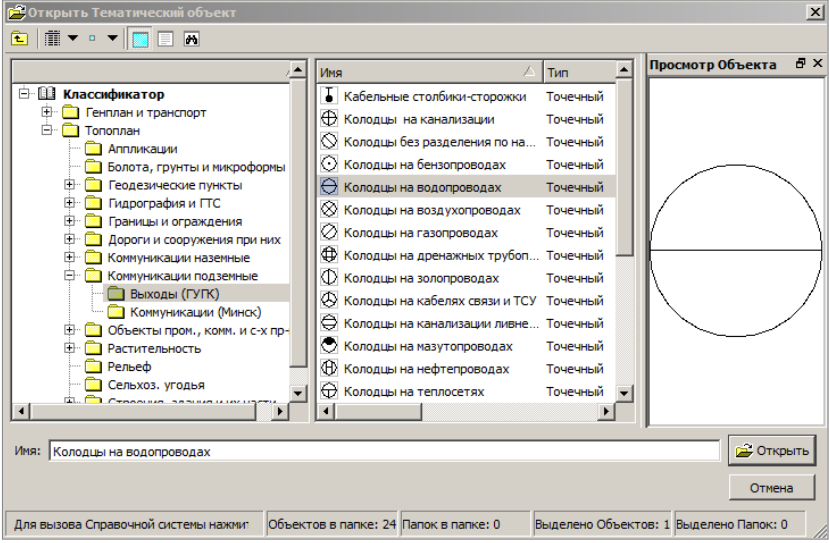

*Рис. 8.4*

5. В окне параметров можно уточнить местоположение ТТО, выбрать другой объект классификатора, задать отметку точечного объекта, определяющую высотное положение «пересечек» на разрезе, ввести семантику, изменить слой хранения для ТТО.

На заметку Для быстрого поиска объекта классификатора в диалоге Открыть Тематический объект введите ключевые буквы/слово/фразу в поле Имя и нажмите Enter. В диалоге появится список найденных ТО.

**На заметку** Условные знаки «пересечек» и их подписи задаются в Редакторе классификатора.

Используя методы на локальной панели инструментов окна параметров (рис. 8.5), можно переместить, повернуть и ориентировать созданный ТТО по указанной линии.

Одновременно с ТТО можно создать и точку определенного типа, при этом все параметры точки доступны для редактирования.

Для ускорения выбора объекта классификатора можно использовать поиск по имени или по коду: ввести слово (порой достаточно нескольких букв) или код в строке Объект классификатора (рис. 8.5) и нажать <*Enter*>.

По умолчанию для параметра Слой хранения установлен флажок Из Объекта классификатора. Это значит, что тематический объект будет сохранен в слое. заланном в Релакторе Классификатора. Если такого слоя в активном проекте нет, то он будет создан автоматически. Если в Редакторе Классификатора для тематического объекта слой хранения не задан, то объект будет сохранен либо в активном слое, либо в последнем выбранном вручную слое. Таким образом, все тематические объекты разносятся по слоям.

Отключить автоматическое разнесение объектов по слоям можно в меню Установки/ Настройки системы/Вид в строке Слой хранения тематических объектов. Если установить значение Выбранный слой, то все тематические объекты будут сохраняться в активном слое или в последнем выбранном при построениях слое.

Отключить видимость параметра Слой хранения можно в меню Установки/Настройки системы/Вид.

Задайте смещение 1,5 м от указанной точки по линии водопровода: параметр Смещение точки от текущего положения (рис. 8.5).

В поле параметра Отметка Н необходимо назначить отметку, которая нужна для отображения «пересечек» на разрезе модели в профиле, если линия разреза будет проходить по ТТО.

В нашем примере значение отметки должно быть взято из существующей поверхности. Для этого в поле Слой с данными выберите слой *Рельеф,* а для параметра **Интерполировать Н** выберите из выпадающего списка отметку по поверхности в указанном слое (рис. 8.5).

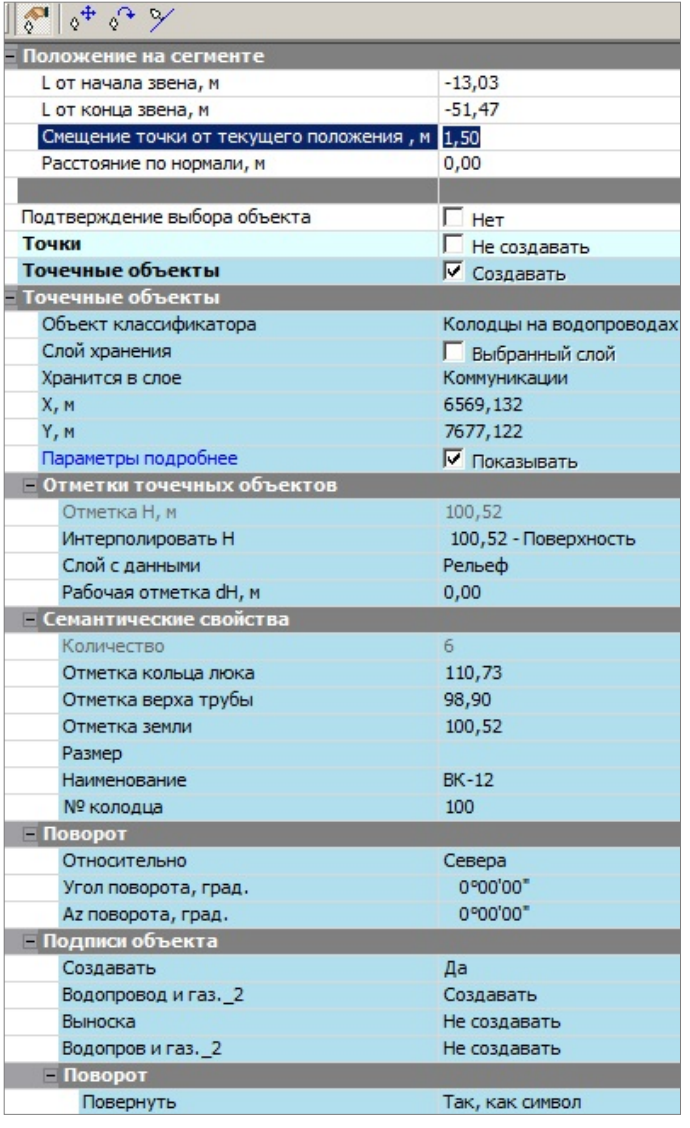

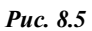

**На заметку** *В список попадают значения о высоте данных, которые имеются в указанном слое (параметр Слой с данными).*

В группе Семантические свойства можно задать значения согласно списку параметров 8.5.

В классификаторе для этого объекта назначены две подписи, которые немного отличаются своим составом (рис. 8.6).

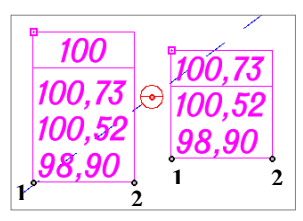

Puc. 8.6

В группе параметров Подписи объекта есть настройка на создание этих подписей

(рис. 8.5). Выберите настройки Создавать – Да и Водопровод и газ. 2  $-Cos<sub>0</sub>asamb.$ 

Не закрывая метод создания ТТО, можно переме-И поворачивать щать полписи интерактивно, захватывая управляющие точки 1 и 2, и отключать/включать вилимость полписей, шелкая курсором по символу  $\boxed{9}$  в левом верхнем углу подписи (рис. 8.6).

Местоположение полписи можно изменять также при помоши команды Полпись тематического объектя/ Редактировать.

Одновременное редактипараметров рование И существующего подписи **TTO** выполняется при

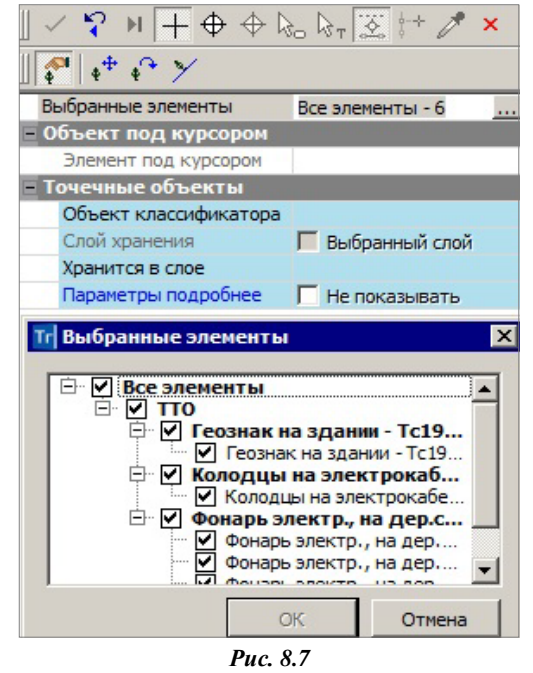

помощи команд Построения/ Редактировать точечный объект + и Параметры и удаление объектов

### Лля этих команл предусмотрен одиночный и групповой выбор ТТО.

После выбора ТТО можно изменить параметры, переместить и повернуть TTO, а также сориентировать TTO по указанной линии - кнопка на локальной панели инструментов (рис. 8.7). При этом также релактируются полписи ТО. Используя клавишу <Shift>, можно переместить/ повернуть/ отключить все подписи выбранных объектов, а используя клавишу  $\langle Ctrl \rangle$  - только однотипные подписи.

Удалить ТТО можно при помощи команды **Параметры и удаление** 

**объектов** . Эта же команда доступна в режиме универсального редактирования.

При необходимости в окне параметров для ТТО можно указать файл информационной модели формата IFC для отображения объекта в 3D окне.

На этом знакомство с созданием ТТО закончено.

## **СОЗДАНИЕ ОБЪЕКТОВ ПО ЛИНИИ**

Команда **Объекты по линии** позволяет получить линию любой конфигурации, используя сочетания разных методов в рамках одного построения. В результате работы этой команды можно создать не только линейные, но и точечные и площадные объекты.

Предусмотрено создание ЛТО, графической маски (ГМ), структурной линии (СЛ), региона, площадного тематического объекта, ТТО, точек, и, как следствие создания структурной линии, – пересоздание поверхности.

Для ТТО и точек реализованы одинаковые настройки создания: во всех узлах линии, на пересечениях, снесением на линию точек и ТТО из коридора указанной ширины и по дополнительной настройке – с заданным шагом/количеством или аппроксимацией линии.

В случае построения маски, состоящей из 4 узлов (не обязательно замкнутой), становится доступным создание двух диагональных масок (ЛТО или ГМ).

Для построения линии служит курсор  $\Box$ , который позволяет создавать новые узлы в произвольном месте или с использованием существующих точек и линий.

Остановимся подробнее на отдельных методах и настройках команды **Объекты по линии**.

После выбора данной команды открывается локальная панель инструментов с методами построения линии, а также группа параметров для выбранного метода **Последний узел** (рис. 8.8).

В ходе построения в окне параметров будут отображаться различные характеристики последнего узла и последнего звена линии. Они зависят от геометрии и способа создания звена.

Обратите внимание, что после каждого клика в графической области фокус автоматически переводится в окно параметров – можно уточнять длину звена, смещение и др.

| Параметры                              |           |
|----------------------------------------|-----------|
| ✓ <del>Р</del> Н┼⊕⊕╠。╠ŗॾ¦† <i>∕</i> '× |           |
| 述먹⊙⊖ 제오요!                              |           |
| <b>V</b> Последний узел                |           |
| X. M                                   | 7290,165  |
| Y, M                                   | 4394,484  |
| Длина звена L, м                       | 8,86      |
| Длина объекта, м                       | 8,86      |
| Азимут звена Az, град.                 | 78°02'17" |
| ∨∣Следующее звено                      |           |
| Длина звена L, м                       | 23,18     |

*Рис. 8.8*

Если используется существующая линия, то в окне параметров появится группа настроек с привязкой узла новой линии к выбранной линии – можно уточнить положение узла не только по звену линии, но и задать отступ по нормали влево (значение с минусом) или вправо по ходу построения линии (рис. 8.9).

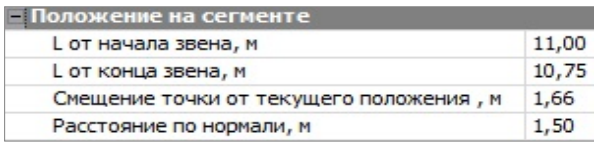

*Рис. 8.9*

Одновременно с построением любой линии можно создавать эквидистантные ей линии, т.е. за одно построение создать несколько параллельных линий с заданным шагом и количеством (рис. 8.10).

| ⊫ Дополнительные объекты по эквидистанте |                                        |  |  |
|------------------------------------------|----------------------------------------|--|--|
| Слева                                    | √ Создавать                            |  |  |
| Слева - Шаг, м                           | 7,00                                   |  |  |
| Слева - Количество                       | $\overline{2}$                         |  |  |
| Справа                                   | √ Создавать                            |  |  |
| Справа - Шаг, м                          | 10,00                                  |  |  |
| Справа - Количество                      |                                        |  |  |
| Разрывы                                  | Соединять прямой                       |  |  |
|                                          | Соединять прямой<br>Соединять сплайном |  |  |

*Рис. 8.10*

При создании объектов по эквидистанте предусмотрена такая же возможность и добавлена настройка на замыкание или размыкание эквидистант, построенных от визуально замкнутых линий.

Для создания объектов при фасадной съемке предназначена группа параметров **Дополнительные звенья в начале и конце**, позволяющая автоматически достроить звенья в виде прямых заданной длины по нормали к существующим звеньям в крайних узлах создаваемой линии.

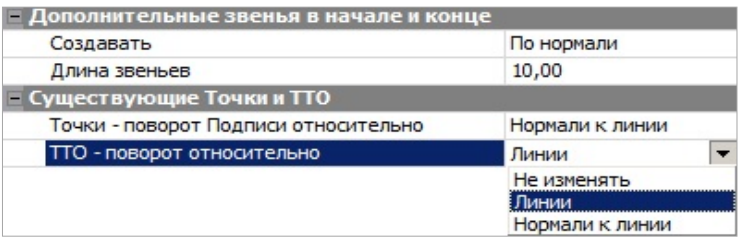

Здесь же можно изменить расположение подписей существующих точек и ТТО (рис. 8.11), которые попали на создаваемую линию.

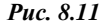

Методы построения позволяют создавать ломаную линию отрезками прямых с любыми углами излома (кнопка  $\mathbb{R}^{\bullet}$  <L>), отрезками с прямыми углами излома (кнопка  $\mathbb{T}^{\perp}$  <0>), дугами окружностей с общей касательной в узлах (кнопка  $C^*$  <A>), дугами окружностей по 3-м точкам с изломами в узлах ( $G^*$  < C>), дугами сплайнов с общей касательной в узлах (кнопка  $\mathbb{R}$  <S>), сегментами существующих элементов (кнопка [11]), эквидистантными сегментами от существующих линий<br>(кнопка [22]), отрезками прямых в таблице (кнопка [22]). При переходе от одного метода к другому построение продолжается, т.е. можно тянуть линию разными способами, переключаясь между методами. Завершается построение линии при помощи кнопки Последний эле-

мент построения  $||\cdot||$  < End > или повторным захватом последнего узла построения. Происходит автоматическое замыкание линии, если в качестве последнего узла мы захватили начальный узел построения.

Отключить цветовой фон окна параметров можно в настройках Установки/ Настройки системы/ Вид.

В окне параметров появляются настройки на выбор элементов, которые будут созданы не только по линии, но и внутри контура, если линия замкнута (рис. 8.12).

| Объекты                      | Наследовать параметры |
|------------------------------|-----------------------|
| Подтверждение выбора Объекта | <b>HeT</b>            |
| Точки                        | Не создавать          |
| Точечные объекты             | Не создавать          |
| Графическая маска            | Не создавать          |
| Линейный объект              | √ Создавать           |
| Структурная линия            | Не создавать          |
| Регион                       | Не создавать          |
| Площадной объект             | √ Создавать           |

Puc. 8.12

При установке для параметра Объекты значения Наследовать параметры (рис. 8.12) построение может работать в специальном режиме: в случае создания начального или конечного узлов линии на существующих элементах, параметры этих элементов присваиваются создаваемой линии (за исключением профиля). Приоритет отдан начальному узлу, а если под ним существующих элементов нет, то наследуются параметры элементов под конечным узлом.

Данный режим позволяет прерывать и возобновлять построение протяженных объектов или упрошать создание планов, насышенных однотипными элементами

При отключенном режиме наследования на построенной линии будут созданы те элементы и их параметры, которые создавались ранее и сохранены за данным слоем.

Параметр Подтверждение выбора объекта с настройкой Нет позволяет назначать ТО как в предыдущем построении, не повторяя каждый раз выбор объектов из классификатора.

Ниже, в окне параметров, для объектов выбранных типов формируются группы параметров с различными настройками, которые полностью определяют свойства объектов.

Например, если сделать выбор на создание СЛ, то в группе Структурная линия можно настроить не только все параметры на создание одного или двух профилей СЛ, но и при необходимости пересоздать поверхность вдоль этой СЛ (рис. 8.13).

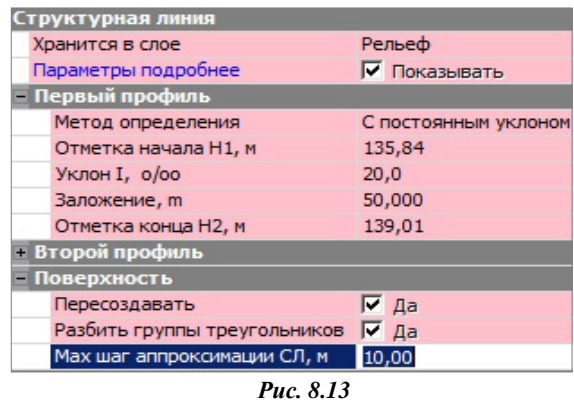

На заметку Если выбрано создание площадных объектов и регионов, то для них должны быть назначены разные слои хранения.

На заметку Если выбрано создание только точек и/или ТТО, то свободная полининия не создаётся.

Диагонали можно получить, соблюдая определённые условия построения для линии, в т.ч. и разомкнутой (рис. 8.14).

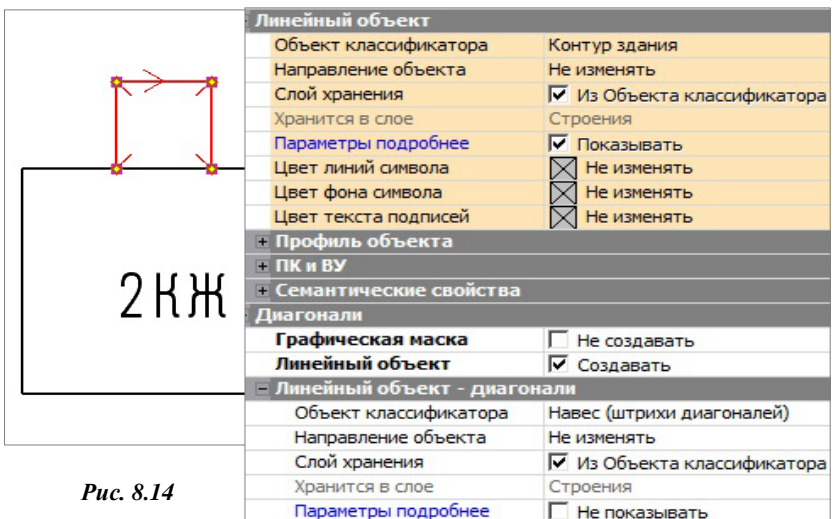

Вот эти условия:

- в наличии 4 узла с изломами;
- $\blacksquare$  звенья 4 отрезка прямых или 2 пары, которые состоят из отрезка прямой и дуги окружности (по 3-м точкам);
- не обнаружено пересечения диагоналей со звеньями построенной линии.

Выбор для диагоналей соответствующих ЛТО позволяет отобразить навесы и козырьки по принятым нормам оформления планов (рис. 8.14).

## **СОЗДАНИЕ ОБЪЕКТОВ ПО КОНТУРУ**

Различные методы построения контуров сгруппированы в команде

### **Построения/ Объекты по контуру** .

Эта команда работает по аналогии с командой создания объектов по линии: после построения в графической области выполняется настройка параметров.

Их количество и вид будут отличаться в зависимости от выбранных для создания элементов, как в контуре (регион, ПТО), так и по его границе (графическая маска, ЛТО, СЛ, ТТО и точки в узлах) (рис. 8.15).

Контур создается одним из методов на локальной панели инструментов.

При выборе другого метода выполняется автоматическое применение построения.

Для методов, в которых требуется создание узлов, работает универсаль-

ный курсор  $\boxed{\phantom{0}$  – узлы можно получить в произвольном месте или на выбранной точке, в обоих случаях можно выбрать любую существующую линию для привязки узла. После чего можно уточнить положение узла на сегменте линии (рис. 8.9).

**На заметку** *Щелчок по колесу мыши отключает/включает привязку курсора линиям или точкам.*

Для ТО можно настроить подтверждение выбора объекта из классификатора (рис. 8.15).

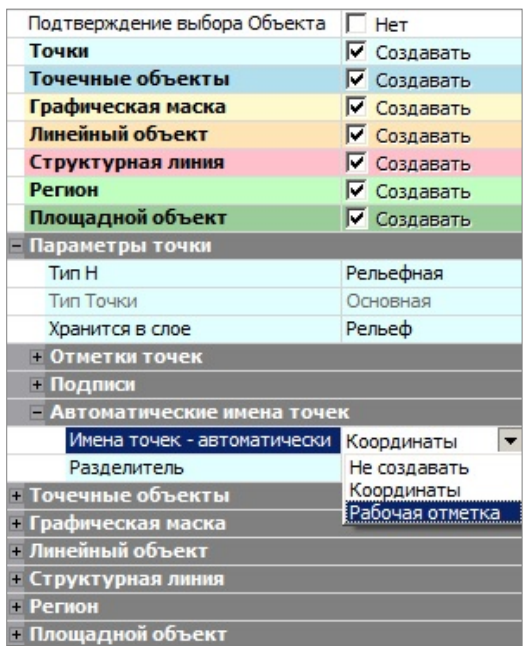

*Рис. 8.15*

Кратко остановимся на

отдельных методах построения контуров.

Метод **С созданием элементов** позволяет построить произвольный контур как указанием узлов в произвольном месте, так и с захватом существующих точек и масок.

Метод **По линии** позволяет создавать коридоры, границы которых располагаются на указанном смещении по эквидистанте влево/вправо от выбранной линии. Предусмотрено симметричное смещение (одинаковые значения влево и вправо) или индивидуальное.

Начало и конец коридора могут быть заданы также со смещением (симметричным и индивидуальным) от указанных при построении точек.

Метод **По внутренней точке** позволяет создавать контур по сегментам существующих линий. Построение будет выполнено, если найдена замкнутая граница вокруг произвольно указанной точки, иначе на экране появится предупреждение о том, что такой границы нет. При нажатой клавише *<Shift>* можно выбирать несколько смежных замкнутых областей, объединяя их в единый объект.

Метод **Объект – по существующему <del>L</del>D** позволяет создавать контур

по ПТО, региону, группе треугольников. При передвижении курсора в графической области все существующие контуры подсвечиваются, группы треугольников выделяются прозрачной подсветкой. Для выбора контуров определенного типа можно использовать фильтр.

Метод **Объединением объектов** позволяет создавать новый контур по внешним границам двух существующих ПТО или регионов, не только смежных, а любых перекрывающихся контуров. Причем команда не только объединяет, но может и исключать (вырезать) существующие контуры из создаваемого – для этого при выборе очередного контура надо нажать *<Ctrl>* или *<Shift>.*

Метод **Делением объекта** позволяет создавать новые контуры в результате деления существующего ПТО или региона. Делить можно прямой линией, построенной в этом же методе или выбранной из числа существующих линий, которые пересекают данный контур.

Если для деления линия строится, то это может быть только прямая – указываем или захватываем две точки. Можно задать условие на удаление исходного контура.

Метод **По прямоугольнику** позволяет создавать новые контуры прямоугольной формы. Для определения узловых точек контура можно указать произвольные точки, захватить существующие точки, в том

числе и на существующих линиях (курсор  $\Box$ ). Координаты точек, азимут и длины смежных сторон можно редактировать в окне параметров. При построении второго узла сторона не фиксируется, а продолжает строиться в створе – ее длина будет определена по нормали от третьего узла. Если при построении второго узла нажать клавишу *<Shift>,* то сторона будет зафиксирована.

Метод **По параллелограмму** работает по аналогии с предыдущим, но только с фиксацией длин сторон узловыми точками. Дополнительно уточняется угол поворота между смежными сторонами.

Методы **Окружность из центра** и **Окружность по направлению** 

**радиуса** позволяют создавать контуры в форме круга.

В первом случае определяем точку привязки центра окружности и значение радиуса, во втором – сразу определяем точку на окружности, затем направление к центру и значение радиуса.

Метод **В таблице** позволяет создать контур – ломаную линию, которая состоит из отрезков прямых. Координаты узлов можно задавать с клавиатуры или использовать импорт данных и буфер обмена (рис. 8.16).

Глава 8. Ситуация

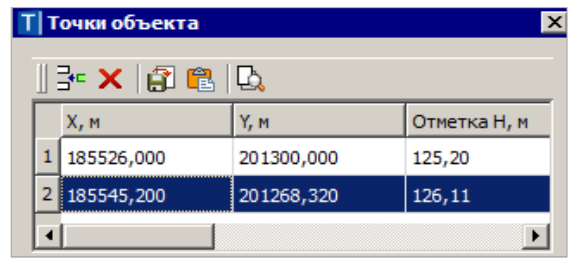

Puc. 8.16

Создание объектов по существующим элементам

Команда Построения/ Объекты по существующим в позволяет использовать существующие элементы плана для создания новых.

Для выбора существующих объектов можно использовать временный контур (строится курсором [i] или захват отдельных элементов (курсоры в режимах захвата точки, линии, контура), в том числе с использованием клавиш  $\langle \text{Shift} \rangle$   $\leq$   $\langle \text{Ctrl} \rangle$ .

Для удобства работы в окне параметров команды добавлен фильтр выбора элементов и возможность удалять выбранные элементы (рис.  $8.17$ ).

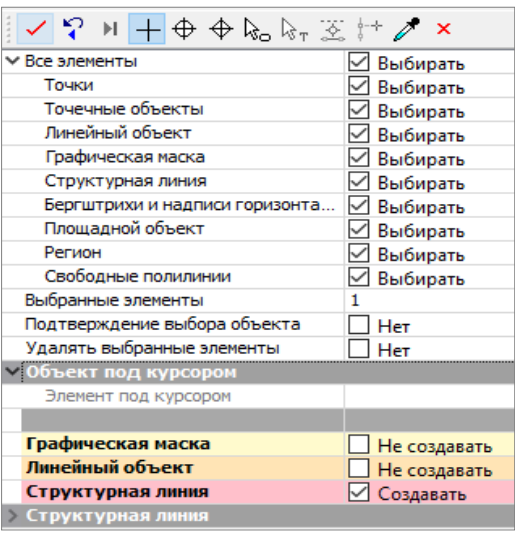

Puc 817

Параметры новых объектов открываются после настройки на их создание.

## ЗО ТЕЛА ПЛОШАДНОГО ОБЪЕКТА

Площадные тематические объекты также могут отображаться в виде 3D тел. Для этого в параметрах ПТО необходимо задать параметры слоев конструкции. Конструкция может быть типовой или индивидуальной

Типовая конструкция это набор конструктивных слоев с определенными характеристиками. Типовая конструкция является разделяемым ресурсом - создается единожды, и затем многократно используется в однотипных объектах. Соответственно, индивидуальная конструкция создается для каждого объекта и хранится за ним.

После выбора типа конструкции необходимо задать структуру слоев конструкции. Создадим типовую конструкцию. Кликните по кнопке **Обзор** параметра **Слои конструкции**. В появившемся диалоге **Открыть объект «Слои конструкции»** нажмите внопку Создать объект. В правой части диалога задайте имя конструкции и структуру слоев (параметр **Слои конструкции**). Для каждого слоя необходимо указать материал, толщину, положение слоя относительно поверхности.

**На заметку** *Более подробно о создании материалов смотрите выше по тексту (см. Сечение ЛТО).*

Для создания 3D – тела по слоям конструкции ПТО воспользуйтесь командой **3D-Вид / Создать 3D-модели объектов**.

### **РЕДАКТИРОВАНИЕ ОБЪЕКТОВ**

Команды редактирования можно условно разделить на индивидуальные (они предназначены для определенного действия с объектами одного типа, например, группы команд, которые работают только с ЛТО, только с ситуационными откосами и т.д.) и на команды более широкого

спектра: **Узлы и звенья объектов** и **Параметры и удаление объектов** . Эти команды служат для редактирования объектов разных типов при помощи целого набора методов в составе каждой из них. Например, методы добавления, редактирования и удаления отдельных узлов и звеньев линейных объектов и возможность исключения выбранных элементов из процесса редактирования показаны на рис. 8.18.

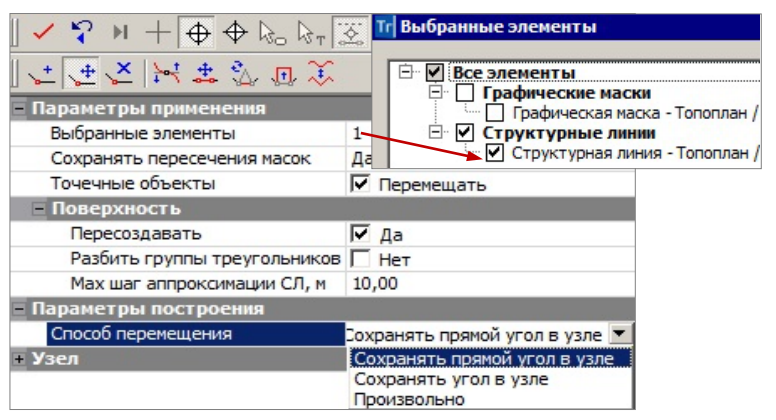

*Рис. 8.18*

**Смотри также** О команде **Редактирование объектов**  $\mathbb{R}$  и фоновом режиме редактирования элементов сказано выше, в начале данной главы.

### УЗЛЫ И ЗВЕНЬЯ ОБЪЕКТОВ

При помощи команды Узлы и звенья объектов В можно в рамках одного построения изменить геометрию одной или нескольких (в том числе и совпадающих) линий и автоматически перенести на новую геометрию следующие элементы: ГМ. ЛТО, СЛ. регион. ПТО.

Для точечных объектов предусмотрена отдельная настройка - перемещать или не перемещать (рис. 8.18).

Для элементов предусмотрен фильтр (рис. 8.18), который позволяет исключить из редактирования любые выбранные элементы.

Настройка на пересоздание поверхности появляется в окне параметров при редактировании структурных линий. Если при этом высвобождаются дополнительные точки, то они автоматически удаляются.

Для редактирования можно выбирать любые маски во всех слоях всех открытых проектов типа План генеральный (в т.ч. и неактивных).

Все методы редактирования размещены на локальной панели инструментов окна параметров (рис. 8.18).

Один из методов, а именно последний по времени метод, которым пользовались в предыдущем включении команды, всегда находится в выбранном состоянии, с открытым списком параметров.

Работа при переключении между методами продолжается, автоприменение происходит только при выборе другой команды.

Методы команды Узлы и звенья объектов позволяют:

- Создать новый узел (кнопка ), соединяя его со смежными узлами прямыми или сплайнами. При этом новый узел перемещается произвольно по отношению к исходному положению.
- Переместить существующий узел (кнопка , ;), соединяя его со смежными узлами прямыми или сплайнами.

При этом можно перемещать узел произвольно, или с сохранением угла, или с сохранением прямого угла (последнее только для узлов с прямыми углами). При сохранении углов выполняется параллельный перенос смежных звеньев. При нажатой клавише <Shift> узел двигается по биссектрисе угла.

Удалить существующий узел (кнопка ), соединяя смежные узлы новым звеном в виде прямой или сплайна. Если в координатах удаляемого узла находится ТТО, то он не удаляется вместе с узлом.

- Изменить сплайны (кнопка ) через управляющие линии и точки одного захваченного узла или звена существующего сплайна. При этом можно настраивать типы узлов в начале и в конце редактируемого звена (излом, негладкое сопряжение, гладкое сопряжение), исключение составляют начальный и конечный узлы линии.
- Переместить звено (кнопка <sup>+</sup> ) после указания или захвата точки на одном из звеньев выбранной линии. Реализовано несколько способов перемещения: произвольно (вместе с выбранным звеном смещаются и смежные звенья), по соседним звеньям (выбранное звено перемещается параллельно исходному положению вдоль смежных звеньев, при этом все звенья могут удлиняться или укорачиваться), по соседним звеньям с масштабированием (криволинейные звенья при переносе масштабируются).
- Заменить сегмент (кнопка ) на прямую <L>, сплайн <S>, окружность *<C>*. Для определения заменяемого сегмента можно указать или захватить две любые точки (начало и конец сегмента) на выбранной линии. При замене сегмента на дугу окружности дополнительно фиксируем ее положение третьей точкой, радиус при необходимости уточняем в окне параметров.
- Переместить сегмент (кнопка  $\overline{F}$ ) выбранной линии после указания (захвата) точек начала и конца сегмента, затем точек начала и конца перемещения. Точка начала перемещения должна иметь проекцию на выделенный сегмент.

Уточняя значение перемещения с клавиатуры, можно изменить сторону смещения относительно исходной линии – задать значение со знаком «минус».

Новые звенья, которыми соединяются перемещенный сегмент и исходная линия, всегда строятся в виде отрезков прямых.

Реализованы различные способы перемещения (рис. 8.19):

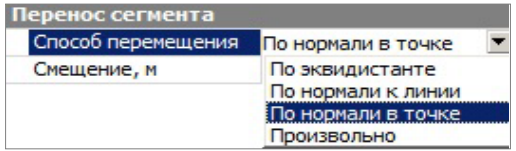

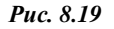

- при выборе способа **По нормали к линии** линией служит прямая между точками начала и конца сегмента;

- для способа **По нормали в точке** нормаль строится к касательной на сегменте в точке начала перемещения.

• Преобразовать участок или всю ломаную линию можно в сплайн и, наоборот, сплайн – в ломаную (кнопка  $\overline{\mathcal{X}}$ ).

### **ПАРАМЕТРЫ И УДАЛЕНИЕ ОБЪЕКТОВ**

При помощи команды **Параметры и удаление объектов - пожно в** одном построении изменить параметры или удалить объекты следующих типов: точки (все типы), ТТО, ГМ, ЛТО, СЛ, бергштрихи и подписи горизонталей, регионы, ПТО.

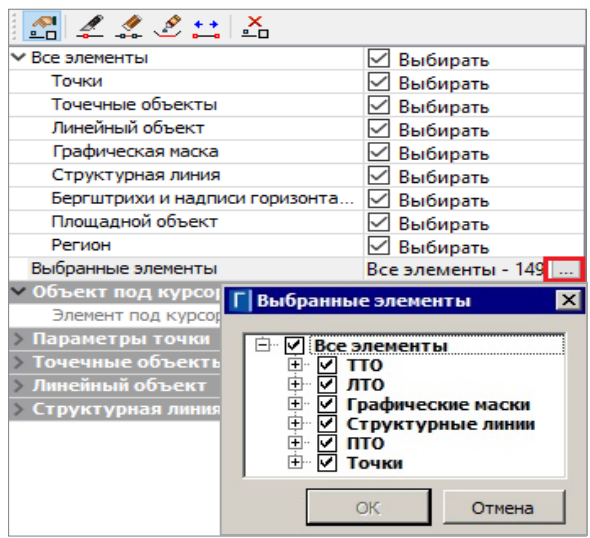

 *Рис. 8.20*

В этой же команде выполняется разрезание, объединение, перемещение начала и конца, стирание сегмента масок (ГМ, ЛТО, СЛ, бергштрихи и подписи горизонталей).

Для редактирования можно выбрать все перечисленные выше объекты в любых слоях всех открытых проектов типа **План генеральный***.* 

Выбор объектов предусмотрен как единичный, так и групповой (группа формируется при помощи горячих клавиш или построением контура курсором  $\Box$ 

На будущий выбор можно повлиять, убирая или устанавливая флажки для определенного типа данных в окне параметров (рис. 8.20).

Выбранные объекты заносятся в перечень, который можно открыть в строке **Выбранные элементы** и исключить выбор отдельных объектов или групп, используя флажки (они предусмотрены для каждой строки списка) (рис. 8.20).

Методы редактирования располагаются на локальной панели инструментов окна параметров. При переходе от метода к методу выполняется автоприменение построения.

При редактировании рельефных точек и СЛ перестраивается поверхность. При этом удаляются свободные дополнительные точки.

Метод **Параметры объекта** (кнопка <u>•</u> 0) позволяет редактировать все параметры при одиночном выборе объекта любого типа или одинаковые параметры при выборе нескольких однотипных элементов – в окне параметров формируются группы параметров по каждому типу из числа выбранных объектов (рис. 8.20).

Подписи точек, ТТО, ЛТО и ПТО можно редактировать в графической области при помощи управляющих точек (они подсвечиваются и захватываются курсором (режим **Указание точки** *<Alt+1>*)). Щелкая курсором по символу  $\boxed{\blacksquare}$ , можно включать/отключать видимость подписи.

Используя клавишу *<Shift>*, можно переместить/повернуть/отключить все подписи выбранных ТТО и ЛТО, а используя клавишу *<Ctrl >* – только однотипные подписи*.*

Метод Стереть сегмент (кнопка <sup>22</sup>) позволяет удалить участок одной из масок, чей выбор подтвержден в параметрах метода (рис. 8.21).

После указания или захвата точек в графической области можно уточнить длину сегмента стирания и его границы по отношению к началу/ концу маски (рис. 8.21).

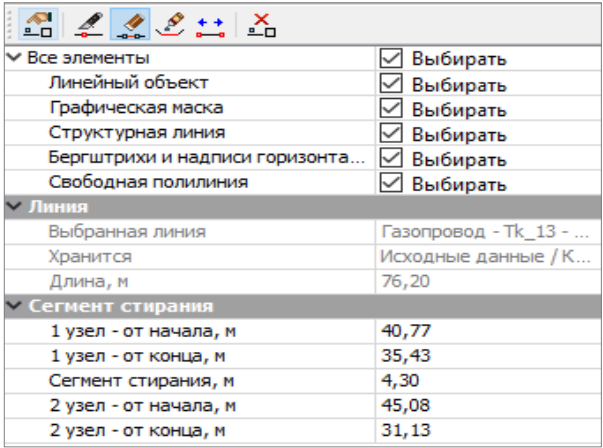

#### *Рис. 8.21*

В методе **Разделить маску** (кнопка ) предусмотрен выбор только одной маски для редактирования с последующей фиксацией точки разделения. В окне параметров можно настроить выбор масок определенного типа (ГМ, ЛТО, СЛ, бергштрихи и подписи горизонталей), а после фиксации точки– уточнить расстояние по маске от ее начала или конца. После разделение обе маски наследуют параметры исходной.

Если требуется изменение параметров – следует перейти на метод **Параметры объекта**.

При делении маски или удалении ее участка можно одновременно разделить или удалить полилинию, на которую опирается маска. Для этого необходимо установить соответствующий флажок в окне параметров.

Метод **Объединить маски** (кнопка ) позволяет объединить лве маски одного типа (ГМ, ЛТО, СЛ, бергштрихи и подписи горизонталей), притом не только маски с общей точкой стыковки, но и удаленные друг от друга. Во втором случае маски соединятся новым звеном. Его геометрию можно выбрать из выпадающего списка в строке **Тип звена** (рис. 8.22).

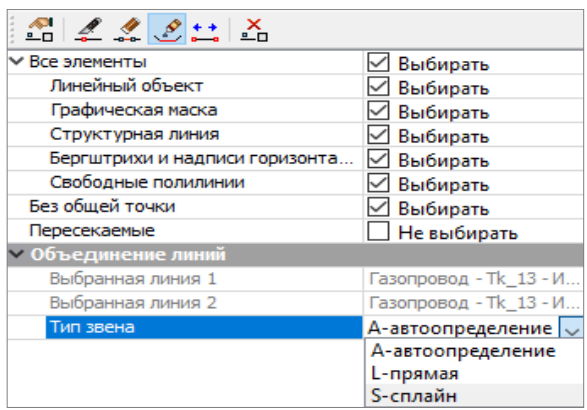

*Рис. 8.22*

При выборе настройки **автоопределение** *<A>* создается прямая (оба соединяемых звена в исходных масках прямые) или сплайн (хотя бы одно из соединяемых звеньев – любой криволинейный элемент).

Объединенной маске присваиваются параметры маски, выбранной первой. Если их нужно изменить – следует перейти на метод **Параметры объекта**.

Метод **Переместить начало или конец** (кнопка ) позволяет укоротить или удлинить маску, передвигая граничные точки в пределах существующей полилинии. Метод работает с одной выбранной маской (ГМ, ЛТО, СЛ, бергштрихи и подписи горизонталей). Если выбран ЛТО с набором проектов профилей, то при редактировании эти проекты будут удалены.

В методе Удалить объект (кнопка <sup>1</sup>0) предусмотрен одиночный и

групповой выбор объектов разных типов (точки, ТТО, ГМ, ЛТО, СЛ, бергштрихи и подписи горизонталей, ПТО, регион, трассы АД, свободные полилинии). Выбранные объекты удаляются без подтверждения.

При создании и редактировании ЛТО немаловажное место занимает определение высотного положения объекта.

#### **УПРАЖНЕНИЕ**

## **СОЗДАНИЕ ЛИНЕЙНОГО ОБЪЕКТА**

Продолжим выполнение примера, начатого в этой главе. Познакомимся с ЛТО и их свойствами (параметрами) на примере создания водопровода питьевого.

Водопровод будет создан на участке от ТТО (см. выше упражнение по созданию ТТО) до входа в здание школы – результат на рис. 8.23.

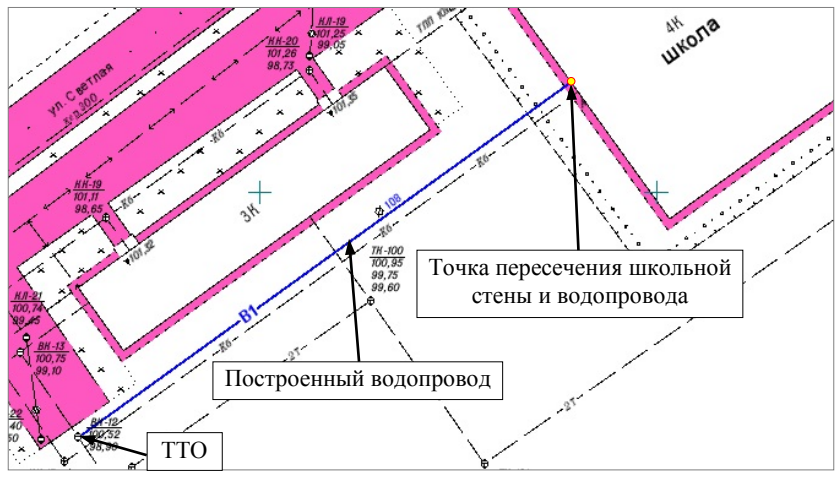

*Рис. 8.23*

6. Выберите команду **Построения/ Объекты по линии →**, метод **Прямыми** (кнопка  $\rightarrow$ ).

Курсором  $\Box$  укажите созданный в предыдущем примере ТТО, затем укажите линию по стене школы и снова ТТО (рис. 8.23).

Нажмите кнопку последний элемент построения

Выберите тип объекта **Линейный объект** – *Создавать,* остальные объекты – *Не создавать* (рис. 8.24).

В строке **Объект классификатора** кнопкой выбора откройте диало-

говое окно **Открыть Тематический объект** и выберите объект – *Сеть в траншее* (папка *Генплан и транспорт/ Проектируемые инженерные сети*) (рис. 8.24). Измените цвет отображения ЛТО, например, на синий.

| までのみてには                                  |                                    |  |
|------------------------------------------|------------------------------------|--|
| - Дополнительные объекты по эквидистанте |                                    |  |
| • Дополнительные звенья в начале и конце |                                    |  |
| <b>• Существующие Точки и ТТО</b>        |                                    |  |
|                                          |                                    |  |
| Объекты                                  | √ Наследовать параметры            |  |
| Подтверждение выбора о                   | $\Box$ Het                         |  |
| Точки                                    | Не создавать                       |  |
| Точечные объекты                         | Не создавать                       |  |
| Графическая маска                        | Не создавать                       |  |
| Линейный объект                          | √ Создавать                        |  |
| Структурная линия                        | Не создавать                       |  |
| — Линейный объект                        |                                    |  |
| Объект классификатора                    | Сеть в траншее                     |  |
| Направление объекта                      | Не изменять                        |  |
| Слой хранения                            | Выбранный слой                     |  |
| Хранится в слое                          | Рельеф                             |  |
| Параметры подробнее                      | √ Показывать                       |  |
| Цвет линий символа                       | 0000FF                             |  |
| Цвет фона символа                        | 0000FF                             |  |
| Цвет текста подписей                     | 0000FF                             |  |
| <b>Профиль объекта</b>                   |                                    |  |
| Профиль объекта                          | Не создавать                       |  |
| $=$ $\prod$ K $\mid$ BY                  |                                    |  |
| ПК и BY                                  | Не создавать                       |  |
| <b>Е Семантические свойства</b>          |                                    |  |
| Количество                               | 4                                  |  |
| Сеть                                     | <b>B1</b>                          |  |
| Наименование сетей                       | Водопровод хозяйственно - питьевой |  |
| Материал                                 | CT.                                |  |
| 108<br>Диаметр                           |                                    |  |
| ⊟ Подписи объекта                        |                                    |  |
| Создавать                                | Да                                 |  |
| Обозначение сети                         | Создавать                          |  |
| Выноска                                  | Не создавать                       |  |
| Диаметр_2<br>Создавать                   |                                    |  |
| Выноска                                  | Не создавать                       |  |

*Рис. 8.24*

В группе **Семантические свойства** для параметра **Сеть** выберите из списка значение *В1*, заполните другие свойства.

В группе **Подписи объекта** выберите для строки **Создавать** – *Да*, **Обозначение сети** и подпись **Диаметр\_2** – *Создавать* (рис. 8.24).

Обратите внимание на параметр подписи **Удобочитаемость текста**.

По умолчанию установлен флажок *Да*. Подписи ЛТО автоматически ориентируются на север ± 90° относительно объекта и подписи объекта легко «прочитать» в плане. При необходимости настройку можно отключить - в этом случае подписи можно будет развернуть под любым углом.

**На заметку** *Для изменения умолчаний параметра Удобочитаемость текста для подписей всех вновь создаваемых ЛТО воспользуйтесь настройкой Подписи линейных тематических объектов меню Установки/Настройки системы/Вид/Панель параметров.*

- 7. До применения построения отредактируйте местоположение подписи. Примените построение.
- 8. Сохраните изменения для дальнейшей работы с профилем ЛТО с помощью команды **Данные\Сохранить Набор Проектов и все Проекты**.

Результаты упражнения можно посмотреть, воспользовавшись готовым проектом **Лазурный водопровод.prx** из папки **Документация\Материалы упражнений\Генплан**.

## **ВЫСОТНОЕ ПОЛОЖЕНИЕ ЛТО**

Профиль линейного объекта может быть определен как в окне плана, так и в окне профиля.

Профиль объекта в плане определяется при создании или редактировании ЛТО несколькими методами: с постоянной высотой, с постоянным уклоном, линейная интерполяция, сплайн-интерполяция и по отметкам в узлах. В качестве исходных данных для интерполяции обычно выбирается нужный слой с точками, имеющими высоты, и указывается значение превышения для всего объекта. Созданный таким образом профиль объекта, как правило, отображается как «пересечка» в профилях других существующих коммуникаций. Профиль объекта в данном случае хранится за маской в плане.

Для создания более сложных профилей, когда методов плана бывает недостаточно, можно перейти в окно профиля (команда **Построения/** 

**Профиль Линейного объекта** ). Там же создаются чертежи профилей.

*Смотри также Чтобы разобраться с принципами работы в окне профиля, рекомендуем внимательно прочитать главу 9 «Окно профиль. Основные сведения».*

## **ИМПОРТ ПАРАМЕТРОВ И ПРОЕКТОВ ПРОФИЛЯ**

При создании новых ЛТО удобно использовать созданную ранее однотипную маску для копирования настроек проектов профиля, сохранен-
ных за этой маской (команда **Построения/ Редактировать линейный объект/ Импорт параметров и проектов профиля**). При этом можно использовать шаблоны, которые сохранены в виде отдельных файлов формата MPM, или копировать параметры маски из любого проекта, открытого в Наборе проектов.

**На заметку** *Имеется возможность создавать свои шаблоны в окне профиля (виды работ – Все проекты или Работа с профилями) при помощи команды Экспорт параметров – в шаблон в меню Данные.*

В результате импорта копируются:

- Видимость отдельных слоев проектов в окне профиля.
- Настройки граф сеток, задаваемые командой **Настройка** (высота и фон графы сетки, вид элементов, создаваемых в графе и параметры создания элементов).
- Настройки параметров создания ординат и отметок в проекте **Профили**.
- Настройки отображения элементов черного и проектного поперечников (команда **Свойства черного и проектного поперечников**).

### **СЕЧЕНИЕ ЛТО**

Для линейного объекта с назначенным профилем можно выбрать сечение для отображения объекта в 3D-модели. Для этого из поля параметра Сечение по кнопке <u><u>вызовите Редактор Сечений</u> (рис. 8.25).</u>

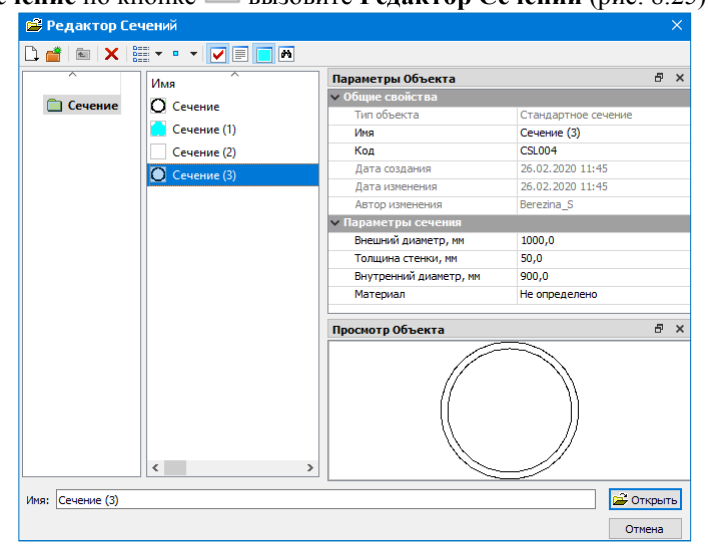

*Рис. 8.25*

Сечение может быть стандартным или произвольным. По умолчанию в качестве стандартного сечения используется сечение трубы со следующими характеристиками: внешний и внутренний диаметры, толщина стенки и материал.

Для произвольного сечения в специальном редакторе необходимо вручную создать контур сечения объекта, а затем для этого контура выбрать или создать материал.

Создать новое сечение можно по кнопке **Создать объект** (рис. 8.25).

Выберите тип сечения - **Произвольное**. После этого запустится специальное приложение - **Редактор Символов**.

**На заметку** *Пока запущен редактор, работа в системе ГЕНПЛАН приостанавливается. Для продолжения работы с системой необходимо закрыть редактор.*

Сечение ЛТО может представлять собой как один, так и несколько контуров. Постройте контуры сечения (рис. 8.26), используя команды меню **Построения** редактора. Принципы создания и редактирования контуров сечения аналогичны построениям объектов по контуру в окне

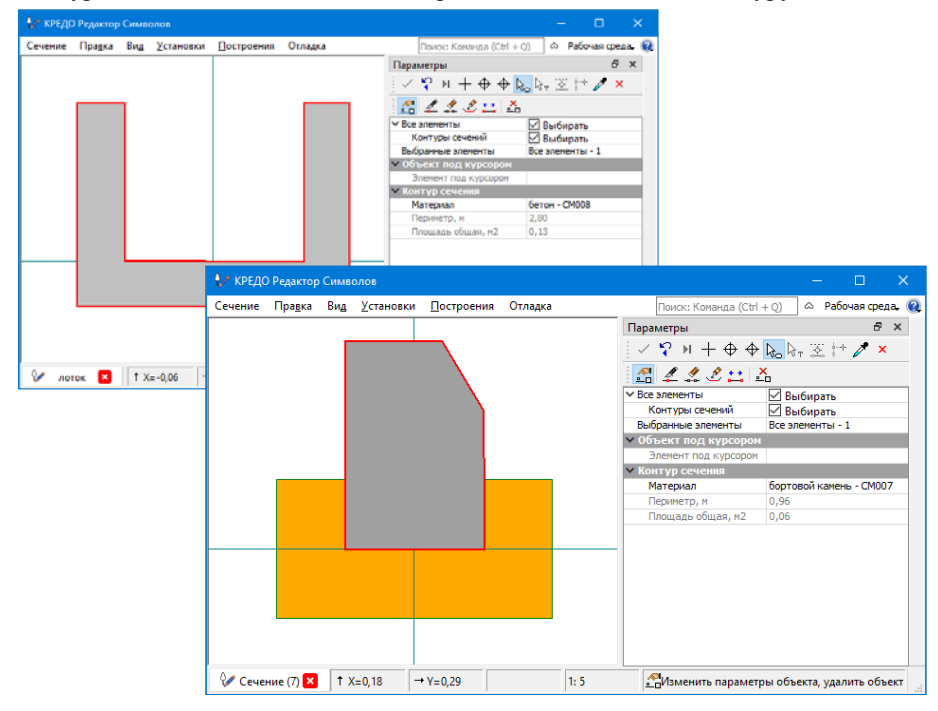

*Рис. 8.26*

проекта план генеральный. Например, необходимо создать сечение для ЛТО «Лоток укрепленный». В редакторе выберите команду **Построения/ Контур сечения** и постройте п-образный контур.

Для каждого контура сечения необходимо выбрать материал. Поэтому по завершении построения замкнутого контура автоматически запу-

стится **Редактор Материалов** (рис. 8.27), нажмите кнопку **Создать объект** редактора.

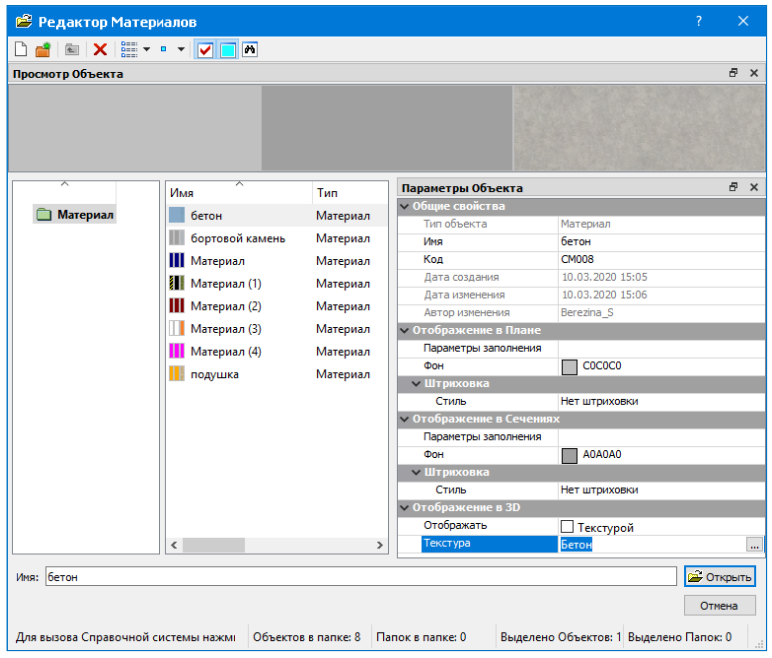

*Рис. 8.27*

Диалог состоит из нескольких окон: в левом окне отображается структура каталогов с материалами, в среднем окне – перечислены все материалы выбранного каталога, в правом окне – свойства выбранного материала (окно **Параметры Объекта**).

В поле **Общие свойства** окна **Параметры Объекта** введите имя создаваемого материала, например «бетон». Материал может по разному отображаться в окне плана, сечений и окне **3D-модели**, поэтому параметры сгруппированы следующим образом (см. рис. 8.27): *Отображение в Плане*, *Отображение в Сечениях* и *Отображение в 3D*.

Материал может заполняться условными знаками (символами), фоном или штриховкой, для окна **3D** материал может быть задан в виде текстуры. Заполните параметры материала и нажмите кнопку **Открыть**, а в Редакторе Символов примените построение - теперь можно создавать следующий контур сечения. После завершения построения контуров сохраните сечение (команда Сечение/Сохранить) и закройте редактор.

Созданные материалы и сечения - это разделяемые ресурсы, которые можно будет использовать в дальнейшем и передавать с одного компьютера на другой.

После применения параметров сечения ЛТО отобразятся как в окне плана, так и в окне 3D. Для отключения видимости сечений в окне плана отключите видимость элемента Проекции 3D-тел в фильтрах видимости элементов слоя.

Для создания 3D-тел воспользуйтесь командой 3D-Вид / Создать 3Dмодели объектов и выберите в графическом окне ЛТО (одиночным выбором или рамкой). После применения построения будет создан проект типа 3D-модель с 3D-телами (рис. 8.28).

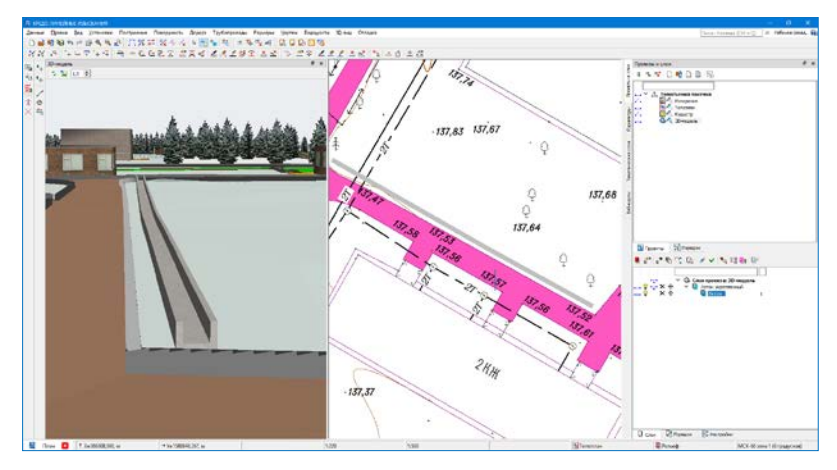

Puc. 8.28

Более подробно о работе с 3D-телами смотрите до-На заметку кумент «ВИЗУАЛИЗАЦИЯ. Руководство пользователя».

# **Глава 9**

# **ОКНО ПРОФИЛЬ. ОСНОВНЫЕ СВЕДЕНИЯ**

В системе ГЕНПЛАН работа с продольными и поперечными профилями, создание проекта геологии полосы, выпуск чертежей и ведомости по отметкам профиля предусмотрены в окне **Профиль**.

В системе работа в окне профиля предусмотрена для структурной линии (СЛ) и линейного тематического объекта (ЛТО).

Переход в окно профиля осуществляется при помощи команд **Построения/ Профиль Линейного объекта** и **Поверхность/ Профиль Структурной линии**.

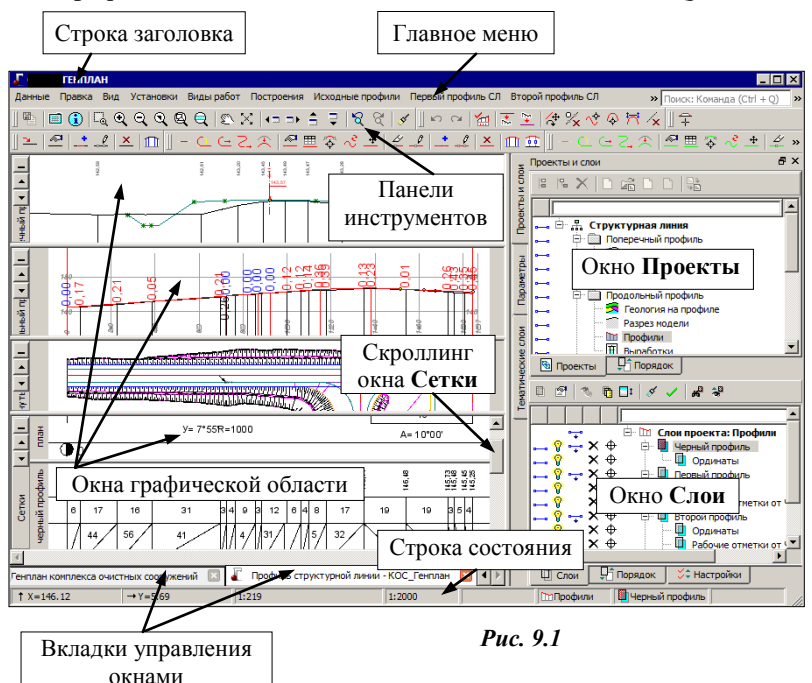

**ИНТЕРФЕЙС ОКНА ПРОФИЛЬ**

Окно **Профиль** состоит из тех же элементов, что и окно **План** (рис. 9.1).

Основное отличие данного окна – специфическая организация графической области. При помощи горизонтальных разделителей она поделена на несколько окон: Поперечный профиль, Продольный профиль, Развернутый план и Сетки. В каждом из окон отображаются данные определенных проектов, используется своя система координат.

Каждое окно имеет собственную панель заголовка, на ней размещаются кнопки управления окном: <u>. [1] [1]</u> С их помощью можно свернуть (кнопка ) окно до размера панели заголовка, развернуть его (кнопка ) и переместить вниз или вверх (кнопки

Размеры открытых окон изменяются с помощью горизонтальных разделителей. При наведении на них курсора он приобретает вид  $\Box$ , после чего разделитель можно двигать. Уменьшить окно можно только до его минимального размера, затем оно просто перемещается, а уменьшается следующее за ним окно. Окно **Сетки** имеет общий скроллинг, с помощью которого прокручиваются окна отдельных сеток (рис. 9.1).

Каждая сетка имеет свой горизонтальный разделитель и вертикальное поле слева, на котором отображено название сетки. Полное название сетки и название конкретной графы можно увидеть при наведении курсора на любую графу в пределах длины линейного объекта.

Каждая сетка в графическом окне соответствует своему проекту узла Сетки, а каждая графа – своему слою.

Размер области отображения сетки в графическом окне зависит от количества слоев этой сетки, видимость которых

включена.

Изменить порядок отображения сеток можно при помощи команд контекстного меню (рис. 9.2), которое вызывается щелчком правой клавиши мыши на названии проекта сеток. Управление отображением слоев (граф в окне сеток) осуществляется посредством от-

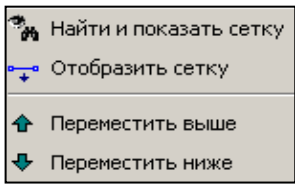

*Рис. 9.2*

ключения/включения видимости слоев, из которых состоят проекты. Например, при отключении видимости проекта **Черный профиль** в окне **Слои** его изображение также исчезнет из окна сеток.

В окне профиля предусмотрены *фоновые режимы приложения*. Режимы задаются из меню **Установки**.

• *Пассивный режим*. Режим, когда ни одна команда не выбрана. Выбор команд осуществляется с помощью пунктов главного меню для активного проекта либо из контекстного меню.

• Режим работы с сетками. Режим предназначен для быстрого управления графами сеток. При наведении курсора на графу сетки она подсвечивается красной рамкой, в окне параметров появляется информация с названием графы и сетки. После выбора графы левой активизируется клавишей мыши соответствующая команда редактирования графы.

Управлять графами сеток и, в некоторой части, сетками можно также при помощи контекстного меню, которое вызывается для каждой графы

сетки щелчком правой клавиши мыши (курсор должен находиться в поле выбранной графы).

Первая строка контекстного меню (рис. 9.3) - функциональная команда, соответствующая выбранной графе (слою). При выборе этой строки команда активизируется, слой данной графы и

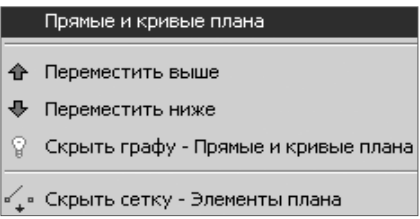

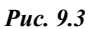

проект, которому принадлежит этот слой, становятся активными.

Первая строка присутствует не всегда, а только для На заметку граф тех проектов, которые можно установить активными для выбранного вида работ.

Если курсор находится в окнах Поперечный профиль. Продольный профиль и Развернутый план, можно установить один из проектов данного окна активным. Для этого необходимо вызвать контекстное меню и выбрать требуемый проект.

Закрытие окна Профиль выполняется с помощью команды Закрыть вкладку на вкладке управления окном профиля.

# НАБОРЫ ПРОЕКТОВ ОКНА ПРОФИЛЬ

Как было сказано выше, работа с профилями доступна для следующих типов линейных объектов, создаваемых и хранящихся в проектах План: СЛ, ЛТО. Задачи, решаемые в профиле для каждого типа, существенно отличаются, и поэтому СЛ и ЛТО имеют индивидуальный набор проектов (НП) в профиле. Этот набор формируется автоматически при переходе в окно профиля и состоит из фиксированного перечня проектов типы и количество проектов не могут быть изменены пользователем (рис. 9.4).

Дерево проектов представляет собой иерархическую структуру. На первых уровнях расположены узлы, чьи названия совпадают с названиями окон. В подчиненных им узлах (второй уровень) расположены проекты, данные которых отображаются в соответствующих окнах.

При изменении активности проекта меняются меню и панели инструментов в соответствии с функциональными возможностями активного проекта. Во всех проектах присутствуют фиксированные слои для хранения элементов определенных типов. В проекте Профили можно создавать произвольные слои, а также различные элементы (элементы, полученные при помощи команд меню Построения, и размеры) и сохранять их как в фиксированных, так и в произвольных слоях.

Набор проектов профиля имеет свойства, которые задаются в диалоге Свойства Набора проектов (меню Установки). Здесь можно задать вариант оформления геологии, единицы измерения и точность представления данных, вертикальный и горизонтальный масштабы генерализации отдельно для продольного и поперечного профилей, настройки графической сетки для окна продольного профиля, ширину поперечника, геометрию элементов для соединения разрывов в черном поперечнике (прямыми или сплайнами). Прочие настройки для НП профилей (вид точек, узлов, примитивов, полилиний и т.д.) задаются в свойствах НП плана, и они будут одинаковые для всех НП профилей, создаваемых в одном НП плана.

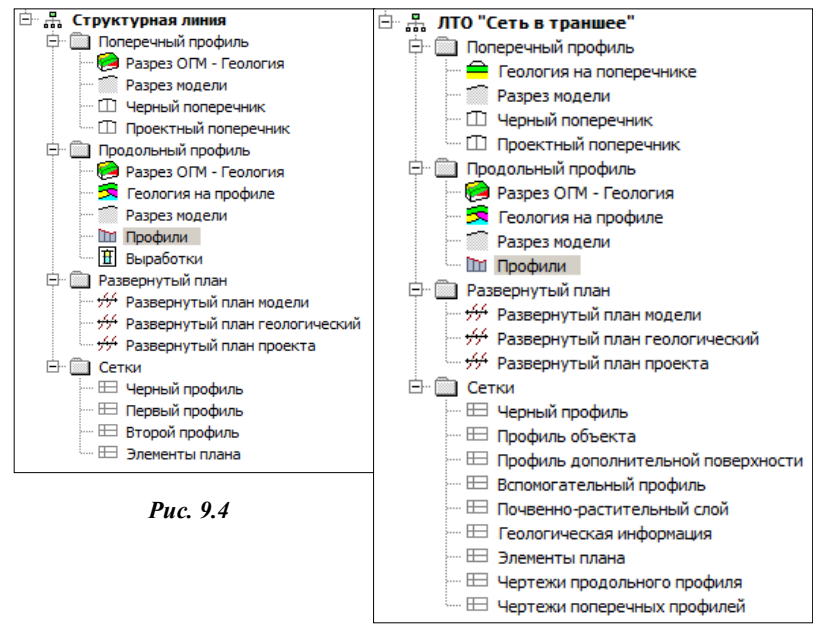

### ВИДЫ РАБОТ

Состав и возможность активизации конкретных проектов в НП профиля для ЛТО зависит и от выбранного вида работ.

**Вид работ** – это условное разлеление большого количества проектов НП профиля на группы проектов, одновременно присутствующих в окне профиля.

Каждый из видов работ предполагает решение конкретных задач и, как следствие, использование определенного перечня проектов.

Такой прием обеспечивает быстроту и удобство переключения по «технологическим» работам как при переходе из плана в профиль (вид работ выбирается в окне параметров команды), так и при работе в окне профиля – в любой момент можно выбрать другой вид работ в меню Виды работ.

Кроме видов работ, предназначенных для решения отдельных задач, например, проектирования профилей или создания чертежей поперечников, сформирован еще один вид с названием Все проекты. При его выборе все проекты профиля доступны для работы.

### ФУНКЦИОНАЛЬНОСТЬ НАБОРОВ ПРОЕКТОВ

Познакомимся с возможностями работы в окне профиля для каждого типа линейных объектов.

### НП СТРУКТУРНАЯ ПИНИЯ

Основными функциями являются создание и редактирование первого и второго профилей СЛ.

Для анализа этих профилей возможно создание ординат и рабочих отметок в окне продольного профиля, а также абсолютных и рабочих отметок, вертикальных кривых в сетках. Функции создания и редактирования черного профиля СЛ необходимы для последующего создания рабочих отметок первого и второго профиля от черного профиля.

Также для анализа профилей предназначены функции получения информации, измерения, создания размеров, просмотра поперечников.

На заметку В этом НП создание чертежей не предусмотрено.

### НП ПИНЕЙНЫЙ ТЕМАТИЧЕСКИЙ ОБЪЕКТ

Основными функциями являются создание и редактирование профиля объектя

Для анализа профиля объекта и последующего формирования чертежа продольного профиля можно получить черный профиль, профиль дополнительной поверхности, вспомогательный профиль, рабочие отметки и ординаты в окне продольного профиля, абсолютные и рабочие отметки, параметры вертикальных кривых и прямых в сетках, развернутый план. Предусмотрено создание ведомости отметок профиля.

Также для анализа профилей предназначены функции получения информации, измерения, создания размеров.

Можно просмотреть и вычертить поперечники.

### **ОСОБЕННОСТИ НАБОРОВ ПРОЕКТОВ**

Для успешной работы в системе необходимо познакомиться с основными особенностями НП профилей для различных линейных объектов.

**Набор проектов профиля СЛ** относится к несохраняемым НП. Это значит, что он создается заново всякий раз при переходе в окно профиля. Первый и второй профили СЛ сохраняются за маской СЛ в плане. Остальные данные (ординаты и рабочие отметки в окне продольного профиля, информация в сетках и т.д.) не сохраняются и предназначены только для информации и оценки проектного решения.

Напомним, что высотное положение СЛ определяется в плане одновременно с ее созданием. Пользователь может выбрать метод определения первого профиля и задать построение второго профиля. При редактировании СЛ в плане можно изменить настройки создания профилей. Для более гибкого редактирования профилей или для их создания различными интерактивными методам предназначена работа в окне Профиль.

При переходе в окно Профиль автоматически создаются первый и второй профили (второй профиль при его наличии у СЛ) по данным плана.

Для того, чтобы изменения, выполненные в окне профиля, передались в план, предназначена команда **Применить профиль к маске СЛ** в меню **Данные**.

При закрытии окна профиля, если профили изменены, а команда **Применить профиль к маске СЛ** не использовалась, появляется запрос на сохранение изменений. При ответе **Да** происходит передача изменений профилей в план по аналогии с командой **Применить профиль к маске СЛ**.

**Набор проектов профиля ЛТО** является сохраняемым. У ЛТО, как и у СЛ, профиль может быть создан в плане. Он сохраняется за маской линейного объекта в плане как полилиния. При переходе в окно профиля из этой полилинии создается продольный профиль ЛТО в виде функциональной маски (ФМ), которая называется *Профиль объекта*.

**На заметку** *Подробнее с понятием «функциональная маска» мы познакомимся в разделе «Принципы создания продольных профилей».*

Для создания и редактирования продольного профиля ЛТО в окне профиля предназначены стандартные команды, сгруппированные в меню **Оси/Профиль объекта** и **Оси/Редактировать Профиль объекта**.

Для того чтобы геометрия *ФМ Профиль объекта*, которая была создана или отредактирована в окне профиля, передалась в план, предназначена команда **Применить профиль к маске ЛТО** в меню **Данные**.

Для сохранения *всех построений и настроек*, выполненных в окне профиля, служит команда **Данные/Сохранить все в черновик**.

В обоих случаях передача профиля объекта в план происходит в виде полилинии.

При сохранении данных в окне профиля создается набор проектов профилей линейного объекта. Он сохраняется за маской ЛТО на сеанс работы с системой. Чтобы НП профилей сохранился и для последующих сеансов работы, нужно сохранить при закрытии системы проект, в котором создан ЛТО, или набор проектов в окне плана.

**На заметку** *Следует знать, что для ЛТО, за которым хранится НП профилей, ограничены возможности редактирования геометрии в плане, а сохраненные наборы проектов профилей увеличивают объём проекта. Поэтому, если НП профилей не требуются в дальнейшем проектировании линейного объекта, то передавайте в план только данные по профилю объекта, а не сохраняйте НП профилей.*

## **ПРОЕКТЫ РАЗРЕЗ МОДЕЛИ И РАЗВЕРНУТЫЙ ПЛАН МОДЕЛИ**

В этом разделе приводятся краткие сведения о проектах, которые автоматически формируются из данных плана при переходе в окно профиля и входят в состав набора проектов профилей структурной линии и ЛТО.

### **ПРОЕКТ РАЗРЕЗ МОДЕЛИ**

Проекты **Разрез модели** для продольного и поперечного профилей создаются по слоям всех проектов НП плана. На первом уровне иерархии создаются слои с именами проектов, ниже – слои в соответствии с иерархией слоев в проектах плана.

**На заметку** *Проекты и слои, данные которых не попали на разрез (в том числе и пустые), не передаются в проекты Разрез модели, но только в том случае, если при этом не нарушается общая иерархия слоев.*

Также сохраняется видимость слоев, настроенная в плане.

В слоях проектов **Разрез модели** создаются графические маски, которые представляют собой сечения поверхностей по слоям плана, а также рельефные точки, ситуационные точки с высотой, сечения точечных тематических объектов (ТТО), ЛТО (продольные и поперечные), СЛ.

Для удобства работы можно назначить индивидуальный цвет для сечения поверхностей в каждом слое. Для этого в плане в окне **Слои** нужно указать слой с поверхностью и в контекстном меню выбрать команду Свойства слоя, открывающую диалог с аналогичным названием. Параметр Цвет разреза поверхности служит для настройки цвета линии сечения поверхности.

Обязательным условием для создания сечений тематических объектов (ТТО и ЛТО) является наличие условного знака (УЗ) или подписей в Релакторе классификатора.

Также для корректного отображения «пересечек» ТТО необходимо задать его высотную отметку (параметр – Отметка Н) в плане. Для линейных объектов необходимо наличие профиля.

При переходе в профиль в окне параметров команды Работа с профилями можно настроить создание сечений, которые находятся не только на оси, но и в полосе заданной ширины - параметр Ширина полосы (рис. 9.5). Здесь же добавлены фильтры, которые открываются по кноп-

ке $\mathbb{L}$ в поле параметра Выбор объектов (рис. 9.5). Используя эти фильтры, можно создавать сечения только требуемых тематических объектов

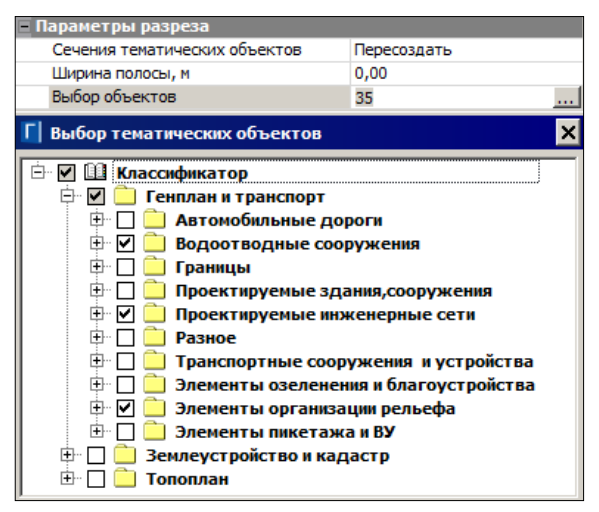

Puc. 9.5

В поле параметра Сечения тематических объектов можно выбрать команды Создавать или Не создавать, а при повторном переходе в профиль - команды Не изменять, Пересоздать и Удалить сечения.

Подписи сечений и подписи ординат тематических объектов в продольном профиле можно перемешать. При сохранении НП профилей сохраняется и отредактированное положение подписей. Это справедливо для сечений тех объектов, которые потом не были изменены или удалены в плане

### **РАЗВЕРНУТЫЙ ПЛАН МОДЕЛИ И ПРОЕКТА**

Проекты **Развернутый план модели** и **Развернутый план проекта** всегда создаются вместе при переходе в окно профиля. Настройки для их создания задаются в окне параметров команды **Работа с профилями** в группе **Развернутый план**.

**Развернутый план модели** формируется из элементов поверхности и ситуации, которые попадают в полосу выпрямленного участка модели заданной ширины. Границы этой полосы располагаются на равном удалении влево и вправо от оси линейного объекта.

**На заметку** *В параметрах метода задается общая ширина полосы, т.е. если задано значение 20 м, то слева и справа от оси будет сформирована полоса по 10 м.*

В проекте **Развернутый план проекта** создаются ось объекта, графические маски для обозначения вершин углов и тексты со значениями имен вершин углов.

При создании развернутого плана происходит преобразование элементов, например, горизонтали становятся графическими масками, подписи точек и тематических объектов – текстами. При этом учитывается масштаб съемки набора проектов плана. Таким образом, если необходимо, чтобы развернутый план был создан с масштабом 1:5000, следует, прежде чем перейти в профиль и создать развернутый план, установить такой же масштаб съемки.

В проекте **Развернутый план модели** можно удалять элементы и сносить элементы на профиль. При снесении в профиль ТТО, точек, СЛ и ЛТО их отметки берутся из плана.

Проекты **Развернутый план модели** и **Развернутый план проекта** сохраняются при сохранении набора проектов профиля.

**На заметку** *Для создания чертежа развернутого плана необходимо в шаблоне сетки профиля выбрать для соответствующей графы проект Развернутый план модели. При этом необходимо правильно назначить ширину графы сетки (или создать развернутый план с необходимой шириной полосы), так как данные развернутого плана будут вписаны по ширине в графу, т.е. могут быть растянуты или сжаты.*

# **ПРИНЦИПЫ СОЗДАНИЯ ПРОДОЛЬНЫХ ПРОФИЛЕЙ**

Для описания какого-либо из продольных профилей линейного объекта в системе предусмотрен специальный элемент, так называемая *функциональная маска (ФМ)*.

Функциональные маски имеют ограничения, которые вытекают из практического смысла профилей – в любой точке линейного объекта у каждого профиля должна быть только одна отметка. По этой причине автоматически проверяется корректность профиля - его звенья не могут быть вертикальными или направленными против хода построения профиля. В случае обнаружения такой ситуации на экран выводится предупреждение (рис. 9.6).

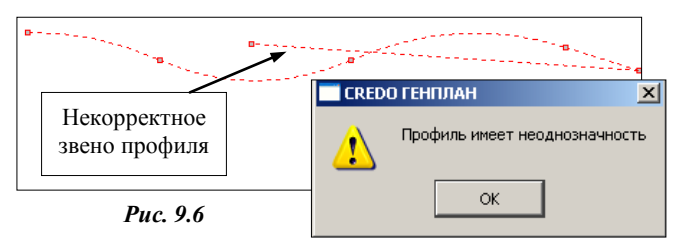

Можно построить несколько вариантов каждого профиля, в том числе и таким образом, что они будут полностью или частично перекрывать друг друга. Но наличие нескольких профилей противоречит условию однозначности отметки в любой точке профиля. Поэтому для каждого типа профиля был введен специальный признак актуальность ФМ. Этим признаком функциональные маски отличаются от всех других масок. Признак актуальности назначается и снимается системно - в автоматическом режиме. Актуальным становится профиль определенного типа, созданный последним. Хранится такой профиль всегда только в специальном слое, предназначенном для данного типа профиля.

Благодаря признаку актуальности обеспечивается возможность простого обмена информацией между профилями и другими проектами. Например, при заполнении сеток профилей или при создании ординат нет необходимости выбирать нужный профиль, система сама найдет актуальную маску слоя, определит по ней требуемые параметры и созласт в соответствии с ними элементы.

### ОСОБЕННОСТИ ПРОФИЛЕЙ

Рассмотрим основные типы профилей: исходные и проектные.

К исходным, т.е. образованным от поверхностей, профилям, относятся Черный профиль и Профиль дополнительной поверхности.

Они могут создаваться по линиям разрезов поверхностей (команда Назначить) или произвольно (команды С созданием элементов, Сплайнами по точкам).

Для ЛТО предусмотрено автоматическое создание черного профиля по линии разреза поверхности, если такой разрез один. Для этого предусмотрена специальная настройка в окне параметров команды перехода в окно профиля Работа с профилями (рис. 9.7).

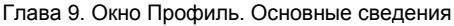

| Линейный объект                      |                      |  |  |
|--------------------------------------|----------------------|--|--|
| Объект классификатора                | Сеть в траншее       |  |  |
| Семантические свойста                | 4                    |  |  |
| Пикет начала                         | $\Box K$ 0 + 00,00 0 |  |  |
| Пикет конца                          | $TK$ 0 + 76,59 0     |  |  |
| Длина, м                             | 76,59                |  |  |
| Наличие проектов параметрической мод | Her                  |  |  |
| Создать Черный профиль автоматически | IV Да                |  |  |
| Имя проекта                          | Лазурный водопровод  |  |  |
| Имя слоя                             | Рельеф               |  |  |

Puc  $9.7$ 

Если профили созданы по разрезам поверхностей, то они хранят ссылки на эти поверхности. Причём разрезы могут быть созданы по нескольким слоям любого проекта НП плана (в таком случае ЧП можно назначить только интерактивно).

В случае изменения поверхности в плане можно не назначать профиль повторно, а воспользоваться командой Актуализировать -команда пересоздает участки профилей по поверхностям, на которые они ссылаются. Если профиль, созданный по поверхности, был отредактирован при помощи команды Изменить узлы и звенья, то ссылки на поверхность удаляются.

Если исходный профиль хранит ссылку на поверхность, то черный поперечник будет создан по этой поверхности. Если такой ссылки нет, то черный поперечник будет создан в виде горизонтальной линии с отметкой продольного черного профиля на данном пикете.

К проектным профилям относятся: маски первого и второго профиля в НП профиля СЛ; профиль объекта, вспомогательный профиль в НП профиля ЛТО.

Проектные профили не имеют никаких особенностей при создании и редактировании, кроме ограничений, связанных с прикладным назначением профилей.

### СОЗДАНИЕ И РЕДАКТИРОВАНИЕ ПРОФИЛЕЙ

Созлание нужного типа профиля происходит при активизации одной из команд, перечень которых соответствует определенному типу профиля.

Независимо от выбранного метода профиль создается в два этапа. На первом этапе определяется геометрия, на втором задаются индивидуальные свойства профиля в окне параметров.

Создание профиля заканчивается командой Применить построение или автоприменением. Созланный профиль автоматически сохраняется в строго определенном слое. Участки профиля, выходящие за начало и конец маски в плане, автоматически обрезаются и удаляются.

#### **ГЕНПЛАН**

При создании всех типов профилей в окне параметров присутствует

группа Текущий профиль (рис. 9.8). В ней настраиваются параметры для редактирования существующего профиля. Эти настройки позволяют удалить, переместить в другой слой, оста-

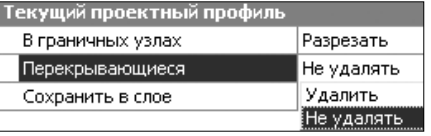

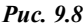

вить в существующем слое весь профиль или только часть, которая перекрывается новым профилем. В любом случае существующий профиль

(весь или его часть) станет неактуальным.

Перечень методов редактирования зависит от типа профиля, для которого он предназначен. Например, для профиля объекта и вспомогательного профиля ЛТО, для первого и второго профилей СЛ предусмотрен одинаковый и самый широкий набор методов (рис. 9.9).

Для остальных профилей методы из данного перечня сгруппированы соспецифике гласно выбранного профиля.

При редактировании для захвата доступен только актуальный профиль того типа, для которого вызван

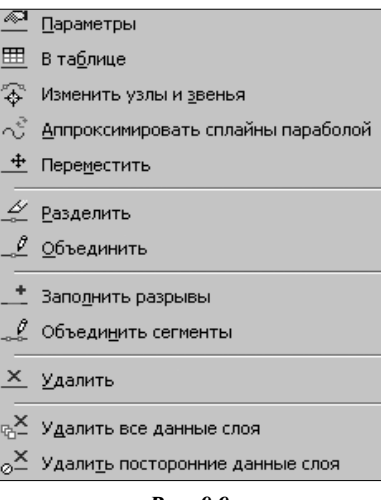

Puc.  $9.9$ 

метод. Неактуальные профили можно удалить при помощи команды удаления графической маски (меню Построения/Редактировать маску/ Удалить).

### ПРОЕКТЫ И ГРАФЫ СЕТОК

Проекты сеток профиля создаются автоматически при первом обращении к набору профилей. В состав этих проектов включены только фиксированные слои, в каждом из них сохраняются строго определенные ланные.

Каждому слою соответствует отдельная графа в окне Сетки.

Графа проекта сеток - это специфическое мини-окно для отображения элементов слоя. Графы делятся на информационные и рабочие в зависимости от хранящихся в них данных.

Информационные графы получили свое название благодаря тому, что в них отображаются данные о различных элементах. Как следствие, эти графы можно заполнить только при наличии элементов, параметры которых они отображают. Ярким примером являются графы сеток профилей (рис. 9.10). Сам профиль представляет собой линию в соответствующем окне, а значения ее параметров (отметки в характерных точках, расстояния между ними, характеристики сегментов и т.п.) отображаются в специальных графах.

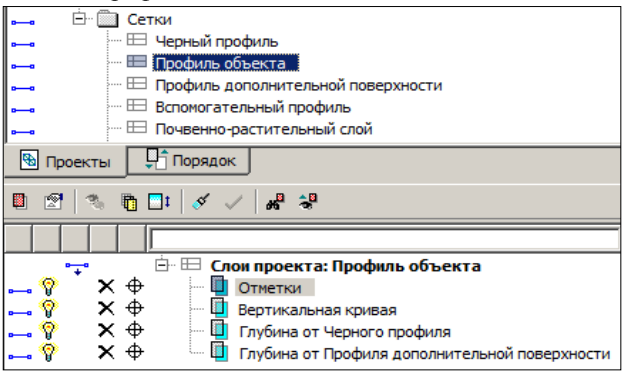

Puc. 9.10

Рабочие графы хранят данные, которые являются исходными для выполнения различных задач.

Данные рабочих граф могут быть точечными и интервальными. По этому признаку рабочие графы можно поделить на точечные и интер-**RATILHLIP** 

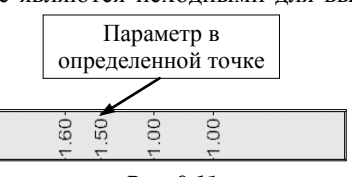

Puc 911

Точечные графы (рис. 9.11) хранят информацию в заданной точке.

Интервальные графы (рис. 9.12) хранят один или несколько параметров, характерных для участка (интервала).

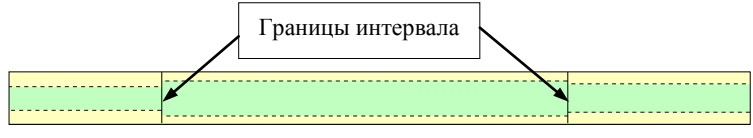

Puc. 9.12

Такая классификация граф сеток никак не сказывается на проектах, они могут состоять из граф разных типов.

### ПРИНЦИПЫ ЗАПОЛНЕНИЯ СЕТОК

Начать работу с любой графой сетки можно разными способами.

- Активизировать проект, в котором содержится данная графа,  $1_{-}$ затем выбрать соответствующую команду из главного меню.
- 2. Выбрать команду из контекстного меню для данного проекта сетки (при этом курсор должен находиться на названии сетки в окне Проекты).
- 3. Выбрать команду из контекстного меню для данной графы, которое вызывается щелчком правой клавиши мыши (при этом курсор должен находиться в поле выбранной графы).
- Выбрать команду Работа с графой сеток **Править** (меню **Правка**), 4. затем указать курсором нужную графу. Сразу открывается окно параметров для выбранной графы и можно вводить или редактировать данные. Если графа информационная, то активна кнопка Настройка, а если рабочая, то - Параметры точки или интервала.
- Использовать в качестве фонового режим работы с сетками, 5. который устанавливается командой Режим работы с сетками **ЕВ** (меню Установки/Фоновый режим приложения). Он автоматически запускает команду работы с графами, если не выбрана никакая другая команда. Поэтому при продолжительной работе с различными сетками целесообразно использовать именно фоновый режим, а не многократный запуск команды Работа с графой сеток.

Напомним, что при любом способе имеет значение вид работ - из-за наличия проектов, которые можно использовать только для получения информации, т.е. графы таких проектов выбрать для редактирования не получится никоим образом.

После вызова команды практически для всех граф становятся доступными специальные методы, находящиеся на локальной панели инструментов окна параметров. Именно с их помощью заполняются и редактируются графы. Несмотря на то, что методы сгруппированы на одной панели инструментов, они не зависят друг от друга, и при работе с ними следует учитывать следующие особенности:

- при переходе  $O<sub>T</sub>$ другому одного метода к происходит автоматическое применение изменений;
- при выполнении интерактивных действий выбрать другой метод можно только после завершения этих действий.

При выборе команды из контекстного меню сетки или графы, а также при использовании режима работы с сетками активность проектов

не меняется, а сетка автоматически полтягивается в зону вилимости.

Практически во всех графах сеток присутствует команда Настройка С ее помощью индивидуально настраивается вид отображения каждой графы (задается высота и фон графы сетки), а зачастую и вид элементов, создаваемых в графе. Для некоторых граф существует возможность настроить вид текста, но размер шрифта при этом не настраивается. Для таких граф размер шрифта пересчитывается автоматически при изменении следующих параметров: высота графы, формат значения, точность представления, отступа от границ графы.

Несмотря на большое количество проектов сеток и составляющих их слоев, можно выделить группы команд, каждая из которых работает с определенным типом графы и видом данных.

информационных граф сетки Лля это группа команд  $\frac{1}{2}$   $\frac{1}{2}$   $\frac{1}{2}$   $\frac{1}{2}$   $\frac{1}{2}$   $\frac{1}{2}$   $\frac{1}{2}$  Создать элементы по курсору, Создать элементы по параметрам, Переместить подпись элемента, Удалить элемент и Удалить все данные слоя.

Для рабочих граф сетки с точечными данными – это команды тировать в таблице, Переместить точку, Удалить точку и Удалить

все точки

Для рабочих граф сетки с интервальными данными - это команды  $\frac{1}{2}$   $\frac{1}{2}$  Редактировать в таблице, Переместить интервал, Удалить интервал и Удалить все интервалы.

# ПРИНЦИПЫ СОЗДАНИЯ ПОПЕРЕЧНИКА

В системе поперечники создаются «на лету» на любом пикете профиля. Их можно просматривать, анализировать данные, настраивать отображение различных элементов поперечника и их размеров, а также создавать чертежи поперечников.

Вся информация по поперечному профилю распределена по проектам:

- проект Разрез модели проект с данными по результатам сечения цифровой модели местности (о нем уже сказано выше);
- проект Черный поперечник проект с данными по геометрии черного (исходного) поперечника:
- проект Проектный поперечник проект с данными проектного поперечника, содержание этого проекта зависит от положения текущего поперечника и наличия различных продольных профилей.

Данные проектов в свою очередь распределены по слоям, перечень которых заранее предопределен и строго фиксирован.

Все проекты поперечника являются не сохраняемыми, т.е. информация по поперечнику формируется и хранится только на время его просмотра.

При смене поперечника вся текущая информация удаляется и, после ее удаления, в проекты попадают данные по новому поперечнику, опять же только на время его просмотра.

Данные по поперечнику можно получить при помощи команд **Информация**. Для обмера элементов поперечника можно использовать команду **Правка/Измерения по точкам**. При этом активным может быть любой проект НП профилей.

Настроить отображение элементов поперечного профиля можно в диалоге **Свойства черного и проектного поперечников**, который открывается в видах работ Все проекты, Работа с профилями, Чертеж поперечников или при активизации проектов **Черный поперечник** и **Проектный поперечник**. При помощи настройки видимости слоев можно управлять отображением отдельных элементов поперечника.

### **ПРОСМОТР ПОПЕРЕЧНИКА**

Для просмотра поперечников служит команда **Виды работ/Работа с поперечниками F**. После выбора команды открывается окно параметров (рис. 9.13), в котором выполняются все настройки просмотра поперечника.

| Параметры                 |                      |  |  |  |
|---------------------------|----------------------|--|--|--|
| Режим просмотра           | С шагом              |  |  |  |
| пк                        | $\Box K$ 0 + 0,000 0 |  |  |  |
| Шаг просмотра             | 1,000                |  |  |  |
| Масштабы                  |                      |  |  |  |
| Масштаб просмотра         | Фиксированный        |  |  |  |
| Горизонтальный масштаб    | 100                  |  |  |  |
| Соотношение масштабов     | 1,00                 |  |  |  |
| По вертикали              |                      |  |  |  |
| Режим просмотра           | Все данные           |  |  |  |
| По горизонтали            |                      |  |  |  |
| Режим просмотра           | Заданная полоса      |  |  |  |
| Ширина полосы, м          | 20,000               |  |  |  |
| Смещение полосы от оси, м | 0,000                |  |  |  |

*Рис. 9.13*

Предоставлена возможность выбрать режим просмотра на произвольно указанном пикете или с заданным шагом, задать масштаб просмотра поперечника, а также определить, какая часть информации будет отображаться при просмотре: **Все данные** или **Заданная полоса** (просмотр заданной области, размер и положение которой определяется параметрами: **Ширина** /**Высота полосы**, **Смещение полосы от оси**).

### **СВОЙСТВА ЧЕРНОГО И ПРОЕКТНОГО ПОПЕРЕЧНИКОВ**

Настройки отображения элементов черного и проектного поперечников выполняются в диалоге **Свойства черного и проектного поперечников**, который вызывается при помощи одноименной команды из меню **Установки**.

В диалоге можно изменить настройку параметров отдельных элементов как для черного, так и для проектного поперечников при их просмотре в окне **Поперечный профиль** и при создании чертежей поперечников.

Диалоговое окно **Свойства черного и проектного поперечников** (рис. 9.14) разделено на две части.

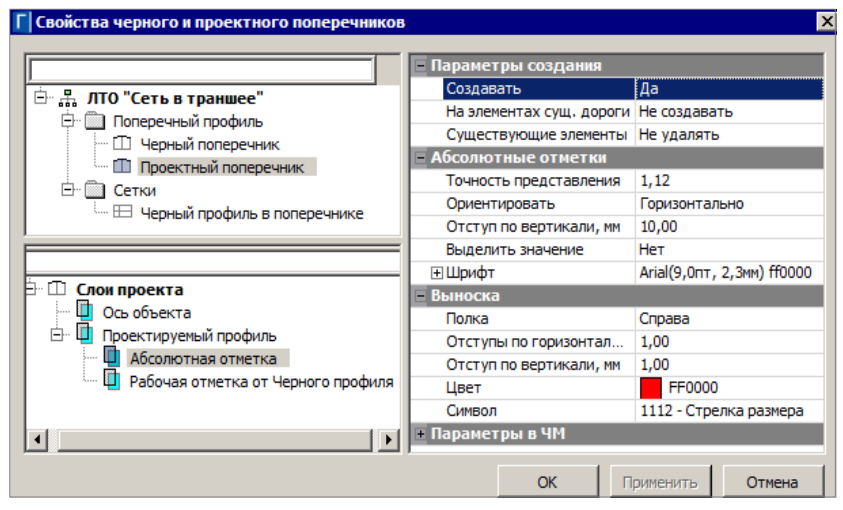

*Рис. 9.14*

В левой части осуществляется выбор проектов и слоев поперечника, в правой – непосредственно настройка параметров для элементов выбранного слоя.

# **РАБОТА В ОКНЕ ПРОФИЛЯ**

В данной главе на примерах рассмотрим особенности работы с профилями ЛТО и структурных линий.

### **УПРАЖНЕНИЕ**

## **СОЗДАНИЕ ПРОФИЛЯ ЛТО**

В предлагаемом примере будет построен профиль водопровода, созданы необходимые данные от профилей и заполнены нужные графы сеток.

При выполнении упражнения главы 8 вами был создан и сохранен набор проектов **Реконструкция школы.copln**. Можете открыть этот набор проектов (команда **Данные/Открыть Набор проектов)** либо создать новый набор проектов и выполнить импорт файла **Лазурный водопровод.prx**, который находится в папке **Документация\ Материалы упражнений\ Генплан**.

- 1. Видимость слоя *Рельеф* должна быть включена.
- 2. Перейдем в окно **Профиль**. Активизируйте команду **Построения/ Профиль Линейного объекта**.
	- − Выберите курсором водопровод В1 (рис. 8.23, глава 8).
	- − В окне параметров в группе **Линейный объект** должна быть задана настройка для автоматического создания **черного профиля** по разрезу рельефа.
	- − В окне параметров для группы **Развернутый план** должны быть настроены значения, как на рис. 10.1.

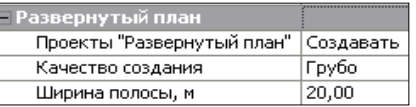

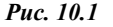

- − В группе **Параметры разреза** для параметра **Сечения тематических объектов** необходимо установить значение *Создавать*.
- − Остальные настройки оставьте без изменений и нажмите кнопку Применить построение **/ Применить построение**  $\blacksquare$ , после чего выполняется переход в окно **Профиль**.

3. В окне профиля для запроектированного в плане участка водопровода **В1** создадим профиль с постоянным уклоном *12‰*.

**На заметку** *В диалоге Свойства Набора Проектов (команда Установки/Свойства Набора проектов) для удобства работы можно отключить видимость графической сетки.*

Для начала определим отметку низа трубы проектируемого водопровода в начальной точке профиля. Так как мы отмыкаемся от существующего водопровода, у которого отметка верха трубы равна 98,90 м, а диаметр проектируемой трубы равен 108 мм, то отметка по низу водопровода с учетом округления будет равна  $H1 = 98.90 0,108 = 98,79$  м.

В окне профиля в начальной точке (ПК0+00) отображаются «пересечки» с подписями существующего водопровода и колодца (рис. 10.2).

3.1. Можно разнести подписи ординат, используя команду **Исходные профили/ Снесенные данные/ Переместить подпись ординаты**.

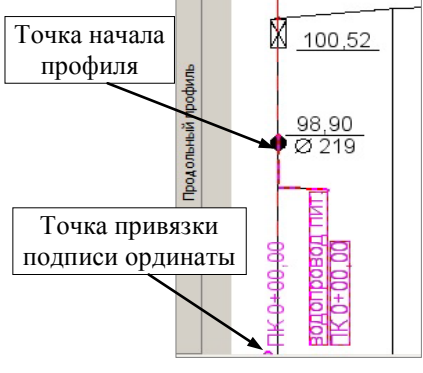

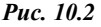

− Курсором захвата линии выберите подпись водо-

провода. Перейдите на курсор захвата точки и захватите точку привязки подписи (рис. 10.2).

- − Сместите подпись влево или вправо от ординаты (рис. 10.2).
- 3.2. Для проектирования профиля выберите команду **Оси/ Профиль объекта/ С созданием элементов**.
- − Интерактивно в окне продольного профиля курсором Т укажите приблизительное начало профиля.
- В окне параметров уточните параметры начальной точки профиля: **Отметка Н** = *98,79 м*, параметр **L до**  $= 0.00 \text{ M (pnc. 10.3)}.$  *Puc. 10.3*

| $\mathbf{L} \times \mathbb{R}^d + \mathbf{L} \times \mathbb{R}^d \times \mathbb{R}^d \times \mathbb{R}^d \times \mathbb{R}^d$ |          |  |  |  |
|----------------------------------------------------------------------------------------------------|----------|--|--|--|
| Следующее звено                                                                                                    |          |  |  |  |
| Тип звена                                                                                                    | L-прямая |  |  |  |
| Длина звена L, м                                                                                                    | 21,90    |  |  |  |
| Уклон I начала, о/оо                                                                                                    | 7,5      |  |  |  |
| Последний узел                                                                                                    |          |  |  |  |
| Отметка Н, м                                                                                                    | 98,79    |  |  |  |
| L до, м                                                                                                    | 0,00     |  |  |  |
| Ограничения                                                                                                    |          |  |  |  |
| Замыкание                                                                                                    | Her      |  |  |  |
| Длина полилинии, м                                                                                                    | 21,90    |  |  |  |

- − Далее укажите в окне продольного профиля приблизительно точку конца профиля на входе в здание (в окне продольного профиля вход в здание подписан текстом). Лучше это сделать с запасом, т.е. затянуть линию за границу ЛТО в плане. После применения все лишнее будет автоматически удалено.
- − В окне параметров в строке **Тип звена** выберите **Ередактирование** *<E>* и уточните значение уклона *12*.
- − Чтобы закончить построение, нажмите кнопку **Последний элемент построения** <*End*>.
- − Примените построение <*F12*>.
- 4. Черный профиль по разрезу поверхности в слое *Рельеф* создан автоматически при переходе в окно профиля.
- 5. Данные от черного и проектного профилей в окне продольного профиля и в сетках (ординаты, абсолютные и рабочие отметки, геометрические параметры профилей) получены автоматически. За это отвечает параметр **Данные от профиля/ Актуализировать = Да** в окне параметров при создании профилей.

**На заметку** *Настройка актуализации данных от профиля может быть выполнена для любого типа продольных профилей во всех командах создания и в командах редактирования Параметры и Изменить узлы и звенья. При этом создаются или обновляются данные только от того профиля, с которым работает команда.*

Получить данные сразу от всех профилей, созданных на текущий момент, можно при помощи команды **Правка**/**Актуализировать профили и сетки** (при активности проекта Профили).

То, какие данные и для каких профилей будут актуализироваться (создаваться в первый раз или повторно), можно уточнить при помощи команды **Установки/Настройка актуализации профилей и сеток**.

**На заметку** *Следует учитывать, что при актуализации создание данных выполняется по параметрам, заданным в командах Настройка*

*для соответствующих элементов и граф сеток. При необходимости изменить настройки создания или отображения каких-либо данных следует воспользоваться индивидуальными командами их создания.*

6. Для сохранения всех построений и настроек в окне профиля, используйте команду **Данные/ Сохранить все в черновик**.

# **ДАННЫЕ ОТ ПРОФИЛЕЙ**

Рассмотрим подробнее функциональность, позволяющую создавать и редактировать данные от профилей на примере черного профиля. Принцип работы по получению данных от других профилей идентичен.

В системе можно получить следующие данные, которые характеризуют линию черного профиля:

- в окне **Продольный профиль** в виде линий ординат при помощи соответствующих команд (**Исходные профили/ Данные от Черного профиля**);
- в сетке **Черный профиль** в виде данных, распределенных по слоям проекта (рис. 10.4). Эти информативные данные отображаются в окне **Сетки** в графах с названиями, идентичными именам слоев.

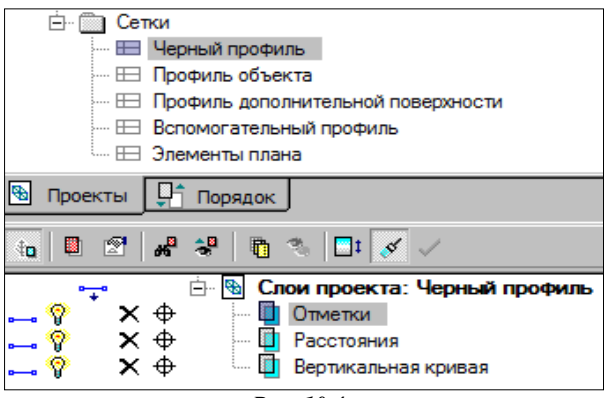

*Рис. 10.4*

Для работы с данными сеток следует курсором указать нужную графу и использовать методы на локальной панели окна параметров для ввода или редактирования данных.

Данные от профилей можно создать по параметрам или по местоположению других, созданных ранее элементов. Например, при создании отметок в сетке можно указать, что их необходимо создавать только в тех точках, в которых ранее были созданы ординаты.

При создании данных от профилей используется один и тот же набор параметров, позволяющий создавать элементы в следующих точках профиля:

- на целых пикетах;
- с заданным шагом;
- на сечениях  $TO$ ;
- в вершинах углов плана;
- в узлах профиля. При этом можно контролировать значение разности уклонов в узле: если это значение меньше заданного, то элементы создаваться не будут. Можно получать данные по максимальному отклонению от прямой, соединяющей смежные узлы выбранного профиля. Это позволяет игнорировать точки перегиба, близко расположенные к прямой, и не загружать дополнительной незначащей информацией графу сетки.

Эти параметры задаются при помощи метода Настройка

Предусмотрен также метод создания одиночных элементов интерактивно в указанной точке профиля.

7. Чтобы полученные закрепить сведения. рекомендуем самостоятельно изменить некоторые параметры настройки в графах сеток Черный профиль и Профиль объекта и таким образом полготовить ланные для создания чертежа продольного профиля.

**На заметку** Размер шрифта отметок в диалогах не настраивается – пересчитывается  $n\nu$  $ezo$ размер автоматически изменении следующих параметров: высота графы, точность представления, отступ от границ графы, настройки диалога Шрифт.

8. Закройте окно профиля – кнопка  $\Box$  на вкладке **Профиль ЛТО**. При этом сохраните изменения для дальнейшей работы.

Чтобы НП профилей сохранился и для последующих На заметку сеансов работы, нужно сохранить при закрытии системы проект, в котором создан ЛТО, или набор проектов в окне плана.

### **УПРАЖНЕНИЕ**

### **РЕДАКТИРОВАНИЕ ПРОФИЛЯ** СТРУКТУРНОЙ ЛИНИИ

При выполнении примера главы 6 по созданию проектной поверхности вами был создан и сохранен набор проектов Проезд.

- 9. Откройте сохраненный набор проектов с помощью команды Данные/ Открыть Набор проектов либо откройте проект Проезд готовый.ргх (команда Данные/ Открыть Проект), который находится в папке Материалы упражнений\ Генплан.
- В данном примере в окне профиля изменим профиль структурной ли-

нии, проходящей по линии левой бровки проезда, и учтем эти изменения в проектной поверхности. Проектные поверхности по обочинам проезда были запроектированы с поперечным уклоном **15 ‰**. Изменим профиль структурной линии по левой бровке таким образом, чтобы потом, при пересоздании поверхности, поперечный уклон по левой обочине стал равен **минус 40 ‰**.

1. Перейдем в окно **Профиль**. Активизируйте команду **Поверхность/ Профиль Структурной линии**. Захватите СЛ по левой бровке (рис. 10.5), в окне параметров оставьте все значения без изменений.

Нажмите кнопку **Применить построение** , после чего осуществится переход в окно **Профиль**.

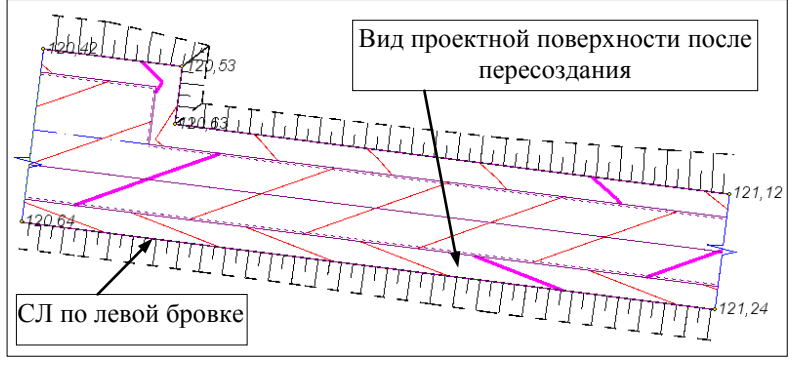

*Рис. 10.5*

- 2. Ширина обочины в упражнении 2,0 м. Для того чтобы поперечный уклон обочины стал **минус 40 ‰**, профиль структурной линии необходимо понизить на 2х0,015+2х0,04=**0,11** м. Выберите команду **Первый профиль по смещению** в меню **Профили**.
	- Двойным щелчком мыши захватите линию профиля, затем укажите точку привязки на профиле и примерное положение нового профиля.
	- − В окне параметров в поле параметра **Смещение по высоте** уточните значение *минус 0,11*.
	- − Для параметра **Исходная маска** установите значение *Удалять*.
	- − Примените построение и закройте команду.
- 3. Передайте изменения профиля в план. Для этого можно выбрать команду **Данные/ Применить профиль к маске СЛ**.
- 4. Закройте окно профиля через вкладку **Профиль СЛ** или командой **Данные/Закрыть Набор проектов**.
- 5. В окне плана сделайте активным слой *Вертикальная планировка*.
- 6. Учтите изменения профиля в проектной поверхности. Для этого выберите команду **Вершины, Ребра, Группы треугольников** в меню **Поверхность**.
	- − На локальной панели выберите метод **Пересоздать поверхность вдоль линии** Ж
	- − Укажите структурную линию по левой бровке. Проектная поверхность по обочине перестроится как показано на рис. 10.5.
- 7. Можете посмотреть изменения в поперечном сечении, выполнив поперечный разрез проезда с помощью команды **Поверхность/ Разрез**.
- 8. Если выбрать СЛ и снова зайти в окно профиля, выключить видимость слоя *Первый профиль* проекта **Профили**, то вы увидите, что новое положение линии разреза проектной поверхности после пересоздания совпадает с линией проектного профиля.

# Глава 11

# ГЕОЛОГИЧЕСКИЕ ДАННЫЕ

В системе ГЕНПЛАН имеется возможность использовать геологические данные в процессе проектирования различных объектов, выпуска чертежей продольных и поперечных профилей.

Данные по геологии создаются в системе ГЕОЛОГИЯ, которая позволяет сформировать объемную геологическую модель местности (ОГМ) инженерного назначения. Кроме того система позволяет создавать плоскую и полосную модели геологического строения линейного объекта.

Полноценную геологию (плоскую или объемную) можно увидеть только при наличии проекта План геологический. В нем хранятся скважины, а это основа для построения любой геологии.

На заметку Плоскую и полосную модели, но без выработок, можно увидеть и без Плана геологического. Эти модели создаются в окне профиля для выбранного линейного объекта и сохраняются за ним.

План геологический, сохраненный в виде файла формата CPPGL, можно открыть в НП плана так же, как и план генеральный. На панели Проекты и слои они вииконками зуально отличаются (рис. 11.1).

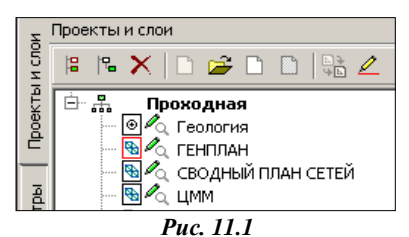

Можно также выполнить импорт

плана геологического, сохраненного в формате PRX текущей и более ранних версий.

Для решения проектных задач генплана на площадке достаточно данных по ОГМ, т. е. достаточно иметь в наличии проект План геологический, в котором геолог ввел исходные данные по привязанным в плане выработкам и создал объемную геологическую модель. Также в этом проекте геолог может построить Контур геологической изученности, т.е. ограничить регион, в котором геологические данные отработаны. За пределами контура изученности при выполнении разреза ОГМ не формируется.

#### ГЕНПЛАН

При назначении активности проекта геологии становятся доступными команды меню **Геология** (рис. 11.2).

Команда **Интерполированная колонка** дает возможность получить информацию по геологиче-

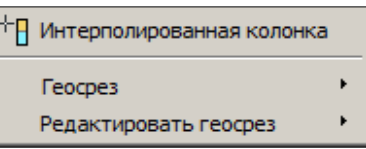

*Рис. 11.2*

скому строению, глубинам геологических слоев в произвольно указанной точке плана (рис. 11.3).

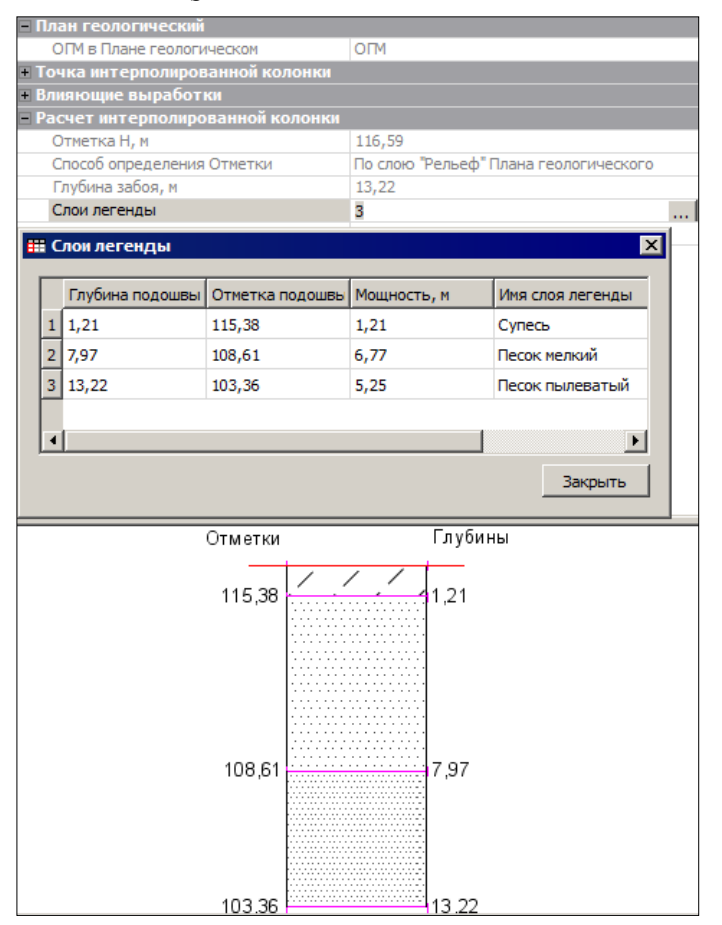

*Рис. 11.3*

**На заметку** *Работа с командами создания, редактирования геосрезов возможна при наличии системы ГЕОКАРТЫ.*

Команды создания геосрезов позволяют получить разрезы геологического строения по заданным параметрам, например, на заданной глубине, по заданному слою, на заданной отметке.

Для проектирования линейного тематического объекта (ЛТО) геолог должен подготовить геологический разрез по указанному линейному объекту вплоть до создания чертежей с учетом требований заказчика. В этом случае необходимо иметь план геологический и план генеральный с ЛТО с сохраненными наборами профилей, в которых сохранены также и геологические данные.

**На заметку** *В наборе проектов профиля геологические данные для продольного профиля сохраняются в проекте Геология на профиле, для поперечного – в проекте Геология на поперечнике.*

# **НАСТРОЙКИ ПРИ ПЕРЕХОДЕ В ОКНО ПРОФИЛЬ**

Просмотр геологии в системе ГЕНПЛАН возможен при выполнении команд **Поверхность/Разрез**, **Поверхность/Работа с профилями Структурной линии, Ситуация/Работа с профилями Линейного объекта**.

В окне параметров предусмотрен ряд настроек, предназначенных исключительно для геологических данных (рис. 11.4).

Настройки, задаваемые в окне параметров, зависят от вида геологических данных и задач, решаемых проектировщиком.

Когда выполняется работа по площадке (создаются разрезы), при переходе в окно профиля обязательно должно быть установлено:

- **Проекты – Разрез ОГМ** *Создавать*, иначе ОГМ в окне профиля не будет видна.
- **Проекты Выработки** *Создавать*.

Также стоит обратить внимание на настройки, влияющие на «красоту картинки»:

- **Рабочие ординаты интерполяции ОГМ** предназначены для управления гладкостью границ: чем их больше, тем более «гладкой» будет модель. Такие ординаты рекомендуется создавать с шагом не менее 20 м.
- **Линия дневной поверхности** (ЛДП) является верхним ограничителем для геологических слоев.

Если есть рельеф, то необходимо установить настройку на ее создание – *По слою «Рельеф» Плана геологического* (рис. 11.4) и выбрать проект, в котором создан рельеф.

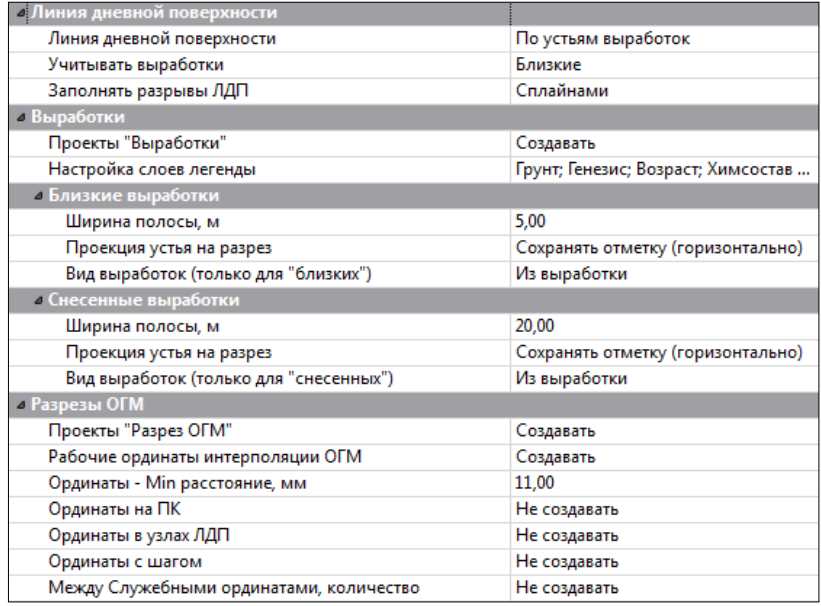

### *Рис. 11.4*

Когда выполняется работа с линейным объектом, для которого все геологические данные созданы и сохранены геологом, при переходе в профиль данного объекта все настройки необходимо оставить без изменения.

# **Глава 12**

# **ВЕДОМОСТИ**

В системе ГЕНПЛАН существует возможность создания различных ведомостей из подготовленных данных. Ведомости формируются на основе шаблонов, которые предварительно созданы в приложении **Редактор шаблонов** и сохранены в библиотеке шаблонов.

В системе имеется возможность создавать различные ведомости, характерные для плана. Для продольного профиля можно получить ведомость отметок профиля. Помимо этого по результатам расчетов объемов земляных работ в проекте **Объемы** можно формировать ведомости объемов.

Из проекта **План** можно создавать ведомости параметров линейного объекта в плане, например, ведомости элементов плана трассы и углов поворота, прямых и кривых, ведомости тематических объектов и каталог координат узлов строительной сетки.

Для формирования такого каталога должна быть создана и активна строительная сетка, а для её узлов – задана нумерация через настройку в диалоге **Свойства Набора проектов** в разделе **Дополнительная система координат**.

Команды, обеспечивающие работу с этими ведомостями, находятся в меню **Ведомости** окна плана (рис. 12.1).

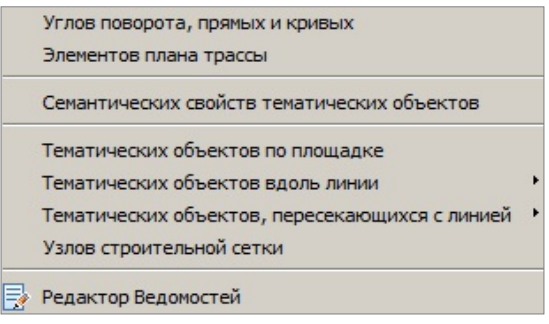

*Рис. 12.1*

Команды создания ведомостей тематических объектов разделены по способу выбора объектов: вдоль линии, пересекающиеся с линией или в общем случае – все объекты набора проектов (по площадке). Кроме того, способы выбора объектов дополнены делением по типу объектов:

для точечных, линейных, сегментов линейных и площадных. При этом в каждом методе имеется возможность ограничить выбор объектов по слоям и проектам, по составному объекту, по группе и интерактивно.

Ведомости тематических объектов формируются на основе шаблонов, в которых заданы необходимые объекты классификатора, выбраны геометрические данные и семантика.

Из проекта **Объемы** создаются ведомости: общая, по сетке, по сетке с учетом осадки, по линии, с учетом геологии.

Ведомости могут быть созданы в файлах форматов HTML и RTF. При необходимости их можно открыть в текстовом редакторе и вывести на печать или разместить на чертеж в **Чертежной модели**.

**На заметку** *Для просмотра, редактирования и печати ведомостей можно использовать специальное приложение Редактор ведомостей.*

Если ведомость необходимо разместить в проекте Чертеж или План, то желательно создавать ее с сохранением в файл HTML или с предварительным просмотром. Затем следует скопировать данные в буфер обмена, создать текст и вставить в него скопированные данные. Такой способ позволяет максимально сохранить вид и формат ячеек шаблона.

При необходимости перенести данные в Exсel, достаточно открыть ведомость, сохраненную в HTML, в программе Exсel, без каких-либо дополнительных настроек. Если потребуется, можно изменить размер отдельных ячеек Exсel, чтобы в них отображалась вся информация из исходной ведомости.

### **УПРАЖНЕНИЕ**

# **СОЗДАНИЕ ВЕДОМОСТИ ПЛАНА**

Последовательность действий при создании ведомостей покажем на примере экспликации зданий и сооружений.

- 1. Выполните импорт файла PRX **Лазурный геометрия.prx** из папки **Документация\Материалы упражнений\Генплан** либо откройте набор проектов **Реконструкция школы.copln**, сохраненный вами после выполнения упражнения главы 4.
- 2. Для того чтобы здания и сооружения были учтены в ведомости экспликации зданий и сооружений, они должны быть площадными объектами и иметь определенные семантические свойства.

Сделаем здания слоя *Здание* площадными объектами.

− Назначьте активным слой *Здание*.

- − Выберите команду **Построения/ Объекты по контуру** .
- − Нажмите кнопку **По внутренней точке**  $+$ на локальной панели инструментов окна параметров (рис. 12.2).
- $Kvpcopom \perp vka$ жите здание (рис. 12.2).
- − Назначьте объект классификатора *Генплан и транспорт/ Проектируемые здания, сооружения/ Здания и сооружения/ Здание проектируемое.*
- − Задайте необходимую семантику – в группе **Семантические свойства** заполните поля **Этажность**, **Наименование** и **Номер на плане** (рис. 12.2).
- − Аналогичным образом укажите другие здания и задайте для них семантические свойства.

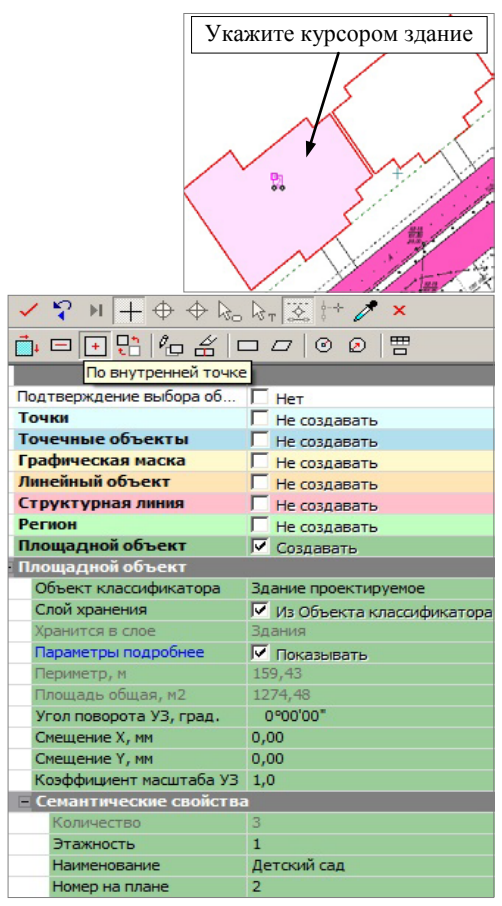

*Рис. 12.2*

3. Вызовите команду **Ведомости/Тематических объектов по площадке**. В окне параметров выполните настройки: в поле **Имя шаблона** выберите шаблон ведомости *«Экспликация зданий и сооружений»* (папка **Здания и сооружения**); в поле **Сохранить** – *С предварительным просмотром*, чтобы после применения ведомость можно было просмотреть в приложении **Редактор ведомостей**.

**На заметку** *Если выбран параметр Без просмотра, то после нажатия кнопки Применить открывается стандартный диалог Сохранить как, где указывается каталог для хранения ведомости, вводится ее имя, выбирается формат файла RTF или HTML.*

- − В поле параметра **Выбор проектов и слоев** откройте диалог **Выбор слоев** и выберите флажками слои *Здания* и *Ситуация* (в слое **Ситуация** уже были назначены для существующих зданий площадные объекты с необходимыми семантическими свойствами).
- − Нажмите кнопку **ОК**, а затем кнопку **Применить построение**.
- 4. Откроется приложение **Редактор ведомостей** с заполненной ведомостью (рис. 12.3). В нее попали все здания из указанных проектов и слоев, построенные в соответствии с перечисленными выше требованиями. После просмотра ведомости нажмите в приложении команду **Сохранить**, укажите место хранения и имя файла.

| MS Shell Dlg 2                  |                   |                              |  |  |  |  |
|---------------------------------|-------------------|------------------------------|--|--|--|--|
|                                 |                   |                              |  |  |  |  |
| Экспликация зданий и сооружений |                   |                              |  |  |  |  |
| <b>Номер</b><br>на<br>І плане   | Наименование      | Координаты квадрата<br>сетки |  |  |  |  |
|                                 | Детский сад       |                              |  |  |  |  |
| 2                               | средняя школа №12 |                              |  |  |  |  |
| 2                               | Детский сад       |                              |  |  |  |  |
|                                 | Kopnyc 1          |                              |  |  |  |  |
| R                               | Корпус 2          |                              |  |  |  |  |

*Рис. 12.3*

Дальнейшие доработки по заполнению и редактированию ведомостей выполняются в чертежной модели.

**Смотри также** *Подробно о работе в чертежной модели написано в главе 14 «Чертежная модель».*

### **УПРАЖНЕНИЕ**

## **СОЗДАНИЕ ВЕДОМОСТЕЙ ПРОЕКТА ОБЪЕМЫ**

Рассмотрим два примера создания ведомостей.

В первом примере получим ведомость объемов по сетке.

1. Воспользуемся готовым набором проектов, входящим в поставку. Из меню **Данные** выберите команду **Открыть Набор проектов**. В открывшемся окне укажите путь к файлу **Генплан комплекса очистных сооружений.obx** из папки **CREDO-III\Примеры\**
**Генплан комплекса очистных сооружений**, затем нажмите кнопку **Открыть**.

- 2. В состав набора проектов входит проект **Объемы работ**. Сделайте его активным и включите видимость слоев.
- 3. Выберите команду **Ведомости/Объемов – по сетке**.

**На заметку** *Обязательным условием формирования ведомости по сетке является наличие прямоугольной сетки объемов.*

4. В окне параметров заполните данные, необходимые для формирования ведомости: укажите шаблон ведомости *Ведомость объемов по сетке квадратов* из папки *Объемы работ*, имя слоя, в котором хранится сетка квадратов (рис. 12.4).

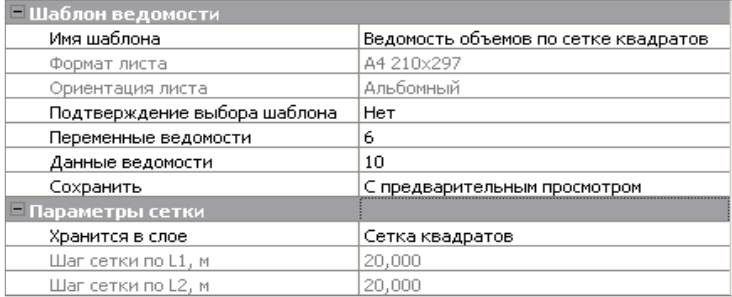

*Рис. 12.4*

На основе этих данных будет формироваться ведомость. После применения построения открывается **Редактор ведомостей** с заполненной ведомостью. После просмотра ведомости нажмите в приложении команду **Сохранить**, укажите место хранения и имя файла.

Во втором примере создадим ведомость объемов с учетом геологии.

**На заметку** *Обязательным условием для создания ведомости с учетом геологии является наличие проекта геологии с геологическими данными по слоям.*

- 1. Воспользуемся готовым набором проектов, входящим в поставку. Из меню **Данные** выберите команду **Открыть Набор проектов**. В открывшемся окне укажите путь к файлу **Карьер Красный Бор.obx** из папки **CREDO-III\Примеры\Расчет объемов карьера**, затем нажмите кнопку **Открыть**.
- 2. В состав набора проектов входят проекты **Объемы**. Сделайте активным проект **Объемы ПГС**.
- 3. Выберите команду **Ведомости/Объемов с учетом геологии**.

4. В окне параметров заполните данные для формирования ведомости: укажите имя шаблона *Объемы с геологией* и проект с геологией, в котором хранятся геологические данные (рис. 12.5).

| Шаблон ведомости              |                              |  |
|-------------------------------|------------------------------|--|
| Имя шаблона                   | Объемы с геологией           |  |
| Формат листа                  | A4 210x297                   |  |
| Ориентация листа              | Книжный                      |  |
| Подтверждение выбора шаблона. | Her                          |  |
| Переменные ведомости          | 8                            |  |
| Данные ведомости              | 4                            |  |
| Сохранить                     | С предварительным просмотром |  |
| Параметры расчета             |                              |  |
| Проект План геологический     | Гео-Красный Бор              |  |

*Рис. 12.5*

5. На основе этих данных будет формироваться ведомость. После применения построения открывается **Редактор ведомостей** с заполненной ведомостью (рис. 12.6).

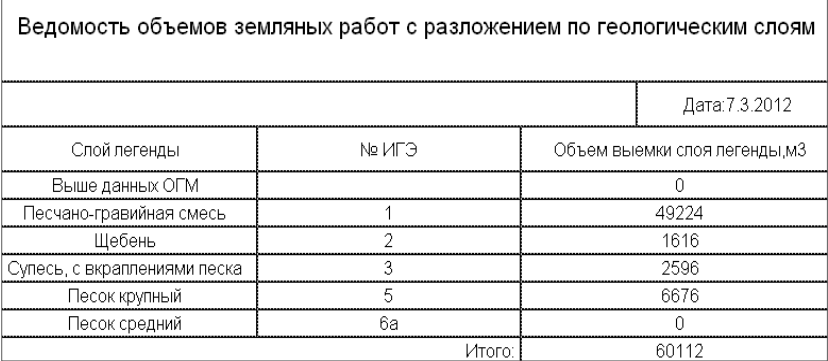

*Рис. 12.6*

6. Сохраните ведомость.

# **Глава 13**

## **СОЗДАНИЕ ЧЕРТЕЖЕЙ**

В системе ГЕНПЛАН предусмотрена возможность создания чертежей плана, продольного и поперечных профилей линейных тематических объектов (ЛТО), а также совмещенных (комплексных) чертежей.

Любой из чертежей формируется в своем рабочем пространстве, но в итоге все они попадают в Чертежную модель в виде проектов типа **Чертеж**.

**На заметку** *Чертежная модель (ЧМ) - это рабочее окно, в котором выполняется доработка, редактирование и выпуск на печать всех чертежей, а также их экспорт в формат DXF.*

Создание чертежей плана выполняется в окне плана посредством команд меню **Чертеж** (рис. 13.1). Информация, попадающая на чертежи плана, формируется путем копирования данных видимых слоев модели плана. Область копирования автоматически определяется областью печати применяемого шаблона чертежа или, при использовании команды **Создать чертеж в контуре**, – созданным контуром.

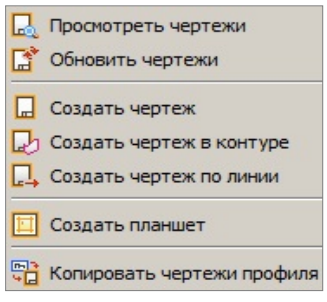

*Рис. 13.1*

Подготовка и настройка шаблонов предварительно осуществляется в приложении **Редактор Шаблонов**.

**На заметку** *С системой поставляется библиотека шаблонов, созданная в соответствии с нормативными документами. Пользователь может редактировать существующие шаблоны или создавать новые, и сохранять их в библиотеке. Приложение Редактор Шаблонов вызывается при помощи команды Установки/Редактор Шаблонов.*

Для повторного создания чертежей плана с сохранением положения шаблонов предназначен проект **Компоновка чертежей**. Для создания этого проекта в параметрах команды **Создать чертеж** необходимо выбрать настройку **Добавить в проект компоновки – Да**. В результате в наборе проектов плана создается проект, в котором сохраняются шаблоны чертежей.

Чтобы создать чертеж повторно, необходимо сделать активным проект **Компоновка чертежа** и в меню **Чертеж** выбрать команду **Создать чертеж повторно**. Кроме повторного создания чертежей, проект компоновки чертежей позволяет создавать схемы компоновки.

**На заметку** *Подробнее о проекте Компоновка чертежей можно прочитать в документе «Проект Компоновка чертежей», который находится в папке Документация\Дополнительные сведения на установочном диске.* 

Команда **Обновить чертежи** позволяет заменять данные чертежа текущими данными модели в плане, полностью или только добавлением новых данных. Обновлять чертежи можно как из окна плана, так и в чертежной модели (команда добавлена в меню **Данные**).

При обновлении из плана можно выбрать несколько чертежей и заменить целиком всю область печати, а в чертежной модели есть возможность уточнить зону обновления в заданном контуре (выбрать из существующих контуров или построить произвольный контур).

Команда **Создать чертеж по линии** позволяет:

- автоматически рассчитать положение листов чертежей по всей длине или на указанном участке выбранной маски;
- изменить размеры областей печати и их положение: сделать меньше или больше вдоль и поперёк маски;
- расположить фрагменты чертежей по маске или горизонтально;
- автоматически cоздать чертежи выбранных листов;
- удалить фрагменты чертежей.

Методы работы команды **Создать чертеж по линии** сгруппированы на локальной панели инструментов

Первоначально раскладка выполняется на фрагменты заданного размера –

метод **Фрагменты** <sup>+</sup><sup>[1]</sup>. Затем в окне параметров можно заменить шаблон и настройки вычерчивания по всей длине или на указанном участке раскладки.

Предусмотрено интерактивное перемещение области печати, за которым автоматически перестраиваются все фрагменты слева или справа по участку раскладки (с нажатой ЛКМ). При помощи клавиши *<Shift>* будет перемещаться только смежный фрагмент раскладки.

Область печати можно изменить в окне параметров или перемещением границ печати в окне плана при помощи клавиши *<Shift>* и ЛКМ.

При помощи метода **Создать чертеж** чертежи создаются согласно

раскладке фрагментов на выбранном интервале или по всей маске, в т.ч. со схемой раскладки чертежей.

При активизации команды **Создать чертеж по линии** автоматически включается видимость всех ранее созданных фрагментов чертежей, что позволяет без дополнительных действий приступить к редактированию фрагментов, включая их создание или пересоздание. В остальное время работы в плане все фрагменты скрыты.

При создании планшета следует установить активность и видимость необходимой планшетной сетки в диалоговом окне **Свойства Набора проектов** (разделы **Координатная сетка** и **Планшетные сетки**).

Формирование чертежей продольного профиля ЛТО осуществляется в окне профиля специальными командами меню **Сетка Чертежей профиля**, оно становится доступным при активизации проекта Чертежи продольного профиля (виды работ **Все проекты** или **Чертеж профиля**).

Чертежи продольного профиля формируются на основе данных окон Продольный профиль, Развернутый план и граф сеток, состав которых зависит от выбранного шаблона.

Формирование чертежей поперечных профилей осуществляется в окне профиля посредством специальных команд меню **Сетка Чертежей поперечников**, которое становится доступным после активизации проекта Чертежи поперечных профилей (виды работ **Все проекты** или **Чертеж поперечников**).

Чертежи поперечного профиля формируются на основе данных всех видимых слоев окна Поперечный профиль и граф сеток, в зависимости от выбранного шаблона.

При формировании чертежей необходимо учитывать следующие особенности:

- при создании чертежей плана и поперечников учитываются только видимые элементы, поэтому следует отрегулировать видимость слоев.
- Можно заполнить необходимые поля в карточке набора проектов (команда **Установки/Свойства Набора проектов** ). Эти данные используются для заполнения штампов чертежей.

#### **УПРАЖНЕНИЕ**

### **СОЗДАНИЕ ЧЕРТЕЖА ПЛАНА**

Познакомимся с основными приемами подготовки чертежей на конкретном примере. Воспользуемся готовым набором проектов, входящим в поставку.

- 1. Из меню Данные выберите  $\boxed{a_{\text{+}}$  команду **Открыть Набор проектов**. В открывшемся окне укажите путь к файлу **Комплекс очистных сооружений.obx** из папки **CREDO-III\ Примеры\ Генплан комплекса очистных сооружений**, затем нажмите кнопку **Открыть**.
- 2. Самостоятельно определите, какой чертеж вы будете создавать, и в соответствии с этим оставьте видимыми только необходимые для этого чертежа слои и данные.
- 3. Выберите **н**еобходимые семантические свойства для оформления штампа чертежа (команда **Установки/Свойства набора проектов**).
	- − В диалоге **Свойства набора проектов** в разделе **Карточка Набора Проектов** выбирается масштаб съемки, система координат и высот. В нашем случае оставим все без изменений.
	- − В разделе **Семантические свойства и примечания** в строке Список выбранных свойств по кнопке **полета** откройте диалог **Список свойств** и выберите необходимые свойства из общего списка, например, название и шифр проекта, организация, инже-

нер, сталия и т.д., используя кнопку

**На заметку** *В поставку включен список семантических свойств. Для* 

*удаления существующих свойств используется команда Удалить в диалоге Общий список семантических свойств, который открывается кнопкой в строке Общий список Семантических свойств НП.*

- − После применения выбора (кнопка **ОК**) в группе параметров **Значения свойств** появится список выбранных свойств. В текстовых полях введите необходимые значения.
- 4. Перейдем непосредственно к формированию чертежа. Выберите команду **Чертеж/ Создать чертеж и** и в открывшемся диалоге **Открыть объект «Шаблон чертежа»** выберите *Шаблон 1*.
	- − В окне параметров в строке **Создавать чертеж** должно быть установлено значение *Да*, а в строке **Добавить в проект компоновки** – *Нет*.
	- − Выберите формат листа *А1 841х594* из списка в строке **Формат листа**. Ориентацию листа поставьте – *Альбомная*.
- 5. Для формирования чертежей используются команды, расположенные на локальной панели инструментов: **Переместить шаблоны** ,

**Повернуть шаблоны** , **Добавить шаблон** , **Редактировать область печати** .

- Переместите шаблон и поверните его таким образом, чтобы он располагался параллельно осям строительной системы координат.
- − При помоши команды **Редактировать область печати** <sup>|</sup> <sup>ф</sup> можно изменить контур области печати, выделив нужный фрагмент плана, который и будет передан на чертеж (рис. 13.2).

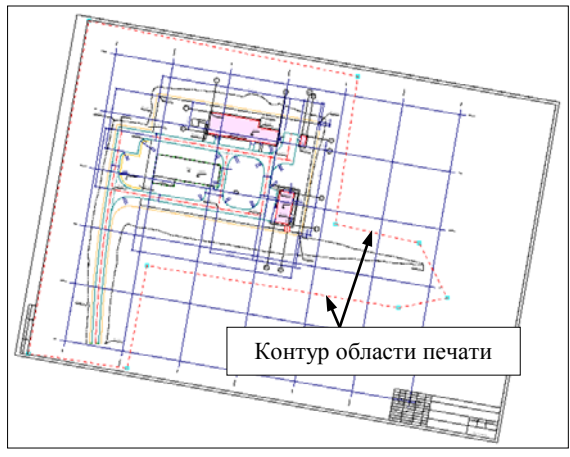

*Рис. 13.2*

- 6. После определения всех параметров нажмите кнопку **Применить построение** . В итоге создается чертеж и выполняется переход в окно **Чертежная модель**. Работу в этом окне рассмотрим в главе 13 «Чертежная модель».
- 7. Сохраните созданный чертеж.
- 8. Используя вкладки, предназначенные для перемещения между окнами, закройте окно чертежей и вернитесь в окно **План**.

#### **УПРАЖНЕНИЕ**

## **СОЗДАНИЕ ЧЕРТЕЖА ПРОДОЛЬНОГО ПРОФИЛЯ**

Рассмотрим основные принципы создания чертежей продольного профиля ЛТО на конкретном примере.

- 1. Откройте набор проектов, сохраненный вами после выполнения упражнения в главе 10, либо создайте новый набор проектов и выполните импорт файла **Лазурный профиль.prx**, который находится в папке **Документация\Материалы упражнений\Генплан**.
- 2. Подготовка чертежей профиля и передача их в чертежную модель выполняется в окне **Профиль линейного тематического объекта**.

Для перехода используйте команду **Построения/Профиль Линейного объекта**.

− Укажите курсором в графической области плана линию водопровода *В1* (рис. 13.3).

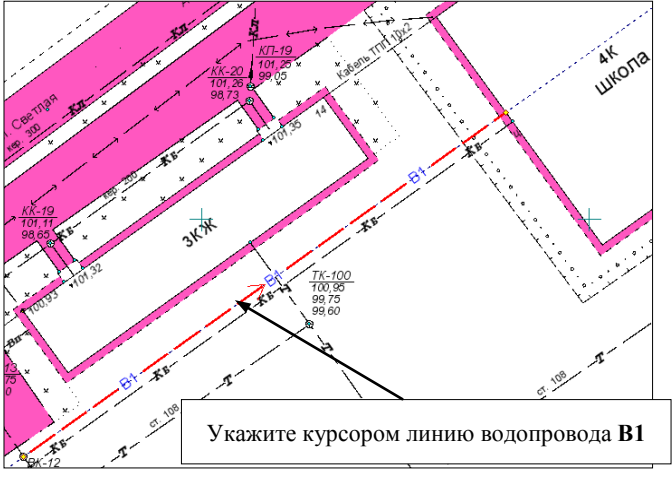

*Рис. 13.3*

− В окне параметров установите для параметра **Сечения тематических объектов** – *Пересоздать*, в графе **Вид работ** – *Чертеж профиля* и примените команду.

В общем случае процесс создания чертежа состоит из 3-х этапов: создание и редактирование стилей, подготовка чертежа и создание чертежа.

## **СТИЛИ ВЫЧЕРЧИВАНИЯ**

Перед созданием чертежей продольного профиля можно выполнить настройку стилей вычерчивания. Стили создаются, редактируются, удаляются в отдельном диалоге **Стили вычерчивания** (рис. 13.4), который вызывается одноименной командой, находящейся в меню **Сетка чертежей профиля**. Стили вычерчивания являются общим ресурсом, импортируются и экспортируются через файл DBX. В стиле задаются практически все свойства, которые необходимы для оформления чертежа. Подробнее рассмотрим наиболее важные.

В группе **Параметры продольного профиля** в строке **Настройка слоев** с помощью кнопки **противается** диалог, где для слоев проектов **Профили** и **Разрез модели** выполняются настройки на вычерчивание элементов и задаются толщины линий актуальных и неактуальных данных.

Для всех слоев всех проектов сеток задаются общие толщины линий актуальных и неактуальных данных.

**На заметку** *Для слоев с функциональными масками актуальными данными являются актуальные маски, для прочих фиксированных слоев актуальными данными являются те элементы, для хранения которых они предназначены.*

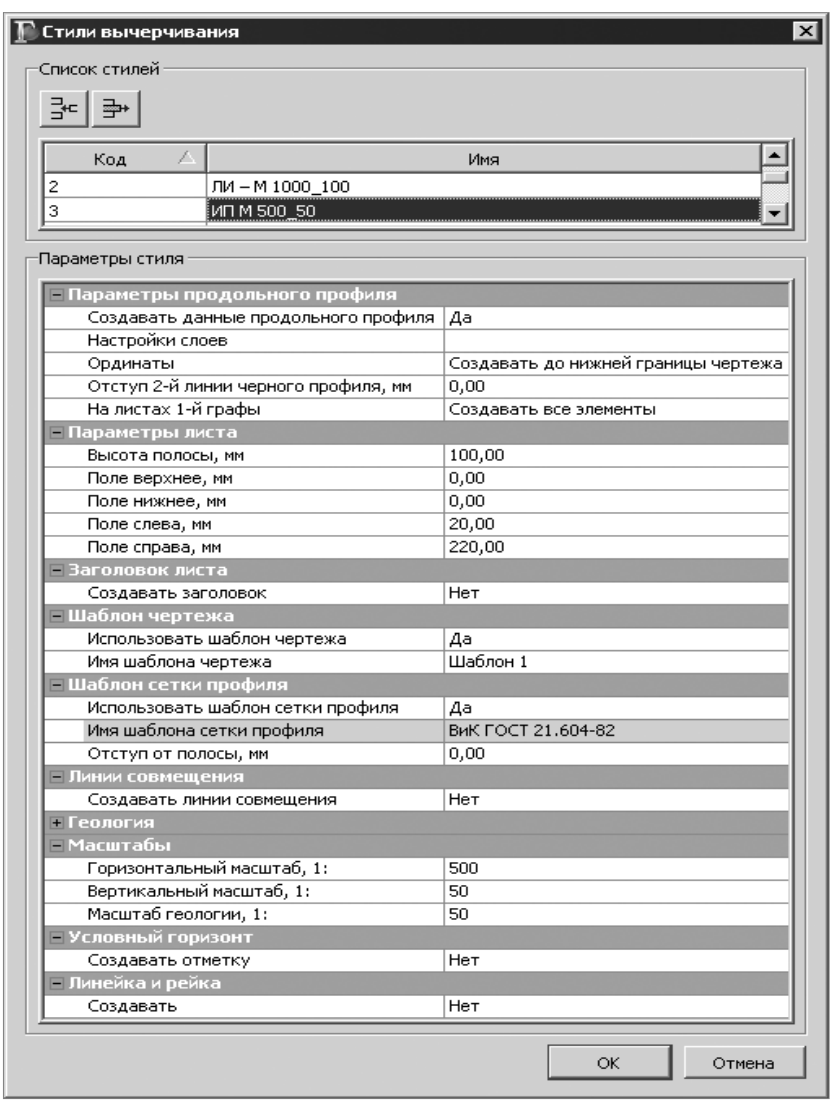

*Рис. 13.4*

В группе **Параметры листа** задается высота полосы для размещения профиля. В соответствии с высотой полосы профиль разбивается на фрагменты, которые автоматически смещаются по вертикали. Смещение по вертикали необходимо для рационального размещения участков профиля по высоте в пределах листа чертежа. Также в этой группе задаются поля, которые добавляются к листу чертежа. С учетом заданных полей будет определен минимальный размер формата чертежа.

Можно не использовать стиль вычерчивания, а задать необходимые параметры в диалоге **Общие параметры для графы** (вызывается в поле одноименного параметра команды **Настройка** для методов **Листы чертежа** и **Листы чертежа с детализацией**). В этом диалоге присутствуют те же параметры стиля вычерчивания.

**На заметку** *Свойства, отличающиеся для каждого листа чертежа, редактируются в группе параметров Свойства листа чертежа для метода Параметры интервала .*

В данном упражнении мы отредактируем уже существующий стиль.

- 1. В меню **Сетка Чертежей профиля** активизируйте команду **Стили вычерчивания**.
- 2. В открывшемся диалоге **Стили вычерчивания** (рис. 13.4) в **Списке стилей** выберите стиль – *ИП М 500\_50*.
- 3. В разделе **Параметры стиля** выберите:
	- − в группе **Шаблон чертежа** выберите **Использовать шаблон чертежа** – *Да*, Имя шаблона чертежа *– Шаблон 1*;
	- − в группе настроек **Шаблон сетки профиля** в строке **Имя шаблона сетки профиля** (кнопка ) – *ВиК ГОСТ 21.604-82* (папка **Продольные профили ЛТО**). В поле **Отступ от полосы** задайте значение –  $0 \text{ nm}$ ;
	- − в группе настроек **Линии совмещения** в строке **Создавать линию совмещения** – *Да;*
	- − масштабы: **горизонтальный** *1:500*, **вертикальный** *1:50*;
	- − остальные настройки оставьте без изменений и нажмите **ОК**.

## **ПОДГОТОВКА ЛИСТОВ ЧЕРТЕЖЕЙ**

Все разбивки профиля на листы чертежа и вертикальные разрывы на листе, хранение индивидуальных свойств листов выполняются в сетке **Чертежи продольного профиля**. Разбивка на листы выполняется путем создания интервалов. В свойствах интервала задаются индивидуальные свойства листа чертежа.

Проект сетки состоит из двух граф (слоев):

• **Листы чертежа** – служит непосредственно для разбивки на листы чертежа;

• **Листы чертежа для детализации** – кроме разбивки на листы эта графа служит для создания детализированных листов чертежа. При этом в пределах интервалов детализации данные по геологии и «пересечкам» могут не передаваться в чертежную модель на листах графы **Листы чертежа**, в зависимости от установленных настроек.

Подготовка и создание чертежей выполняется в графах при помощи команд, которые сгруппированы на локальной панели инструментов<br>  $\pm \pm \frac{1}{2}$   $\approx$   $\pm \frac{1}{2}$   $\approx$   $\pm \frac{1}{2}$   $\approx$ .

Команды могут создавать и редактировать как интервалы листов чертежа, так и интервалы фрагментов.

При создании границы интервалов (команда **Разделить интервал**), при редактировании (**Переместить интервал**) и удалении границ (**Удалить интервал**) в параметрах добавляется настройка по фильтру для выбора типа границы.

При создании можно выбрать границу фрагмента или листа чертежа. При редактировании или удалении настройка позволяет захватывать любые границы или только границы определенного типа.

Подготовим чертеж продольного профиля по всему водопроводу. Так как мы будем создавать чертеж в масштабах: горизонтальный – 1:500, вертикальный – 1:50, то для продольного профиля установим такой же масштаб генерализации (**Установки/Свойства набора проектов**). Это необходимо, чтобы в ЧМ тексты и другие элементы графического окна профиля передались корректно.

- 4. Укажите курсором графу **Листы чертежа**.
- 5. В окне параметров активизируйте команду **Настройка** и выберите отредактированный выше стиль **ИП М 500\_50**. Для строки **Параметры по стилю** – должно быть установлено **Да**.
- 6. Далее нажмите кнопку **Параметры интервала** . Чертеж будем создавать на одном листе, т.е. дополнительно интервалы создавать не будем.

В окне параметров группа параметров **Свойства листа чертежа** заполнилась параметрами, которые были заданы в стиле, если для настройки **Параметры из настроек графы** установлено – **Да**.

Оставьте настройки без изменений.

- 7. Активизируйте команду Создать чертеж [УП
- 8. Нажмите кнопку **Применить построение** | mpи этом начнется формирование чертежа продольного профиля. После этого открывается ЧМ и в узле **Чертежи профиля** создается проект чертежа.
- 9. Сохраните чертеж профиля в черновик.

## **СОЗДАНИЕ ЧЕРТЕЖЕЙ ПОПЕРЕЧНОГО ПРОФИЛЯ**

Подготовка чертежей осуществляется в проекте сеток **Чертежи поперечных профилей** (виды работ **Чертеж поперечников** или **Все проекты**). Проект состоит из двух граф: **Поперечники** и **Листы с поперечниками**.

Напомним, что на чертеж выводится та информация, которая отображается в окне **Поперечный профиль**. При вычерчивании поперечника учитываются параметры для перехода в ЧМ, заданные в соответствующих слоях диалога **Свойства черного и проектного поперечников**. Диалог вызывается одноименной командой в меню **Установки**.

**На заметку** *Настройка отображения элементов поперечника описана в главе 9 «Окно Профиль. Основные сведения».*

В общем случае сценарий подготовки чертежа поперечного профиля следующий:

- 1. При необходимости выполняются настройки отображения элементов поперечника в диалоге **Свойства черного и проектного поперечников**. Диалог вызывается в меню **Установки** активного проекта **Профили**, **Черный поперечник**, **Проектный поперечник**. Там же настраиваются параметры создания и передачи на чертеж сетки по черному поперечнику (узел **Сетки**).
- 2. При помощи методов для графы **Поперечники** определяется количество и пикетное положение вычерчиваемых поперечников, их масштаб и области вычерчивания.

**На заметку** *Свойства, необходимые для вычерчивания, можно определить для всех поперечников, создавая их по заданным параметрам (кнопка Создать точки по параметрам ), или индивидуально для каждого поперечника (кнопка Создать точку ).*

3. В графе **Листы с поперечниками** с помощью методов создания и редактирования интервалов выполняется разбивка на листы чертежей.

Далее задаются свойства, необходимые для компоновки поперечников на чертеже, шаблон и формат чертежа.

4. Создание чертежей выполняется при помощи команды **Создать чертеж локальной панели инструментов.** 

**На заметку** *Чтобы в ЧМ тексты и другие элементы поперечника передались корректно, необходимо задать одинаковыми масштаб генерализации для поперечника (команда Установки/ Свойства Набора проектов группа параметров Поперечный профиль) и масштаб чертежа поперечника.*

# **Глава 14**

## **ЧЕРТЕЖНАЯ МОДЕЛЬ**

В предыдущей главе мы создали чертеж в окне План, а также чертеж продольного профиля в окне Профиль.

Дальнейшая работа с чертежами, полученными в разных окнах, также выполняется в отдельных окнах. То есть для чертежей, формируемых в плане, создается набор проектов (НП) чертежей плана, для чертежей профилей и поперечников – НП чертежей профиля.

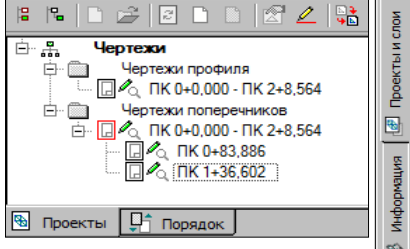

*Рис. 14.1* В наборах проектов (НП) чертежей создается определенная структура фиксированных узлов (рис. 14.1 и рис. 14.2), в которых автоматически размещаются все создаваемые чертежи в виде самостоятельных проектов типа **Чертеж**.

Функциональные возможности НП чертежей плана и чертежей профилей и поперечников одинаковые, но при этом работа с каждым из них имеет свои особенности.

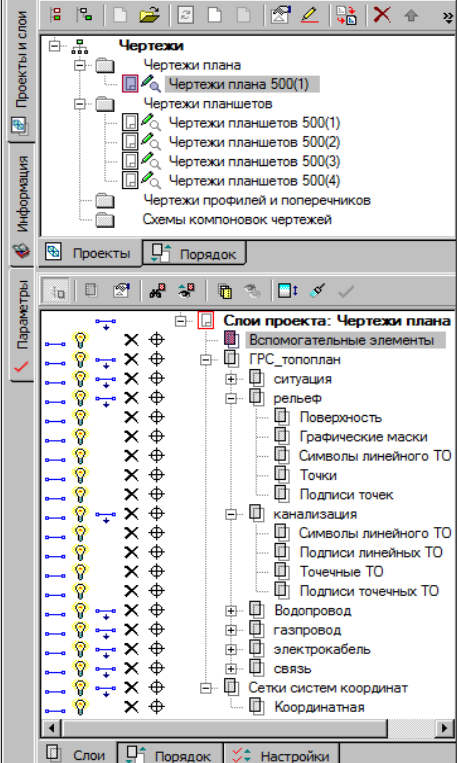

*Рис. Рис. 14.2 14.2*

Чертежи, созданные в плане, можно сохранить в виде самостоятельных проектов на диске или в хранилище документов. Они доступны для открытия в любых наборах проектов.

Для последующего открытия чертежей вместе с теми проектами плана, по которым эти чертежи создавались, нужно сохранять набор проектов плана.

Сохранение проектов чертежей происходит по тому же сценарию, что и сохранение проектов плана. Сохраняя набор проектов, кроме проектов чертежей, будут сохраняться и не сохраненные проекты плана.

При последующем открытии НП для просмотра и доработки созданных ранее чертежей необходимо выбрать команду **Просмотреть чертежи** в меню **Чертеж**.

Чертежи, созданные в профиле, хранятся за маской ЛТО, по которой они были созданы, и их нельзя открыть в НП чертежей профилей другой маски или в НП чертежей плана.

Чертежи профилей сохраняются при сохранении проекта плана с ЛТО. Для удаления чертежей необходимо удалить узел в НП чертежей профилей. Просмотр чертежей выполняется из окна Профиль аналогично просмотру чертежей плана.

При необходимости создания комплексных чертежей или сохранения чертежей профиля в виде отдельных файлов имеется возможность скопировать их в НП чертежей плана с помощью команды **Копировать чертежи профиля** в меню **Чертежи** окна плана.

## **ПРЕОБРАЗОВАНИЕ ЭЛЕМЕНТОВ И СЛОЕВ**

При создании проектов чертежей все элементы цифровой модели ситуации, цифровой модели рельефа преобразуются в 2D-элементы, такие как точки, графические маски, регионы, тексты, подписи и символы. Например, элементы цифровой модели рельефа (горизонтали, бергштрихи, ребра треугольников, структурные линии) преобразуются в графические маски; условные знаки точечных тематических объектов преобразуются в символы, их подписи – в тексты, точки – в чертежные точки и т.д.

Кроме преобразования элементов, происходит преобразование слоев (рис. 14.2). Каждый слой проекта плана преобразуется в группу слоев, при этом в каждом слое такой группы находятся элементы только определенного типа. Например, в слое **Символы линейного ТО** находятся графические маски, которые были созданы из линейных тематических объектов; в слое **Точечные ТО** находятся символы, которые были созданы из точечных тематических объектов. Это сделано для управления порядком отрисовки и видимостью элементов, которые в проекте плана находились в одном слое.

Принцип преобразования иерархии проектов и слоев профилей и сеток аналогичен созданию чертежей в плане, но дополнительные слои для элементов каждого слоя не создаются (т.е. элементы преобразуются и остаются в исходном слое), создается один дополнительный слой для вспомогательных элементов.

После того как создались проекты чертежей, связь элементов на чертеже с элементами плана и профиля теряется.

Так как в чертежной модели мы работаем с преобразованным двухмерным представлением пространственной модели, в ней отсутствуют команды создания и редактирования пространственных элементов, например, рельефных точек, тематических объектов, структурных линий и т.д. В остальном функциональность и принцип работы в чертежной модели такие же, как и в плане.

В чертежной модели больше возможностей для редактирования отдельных элементов, чем в модели плана. Например, в результате преобразования горизонтали стали графическими масками, значит, можно редактировать их геометрию (**Построения**/**Редактирование объектов b**), стирать участки масок под символами, текстами, размерами (**Построения**/ **Стереть маску под текстом или символом**). Также можно редактировать значения размеров (в свойствах размера поле **Текст значения**).

При помощи команды **Параметры и удаление объектов <sup>•</sup> О** можно изменить параметры заполнения и вид штриховки регионов, которые получены из ПТО. Параметры заполнения аналогичны параметрам при создании объекта в **Редакторе классификатора** (рис. 14.3).

Если необходимо редактировать отдельные символы заполнения или

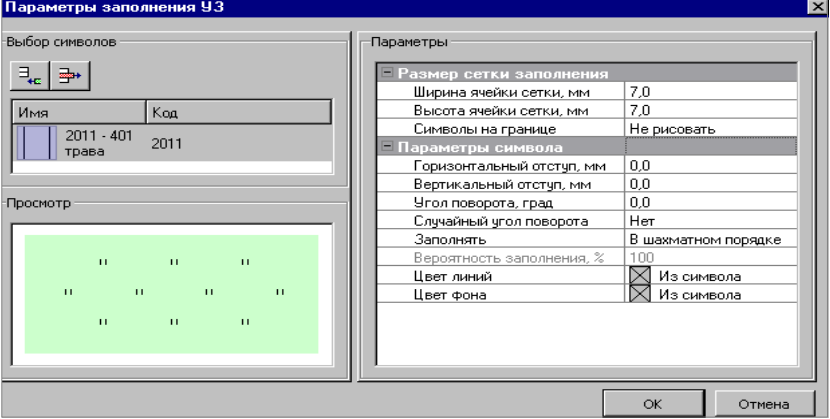

*Рис. 14.3*

элементы штриховки, то используется команда **Преобразовать штриховку и символы**. После применения команды символы заполнения можно переместить, повернуть, заменить на другой и т.п. по отдельности либо группой (команда **Построения/ Редактировать символ**), элементы штриховки редактируются как графические маски.

Также можно редактировать значения размеров (в свойствах размера поле **Текст значения**).

Подписи тематических объектов можно редактировать, удалять и создавать новые при помощи команд **Построения/ Подпись**. При редактировании подписи в окне параметров в строке **Ячейки подписи** можно изменить значения текста (рис. 14.4).

| B □ Д ※   <br>$\square$       |                     |  |
|-------------------------------|---------------------|--|
| - Редактирование              |                     |  |
| dХ, м                         | 13.87               |  |
| dY, M                         | 2.03                |  |
| Угол поворота, град.          | 0°00'00"            |  |
| Ячейки подписи                | 5                   |  |
| Хранится в слое               | Подписи точечных ТО |  |
| Подпись на выноске            | Да                  |  |
| Вид подписи                   | Прямоугольник       |  |
| – Свойства выноски            |                     |  |
| Толщина линии, мм             | 0.10                |  |
| Цвет линии                    | 000000              |  |
| Символ выноски                | Не определено       |  |
| Отображать полку              | Да                  |  |
| Вертикальное положение        | Под текстом         |  |
| Выступ полки до текста, мм    | 2.00                |  |
| Выступ полки после текста, мм | 2.00                |  |
| Отступ текста от полки, мм    | 1.00                |  |

*Рис. 14.4*

При необходимости на чертеже можно разместить легенду градиентой заливки. Для этого воспользуйтесь соответствующей командой меню **Построения**. Порядок действий такой же, как при создании текста: после вызова команды указываем место расположения легенды на чертеже, уточняем параметры и применяем построение.

Переместить проекты можно при помощи команды **Правка/ Преобразование координат проекта/ Интерактивно**.

Для перемещения, копирования, поворота, масштабирования одного или нескольких элементов служит команда **Построения**/ **Редактирова-**

**ние объектов** .

#### **УПРАЖНЕНИЕ**

## **ПРИМЕР РАБОТЫ В ЧЕРТЕЖНОЙ МОДЕЛИ**

В примере рассмотрим некоторые возможности формирования комплексного чертежа, а также отдельные команды редактирования элементов чертежа.

Воспользуемся готовым набором проектов, входящим в поставку. Из меню **Данные** выберите команду **Открыть Набор проектов**. В открывшемся окне укажите путь к файлу **Генплан комплекса очистных сооружений.obx** из папки **CREDO\Примеры\Генплан комплекса очистных сооружений**, затем нажмите кнопку **Открыть**.

1. С помощью команды **Чертеж/Просмотреть чертежи** перейдите в окно **Чертеж**.

Создадим комплексный чертеж, включающий в себя разбивочный план и план земляных масс. Для этого необходимо скомпоновать чертеж, скопировав элементы перечисленных чертежей.

- 2. Для редактирования чертежа **Разбивочный план\_КОС** назначьте активность одного из его слоев, кроме слоя *Вспомогательные элементы*.
- 3. Отключите видимость слоя **Вспомогательные элементы**, в котором хранятся рамка и штамп.
- 4. Выберите команду **Построения**/**Редактирование объектов** .
	- − Курсором СОЗдайте временный контур, захватив им все элементы активного проекта (первый слева чертеж).
	- − Затем выберите команду локальной панели инструментов **Переместить** и переместите элементы проекта в свободное место графического окна.
	- − В окне параметров для параметра **Исходные элементы** установите значение *Не удалять*.
- 5. Назначьте активность проекта **План земляных масс** и повторите описанные выше действия по перемещению элементов проекта.
- 6. С помощью команды **Правка/Добавить шаблон чертежа** создайте шаблон чертежа.
	- − В диалоге **Выбор Шаблона Чертежа** выберите из списка *Шаблон 1*. В окне параметров выберите для параметра **Ориентация листа** значение *Альбомная*, а в поле параметра **Формат листа** подберите подходящий вам формат *А2х4 594x1682*.
	- − С помощью команды **Переместить шаблоны** расположите шаб-

лон таким образом, чтобы все элементы проектов разместились внутри рамки.

− В группе **Переменные поля шаблона** окна параметров заполните значения.

**На заметку** *Напомним, что шаблон сохраняется в активном слое.*

Далее приступим непосредственно к редактированию чертежа. Оно производится с помощью команд меню **Построения**.

- 7. Добавьте на чертеж символ *«Стрелка севера»* с помощью команды **Построения**/**Символ/По курсору**.
	- − В рабочем окне укажите местоположение символа, в открывшемся диалоге **Выбор символа** выберите символ – *Стрелка севера* (папка **Генплан/ Разные**).
	- − При необходимости в окне параметров можно задать угол поворо-

| $\oplus$ Q $\cap$ $+$<br>$\left \mathcal{G}^{\omega}\right  \leq \left \mathcal{A}^{\omega}\right $ |                               |  |
|----------------------------------------------------------------------------------------------------|-------------------------------|--|
| – Настройки принтера                                                                                |                               |  |
| Принтер                                                                                             | Canon LBP2900                 |  |
| Размер бумаги                                                                                       | 210 x 297                     |  |
| Ориентация бумаги                                                                                   | Книжная                       |  |
| Печатаемая область                                                                                  | 200 x 283                     |  |
| Число копий                                                                                         |                               |  |
| Разобрать по копиям                                                                                 | Hет                           |  |
| Размер сетки                                                                                        | По размеру печатаемой области |  |
| – Параметры печати                                                                                  |                               |  |
| Интенсивность, %                                                                                    | 100                           |  |
| Цветовая схема                                                                                      | Исходная                      |  |

*Рис. 14.5*

та стрелки, а также добавить создание дополнительной точки с возможной настройкой её диаметра, цвета и уточнения координат.

Остальные доработки по оформлению чертежа выполните самостоятельно, используя команды меню **Построения**.

- 8. Далее рассмотрим последовательность действий для вывода данных на печать.
- 9. Выберите команду **Данные/Выпустить чертеж ....** При этом в рабочем окне создается сетка по размеру бумаги в соответствии с настройками принтера.
	- − В окне параметров задайте необходимые параметры (рис. 14.5).

**На заметку** *При выборе в строке Размер сетки настройки По размеру бумаги чертеж будет печататься с искажением (сжиматься).*

− При необходимости переместите границы сетки при помощи кур-

сора мыши в режиме захвата линии  $\left|\Phi\right|$ 

- − Укажите печатаемый фрагмент курсором в режиме выбора полигона $\mathbb{R}$
- Отправьте чертеж на печать, активизировав кнопку **Печать** локальной панели инструментов.

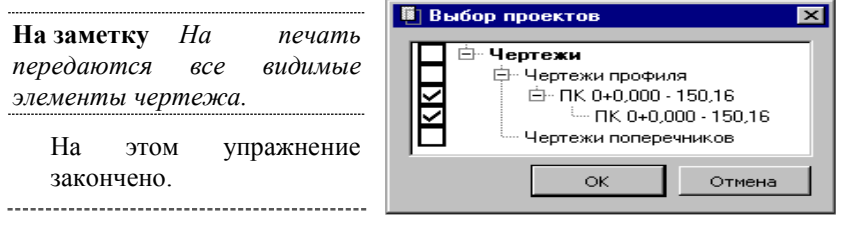

При создании чертежей ген-

*Рис. 14.6*

плана иногда возникает необходимость выпуска комплексного чертежа, совмещающего в себе чертежи плана и продольного профиля. При выполнении такой задачи рекомендуется следующая последовательность действий:

- 1. Необходимо скопировать чертеж профиля в ЧМ из окна плана с помощью команды **Чертеж**/**Копировать чертежи профиля**.
	- − Выберите линейный объект, по которому был создан чертеж профиля.
	- − В открывшемся диалоговом окне **Выбор проектов** (рис. 14.6) укажите необходимые проекты чертежей профиля, затем нажмите кнопку **ОК**.

**На заметку** *В узле Чертежи профиля чертеж представлен двумя составляющими. Проект первого уровня хранит информацию по шаблонам (в нашем случае сетки), проект второго уровня – данные по чертежу профиля.*

При выполнении этой команды чертеж продольного профиля копируется в набор проектов чертежей плана.

- 2. С помощью команды **Чертеж/Просмотреть чертежи** перейдите в окно Чертеж. Вся дальнейшая работа по просмотру и редактированию этих чертежей выполняется в чертежной модели.
- 3. Сценарий работы по созданию комплексного чертежа приведен выше в упражнении этой главы.

# **Глава 15**

## **ИМПОРТ И ЭКСПОРТ ДАННЫХ**

### **ИМПОРТ И ЭКСПОРТ ПРОЕКТОВ, НАБОРОВ ПРОЕКТОВ**

Для обмена проектами и наборами проектов между различными версиями системы ГЕНПЛАН служат файлы форматов PRX и OBX. Файлы этих форматов можно открывать (импортировать) и сохранять (экспортировать) непосредственно в самом приложении.

Формат **PRX** предусмотрен только при сохранении на локальный диск проектов типа план генеральный, план геологический, объемы, компоновка чертежей и чертеж.

В файл формата **OBX** сохраняются свойства набора проектов (НП), древовидные структуры проектов плана, чертежной модели и все типы проектов, которые входят в данный набор проектов. В файл формата **OBX** могут быть сохранены Разделяемые Ресурсы.

Формат OBX также предусмотрен только при сохранении НП на локальный диск.

При импорте внешних данных проводится контроль значений координат по оси Y на наличие номера зоны системы координат. По умолчанию номер зоны СК будет обрезан. Если номер зоны СК, указанный по оси Y, не будет соответствовать номеру зоны СК импортируемого файла или СК Набора проектов, то появится диалог **Корректировка больших координат**. С помощью этого диалога можно назначить/изменить систему координат для проекта, набора проектов, а также преобразовать импортируемые данные из одной СК в другую.

#### **ИМПОРТ/ЭКСПОРТ ФАЙЛОВ PRX**

Экспорт выполняется при выборе команды **Сохранить Проект как**, которая вызывается из контекстного меню проекта на панели **Проекты и слои**. При этом открывается стандартный диалог сохранения документа (рис. 15.1).

В нем можно выбрать путь, по которому будет сохранен файл. В поле **Имя файла** можно уточнить название, а в поле **Тип файла** из выпадающего списка выбрать версию системы, для которой будет выполнено сохранение проекта в формате PRX (рис. 15.1).

Импорт проектов может быть выполнен несколькими способами:

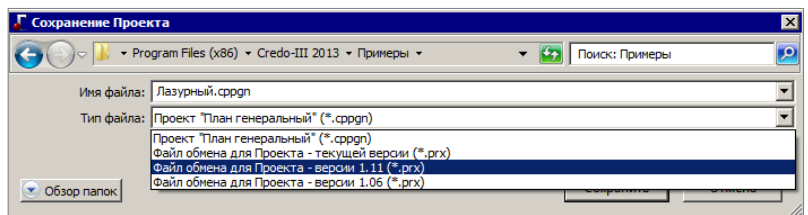

*Рис. 15.1*

- при открытии файлов PRX и МPRX с помощью команды **Открыть Проект** меню **Данные** (проекты будут открыты в новом НП) или на панели **Проекты и слои** в новый узел текущего НП;
- при открытии другого проекта в существующем узле НП на панели **Проекты и слои** (команды **Открыть проект** или **Открыть другой проект** в зависимости от того, пустой или нет выбранный узел).

При импорте проектов следует учитывать, что соответствие для разделяемых ресурсов определяется по кодам объектов классификатора (ОК) или именам (семантика, типы линий, штриховок), и, если соответствующие свойства назначены для ваших разделяемых ресурсов, то импорт пройдет корректно.

Для импорта тематических объектов важную роль играет выбор систем кодирования в импортируемом файле и в классификаторе, с которым работает система. По умолчанию при импорте устанавливается соответствие систем с максимальным совпадением кодов.

**На заметку** *У тематических объектов есть код объекта, который создается программно, всегда существует и может быть изменен пользователем. Код объекта также может быть выбран в качестве системы кодирования при импорте.*

#### **ИМПОРТ/ЭКСПОРТ ФАЙЛОВ OBX**

Импорт Набора проектов выполняется при помощи команды **Данные/ Открыть Набор проектов**. Импорт НП выполняется аналогично импорту проектов.

Экспорт Набора проектов выполняется в окне плана при помощи команды **Сохранить Набор Проектов как** из меню **Данные** или контекстного меню на панели **Проекты и слои**. При условии сохранения НП на локальный диск можно выбрать тип файла **Файл обмена для Набора проектов (\*.obx)**. При сохранении появляется запрос на включение в состав OBX разделяемых ресурсов. Если ответить утвердительно, то при последующем импорте файла OBX эти разделяемые ресурсы будут доступны для просмотра на сеанс работы.

## **ИМПОРТ ПРОЧИХ ВНЕШНИХ ДАННЫХ**

Система выполняет импорт файлов, подготовленных другими системами: каталоги объектов CREDO\_TER и CREDO\_MIX, текстовые файлы TXT, данные в форматах DXF и DWG,, TXF, SXF, MIF/MID, растровые файлы формата TMD, BMP, TIFF, CRF, PNG, JPG и файлы форматов LAS, TXT, CPC (облака точек), XML (кадастровые данные), TopoXML, файлов в формате SHP/DBF (Esri Shapefile), импорт высот SRTM (Shuttle Radar Topography Mission), данные других программных продуктов КРЕДО (файлы GDS, ГНСС и т.д.).

#### **ИМПОРТ ТЕКСТОВЫХ ФАЙЛОВ**

В систему ГЕНПЛАН импортируются текстовые файлы TXT и их вариант – файлы TOP, формируемые системами КРЕДО ДАТ, CRE-DO\_TER (MIX).

Импорт текстовых файлов выполняется после открытия либо создания нового набора проектов при помощи команды **Данные/Импорт данных** – **в Проект** (в окне параметров команды необходимо выбрать **Тип данных** – **Импорт текстового файла**), а также при создании нового проекта импортом внешних данных на панели **Проекты и слои** (см. главу 3). В первом случае данные будут созданы в выбранном слое указанного проекта, во втором – будет создан новый проект.

После выбора файла открывается утилита **Универсальный импорт пунктов**. Утилита импорта предназначена для чтения двух видов текстовых форматов: с разделителями и с дескрипторами.

Настройки импорта выполняются в шаблоне при помощи команды **Шаблон/Свойства**. Шаблон может быть сохранен и использован для последующих импортов.

Для импорта необходимо выполнить следующие действия.

- 1. В левой части диалога необходимо интерактивно или используя команду **Правка/Выбрать все**, выбрать строки и добавить их в правую часть при помощи команды **Правка**/**Конвертировать (добавление)**.
- 2. В правой части надо выбрать имена столбцов. Для этого надо кликнуть правой клавишей мыши по заголовку столбца и выбрать необходимый пункт из контекстного меню.
- 3. Выбрать команду **Файл/Импорт**.

#### **ИМПОРТ ДАННЫХ КРЕДО**

В программу ГЕНПЛАН импортируются первичные материалы полевых съемок – файлы GDS КРЕДО ДАТ, результаты обработки спутниковых геодезических измерений – файлы КРЕДО ГНСС и другие данные, полученные в программах КРЕДО. Перечень данных, доступных для импорта, можно видеть в окне открытия документов в фильтре выбора по типу файла (рис. 15.2).

Импорт файлов выполняется после открытия либо создания нового набора КРЕДО ДАТ (\*.gds \*.gds4 \*.gds5 \*.gdsm) TPAHCOOPM (\*.tmd) КРЕДО ГНСС (\*,anss) 3D CKAH (\*.lsc) BEKTOPU3ATOP (\*.cvd) TPAHCKOP (\*.ctp \*.ctp3) НИВЕЛИР (\*.niv \*.niv3) РАСЧЕТ ДЕФОРМАЦИЙ (\*.dfs)

*Рис. 15.2*

проектов при помощи команды **Данные/ Импорт данных** – **в Проект** (в параметрах необходимо выбрать **Тип данных** – **Импорт данных КРЕДО**), а также при создании нового проекта импортом внешних данных на панели **Проекты и слои**.

В первом случае данные будут созданы в выбранном слое указанного проекта, во втором – будет создан новый проект.

**Импорт данных КРЕДО** выполняется при помощи специального плагина, который устанавливается вместе с системой. В случае обновления плагина между выпусками версий CREDO III информация об этом и ссылка для скачивания будут размещены на сайте компании.

Файл GDS создается в результате работы программы КРЕДО ДАТ и может содержать информацию о рельефных точках, тематических объектах и схемах планово-высотного обоснования, полярных измерений и тахеометрии.

При импорте выполняются настройки на передачу этих данных и настройка соответствия кодов топографических объектов КРЕДО ДАТ объектам того же типа в системах CREDO III. Для этого используются классификатор КРЕДО ДАТ и классификатор системы CREDO III. При импорте тематических объектов также передаются и те семантические свойства, у которых совпадают имена и типы.

#### **ИМПОРТ ОБЪЕКТОВ CREDO\_TER (CREDO\_MIX)**

Импорт объектов CREDO\_TER (CREDO\_MIX) выполняется при создании нового проекта импортом внешних данных на панели **Проекты и слои**.

При импорте соответствие для точечных и линейных тематических объектов определяется по выбранной системе кодирования в классификаторе.

Для контуров ситуации назначается соответствие в виде региона или площадного объекта классификатора. В первом случае будет создан регион с фоном и заполнением символами, во втором – площадной тематический объект. Соответствие для площадных объектов может быть сохранено в схеме соответствия.

#### **ИМПОРТ ФАЙЛОВ DXF/DWG**

Импорт данных в формате DXF осуществляется при создании нового проекта импортом внешних данных на панели **Проекты и слои** (см. главу 3) и в соответствии с теми настройками, которые выполняются перед импортом.

При импорте можно настроить соответствие для точек, полилиний, контуров со штриховками и шрифтов. Настройки могут быть сохранены в схеме соответствия (кнопка С**охранить**) (рис. 15.3).

Настройки соответствия выполняются в мастере, который открывается при нажатии кнопки **Настроить** в диалоге **Параметры импорта файлов DXF** (рис. 15.3).

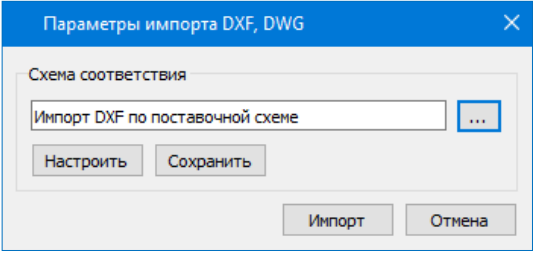

*Рис. 15.3*

Мастер состоит из нескольких страниц, на каждой представлены свой-

ства одного типа данных файла.

Настройки выполняются в два этапа.

На первом этапе настраиваются соответствия для свойства элементов всего файла. Соответствие назначается:

• Для типов линий – в виде типа линии графической маски и/или линейного объекта классификатора (рис. 15.4).

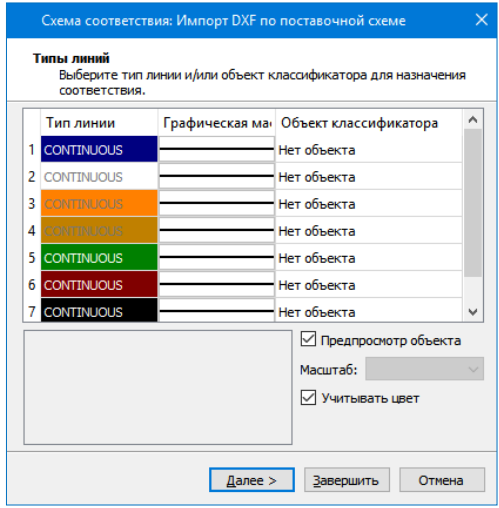

*Рис. 15.4*

• Для типов штриховок (рис. 15.5) – в виде штриховки региона и/или площадного объекта классификатора.

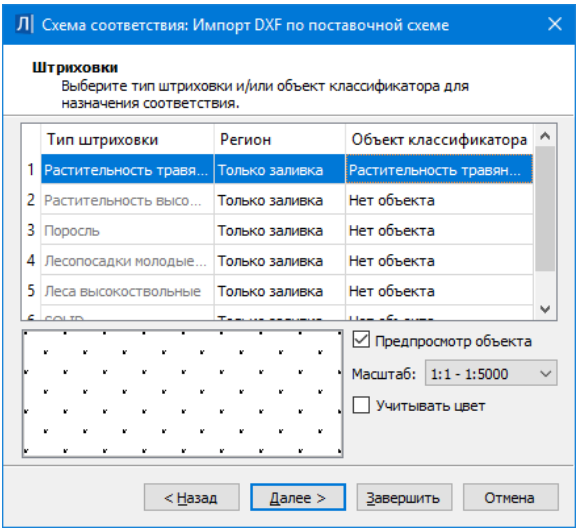

*Рис.15.5*

• Для блоков (рис. 15.6) – в виде ситуационной точки (без высоты или с высотой) или рельефной точки, или точечного объекта классификатора. Если соответствие не назначается, то блоки передаются в виде отдельных графических масок, текстов, регионов.

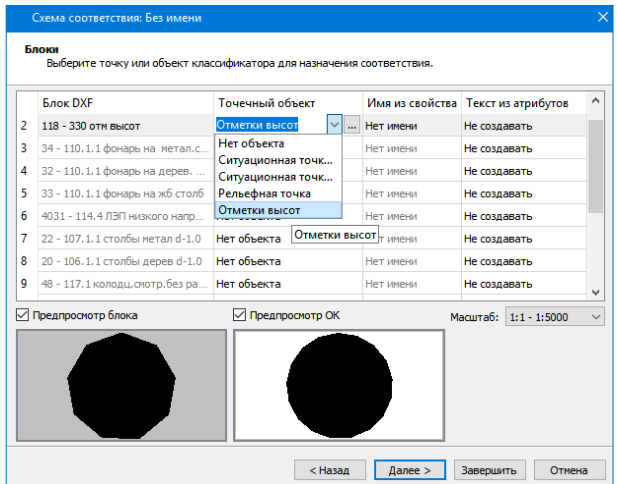

*Рис. 15.6*

Если блоки импортируются как точки, то имя атрибута блока передается как имя точки, а координата Z импортируется как отметка точки.

Если блоки импортируются как точечный объект, то при совпадении имен атрибутов блоков и семантических свойств ТТО значения атрибутов импортируются в значения семантических свойств, а координата Z импортируется как отметка ТТО.

• Для шрифтов формата SHX – в виде шрифтов формата TrueType.

На втором этапе настраиваются соответствия для типов элементов по каждому слою (рис. 15.7).

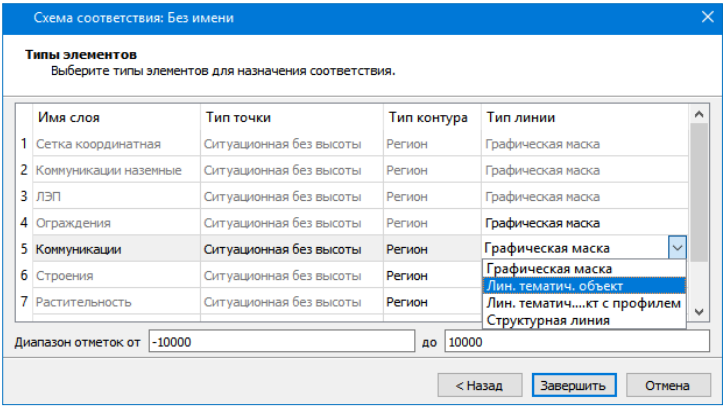

*Рис. 15.7*

Соответствие назначается:

- для точек в виде ситуационной точки без высоты, или ситуационной точки с высотой, или рельефной точки.
- Для контуров в виде региона или площадного тематического объекта.
- Для линий в виде графической маски, или линейного тематического объекта, или структурной линии.

Если линия является 3D-полилинией, то в соответствии со значениями Z ее вершин создаются профили линейных тематических объектов или структурных линий.

#### **ИМПОРТ РАСТРА**

Импорт растра выполняется после открытия либо создания нового набора проектов командой **Данные/Растровые подложки**, а также при создании нового проекта импортом внешних данных (Импорт растра) на панели **Проекты и слои** (см. главу 3). При импорте растра из меню **Данные** открывается диалог **Управление растровыми подложками** (рис. 15.8).

Импортируемая подложка добавляется по умолчанию в активный слой текущего проекта. После импорта этот слой можно изменить на панели **Параметры объекта** (рис. 15.8).

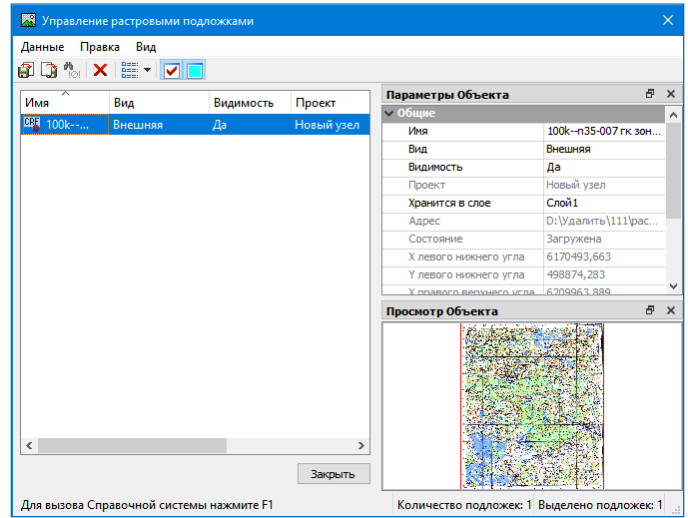

*Рис. 15.8*

Также на панели **Параметры объекта** можно выполнить следующие настройки:

- изменить вид подложки: Внутренняя или Внешняя (хранится как отдельный файл на диске или в хранилище документов),
- управлять видимостью подложки в графическом окне,
- редактировать имя подложки.

**Смотри также** *Подробнее об импорте и экспорте растровых подложек можно почитать в документе «Управление растровыми подложками», который находится в папке Документация\Дополнительные сведения на установочном диске.*

#### **ИМПОРТ ФАЙЛОВ MIF/MID**

Импорт данных в формате MIF/MID осуществляется при создании нового проекта импортом внешних данных на панели **Проекты и слои** (см. главу 3).

Импортируются пары файлов, которые находятся в выбранном каталоге. При импорте файлов элементы каждой пары MIF/MID создаются в отдельном слое с именем, соответствующим имени файлов MIF/MID.

При импорте можно настроить соответствие для символов, полилиний

и полигонов. Настройки выполняются в диалоге **Параметры импорта файлов MIF/MID** и аналогично импорту DXF могут быть сохранены в схеме соответствия. Настройки выполняются в два этапа.

На первом этапе в мастере, который открывается кнопкой **Настроить**, назначаются соответствия свойств элементов для всего файла:

- для типов линий в виде типа линии графической маски и/или линейного объекта классификатора;
- для типов штриховок в виде штриховки региона и/или площадного объекта классификатора;
- для символов в виде текста, или точки, или точечного объекта классификатора.

На втором этапе (кнопка **Выбрать**) настраиваются соответствия для типов элементов по каждому слою:

- для точек в виде ситуационной точки без высоты, ситуационной точки с высотой, рельефной точки;
- для контуров в виде региона или площадного тематического объекта;
- для линий в виде графической маски, или линейного тематического объекта, или структурной линии.

Имена и отметки точек могут быть импортированы из выбранных свойств. Профили линейного тематического объекта или структурной линии могут быть созданы по выбранному свойству.

#### **ИМПОРТ ФАЙЛОВ SHP/DBF**

Импорт shape-файлов в формате SHP/DBF (Esri Shapefile) производится только при создании нового проекта типа **План Генеральный** импортом внешних данных. Для импорта в диалоге **Новый проект** необходимо выбрать соответствующий тип данных – *Импорт файлов SHP/DBF* и указать каталог с shape-файлами. Далее настройки импорта данных и порядок действий аналогичны импорту файлов MIF/MID.

#### **ИМПОРТ ФАЙЛОВ TXF/SXF**

Импорт данных в формате TXF/SXF осуществляется при создании нового проекта импортом внешних данных на панели **Проекты и слои** (см. главу 3). Импортируются текстовые (TXF) и бинарные (SXF) файлы обменного формата Панорамы.

При импорте можно настроить соответствие для точечных, линейных, площадных объектов, которые ссылаются на классификатор Панорамы, и их семантики. Настройки могут быть сохранены в схеме соответствия (кнопка **Сохранить**) (рис. 15.9).

Настройки выполняются в мастере, который открывается при нажатии кнопки **Настроить** в диалоге **Параметры импорта файлов \*.txf, \*.sxf** (рис. 15.9).

Глава 15. Импорт и экспорт данных

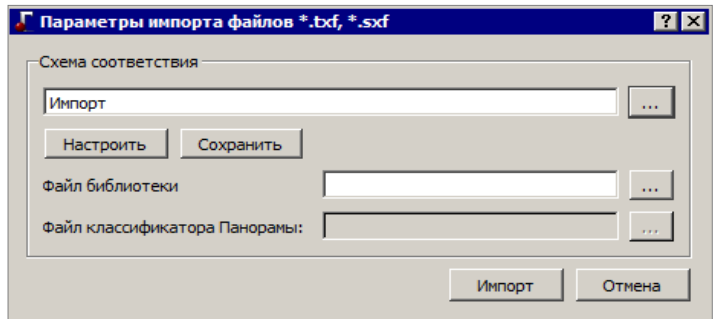

*Рис. 15.9*

При назначении соответствия можно использовать файл библиотеки *gisacces.dll* и файл классификатора Панорамы формата RSC. Если используются эти файлы, то в мастере при назначении соответствия будут отображаться имена объектов, иначе будут отображаться коды. Кроме того, если эти файлы не используются, то нельзя назначить соответствие семантических свойств семантике Панорамы.

Соответствие назначается:

- Для линейных объектов в виде типа линии графической маски или линейного объекта классификатора.
- Для площадных объектов в виде штриховки региона или площадного объекта классификатора.
- Для точечных объектов в виде ситуационной точки без высоты, или ситуационной точки с высотой, или рельефной точки, или точечного объекта классификатора.
- Для семантики Панорамы в виде семантических свойств.

Имена точек могут быть импортированы из выбранных атрибутов.

Отметки точек и точечных тематических объектов также могут быть импортированы из выбранных семантических свойств или отметок точечного объекта Панорамы. Если узлы линейного объекта имеют отметки, то в соответствии с этими отметками вершин создаются профили линейных тематических объектов или структурных линий.

#### **ИМПОРТ ОБЛАКОВ ТОЧЕК**

Импорт облаков точек (например, данных лазерного сканирования) в форматах LAS, CPC, TXT осуществляется на панели **Список облаков**. Здесь же предусмотрены команды для работы с облаками точек, в том числе для создания рельефных точек.

В результате в окне плана и на панели **Облака точек** создаются точки, которые можно захватывать в различных построениях, но нельзя редактировать.

По облаку точек можно создать разрезы для ЛТО и СЛ.

В окне 3-D вида реализована отрисовка облаков точек наряду с другими элементами плана.

#### **ИМПОРТ ДАННЫХ ФОРМАТА XML**

Импорт кадастровых данных формата XML (КВ, КПТ, МП, все ТП, Карта (План) зоны, Карта (План) границы, Кадастровый паспорт ОКС)

осуществляется при создании нового проекта – тип **Сведения ЕГРН** – импортом внешних данных на панели **Проекты и слои** (рис. 15.10) и в соответствии с теми настройками, которые установлены перед импортом.

При импорте можно настроить соответствие для кадастровых объектов (земельный участок (ЗУ), здание, помещение, линейное сооружение и т.д.). Настройки могут быть сохранены в схеме соответствия.

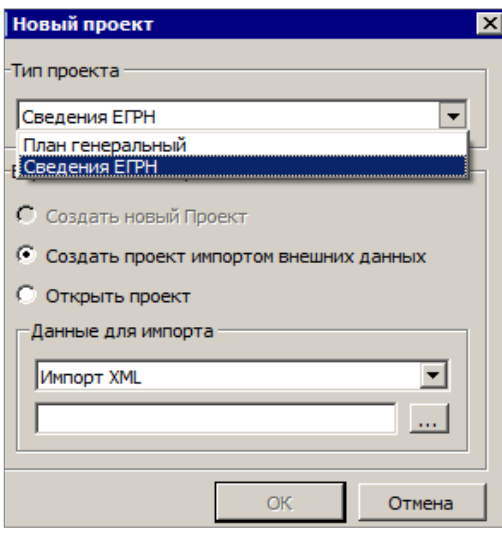

*Рис. 15.10*

В настройках импорта открываются следующие параметры (рис. 15.11):

– **При совпадении объектов – Обновлять** – настройка актуальна при импорте данных в существующий проект, так как объекты проекта будут сравниваться с импортируемыми. В результате импорта дублируемые объекты будут заменены, а новые объекты – добавлены. Если в

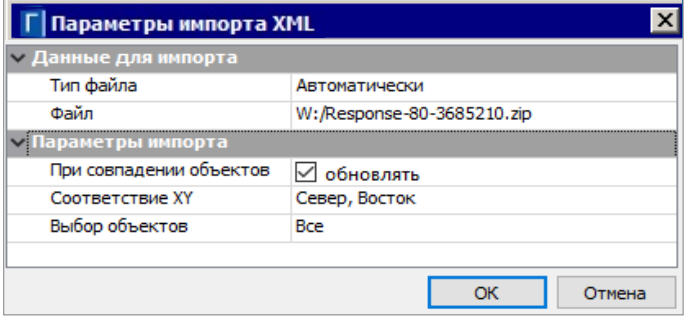

*Рис. 15.11*

настройке указать значение **Не обновлять**, дублируемые объекты не будут импортироваться.

– **Соответствие XY** – **Не Восток, Север** устанавливается в том случае, когда в импортируемом файле необходимо поменять значения координат X и Y местами.

– Выбор объектов – по кнопке **изумения** можно выбрать, какие объекты из файла необходимо импортировать в систему.

Основное назначение проекта Сведения ЕГРН – чтение кадастровых XML-файлов. Помимо самого импорта такого файла, в проекте можно:

– посмотреть информацию о кадастровых объектах (семантические свойства и месторасположение объекта);

– преобразовать координаты проекта (по заданным параметрам, по совмещенным пунктам, в другую СК);

– сохранить данные проекта в виде растровой подложки.

Проект **Сведения ЕГРН** имеет свою специфическую особенность: окно **Слои** синхронизировано с графическим окном системы. То есть в окне **Слои** будут видны слои только тех объектов, которые на текущий момент отображаются в графическом окне, а не всего проекта в целом. Поэтому в окне **Слои** проекта **Сведения ЕГРН** изначально могут отображаться только те кадастровые объекты, у которых есть геометрия. То есть, если у участка есть точки и границы и он отображается в графическом окне, то он будет отображаться и в окне слоев. Объекты без геометрии в графическом окне не отображаются, поэтому и в окне слоев их не будет. При этом стоит учитывать, что объекты отображаются с учетом упрощенной отрисовки.

Например, если в графическом окне отображается весь проект, то в окне слои будут отображаться самые «крупные» объекты проекта: границы кварталов, зон и т.д. По мере увеличения изображения в графическом окне в окне слоев будут появляться новые объекты: земельные участки, ОКСы и т.д. (с учетом их отображения в графическом окне).

#### **ИМПОРТ ДАННЫХ ФОРМАТА TOPOXML (LANDXML)**

Импорт данных в формате TopoXML предназначен для обмена данными по цифровой модели поверхности и ситуации (созданной в первую очередь в программных продуктах на платформе CREDO III) с другими программными продуктами. Кроме геометрических характеристик, передаются все прочие параметры элементов, в том числе подписи, названия и значения семантических свойств. Предусмотрен также импорт системы координат, графических масок и регионов.

Импорт файлов TopoXML выполняется после открытия либо создания

нового набора проектов при помощи команды **Данные/Импорт данных в Проект** (в параметрах необходимо выбрать **Тип данных** – *Импорт TopoXML)*, а также при создании нового проекта импортом внешних данных на вкладке **Проекты и слои** панели управления. В первом случае данные будут созданы новые слои в активном проекте, во втором – будет создан новый проект.

**На заметку** *В программных продуктах на платформе CREDO III в командах импорта файлов TopoXML возможен выбор и импорт файлов формата LandXML версии 1.2. При импорте могут быть созданы точки, поверхности и трассы.*

#### **ИМПОРТ МОДЕЛИ ПО ШАБЛОНАМ**

Импорт модели по шаблонам выполняется одноименной командой меню **Данные/ Импорт**. В результате импорта всегда создаются новые проекты по типу **План генеральный**. Состав проектов и их количество зависит от конкретного формата и шаблона, который используется при импорте.

Можно выполнить импорт данных цифровых моделей поверхности и ситуации. Кроме геометрических характеристик, будут переданы и параметры элементов ситуации, в том числе подписи, названия, значения семантических свойств.

В поставку включены готовые шаблоны импорта/экспорта модели, их адрес указан в диалоге **Настройки системы** в строке **Адрес шаблонов импорта/ экспорта** на вкладке **Служебные папки и файлы** (команда

**Установки/ Настройки системы** ).

#### **ИМПОРТ ВЫСОТ SRTM**

Выполняется импорт данных по отметкам рельефа из открытого источника (результаты радарной съемки SRTM), расположенного по адресу [https://dds.cr.usgs.gov/srtm/.](https://dds.cr.usgs.gov/srtm/)

Так как сервис хранит данные на всю территорию Земли, то для корректной работы команды требуется выбор системы координат (меню **Установки/Свойства Набора проектов/Система координат**) и построение контура, чтобы ограничить объем импортируемых данных.

Импорт в набор проектов с локальной СК невозможен. В таком случае система предложит выбрать другую систему координат (рис. 15.12).

Порядок импорта следующий:

- − Вызвать команду **Данные/Импорт/Высот SRTM**;
- В окне параметров выбрать слой активного проекта, в который будут импортироваться данные;

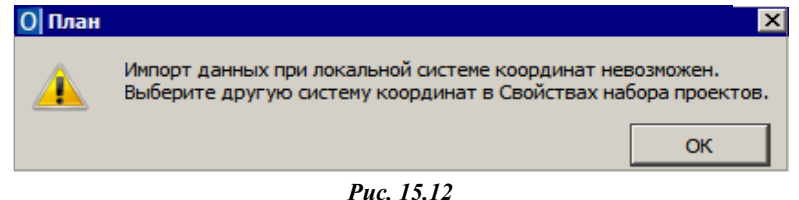

- 
- В графическом окне построить контур (курсор в режиме указания точки) или выбрать существующий ПТО/регион (курсор в режиме выбора полигона). В границах данного контура будут импортироваться высоты SRTM.

**На заметку** *Если на текущий момент работы отсутствует соединение с сервером, то об этом появится сообщение (рис. 15.13).* 

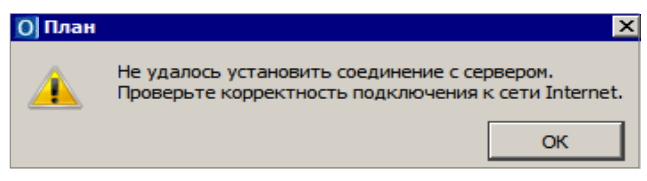

*Рис. 15.13*

В итоге применения команды импорта получаем рельефные точки в указанной области плана.

## **ЭКСПОРТ РАЗЛИЧНЫХ ДАННЫХ**

В программе ГЕНПЛАН помимо экспорта проектов в файлы PRX и OBX предусмотрены следующие виды экспорта данных:

- 1. Экспорт данных в проекты системы.
- 2. Экспорт данных в файлы, используемые в других программах: точек – в текстовый файл TXT, чертежей - в файлы DXF, модели плана – в растровые форматы (BMP, JPEG, TIFF, PNG, PDF) и в файлы формата ТороXML, IFC.
- 3. Экспорт модели плана в файл формата DXF/DWG.
- 4. Экспорт модели плана в MIF/MID.
- 5. Экспорт модели плана в TXF.
- 6. Экспорт модели по шаблонам.

#### **ЭКСПОРТ ДАННЫХ В ПРОЕКТ**

В системе ГЕНПЛАН возможен экспорт всех или части данных в другой проект системы. Для этого могут быть использованы следующие команды: **Экспорт модели – в Проект** (меню **Данные**), **Экспорт группы/ Группа – в Проект**, **Редактирование элементов** (команда на локальной панели инструментов **Переместить в слой**) в меню **Правка**.

Во всех этих командах возможно копирование или вырезка данных.

При экспорте модели в проект осуществляется вырезка или копирование всех элементов модели, выбранных произвольным контуром.

При этом в зависимости от выбранной настройки параметра **Сохранение данных** (рис. 15.14) будет создаваться отдельный проект в данном наборе проектов или проект на локальном диске (файл формата PRX текущей версии, версии 1.06 или версии 1.11).

| Создание контура      |                           |
|-----------------------|---------------------------|
| Способ создания       | По точкам                 |
| Вырезка / Копирование |                           |
| Выбор проектов        | Выбрано проектов 1        |
| Сохранение данных     | Создать новый проект      |
| Действие              | Создать новый проект      |
| Мах. длина удаляемых  | Экспорт в рих             |
|                       | Экспорт в ргх версии 1.06 |
|                       | Экспорт в рих версии 1.11 |

*Рис. 15.14*

Экспортировать фрагмент модели можно как из одного проекта, так и из нескольких. Выполнять экспорт проектов можно и в плане, и в чертежной модели.

Линейные и площадные объекты при пересечении контуром разрезаются на части.

При экспорте группы в проект, как и при экспорте модели в проект, создается новый отдельный проект в данном наборе проектов, но экспортируются только те элементы, которые предварительно включены в группу. Экспорт группы возможен только в плане.

**На заметку** *Группа создается с помощью команды Правка/Группа элементов.* 

При редактировании элементов перемещение выполняется в новые либо существующие слои проектов (с сохранением или без сохранения иерархии слоев). Выбор элементов выполняется интерактивно непосредственно в самой команде с использованием фильтров. Перемещение элементов в слой возможно в плане и Чертежной модели.

#### **ЭКСПОРТ ДАННЫХ В ФАЙЛЫ**

Реализован экспорт координат элементов в текстовые файлы настраиваемых форматов, в том числе и в форматы электронных тахеометров.

Для этого служит команда **Экспорт/ Точек – по шаблону** в меню **Данные**.

Выбор элементов для экспорта происходит путем группового захвата элементов – можно выбрать данные из всех видимых проектов НП.

В окне параметров предусмотрен фильтр для выбора элементов, настройка нумерации точек (**Объекты =** *Учитывать* – нумерация каждого объекта начинается с заданного начального номера; *Не учитывать* – сквозная нумерация в пределах всего создаваемого файла), аппроксимации линий, определения отметок и представления координат (рис. 15.15).

Здесь же можно выполнить преобразование координат относительно системы координат набора проектов, в том числе и преобразование

| – Условия выбора      |                       |  |
|-----------------------|-----------------------|--|
| Выбор по фильтру      | Да                    |  |
| <b>Имена точек</b>    |                       |  |
| Нумеровать            | <b>Bce</b>            |  |
| Объекты               | √ Учитывать           |  |
| Начальный номер       | 100                   |  |
| Линейные элементы     |                       |  |
| Способ создания       | Аппроксимировать      |  |
| Шаг аппроксимации, м  | 0,10                  |  |
| Отметки               |                       |  |
| Интерполировать       | <b>Bce</b>            |  |
| Слой с данными        | Рельеф                |  |
| - Система координат   |                       |  |
| Соответствует проекту | Her                   |  |
| Наименование          | BL_WGS84 - SC_002     |  |
| Проекция              | LongLat               |  |
| Датум                 | WGS 84 - D 001        |  |
| Эллипсоид             | GRS 1980 - El 032     |  |
| — Широта/Долгота      |                       |  |
| Единицы измерения     | Градусы               |  |
| Формат                | <b>FFFF.MM.CC.xxx</b> |  |
|                       |                       |  |

*Рис. 15.15*

прямоугольных координат в широту-долготу (рис. 15.15).

Отметки точек могут определяться разными способами – варианты настройки в поле параметра **Отметки/ Интерполировать** (рис. 15.15):

- *Нет* точки экспортируются с реальными отметками или без них.
- *Без отметок* выполняется интерполяция отметок только для точек без отметок, узлов линий, точек аппроксимации.
- *Без отметок и = 0* выполняется интерполяция отметок только для точек без отметок, узлов линий, точек аппроксимации и точек с нулевыми отметками.
- *Все* выполняется интерполяция отметок для всех точек и узлов.

Для интерполяции следует указать слой с поверхностью.

После применения **[Утата применения | После применения ]** открывается диалог Экспорт точек по шабло**ну** (рис. 15.16).

В нем можно открыть существующий шаблон, отредактировать его или создать новый шаблон и сохранить его в файл.

**На заметку** *Функциональность шаблонов позволяет создавать текстовые файлы произвольных форматов, в т.ч. пригодных для передачи каталогов координат в электронные тахеометры.* 

#### ГЕНПЛАН

*Актуальные версии специализированных шаблонов для наиболее* 

*распространенных тахеометров можно получить через службу техподдержки компании.*

При помощи кнопки **ОК** выполняется экспорт в файл – открывается диалог сохранения файла формата ТХТ.

Кнопка **Экспорт в прибор** запускает утилиту обмена данными.

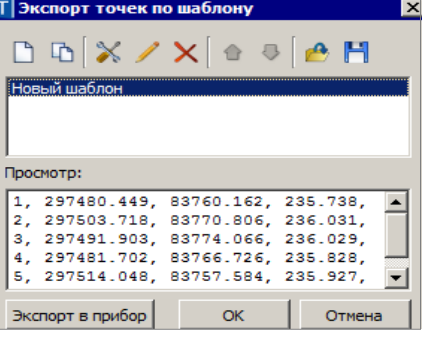

*Рис. 15.16*

Кнопка **Отмена** закрывает диа-

лог экспорта – можно вернуться к выбору точек и настройкам в окне параметров команды **Экспорт/ Точек – по шаблону** (рис. 15.15).

#### ЭКСПОРТ В DXF, DWG В ЧЕРТЕЖНОЙ МОДЕЛИ

В Чертежной модели возможен экспорт в файл формата DXF (команда **Данные/ Экспорт модели – в DXF, DWG**).

Такой вид экспорта предусматривает формирование файла DXF, который визуально максимально соответствует чертежу, сформированному в Чертежной модели. Но при этом нарушается целостность линейных объектов, в частности, элементы условного знака линейного объекта передаются штриховками.

Объекты для экспорта выбираются прямоугольным контуром. В контур попадают все объекты, которые пересекаются контуром или располагаются внутри контура. Экспорт элементов производится всегда в координатах листа чертежа.

Получить в формате DXF, DWG данные в координатах модели, в том числе с координатой Z, можно в окне плана при помощи команды **Данные/ Экспорт/ Модели – в DXF, DWG**.

ЭКСПОРТ МОДЕЛИ – В РАСТР

В системе возможен экспорт растра из модели в виде файлов формата BMP, PNG, TIFF, PDF, JPEG (**Данные/Экспорт модели – в растр**).

Предусмотрен экспорт данных плана и чертежей В растр передаются все фактически видимые элементы, включая фрагменты растровых подложек и веб-карт. Кроме этого, в растре учитываются настройки прозрачности слоев и веб-карт. Область данных для экспорта определяется прямоугольной рамкой (создается указанием или захватом точек).
В окне параметров можно уточнить размеры рамки, выбрать цветность растра, настроить разрешение (количество пикселей на 1 см).

Также предусмотрена возможность создавать файл привязки, в котором хранится информация о координатах создаваемого растра. При последующем импорте этого растра с одноименным файлом привязки он будет «посажен» на свои координаты.

Размер растра (параметры **Ширина** и **Высота**) определяется следующим образом: размеры участка модели, выделенного рамкой, пересчитываются в сантиметры растра с учетом масштаба съемки. Например, мы выбираем участок съемки размером 250х250 м. При этом для съемки в масштабе 1:500 будет создан растр размером 50х50 см, а в масштабе 1:1000 – 25х25 см. Значение максимального разрешения растра зависит от его размера и обусловлено величиной допустимого объема передаваемой информации. Чем больше размер растра, тем меньше величина максимального разрешения.

### ЭКСПОРТ МОДЕЛИ – В TOPOXML (LANDXML)

Подробно о формате TopoXML написано в разделе **Импорт данных формата TopoXML (LandXML)**. Экспорт выполняется для всех данных активного проекта без каких-либо настроек (команда **Данные/ Экспорт/ Модели – в TopoXML** (рис. 15.17)).

П Модели - в Проект **В Модели - в растр** Модели по шаблонам **RHI** Модели - в ТороХМL... Преобразование слоев Проекта

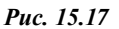

**На заметку** *Формат TopoXML разработан на основе формата LandXML версии 1.2. В других программных продуктах, поддерживающих формат LandXML, при импорте файлов TopoXML будут передаваться: точки, поверхности, план и профиль трассы, участки. Некоторые элементы, например, подписи тематических объектов, горизонтали, линии откосов, характерные для продуктов CREDO III, дублируются в виде простых объектов: отдельных линий и текстов. Импорт этих объектов возможен только в случае доработок для импорта файлов TopoXML.*

### ЭКСПОРТ МОДЕЛИ В IFC

Система ГЕНПЛАН позволяет выполнить экспорт данных модели плана в обменный формат IFC при помощи команды **Данные/Экспорт/ Модели – в IFC** или с дополнительной панели для окна **3D-модель**  (кнопка **Сохранить** ). После активизации команды открывается стандартный диалог сохранения файлов. Тип создаваемого файла – **Информационная модель (\*.ifc).**

Экспорт производится согласно настройкам схемы соответствия 3D-

объектов (если схем несколько, то используется схема, расположенная первой в списке).

В результате экспортируются следующие типы элементов: ПТО, ЛТО, ТТО, триангуляция (проекты **План генеральный**).

**На заметку** *Если в проекте присутствуют элементы модели в виде файлов IFC (например, если за ТТО хранится ссылка на файл IFC), то такой файл будет экспортироваться отдельно.*

### **ЭКСПОРТ МОДЕЛИ В ФАЙЛЫ ФОРМАТОВ DXF**/**DWG, MIF/MID, TXF**

Система ГЕНПЛАН позволяет выполнить экспорт модели плана в другие приложения: AutoCad, MapInfo и Панорама. Экспорт выполняется для проектов набора проектов или определенных слоев проектов без выбора отдельных фрагментов. Экспорт выполняется в реальных координатах, с отметками для элементов, у которых они заданы. Единицы измерения – метры.

При этом для элементов, которые подчиняются генерализации, учитывается масштаб съемки.

Сохраняется геометрия и целостность линейных объектов (в форматах DXF, DWG при условии, что назначено соответствие).

Экспортируются значения семантических свойств с учетом возможностей каждого приложения.

Экспорт элементов выполняется с учетом фильтров видимости элементов и индивидуальной видимости в свойствах объекта.

Последовательность действий экспорта.

- 1. В меню **Данные/ Экспорт** (рис. 15.18) выбираем соответствующую команду.
- 2. В окне **Параметры** (рис. 15.19) задаём настройки экспорта в определённой последовательности:

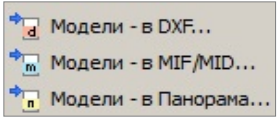

*Рис. 15.18*

− настроить схему соответствия (создать/открыть) – параметр **Схемы соответствия**;

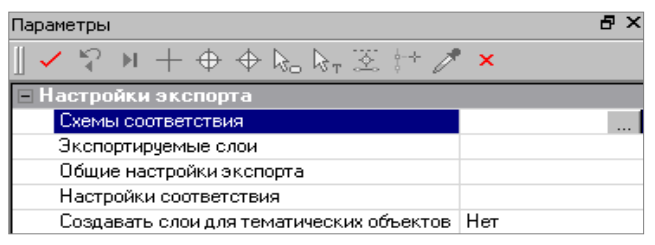

*Рис. 15.19*

- − выбрать проекты набора проектов или определенные слои проектов – параметр **Экспортируемые слои**;
- − выполнить общие настройки экспорта элементов системы параметр **Общие настройки экспорта**;
- настроить соответствие для объектов классификатора, линий и штриховок – параметр **Настройки соответствия**;
- − задать настройку: создавать либо не создавать слои для тематических объектов (для DXF, DWG и MIF/MID).

### НАСТРОЙКИ DXF/DWG

При настройке соответствия используются текстовые файлы с описанием штриховок, мультилиний, типов линий и символов, которые используются при описании типов линий AutoCAD.

Пути к файлам на диске указываются при выборе параметра **Внешние данные** (рис. 15.20).

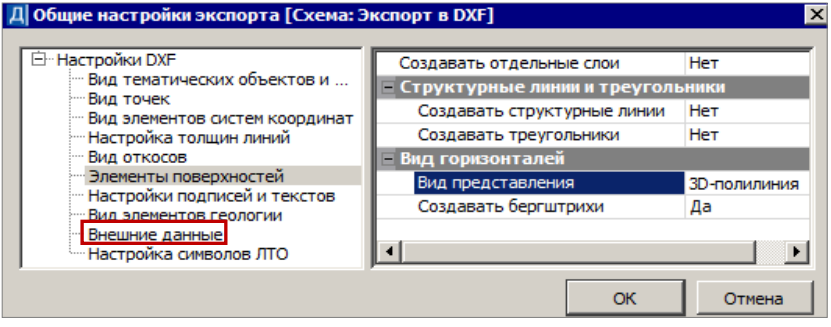

*Рис. 15.20*

Элементы поверхности (точки, подписи точек, ребра треугольников, структурные линии, линии откосов, горизонтали и их подписи) могут создаваться в одном, а именно, в исходном слое или в отдельных слоях – параметр **Элементы поверхностей/ Создавать отдельные слои = Да/ Нет** (рис. 15.20).

Если создаются отдельные слои, то это будут дополнительные слои, имена которых образуются из имени исходного слоя и типа соответствующего элемента поверхности.

### НАСТРОЙКИ MIF/MID

При настройке соответствия для точечных элементов выбираются символы – **Диалог выбора символа** (рис. 15.21) или задаются номера символов и название шрифтов (может не совпадать с именем файла шрифта).

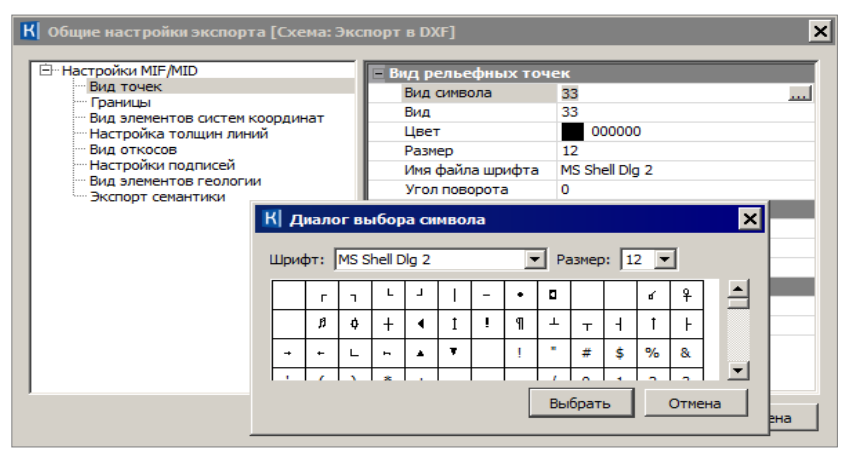

Puc. 15.21

Для линейных элементов задаются номера типов линий в файле формата PEN, для площадных - номер шаблона штриховки.

### НАСТРОЙКИ ПАНОРАМЫ

При настройке соответствия используются точечные, линейные, площадные объекты классификатора Панорамы.

Выбрать файл классификатора Панорамы формата RSC можно в том случае, если предварительно выбран файл библиотеки *gisacces.dll* (параметр Файл библиотеки и классификатора).

В общих настройках экспорта задается соответствие для точек, элементов поверхностей, семантических свойств.

Для выполнения экспорта, после того как все настройки будут заданы,

служит кнопка Применить построение

В открывшемся диалоге сохранения данных указывается путь и имя экспортируемого файла.

На заметку При экспорте в MIF/MID для каждого экспортируемого слоя создаётся пара файлов. Имена файлов соответствуют именам слоёв для экспорта. Имена слоёв определяются из параметра Имя слоя для экспорта (диалог Настройка соответствия). Если имена слоёв для экспорта совпадают, то в файле DXF элементы этих слоёв будут созданы в одном слое, в файлах MIF/MID элементы этих слоёв будут созданы в одной паре файлов.

Смотри также Настройки схемы соответствия, общие настройки экспорта и настройки соответствия объектов классификатора, линий и штриховок подробно описаны в справке  $\leq$ F1>.

### **ЭКСПОРТ МОДЕЛИ ПО ШАБЛОНАМ**

Выполняется экспорт данных по всем выбранным проектам типа **План генеральный** в соответствии с предварительно подготовленным шаблоном преобразования данных. В поставку включены готовые шаблоны *импорта/экспорта данных*, их адрес указан в строке **Адрес шаблонов импорта/ экспорта** на вкладке **Служебные папки и файлы** в диалоге

**Настройки системы** – команда **Установки/ Настройки системы** .

Экспорт выполняется командой **Экспорт/ Модели по шаблонам** меню **Данные** (рис. 15.17).

В параметрах команды можно выбрать требуемый формат (список зависит от наличия шаблонов) и проекты для экспорта.

В результате экспорта будут созданы файлы требуемого формата, содержащие данные цифровых моделей поверхности и ситуации. Кроме геометрических характеристик, могут быть переданы и параметры элементов ситуации, в том числе подписи, названия, значения семантических свойств.

## **ОБМЕН РАЗДЕЛЯЕМЫМИ РЕСУРСАМИ**

Как отмечалось ранее, в системе ГЕНПЛАН предусмотрен обмен проектами между различными пользователями и версиями системы. Но для корректного обмена данными необходимо, чтобы пользователи использовали идентичные разделяемые ресурсы (РР).

**Смотри также** *Состав общих ресурсов описан в главе 2.*

Для обмена РР предусмотрен экспорт и импорт разделяемых ресурсов посредством файлов **DBX**.

Для выполнения экспорта служит команда **Данные/Экспорт разделяемых ресурсов** первоначального (до открытия НП) меню системы.

Возможен экспорт всех РР или только отдельных групп (например, *Типы линий*), а для символов, шаблонов ведомостей и для классификатора добавлен выбор отдельных объектов. Для классификатора это могут быть элементы групп *Объекты и слои*, *Семантика*, *Наборы семантики*, *Подписи* (рис. 15.22).

Для выполнения импорта служит команда **Данные/Импорт разделяемых ресурсов** первоначального (до открытия НП) меню системы.

В результате импорта заполняется библиотека разделяемых ресурсов, с которой потом и работает система.

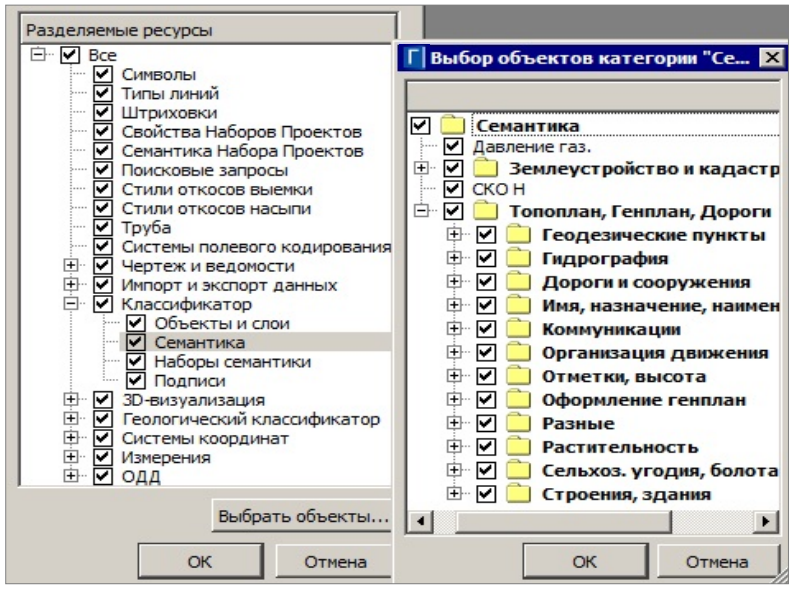

*Рис. 15.22*

Если РР импортируются в уже существующую библиотеку, то выполняется сравнение элементов в файле **DBX** и в этой библиотеке.

Предусмотрено два способа импорта (рис. 15.23):

- очистить библиотеку и заполнить ее заново;
- выполнить сравнение по коду и в зависимости от настроек можно:
	- − добавить или не добавлять недостающие (новые) элементы,
	- − элементы, коды которых совпали, пропустить, заменить или создать их копию (рис. 15.23).

Для импорта можно также выбирать различные группы разделяемых ресурсов, а для символов, объектов классификатора и шаблонов ведомостей – отдельные объекты.

Для сравнения тематических объектов выбираются системы кодирования, примененные в импортируемом файле и в классификаторе.

Импорт всех остальных ресурсов выполняется без настроек. Для них сравнение элементов в файле и в библиотеке РР выполняется по уникальным кодам или именам. Каждый ресурс импортируется отдельно например, если добавляется ТТО, то необходимо, чтобы импортировались также его составляющие: символы и подписи.

Перед началом импорта можно просмотреть протокол, в котором отображается статистическая информация по импортированным объектам (кнопка **Предварительный протокол** (рис. 15.23)).

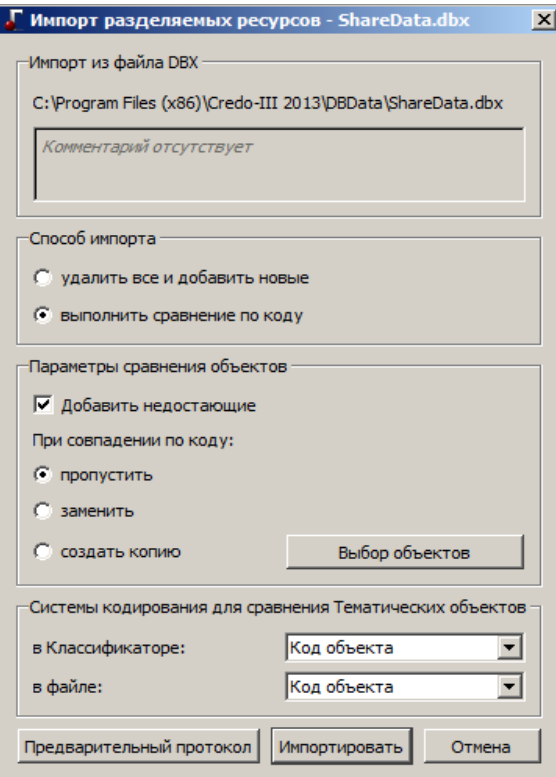

*Рис. 15.23*

# **ТЕХНИЧЕСКАЯ ПОДДЕРЖКА**

Служба [техподдержки](https://credo-dialogue.ru/services/support.html) компании осуществляет техническую и технологическую поддержку пользователей программных продуктов.

- **Гарантийная техподдержка** входит в состав [подписки](https://credo-dialogue.ru/services/subscription.html) *Гарантийная* и осуществляется в течение 3-х месяцев со дня приобретения программного продукта. Этот вид техподдержки включает в себя оказание помощи в установке, настройке и запуске программ, консультации по системно-техническим вопросам, миграции данных, импорту разделяемых ресурсов, настройке соединений.
- **Базовая техподдержка** входит в состав подписки *Базовая* и осуществляется в течение срока действия приобретенной подписки. Этот вид техподдержки осуществляется для текущей и предыдущей версий программного продукта, включает в себя оказание помощи в установке, настройке и запуске программ, помощь в освоении функциональности программного продукта, консультации по системно-техническим вопросам, миграции данных, импорту разделяемых ресурсов, настройке соединений.
- **Расширенная техподдержка** входит в состав подписки *Базовая* + и осуществляется в течение срока действия приобретенной подписки. Этот вид техподдержки осуществляется для текущей и предыдущей версий программного продукта, включает в себя оказание помощи в установке, настройке и запуске программ, помощь в освоении функциональности программного продукта, консультации по системно-техническим вопросам, миграции данных, импорту разделяемых ресурсов, настройке соединений. Оказание помощи в решении вопросов профессионального характера, технологических задач и технологий работ, помощь в поиске и исправлении ошибок на объектах (проектах) пользователя.

### **Техническая поддержка осуществляется в следующих формах:**

- По телефону «горячей линии». Консультации осуществляются специалистами компании в рабочие дни с 9-00 до 17-30 (время московское) по телефонам компании – правообладателя.
- Cпециалистами региональных офисов и партнерскими компаниями в рабочие дни с 9-00 до 17-30 (время местное), контакты [https://www.credo-dialogue.ru/kontakty.html.](https://www.credo-dialogue.ru/kontakty.html)
- По электронной почте. Вопросы можно присылать по адресу элек-

тронной почты support@credo-dialogue.com . Обращение по электронной почте позволяет службе поддержки оказать более подробные консультации, подготовить развернутые ответы на вопросы, провести анализ объектов и выработать рекоменлации по устранению ошибок.

• Непосредственно на странице https://www.credo-dialogue.ru/podderzhka.html нашего сайта.

### Прежде чем обращаться в службу технической поддержки:

- Прочтите приложение к договору (документацию) и выясните, удовлетворяет ли конфигурация вашего компьютера минимальным системным требованиям для работы программного продукта.
- Выполните проверку компьютера на вирусы и попробуйте воспроизвести ошибку после лечения вирусов (если они были найдены). Если ошибка повторится, уточните название используемой антивирусной программы и ее версию для передачи этой информации в службу поддержки.
- Подготовьте следующую информацию о себе и своей организации и обязательно включите ее в письмо при обращении в службу технической поддержки по электронной почте:
	- номер ключа электронной защиты программного продукта, по которому возникли вопросы;
	- город и название Вашей организации;
	- Ваши фамилию, имя и отчество, должность и телефон, по которому с Вами можно связаться для оперативного уточнения и решения вопросов.
- Выясните название и полный номер версии программного продукта, вопрос по которому Вы хотите задать. Эту информацию можно уточнить в меню программы Помощь/О программе или в сведениях о технической поддержке по данному продукту диалогового окна Установка и удаление программ Панели управления Windows.
- Уточните, у кого именно Вы приобретали программные продукты. Если программные продукты были приобретены через Поставщика, пожалуйста, обращайтесь непосредственно к нему. В большинстве случаев поставщики имеют собственную службу поддержки, специалисты которой обучаются в компании "Кредо-Диалог" и имеют соответствующие сертификаты. При необходимости, поставщик сам обратится к нам за консультацией.
- Подготовьте детальный сценарий работы, приводящий к проблеме,

которая является причиной обрашения.

- Сделайте снимки экранов, на которых проявляется проблема, имеются сообщения об ошибках. Если снимок экрана сделать невозможно, дословно запишите тексты сообщений об ошибках и коды ошибок
- При обращении по вопросам, касающимся установки, запуска, зашиты программных продуктов подготовьте следующую информацию:
	- по конфигурации компьютера: модель процессора, материн- $\equiv$ ской платы, видеоадаптера, какая операционная система установлена, какой пакет исправлений (Service Pack);
	- перечень ключей защиты, установленных на данном компьютере, и названия программных продуктов, для работы которых эти ключи предназначены. В этот перечень должны быть включены как ключи для продуктов компании "Кредо-Диалог". так и ключи для продуктов других производителей программного обеспечения.
- При обращении по вопросам, касающимся функционирования сетевой защиты, подготовьте следующую информацию:
	- по топологии сети: сегментирована сеть, есть ли в ней маршрутизаторы; в случае положительного ответа на этот вопрос подготовьте информацию о взаимном расположении компьютеров, на которых запущены Менеджеры защиты Эшелон II или Сетевые агенты Эшелон, и на которых запускаются защищенные приложения;
	- является ли сеть одноранговой или доменной, есть ли в сети сервера Windows и Novell;
	- какие сетевые протоколы установлены; при наличии протокола TCP/IP уточните способ назначения IP-адресов и наличие службы WINS.
- При обращении по программным продуктам, работающим с базами данных, уточните тип, редакцию и номер версии используемой СУБД (Microsoft SQL Server, Oracle, MySQL и т.д.).
- При обращении по электронной почте или по факсу включите в письмо подготовленный сценарий работы, приводящий к проблеме, снимки экранов, тексты сообщений, коды ошибок и поясните, чем полученный результат отличается от желаемого.
- При обращении по телефону «горячей линии» желательно находиться за компьютером, на котором возникли проблемы.

Обращения в службу технической поддержки регистрируются, поэтому в случае необходимости при повторных обращениях Вы можете сослаться на дату предыдущего обращения, в том числе телефонного разговора, письма, факса или сообщения электронной почты.

Благодаря многолетнему опыту и большому объему накопленной информации специалисты службы технической поддержки помогут решить возникающие проблемы в кратчайшие сроки.

# **ПОДПИСКА**

Сервис для лицензионных пользователей программных продуктов КРЕДО. При каждом приобретении новой лицензии программных продуктов заказчик получает возможность оформить подписку на один или два года.

Все лицензионные пользователи имеют право на следующие виды подписки:

### **Гарантийная**

Срок – 3 месяца, входит в стоимость приобретения.

Этот вид подписки включает в себя:

- консультации по системно-техническим вопросам, инсталляции, настройке, запуску программы, миграции данных, импорту разделяемых ресурсов, настройке соединений;
- право на получение обновлений в рамках текущей версии программного продукта (пакет обновлений).

### **Базовая**

Этот вид подписки включает в себя:

- базовое технологическое сопровождение текущей и предыдущей версий программного продукта;
- консультации по системно-техническим вопросам, инсталляции, настройке, запуску программы, миграции данных, импорту разделяемых ресурсов, настройке соединений;
- право на получение без дополнительной оплаты обновлений в рамках текущей версии программного продукта, а также новых версий и обновлений продукта, выпускаемых в течение срока действия подписки;
- бесплатное восстановление дистрибутивов, переконфигурацию ключей, замену сломанных ключей (за исключением механических поломок);

Цена оформления подписки «Базовая» (БП):

- $\triangleright$  при оформлении на 1 год 15% от стоимости программного продукта (БП 12 мес.);
- $\triangleright$  продление на следующий год 10% от стоимости программного продукта (БП +12 мес.);
- $\triangleright$  при оформлении на 2 года 20% от стоимости программного продукта (БП 24 мес.).

### **Базовая +**

Этот вид подписки включает в себя:

- расширенное технологическое сопровождение текущей и предыдущей версий программного продукта;
- консультации по системно-техническим вопросам, инсталляции, настройке, запуску программы, миграции данных, импорту разделяемых ресурсов, настройке соединений;
- право на получение без дополнительной оплаты обновлений в рамках текущей версии программного продукта, а также новых версий и обновлений продукта, выпускаемых в течение срока действия подписки;
- бесплатное восстановление дистрибутивов, переконфигурацию ключей, замену сломанных ключей (после окончания гарантийного срока, за исключением механических поломок);
- право на бесплатное получение на период до трёх месяцев временных версий дополнительных рабочих мест программных продуктов КРЕДО на интернет-ключах.

Цена оформления подписки «Базовая +» (БПП):

- $\triangleright$  при оформлении на 1 год 25% от стоимости программного продукта (БПП 12 мес.);
- $\triangleright$  продление на следующий год 15% от стоимости программного продукта (БПП +12 мес.);
- $\triangleright$  при оформлении на 2 года 30% от стоимости программного продукта (БПП 24 мес.).